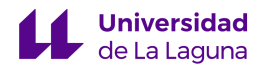

# *Le La Laguna*

### Escuela Superior de Ingeniería y Tecnología

Grado en Ingeniería Electrónica Industrial y Automática

Trabajo de Fin de Grado Curso 22/23

## Automatización de la máquina industrial H268EAM mediante el uso de una pantalla HMI – 1ª Parte

Junio 2023

**Autor:** Pablo Afonso Yanes

**Tutores:** Dra. Silvia Alayón Miranda y Dr. Jonay Tomás Toledo Carrillo

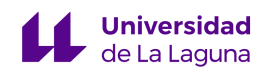

### ÍNDICE GENERAL

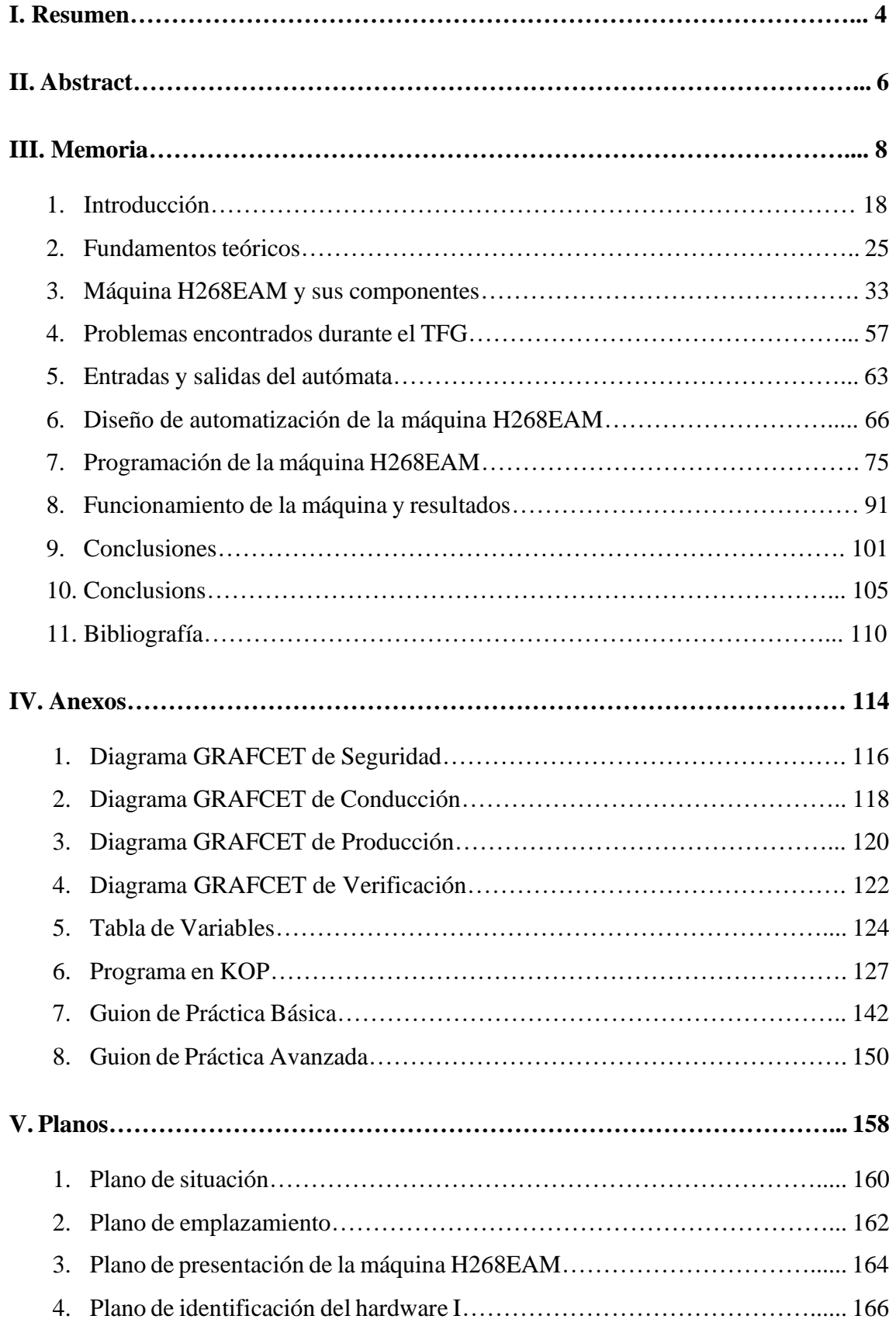

P á g i n a 2 | 185

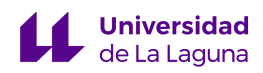

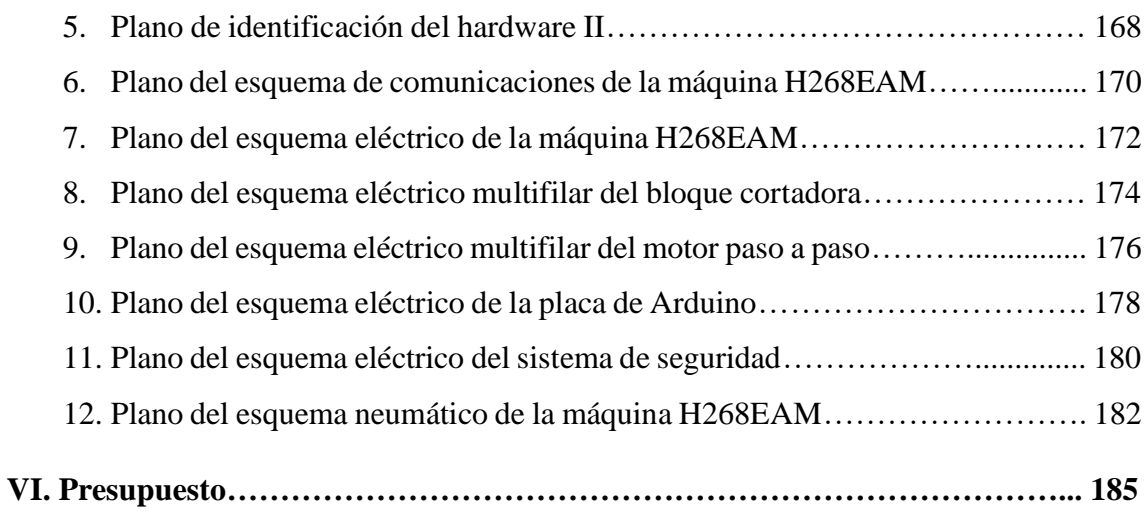

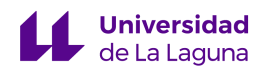

### Escuela Superior de Ingeniería y Tecnología

Grado en Ingeniería Electrónica Industrial y Automática

Trabajo de Fin de Grado Curso 22/23

## Automatización de la máquina industrial H268EAM mediante el uso de una pantalla HMI – 1ª Parte

Junio 2023

## I. RESUMEN

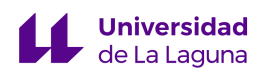

#### I. Resumen

El objetivo del presente TFG (Trabajo de Fin de Grado) es automatizar la máquina aplicadora de ojales H268EAM, integrando la pantalla HMI en el proceso de automatización para habilitar los distintos modos de operación de la máquina, además de adaptar la planta para poder albergar prácticas de las asignaturas de Automatización tanto de grados como de los másteres.

En primer lugar, se realizará una comprobación exhaustiva de todos los componentes que conforman la máquina, identificando los problemas que pueda presentar para posteriormente repararlos o solventarlos.

Tras llevar a cabo esto, se diseñará una propuesta de automatización usando las herramientas de la Guía GEMMA y los diagramas de Grafcet para posteriormente programar tanto la interfaz de la pantalla HMI, usando el software ESA POLYMATH 2.2, como el autómata usando TIA Portal V16.

Debemos remarcar que el presente TFG será presentado por el alumno Pablo Afonso Yanes en la convocatoria de Junio (Primera Parte), y por el alumno Luis Alonso Ramos en la convocatoria de Julio (Segunda Parte).

*Palabras clave:* Automatización, Autómata Programable (Programmable Logic Controller - PLC), Aplicadora de Ojales H268EAM, guía GEMMA, pantalla HMI (Human-Machine Interface).

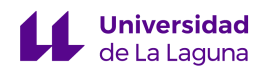

### Escuela Superior de Ingeniería y Tecnología

Grado en Ingeniería Electrónica Industrial y Automática

Trabajo de Fin de Grado Curso 22/23

## Automatización de la máquina industrial H268EAM mediante el uso de una pantalla HMI – 1ª Parte

Junio 2023

## II. ABSTRACT

P á g i n a 6 | 185

#### II. Abstract

The objective of this TFG (Final Degree Project) is to automate the H268EAM eyelet applicator machine, integrating the HMI screen in the automation process to enable the different operating modes of the machine, in addition to adapting the plant to accommodate practices of the Automation subjects of both degrees and masters.

First of all, an exhaustive check of all the components that make up the machine will be carried out, identifying the problems it may present in order to subsequently repair or solve them.

After this, an automation proposal will be designed using the tools of the GEMMA Guide and the Grafcet diagrams to later program both the HMI screen interface, using ESA POLYMATH 2.2 software, and the automaton using TIA Portal V16.

It should be noted that this TFG will be presented by the student Pablo Afonso Yanes in June (First Part) and by the student Luis Alonso Ramos in July (Second Part).

*Keywords:* Automation, Programmable Logic Controller (PLC), H268EAM Eyelet Applicator, GEMMA guide, HMI (Human-Machine Interface) screen.

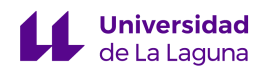

### Escuela Superior de Ingeniería y Tecnología

Grado en Ingeniería Electrónica Industrial y Automática

Trabajo de Fin de Grado Curso 22/23

## Automatización de la máquina industrial H268EAM mediante el uso de una pantalla HMI – 1ª Parte

Junio 2023

## III. MEMORIA

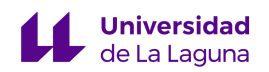

### ÍNDICE DE LA MEMORIA

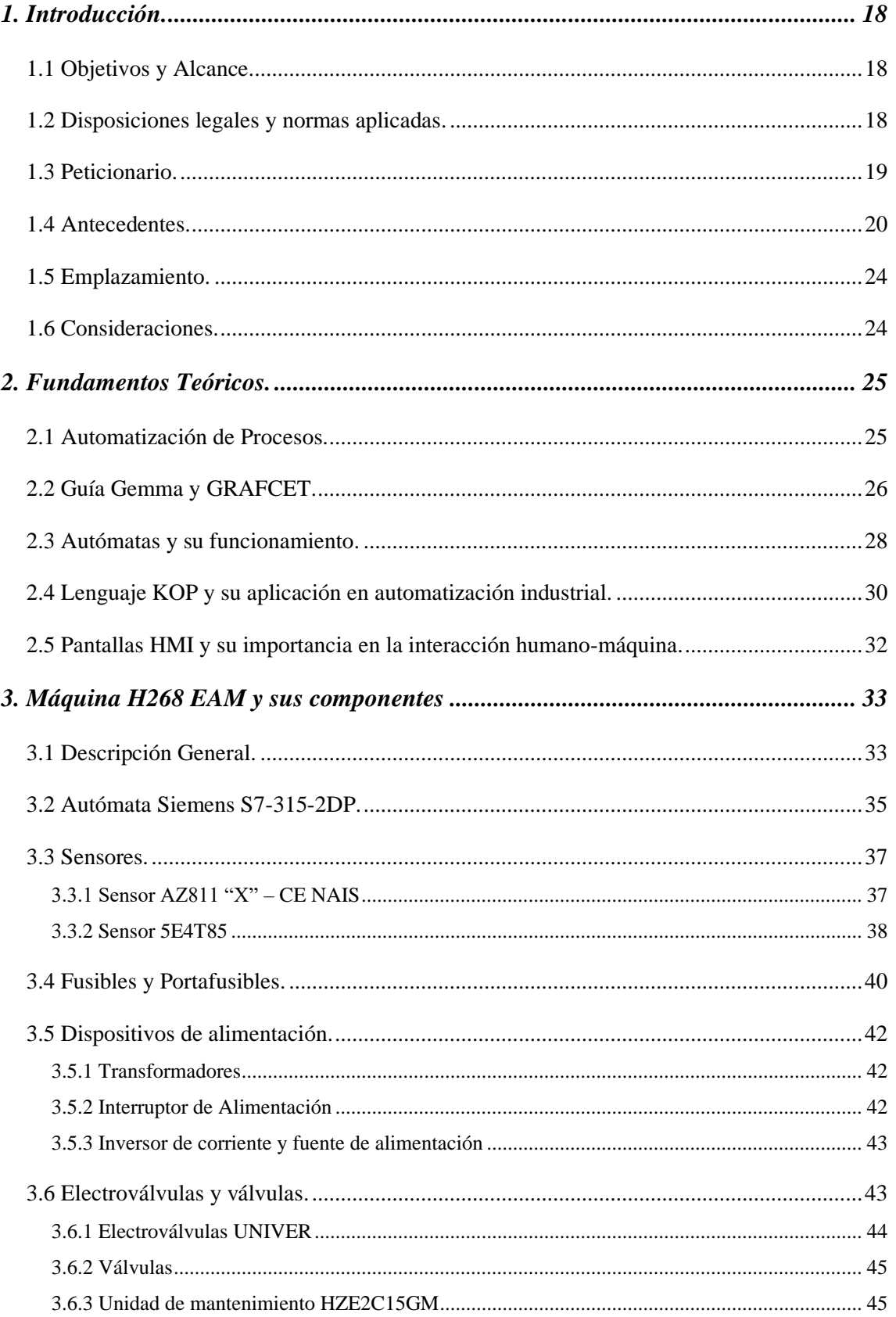

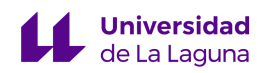

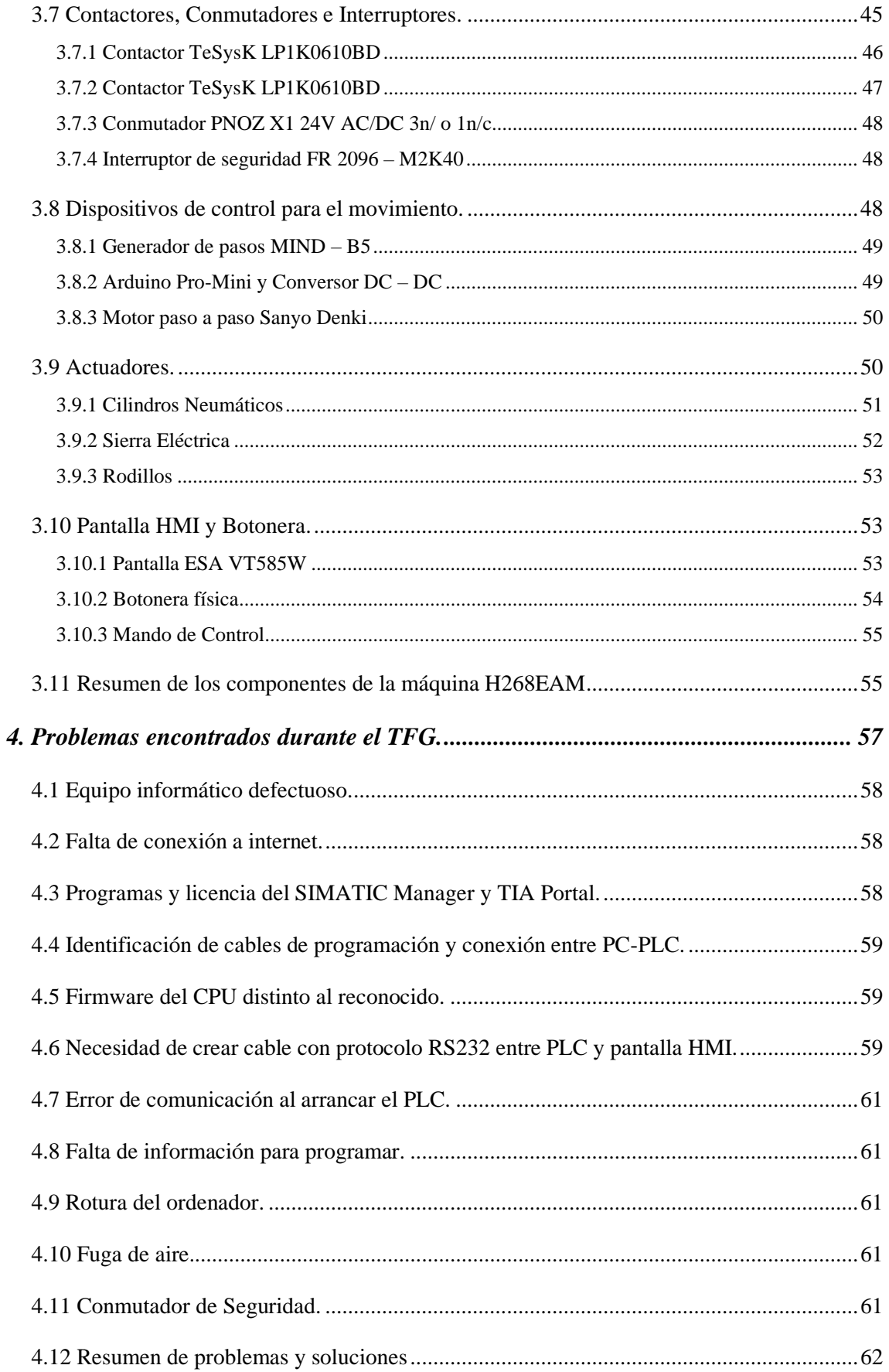

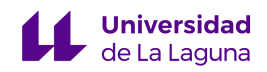

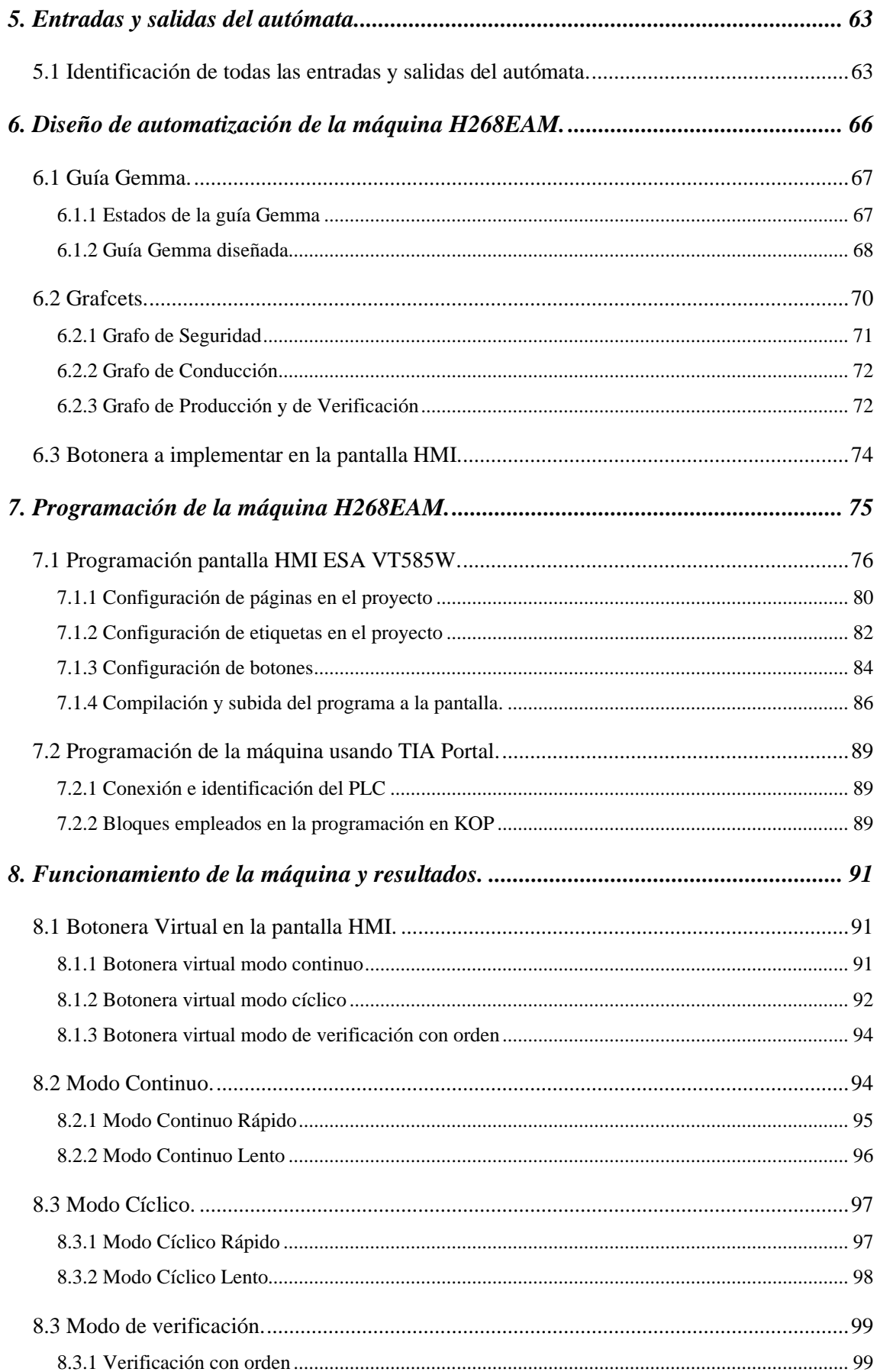

Página 11 | 185

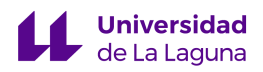

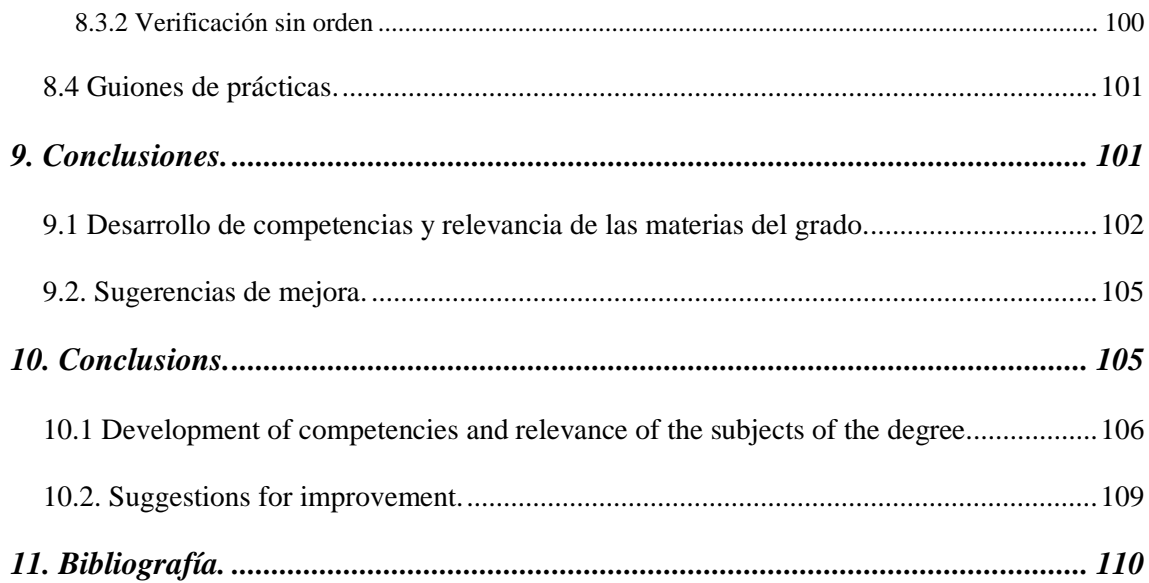

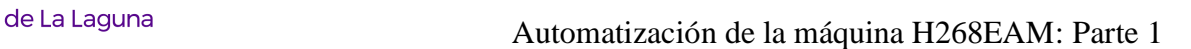

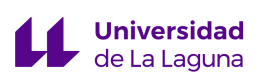

### ÍNDICE DE FIGURAS

**Figura 1.1:** Planta FESTO.

**Figura 1.2:** Planta "Elevador de palés".

**Figura 1.3:** Planta "Puente de grúa biaxial".

**Figura 1.4:** Planta: "Puente de grúa triaxial".

**Figura 1.5:** Papelera inteligente.

**Figura 1.6:** Planta FAS 4.0.

**Figura 1.7:** Máquina H222 EL.

**Figura 2.1:** Ejemplo de GRAFCET.

**Figura 2.2:** Estados de la guía Gemma.

**Figura 2.3:** Autómatas Programables de Siemens (A la izquierda un S7-300, a la derecha un S7-1500).

**Figura 2.4:** Funcionamiento cíclico del S7-300.

**Figura 2.5:** Elementos KOP.

**Figura 2.6:** Contadores, Temporizadores y bloque de Transferencia.

**Figura 2.7:** Diferencias de sintaxis entre lenguajes.

**Figura 3.1:** Máquina H268-EAM de Planta.

**Figura 3.2:** Máquina H268-EAM.

**Figura 3.3:** CPU y módulos instalados.

**Figura 3.4:** Cable de programación AMSAMOTION USB - MPI.

**Figura 3.5:** Sensor AZ811 "X" – CE NAIS.

**Figura 3.6:** Sensor 5E4T85.

**Figura 3.7:** Fusible CH-10.

**Figura 3.8:** Portafusibles VLC-10 ETI.

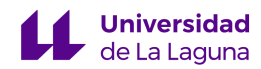

**Figura 3.9:** A la izqda. Transformador de 400/230 V. A la dcha. Transformador de 400/120V.

**Figura 3.10:** Interruptor General de Alimentación.

**Figura 3.11:** Fuente de alimentación inversora.

- **Figura 3.12:** A la izqda. Bobina solenoide DA-0051 y a la dcha. Válvula AC-N8100.
- **Tabla 3.7:** Electroválvulas equipadas en la máquina.
- **Figura 3.13:** Válvula de control de flujo AM 5063.
- **Figura 3.14:** Unidad de mantenimiento HZE2C15GM.
- **Figura 3.15:** Contactor TeSysK LP1K0910BD.
- **Figura 3.16:** Contactor TeSysK LP1K0610BD.
- **Figura 3.17:** PNOZ X1.
- **Figura 3.18:** Interruptor de seguridad FR 2096 M2K40.
- **Figura 3.19:** Generador de pasos MIND B5
- **Figura 3.20:** Circuito montado con el Arduino Mini-Pro.
- **Figura 3.21:** Motor paso a paso.
- **Figura 3.22:** A la izqda. PO1 y a la dcha. PO2.
- **Figura 3.23:** Cilindro Empujador de board-buttonhole.
- **Figura 3.24:** Cilindro marcador de tela.
- **Figura 3.25:** Cilindro de sierra.
- **Figura 3.26:** Sierra Eléctrica.
- **Figura 3.27:** Rodillos.
- **Figura 3.28:** Pantalla ESA VT585W y sus puertos seriales.
- **Figura 3.29:** Pantalla ESA VT585W y botonera física.
- **Figura 3.30:** Mando de control.
- **Figura 4.1:** Cable para la comunicación PC HMI.

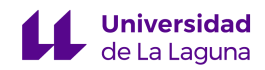

- **Figura 4.2:** Cable DB9 creado para la comunicación PC- HMI.
- **Figura 6.1:** Diseño de guía Gemma.
- **Figura 6.2:** Niveles jerarquizados de grafos.
- **Figura 6.3:** Grafo de seguridad.
- Figura 6.4: Grafo de conducción (Gcond).
- **Figura 6.5:** Grafo de producción (Gprod).
- **Figura 6.6:** Grafo de verificación con orden. (Gverif).
- **Figura 6.7:** Guía Gemma final.
- **Figura 7.1:** Selección de tipo de proyecto.
- **Figura 7.2:** Selección del modelo de la pantalla.
- **Figura 7.3:** Selección del autómata.
- **Figura 7.4:** Ventana del asistente.
- **Figura 7.5:** Interfaz del editor.
- **Figura 7.6:** Agregar Página.
- **Figura 7.7:** Configuración de Página.
- **Figura 7.8:** Crear un nuevo tag.
- **Figura 7.9:** Configuración del tag.
- **Figura 7.10:** Creación del botón.
- **Figura 7.11:** Configuración general del botón.
- **Figura 7.12:** Configuración de comando directo del botón que vincula HMI con PLC.
- **Figura 7.13:** Configuración gráfica de un botón.
- **Figura 7.14:** Compilación del proyecto.
- **Figura 7.15:** Entrar en modo programación.
- **Figura 7.16:** Selección de dispositivo con el que comunicar.
- **Figura 7.17:** Selección de comunicación.

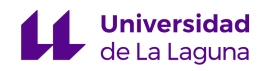

**Figura 7.18:** Segmento de First\_Scan.

**Figura 7.19:** Segmento del OB100.

**Figura 8.1:** Página Principal.

**Figura 8.2:** Página del modo continuo.

**Figura 8.3:** Página de selección de ciclos.

**Figura 8.4:** Página de botonera modo cíclico.

**Figura 8.5:** Página del modo de verificación con orden.

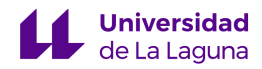

#### ÍNDICE DE TABLAS

- **Tabla 3.1:** Características técnicas.
- **Tabla 3.2:** CPU y módulos instalados.
- **Tabla 3.3:** Sensores AZ811 "X" CE NAIS.
- **Tabla 3.4:** Sensores 5E4T85.
- **Tabla 3.5:** Fusibles y Portafusibles.
- **Tabla 3.6:** Transformadores.
- **Tabla 3.8:** Contactores TeSysK LP1K0910BD.
- **Tabla 3.9:** Contactores TeSysK LP1K0610BD.
- **Tabla 3.10:** Tipos de conexiones.
- **Tabla 3.11:** Resumen de Componentes.
- **Tabla 4.1:** Resumen de los problemas surgidos.
- **Tabla 5.1:** Entradas del autómata identificadas.
- **Tabla 5.2:** Salidas del autómata identificadas.
- **Tabla 5.3:** Resumen de entradas y salidas del autómata identificadas.
- **Tabla 6.1:** Estados Implementados.
- **Tabla 6.2:** Estados NO Implementados.
- **Tabla 6.3:** Elementos a implementar en la pantalla y vincular con el PLC.
- **Tabla 7.1:** Herramientas usadas en la programación de la pantalla.
- **Tabla 8.1** Botones del mando.
- **Tabla 9.1:** Materias relevantes.
- **Table 10.1:** Relevant subjects.

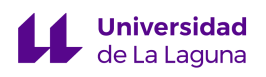

## <span id="page-17-0"></span>1. Introducción.

#### <span id="page-17-1"></span>1.1 Objetivos y Alcance.

El objetivo técnico del presente Trabajo de Fin de Grado es llevar a cabo la automatización de la máquina industrial H268EAM y habilitarla para su posterior uso como planta de prácticas en asignaturas relacionadas con la Automatización Industrial, tanto en los Grados Industriales de la ULL como en el respectivo máster habilitante. Además de esta máquina, contamos también con una pantalla HMI (Human Machine Interface) ESA VT585W, que facilita el diseño de estados y el proceso de control.

Para conseguir este objetivo técnico, los pasos a seguir son los siguientes: determinar y diseñar los diferentes estados que puede adoptar nuestro proceso de producción automatizado mediante la guía GEMMA. Una vez definidos los estados que se van a implementar, elaborar los diagramas de GRAFCET, que contienen todas las etapas posibles en las que se puede encontrar la máquina, empleando las reglas de jerarquía y forzado. De forma paralela, diseñar la botonera digital que irá implementada en la pantalla HMI, puesto que tiene mucha relación con los estados en los que se encontrará la máquina.

Otro de los objetivos importantes, en este caso de carácter académico, es el de superar la asignatura "Trabajo Fin de Grado" de 12 ECTS, perteneciente al Grado en Ingeniería Electrónica Industrial y Automática.

Hemos de resaltar que, para enriquecer los resultados del Trabajo de Fin de Grado, además de aplicar los conocimientos ya adquiridos durante los cursos que conforman el Grado, también hemos obtenido y desarrollado otros nuevos específicos del presente proyecto, gracias a la capacidad de análisis y resolución de problemas que hemos adquirido a lo largo del Grado.

#### <span id="page-17-2"></span>1.2 Disposiciones legales y normas aplicadas.

La normativa de aplicación en este TFG es la que se enumera a continuación:

- **Norma IEC 1131:** Estandarización en la programación del control industrial. Estandarización de los autómatas programables y sus periféricos. También trata

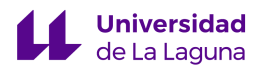

las especificaciones de la sintaxis y semántica de un lenguaje de programación, incluyendo el modelo de software y la estructura del lenguaje. [1]

- **Norma IEC 848:** Preparación de diagramas funcionales para sistemas de control. Homologa el GRAFCET.
- **Norma IEC 61131-3:** Lenguajes de programación. Estandariza los lenguajes de programación de la automatización industrial.
- **ADEPA**, Agence Nationale pour le Développment de la Production Automatisée (1981). **GEMMA** (Guide d'Étude des Modes de Marches et d'Arrêts).
- **Norma UTE NFC-03-190** (Francia) y **estándar DIN** (Alemania) para la homologación del método de representación gráfica GRAFCET.
- **UNE 157001:2014:** Criterios generales para la elaboración formal de los documentos que constituyen un proyecto técnico. [2]

La máquina objeto de este TFG ha sido diseñada y construida conforme al Reglamento Electrotécnico de Baja Tensión (REBT); sin embargo, esta parte no es competencia de la realización del TFG.

Respecto a los balizamientos y partes móviles presentes en la máquina, resulta importante resaltar que cumplen lo establecido en la Ley 31/1995, de 8 de noviembre, de Prevención de Riesgos Laborales.

#### <span id="page-18-0"></span>1.3 Peticionario.

#### **PERSONA FÍSICA O JURÍDICA QUE HA ENCARGADO EL PROYECTO:**

Escuela Superior de Ingeniería y Tecnología. Universidad de La Laguna.

Dirección: Camino San Francisco de Paula n.º 19. Escuela Superior de Ingeniería y Tecnología. Apartado 456. Campus Anchieta. San Cristóbal de La Laguna, 38203.

N.º de contacto del promotor: (+34) 922 31 83 09.

#### **DATOS DE LOS AUTORES DEL PROYECTO:**

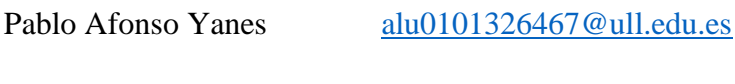

Luis Alonso Ramos [alu0101344751@ull.edu.es](mailto:alu0101344751@ull.edu.es)

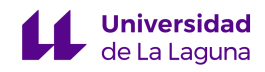

#### **RESPONSABLES DE LA TUTORÍA DEL PROYECTO:**

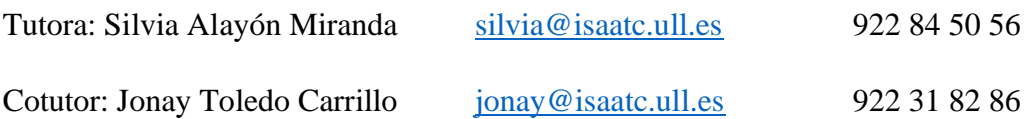

#### <span id="page-19-0"></span>1.4 Antecedentes.

Es un hecho que las experiencias de carácter práctico durante el proceso de aprendizaje de la Automatización Industrial son esenciales, puesto que permiten al alumno afianzar y aplicar los conceptos teóricos adquiridos, además de familiarizarse con un entorno más cercano a la realidad en cuanto al control de un proceso industrial.

A pesar de conocer la importancia de disponer de este tipo plantas industriales, existen muchas universidades que carecen de estos equipos por motivos económicos o espaciales. En nuestro caso, en la Escuela se realizan la mayoría de las prácticas de Automatización sobre una planta a escala que simula un proceso industrial, conocida como la planta FESTO [3]. También se dispone de tres plantas de simulación de Sidilab [4], una papelera inteligente que ha sido realizada en un TFG anterior [5] y una Máquina Acolchadora Electrónica de Platabandas, cedida por una fábrica local, que ha sido adaptada en otro TFG previo para su uso en la docencia [6]. Además, cuenta con la máquina H268EAM [7], objeto de este TFG, y con la estación FAS 4.0 [8], planta muy similar a la Festo que se adquirió en el pasado curso universitario y sobre la que trabajan otros compañeros en sus respectivos proyectos. A continuación, describiremos brevemente estos sistemas.

En primer lugar, la planta industrial educativa FESTO (Figura 1.1) está constituida por cinco estaciones que simulan el procesado y clasificación de piezas según sus características. Cada una de estas estaciones dispone de diferentes sensores y actuadores conectados a un autómata programable (S7-1200 o S7-1500, según qué estación). Esta planta ha sido protagonista de varios TFG realizados en la Universidad de La Laguna [9]– [15].

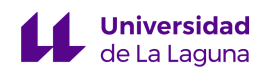

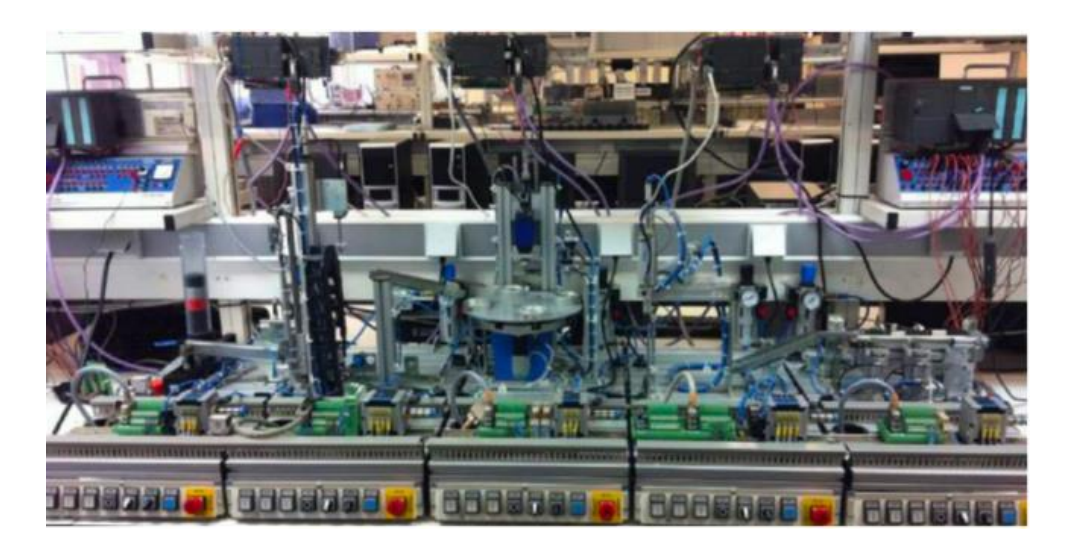

**Figura 1.1: Planta FESTO.**

En cuanto a las plantas de Sidilab [4], se tratan de maquetas controladas por autómatas S7-200. Sin embargo, no han tenido mucho protagonismo debido a lo endebles que son. Estas tres plantas son las siguientes: el elevador de palés (Figura 1.2), el puente de grúa biaxial (Figura 1.3) y el puente de grúa triaxial (Figura 1.4).

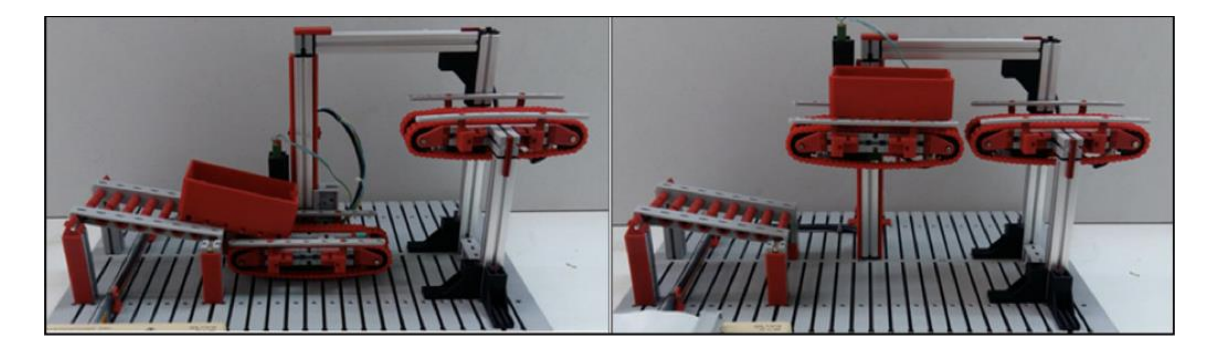

**Figura 1.2: Planta "Elevador de palés".**

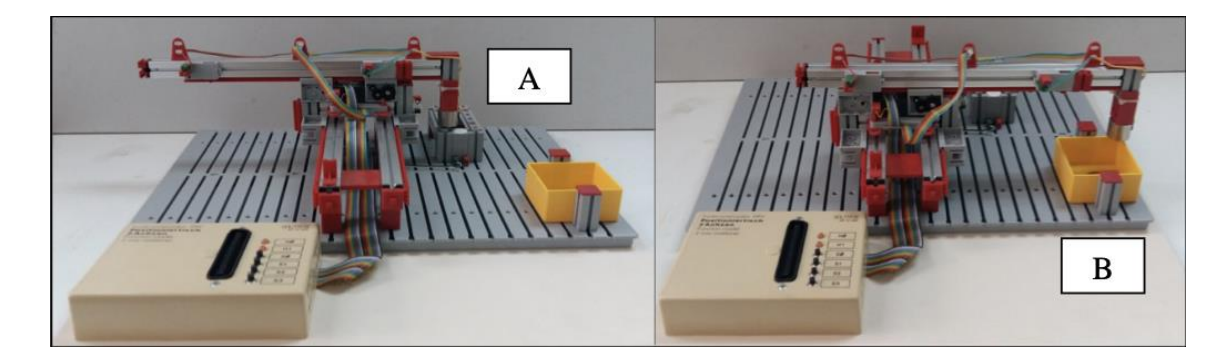

**Figura 1.3: Planta "Puente de grúa biaxial".**

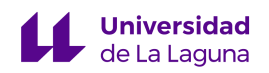

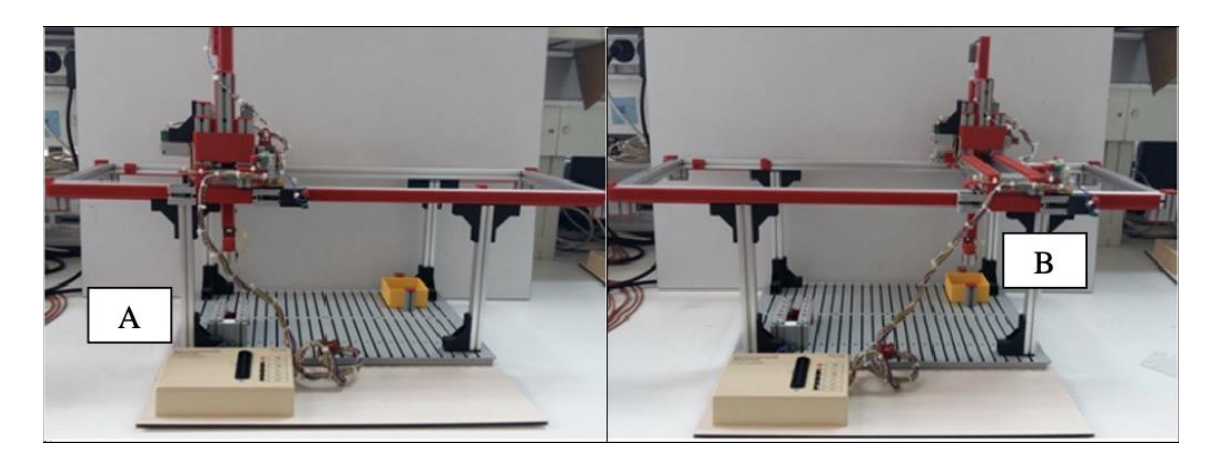

**Figura 1.4: Planta: "Puente de grúa triaxial".**

Luego, la papelera inteligente (Figura 1.5) es un sistema automatizado cuya función es la de identificación y clasificación de residuos reciclables, todo ello controlado mediante un autómata S7-200. Esta papelera fue objeto de un TFG previo con el objetivo final de ser utilizada en las prácticas de Automatización de los alumnos de máster [5].

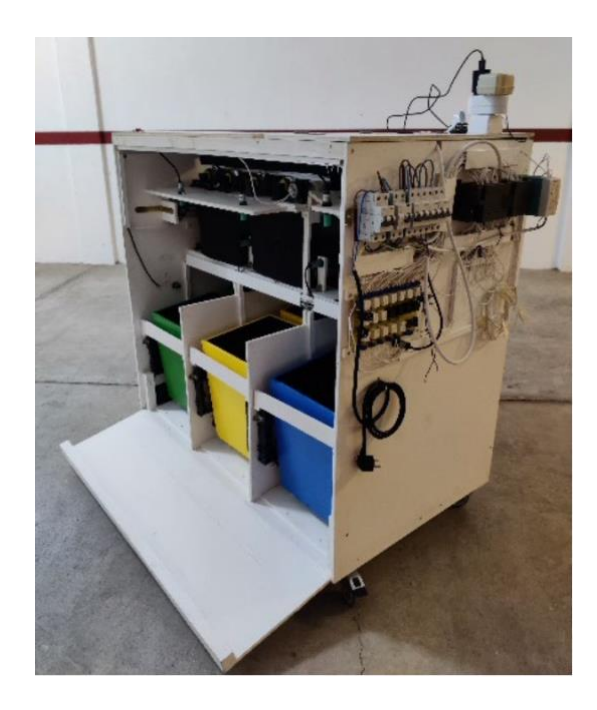

**Figura 1.5: Papelera inteligente.**

Por otro lado, la planta de simulación FAS 4.0 está compuesta por tres estaciones, tal y como se observa en la Figura 1.6, muy similares a las de la planta FESTO anteriormente comentada, pero en este caso del fabricante SMC [8].

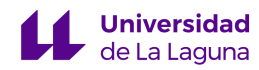

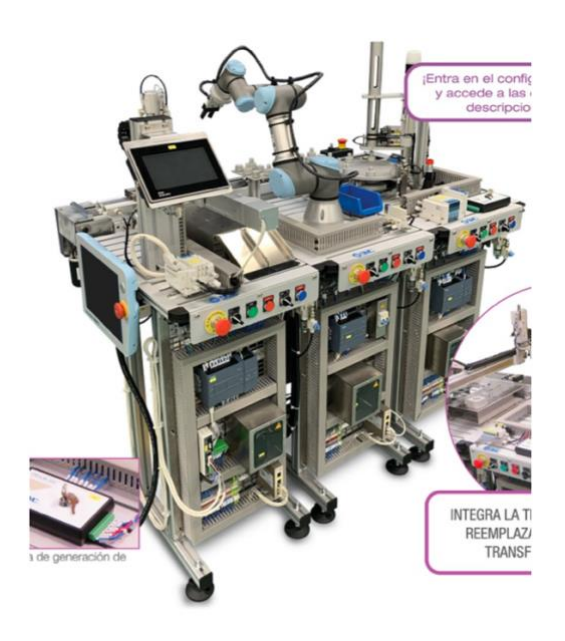

**Figura 1.6: Planta FAS 4.0.**

Respecto de la máquina H222 EL (Figura 1.7), que se encuentra en una de las naves de la Escuela, fue objeto de un TFG realizado en el curso pasado [6]. Sus autores se encargaron de ponerla en funcionamiento y programarla, de manera que quede a disposición de la universidad para llevar a cabo en ella prácticas de Automatización con distintos niveles de dificultad.

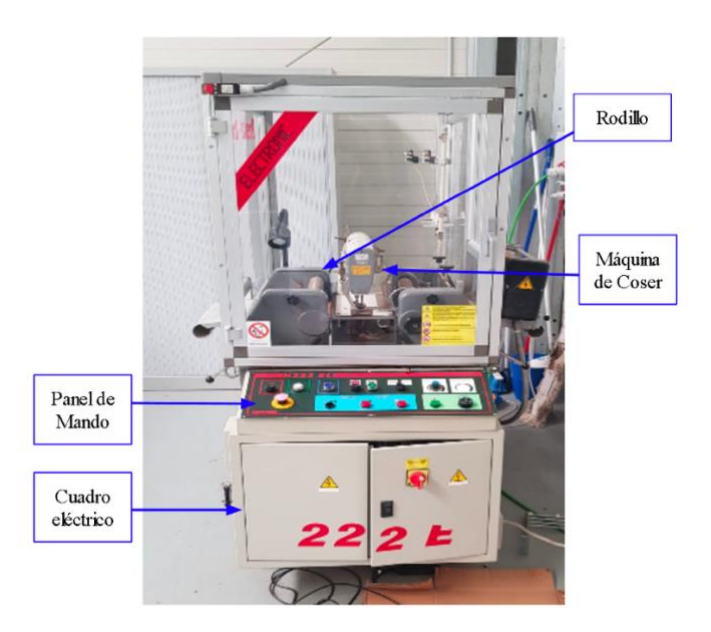

**Figura 1.7: Máquina H222 EL.**

La máquina H268EAM, que se encuentra en la misma nave que la anteriormente comentada, es una aplicadora de ojales que fue donada a la Universidad de La Laguna por una empresa particular.

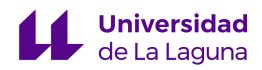

En el año 2018, el exalumno Pablo González Martín realizó un Trabajo de Fin de Grado en la misma máquina [7] y, a pesar de que sus objetivos eran similares en el inicio, en el transcurso del proyecto se encontró con diversas situaciones que le llevaron a enfocarse en la restauración de la máquina, arreglando todos los problemas que presentaba y haciendo una selección de componentes para reemplazar los defectuosos.

Tras realizar todas esas correcciones, solamente pudo implementar un código que automatizara el funcionamiento normal de la máquina. Por ello, aunque presentó un posible diseño de automatización de la máquina, nosotros hemos decidimos empezar uno nuevo completamente desde cero.

Respecto a la pantalla HMI, durante su proyecto no se disponía del software para programarla, es por esto que solamente presentó una simulación de lo que debería ser esa pantalla a grandes rasgos. En nuestro caso es distinto, ya que disponemos del software, por lo que hemos podido programar la pantalla desde cero y considerando todos los estados pertinentes.

#### <span id="page-23-0"></span>1.5 Emplazamiento.

El presente proyecto se ha llevado a cabo en San Cristóbal de La Laguna, Santa Cruz de Tenerife, Islas Canarias. De manera concreta, en el Camino San Francisco de Paula, ni 19, apartado 456 con CP 38203. La máquina industrial que es objeto de este proyecto se encuentra en el interior de la Escuela Superior de Ingeniería y Tecnología, perteneciente a la Universidad de La Laguna, en una de las naves industriales situadas en el aparcamiento. Se podrá observar con más detalle la ubicación descrita en este apartado en los planos 1 (Situación) y 2 (Emplazamiento).

#### <span id="page-23-1"></span>1.6 Consideraciones.

El presente Trabajo de Fin de Grado fue realizado por dos alumnos; no obstante, el alumno Pablo Afonso Yanes realizará la defensa en la convocatoria de junio, mientras que el alumno Luis Alonso Ramos lo hará en la de julio. Debemos remarcar que el trabajo realizado por ambos es el mismo, se trata de un Trabajo de Fin de Grado que ha sido realizado de manera colaborativa y cooperativa, es por ello por lo que ambas memorias son iguales o similares.

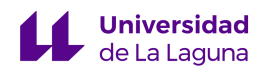

## <span id="page-24-0"></span>2. Fundamentos Teóricos.

En este capítulo procedemos a introducir una serie de conceptos teóricos previos, para facilitar la comprensión del contexto y desarrollo del proyecto de automatización que se ha llevado a cabo.

#### <span id="page-24-1"></span>2.1 Automatización de Procesos.

En la actualidad, cada vez se busca más la automatización de tareas sencillas y repetitivas en todos los sectores, todo ello impulsado gracias la digitalización industrial y a la revolución de la Industria 4.0.

En resumidas palabras, se entiende el concepto de automatización como la aplicación de maquinaria y/o tecnología para poder realizar cualquier tipo de tareas con ninguna o poca intervención humana, permitiendo incluso que algunas tareas consideradas como peligrosas para los humanos puedan ser realizadas por robots o computadores.

Las principales ventajas que se presentan en un sistema automatizado son las siguientes:

- 1. *Minimización de errores*: Una vez los sistemas de automatizados han sido calibrados correctamente, se consiguen unos resultados consistentes.
- 2. *Reducción de costes*: Generalmente son rentables ya que se suele recuperar la inversión debido a que los únicos gastos que producen son los de mantenimiento, además de que optimizan el uso de materiales. Es por ello por lo que una empresa o industria con maquinaria y tecnología automatizada debe contar con un buen Plan de Mantenimiento.
- 3. *Calidad:* Minimizar errores en la producción tiene como consecuencia una mejora en la calidad del producto que se fabrica.
- 4. *Consistencia:* Al automatizar eliminamos cualquier tipo de variabilidad en la cadena de producción.
- 5. *Productividad:* Siempre que se garantice el buen estado de la maquinaria, estas pueden trabajar sin parar, ofreciendo una gran eficiencia durante su funcionamiento, ya que las curvas de producción no decaen.

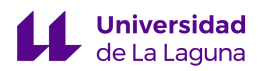

6. *Seguridad:* Como se mencionó anteriormente, algunas máquinas pueden hacer labores no aptas para humanos, pero, además, durante el diseño de la automatización de una planta se tiene en cuenta la seguridad del personal, es por esto por lo que existen paradas de emergencia y botones de reset [16].

#### <span id="page-25-0"></span>2.2 Guía Gemma y GRAFCET.

El objetivo de este apartado es introducir dos conceptos muy importantes en la rama de la automatización, los cuales permiten diseñar cualquier tipo de planta industrial teniendo en cuenta todos los estados posibles en los que se puede encontrar la planta.

En 1977, la Asociación Francesa para la Cibernética Económica y Técnica (AFCET) desarrolló el diagrama de control con etapas y transiciones conocido como GRAFCET (Graphe Fonctionnel de Commande Etape Transition). Este diagrama funcional estandarizado permite crear un modelo de planta automatizada, considerando los datos de entrada, las operaciones realizadas y los procesos intermedios que desencadenan las operaciones [17], Los diagramas de GRAFCET se crearon para superar las dificultades que existían en la descripción de automatismos con varias etapas simultáneas mediante un lenguaje formal, dificultades que también surgían al crear una descripción con diagramas de flujo. Actualmente, el GRAFCET es aceptado en Europa y homologado por países como Francia (norma NFC-03-190) y Alemania (estándar DIN).

Un diagrama GRAFCET se compone de tres tipos de elementos: etapas, condiciones de transición y acciones. Las etapas se activan para desencadenar una acción o una espera, las condiciones de transición son necesarias para desactivar la etapa en curso y activar la siguiente etapa y las acciones son tareas que se realizan cuando la etapa correspondiente está activa.

Para programar un ciclo de trabajo en GRAFCET se deben seguir algunos principios básicos que procedemos a explicar a continuación. El proceso se divide en etapas que se activan secuencialmente, cada una de estas etapas tienen asociadas una o varias acciones que solo se llevan a cabo cuando la etapa está activa. Una etapa se activa cuando se cumple la condición de transición previa y la etapa anterior está activa. El cumplimiento de una condición de transición implica la activación de la etapa siguiente y la desactivación de la etapa anterior [17]. Además, no puede haber dos etapas o

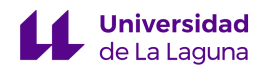

condiciones consecutivas, siempre deben ir colocadas de forma alterna, como se puede observar en la Figura 2.1 [18].

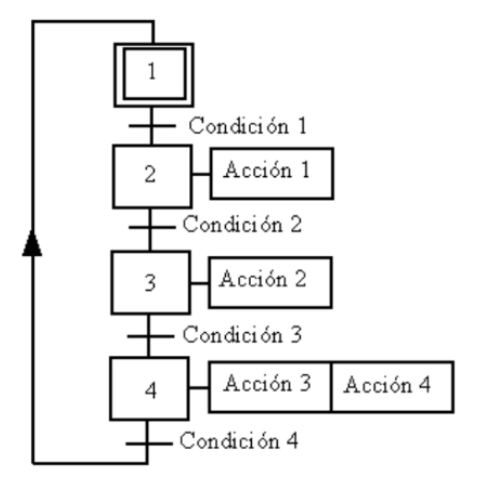

**Figura 2.1: Ejemplo de GRAFCET.**

La guía GEMMA, al igual que los diagramas de GRAFCET, es un estándar de la industria de automatización que se utiliza en la actualidad. Fue desarrollada por la agencia ADEPA (Agencia Nacional Francesa para el Desarrollo de la Producción Aplicada a la Industria) en 1981. Su objetivo principal es servir de guía para un estudio sistemático de todos los modos o estados en los que puede encontrarse un proceso de producción automatizado.

Para lograr estos objetivos, la guía GEMMA representa de manera gráfica que cada una de las cuatro situaciones posibles en la planta industrial: sin alimentación, funcionamiento, parada y defecto. Desde el punto de vista del control, carece de interés la primera de ellas, las demás aparecen representadas mediante rectángulos de diferentes colores, como se observa en la Figura 2.2. Además, vemos un rectángulo dibujado con línea de puntos que engloba los estados, dentro de estas tres situaciones, en los que la máquina industrial se encuentra produciendo.

Las situaciones descritas en el apartado anterior se subdividen, dentro de la guía gráfica, en un total de 17 estados interrelacionados mediante las posibles formas de evolución de uno a otro, como se puede notar también en la Figura 2.2. Esto ayuda a los usuarios a entender y controlar el funcionamiento del proceso de manera efectiva y segura, así como definir y diseñar los estados que se adecúan al proceso en cuestión. La guía GEMMA es una herramienta esencial para diseñar y planificar sistemas de automatización, así como para la formación de técnicos y operadores en la industria [19].

P á g i n a 27 | 185

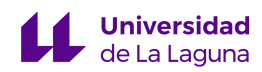

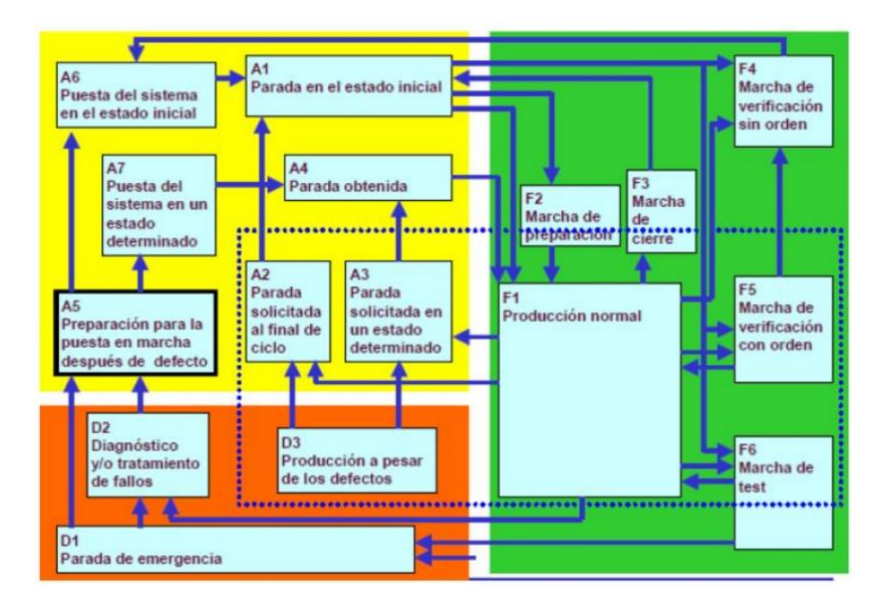

**Figura 2.2: Estados de la guía Gemma.**

#### <span id="page-27-0"></span>2.3 Autómatas y su funcionamiento.

Como hemos repasado a lo largo del Grado, la automatización de cualquier tipo de proceso industrial es posible gracias a los autómatas o, por sus siglas en inglés, PLC (*Programmable Logic Controller*). Recordemos que la característica principal de un PLC es la capacidad de trabajar en tiempo real, ya que reciben información del proceso de producción utilizando entradas, algo que las computadoras personales no pueden, y pueden realizar varias acciones basadas en esta información. Nuestra principal tarea como programadores es definir el comportamiento del autómata ante determinados estímulos (de entrada y/o de salida).

Debemos destacar que son capaces de controlar procesos de producción, maquinaria, sensores y botoneras, entre otros. Es por ello que la comunicación y los buses de campo tales como Profibus, Ethernet y Profinet, son de suma importancia en la industria ya que permiten comunicar el PLC con otros dispositivos como pantallas HMI, ordenadores personales u otros autómatas.

En nuestro caso, trabajamos con un SIMATIC S7-300 de la empresa Siemens; no obstante, también hemos trabajado con S7-200, S7-1200 o S7-1500 en otros cursos del Grado, siendo el S7-1500 el más complejo, funcional y caro, mientras que los demás son menos complejos, pero más asequibles económicamente.

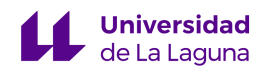

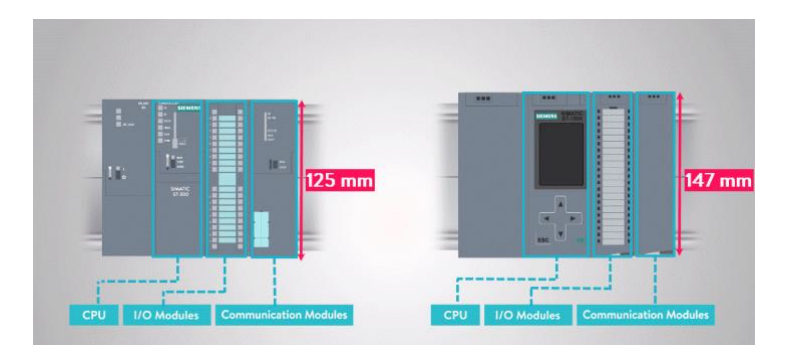

**Figura 2.3: Autómatas Programables de Siemens (A la izquierda un S7-300, a la derecha un S7-1500).**

A continuación, explicaremos cómo funciona un PLC, concretamente un Siemens de la familia S7-300. Debemos saber, que todos los autómatas poseen un CPU que se encarga de ejecutar el programa y gestionar los recursos disponibles en la memoria de este. Recordemos que los lenguajes de programación que permite este hardware es el lenguaje máquina (AWL), el lenguaje de programación de contactos (KOP) y el lenguaje de diagrama de bloques funcionales (FUP). A lo largo de la carrera hemos trabajado mayoritariamente con KOP, no obstante, también se ha estudiado AWL siendo este el lenguaje ensamblador del PLC.

El módulo de comunicación permite la comunicación entre el controlador y otros dispositivos, como una pantalla HMI o un sistema de supervisión y control.

El S7-300 también cuenta con varios módulos de E/S que permiten la conexión de sensores y actuadores a la máquina controlada. Estos módulos pueden ser entradas/salidas digitales o analógicas.

El funcionamiento interno del S7-300 se puede describir de la siguiente manera:

- *Lectura de las entradas:* se lee el estado de las entradas.
- *Procesamiento del programa*: se ejecuta el programa guardado en la CPU. El programa se puede realizar en lenguaje de contactos (KOP), lenguaje de listas de instrucciones (AWL) o lenguaje gráfico de bloques funcionales (FUP).
- *Escritura de las salidas:* se actualiza el estado de las salidas.
- *Espera:* el S7-300 espera un tiempo determinado antes de comenzar un nuevo ciclo de escaneo.

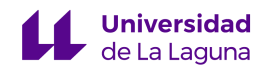

Una vez que se han procesado las entradas y se han ejecutado todas las instrucciones del programa, el autómata actualiza las salidas digitales y analógicas y vuelve a leer las entradas para comenzar un nuevo ciclo del programa. De esta manera, el ciclo se repite continuamente mientras el autómata está en funcionamiento.

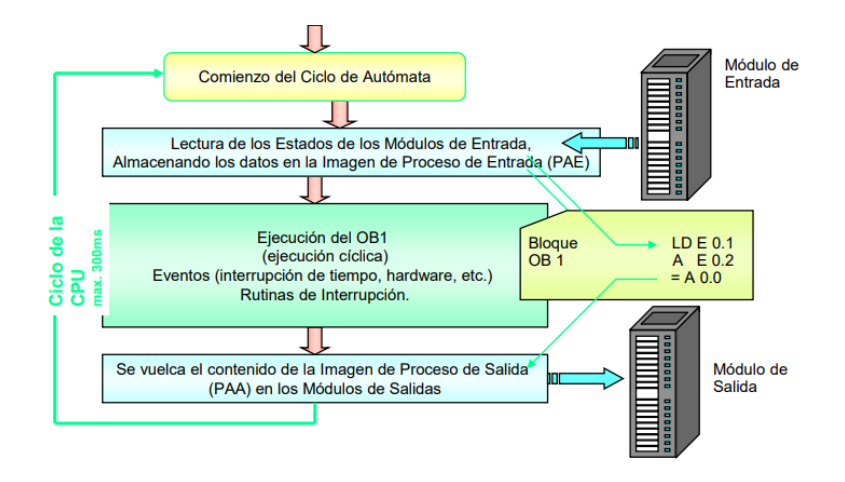

**Figura 2.4: Funcionamiento cíclico del S7-300.**

En el caso del SIMATIC S7-300, el software de programación utilizado es el TIA Portal, que permite crear programas complejos con múltiples instrucciones y funciones. Además, también cuenta con funciones de diagnóstico y monitorización que permiten al usuario verificar el estado del sistema y detectar posibles fallos.

#### <span id="page-29-0"></span>2.4 Lenguaje KOP y su aplicación en automatización industrial.

Como se ha mencionado en el apartado anterior, el KOP (Lenguaje de Programación de Contactos) es uno de los tipos de lenguaje de programación utilizados en automatización para programar autómatas programables.

Este lenguaje se basa en la lógica de contactos, similar al que se utiliza para describir el comportamiento de los componentes eléctricos en circuitos. En KOP, los contactos se representan como líneas horizontales que se conectan mediante líneas verticales para formar redes de contactos. Cada contacto representa una entrada/salida digital o analógica del autómata y su estado, abierto o cerrado, se utiliza para controlar las salidas o marcas de memoria. En la figura 2.5 se pueden observar los distintos elementos que caracterizan al lenguaje.

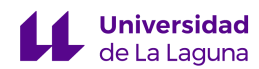

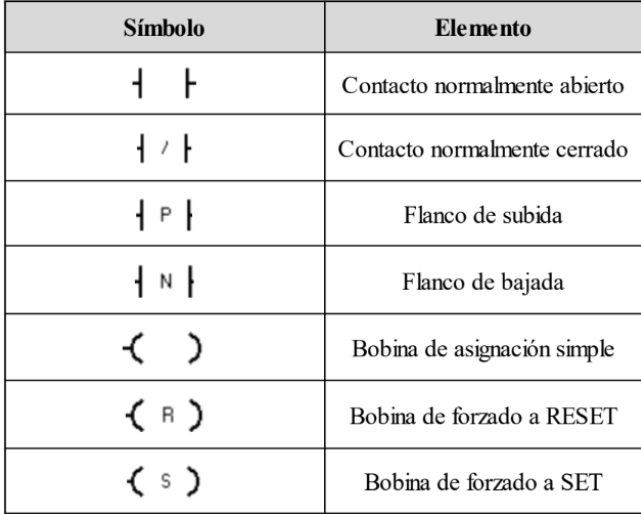

#### **Figura 2.5: Elementos KOP.**

Una de las principales ventajas del KOP es que permite realizar combinaciones con los contactos, por ejemplo, si queremos activar una salida y que todas las entradas asociadas estén en el estado correcto, lo representamos mediante una red de contactos conectados en serie. Con estas combinaciones se pueden utilizar operadores lógicos como AND, OR y NOT [20].

Otros elementos que suelen ser protagonistas en muchos programas son los temporizadores y los contadores, ya que nos permiten hacer un seguimiento más exhaustivo de la producción y realizar un control ajustado sobre esta. Asimismo, debemos destacar que existen numerosos tipos de temporizadores y contadores, tal y como se indica en el manual de KOP de Siemens. Los temporizadores permiten programar las salidas o marcas de memoria del PLC en función del tiempo transcurrido, a diferencia de estos, los contadores permiten contar el número de veces que se ha activado o desactivado un sensor o actuador [21].

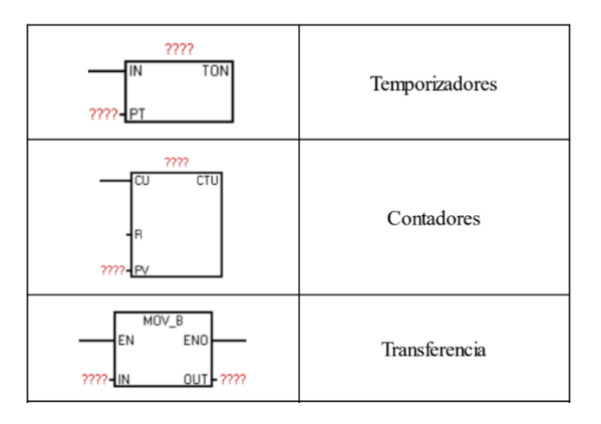

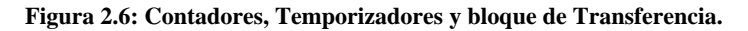

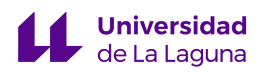

Debemos recordar que existen otros lenguajes, como AWL o FUP, implementados en el software TIA Portal. Sus principales diferencias con el KOP son las siguientes:

- *AWL:* Como ya se ha indicado anteriormente, el AWL es un lenguaje ensamblador. Es por ello por lo que resulta más complejo que KOP, ya que debemos tener en cuenta ciertos elementos como los registros de memoria, la pila, etcétera. Esto suele complicar la labor de programación. Por otro lado, la principal ventaja que tiene frente a KOP es que, en algunos casos, podemos programar órdenes que con KOP no podríamos ya que manipulamos directamente los registros de memoria del PLC.
- *FUP:* Es un lenguaje gráfico, similar al KOP, pero basado en la representación de bloques de funciones lógicas. Este lenguaje no es materia de estudio en el Grado en Ingeniería Electrónica Industrial y Automática de la ULL [22].

A continuación, se muestran las diferencias de sintaxis entre lenguajes:

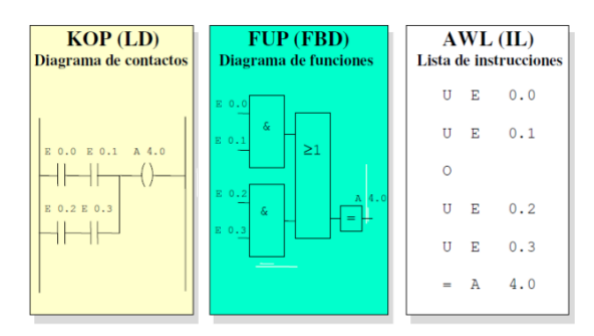

 **Figura 2.7: Diferencias de sintaxis entre lenguajes.** 

#### <span id="page-31-0"></span>2.5 Pantallas HMI y su importancia en la interacción humano-máquina.

Las pantallas HMI permiten la interacción entre un humano y la máquina, en nuestro proyecto es uno de los elementos claves como se verán en posteriores capítulos, ya que en general permiten controlar la producción del dispositivo automatizado.

Una de las ventajas de las pantallas HMI, es que toda su interfaz es programable, permitiendo incluso realizar botoneras virtuales gracias a la comunicación entre pantalla y PLC. Además, las mencionadas pantallas son capaces de emitir alertas visuales y sonoras en caso de emergencia lo que permite aumentar la seguridad de la planta disminuyendo los daños tanto a la maquinaria como al personal.

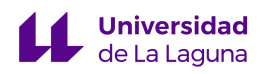

## <span id="page-32-0"></span>3. Máquina H268 EAM y sus componentes

En este nuevo capítulo, se describirá la máquina de ojales, así como su funcionamiento. Además, se explicarán los sensores, actuadores y componentes que forman parte de la máquina y del proceso a automatizar.

#### <span id="page-32-1"></span>3.1 Descripción General.

La Máquina H268-EAM tiene como objetivo: medir, cortar y aplicar ojales para asas y/o respiraderos de colchones. En la sección de planos, se puede observar un plano de planta de la máquina con todos los sensores y actuadores que componen el sistema[Plano 4 y 5]. En la figura 3.1 se puede observar una foto de planta de la máquina.

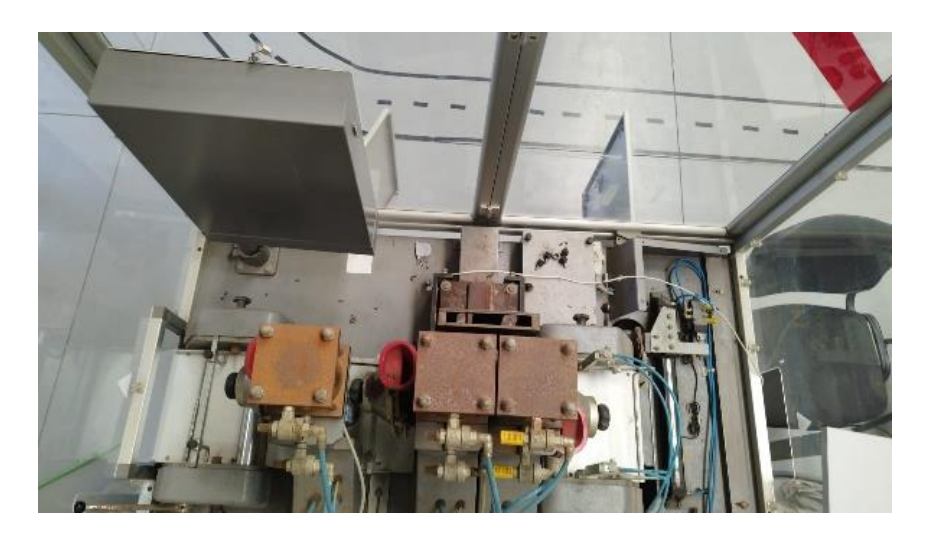

**Figura 3.1: Máquina H268-EAM de Planta.** 

Podemos dividir la máquina en tres grandes bloques:

- **Bloque de desplazamiento,** compuesto principalmente por el motor paso a paso, que está controlado por una placa Arduino Nano, y serán los responsables de mover la tela con la que trabaja la máquina.
- **Bloque de remachado,** formado por los pistones (de ojal simple y doble) y el empujador de board-buttonhole, que juntos realizarán el remachado de la tela con los ojales.
- **Bloque de marcado y corte,** dónde encontramos la sierra eléctrica, que cortará la tela, y el marcador, cuya función es marcar la tela.

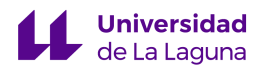

El funcionamiento de la máquina es el siguiente:

- Entra la tela por el primer rodillo y los rodillos se mueven gracias al motor paso a paso de la marca Sanyo Denki.
- Una vez la tela se encuentre en una determinada posición, entra el empujador del board-buttonhole y bajan al mismo tiempo tanto los pistones dobles como el pistón simple, aplicando así los ojales sobre la tela.
- Con los ojales aplicados, repetimos los dos procesos anteriores hasta que el operario o el autómata decida terminar la producción habilitando una señal de cierre, en base a si estamos en el funcionamiento continuo o en el funcionamiento por ciclos, respectivamente.
- Cuando la señal de cierre está activa, los rodillos se mueven y se procede a marcar y cortar la tela. Luego, se queda a la espera de una nueva orden para volver a iniciar el funcionamiento.

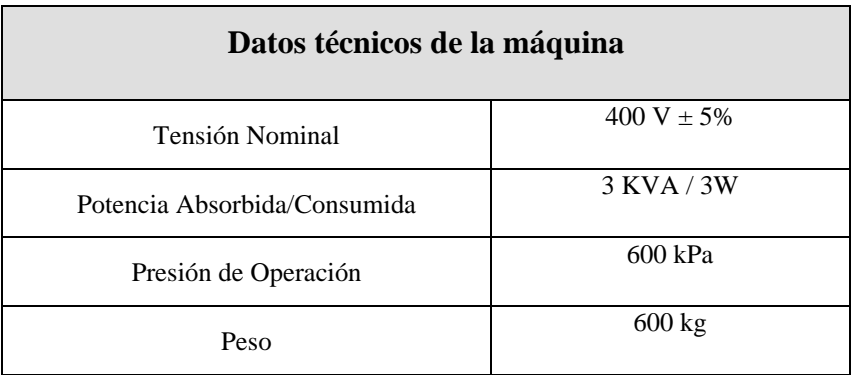

Las características técnicas de la máquina son los mostrados en la tabla 3.1.

 **Tabla 3.1: Características técnicas.**

La máquina está diseñada para ser controlada mediante un operario y un sistema HMI, ya que cuenta con la pantalla ESA VT585W, que se describirá en otro apartado del presente capítulo. El sistema HMI permite un control profundo de la producción, pudiendo elegir hasta el modo de operación de la máquina, así como realizar paradas emergencia.

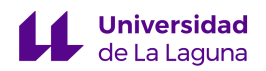

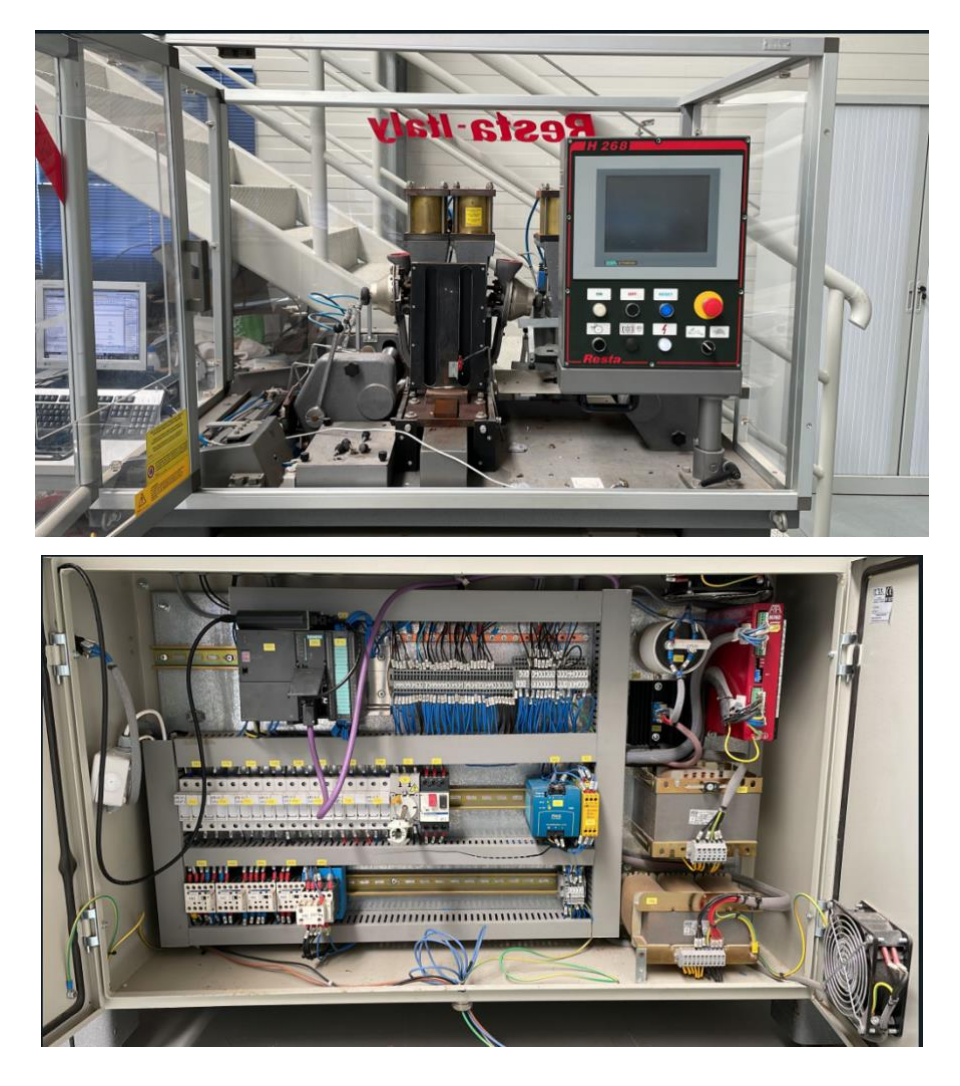

**Figura 3.2: Máquina H268-EAM.** 

#### <span id="page-34-0"></span>3.2 Autómata Siemens S7-315-2DP.

La unidad programable como ya se ha adelantado en capítulos anteriores, pertenece a la familia de los S7-300, concretamente poseemos el modelo cuyo número de serie es: 6ES7315-2AG10-0AB0, siendo un CPU315-2DP. Además, dicha unidad cuenta con un módulo de alimentación PS307 SA con número de serie 307-1EA00-0AA0 y otro de entradas y salidas denominado SM323 con 16 entradas y 16 salidas digitales, alimentadas con 24 VDC cuya identificación es 323-1BL00-0AA0.

Hay que destacar que el módulo de alimentación no solo alimenta a la CPU y sus módulos, sino que también suministra tensión a todos los sensores y actuadores, así como a la pantalla HMI. En la tabla 3.2 se muestra el tipo de CPU y módulos instalados en la máquina.

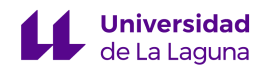

| <b>Nombre</b>          | <b>Modelo</b>   | N.º de Serie       |
|------------------------|-----------------|--------------------|
| Autómata S7-300        | $CPU315-2DP$    | 6ES7315-2AG10-0AB0 |
| Módulo de alimentación | <b>PS307 SA</b> | 307-1EA00-0AA0     |
| Módulo E/S             | SM323           | 323-1BL00-0AA0     |

 **Tabla 3.2: CPU y módulos instalados.**

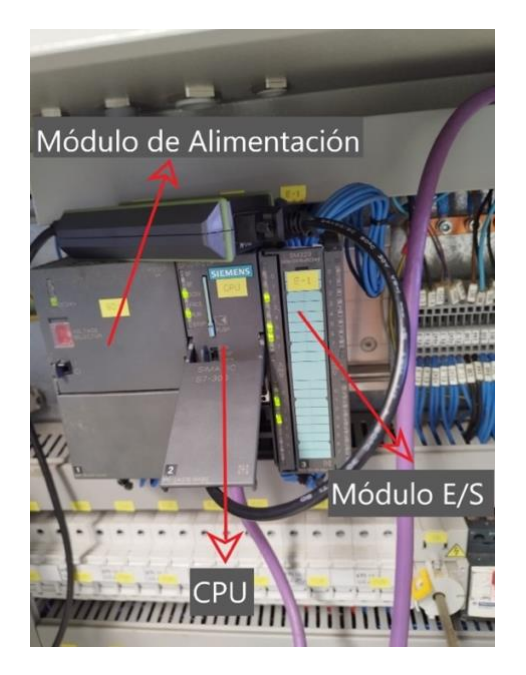

**Figura 3.3: CPU y módulos instalados.** 

Debemos destacar que el dispositivo que se muestra en la Figura 3.4 permite la comunicación entre el PLC y el PC. Este dispositivo realmente es un circuito analógico que transcribe la información para que sea interpretable por ambas partes, haciendo posible la comunicación mediante el protocolo MPI (*Message Passing Interface*), que es una especificación para la programación de paso de mensajes y es empleada para comunicar datos entre procesos; en nuestro caso, como bien se ha comentado anteriormente, esta comunicación de datos se realiza entre el autómata y el computador.
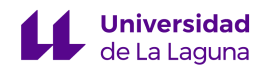

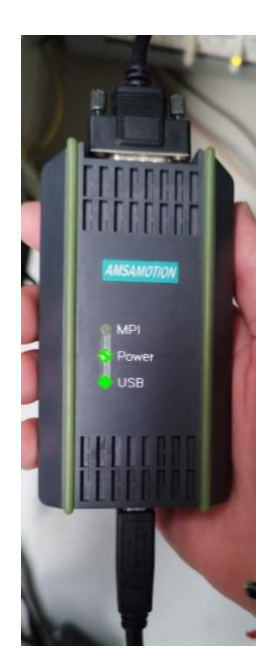

**Figura 3.4: Cable de programación AMSAMOTION USB - MPI.** 

# 3.3 Sensores.

Los sensores instalados en la máquina son finales de carrera. De acuerdo con lo que hemos visto en asignaturas como Automatización y Control o Automatización Industrial Avanzada, este tipo de sensores nos permiten conocer si una pieza que forma parte de la cadena productiva o un actuador ha llegado al final de su recorrido. Normalmente, en los actuadores neumáticos se suelen emplear dos sensores de finales de carrera, que nos indican si el actuador se encuentra en la posición inicial o final, tal y como pasa en las estaciones FESTO y FAS, de las que hemos hablado anteriormente.

Los tipos de sensores de final de carrera que existen en la máquina se expondrán a continuación, junto a una tabla en la que se define tanto el sensor como la señal que genera en el autómata.

# 3.3.1 Sensor AZ811 "X" – CE NAIS

Tal y como se ha comentado previamente, tenemos varias unidades de este sensor instaladas en la máquina.

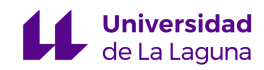

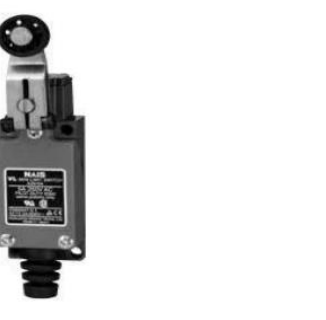

**Figura 3.5: Sensor AZ811 "X" – CE NAIS.**

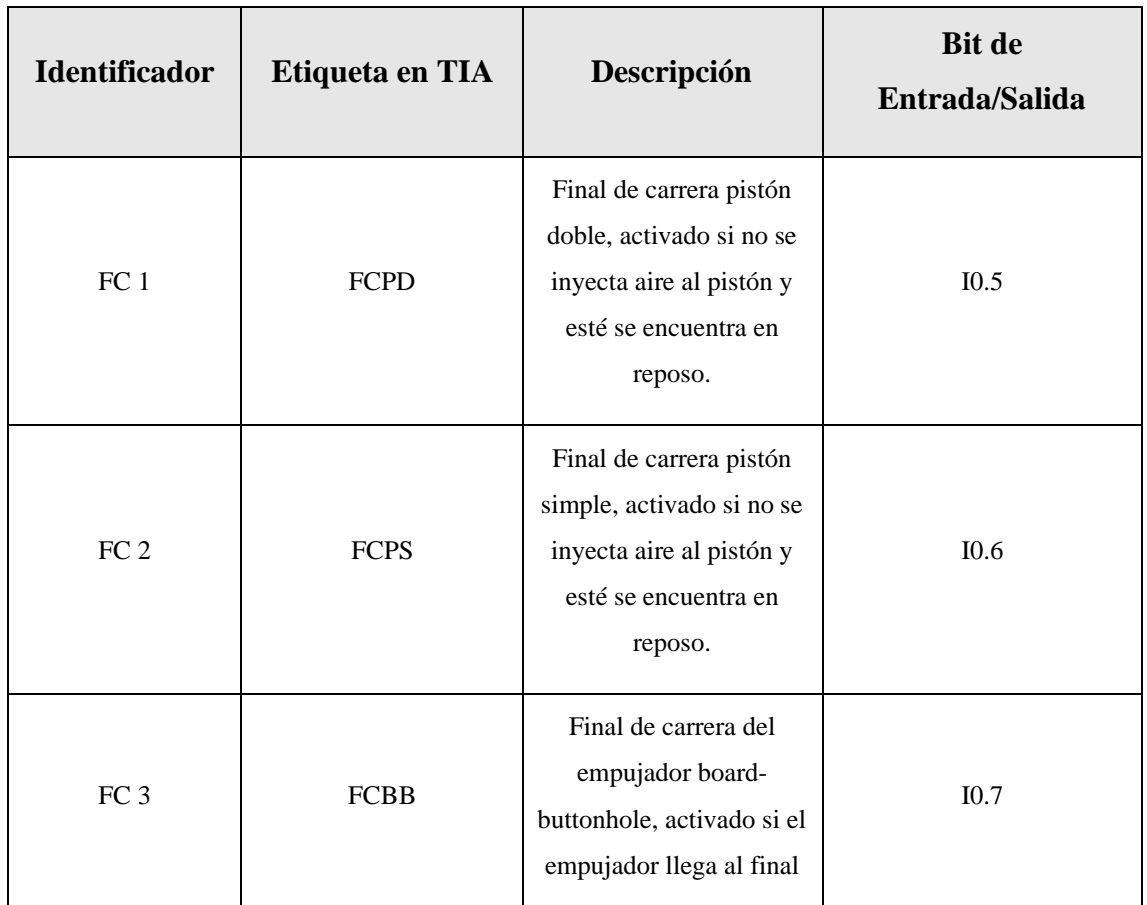

**Tabla 3.3: Sensores AZ811 "X" – CE NAIS.**

#### 3.3.2 Sensor 5E4T85

En la máquina hay numerosos sensores 5E4T85, como el que se puede observar en la siguiente figura.

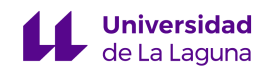

*Universidad*<br>
Automatización de la máquina H268EAM: Parte 1

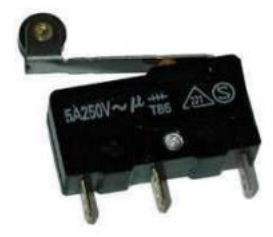

**Figura 3.6: Sensor 5E4T85.**

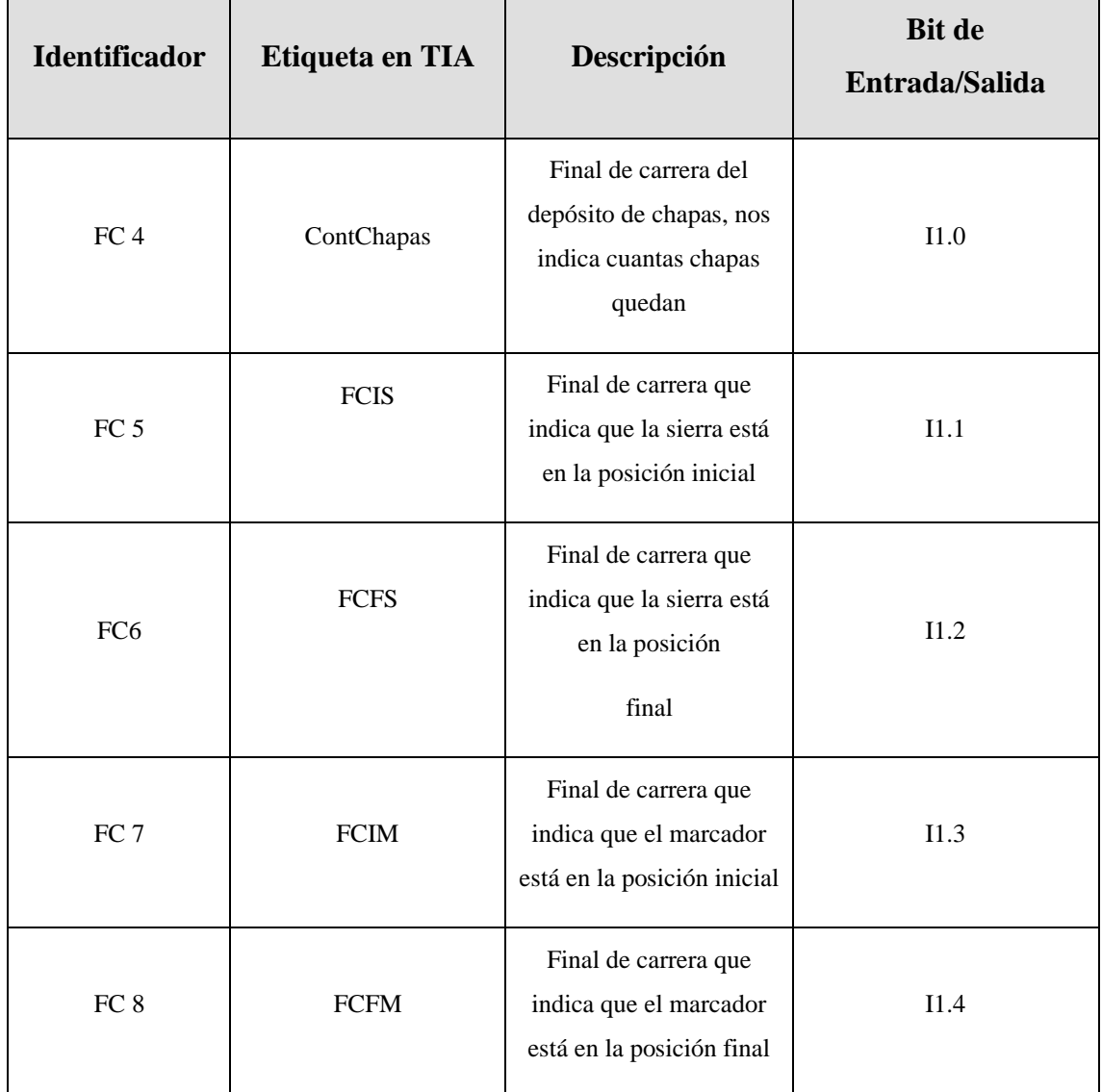

**Tabla 3.4: Sensores 5E4T85.**

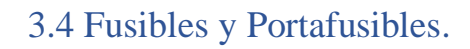

**Universidad** 

Los fusibles son un tipo de dispositivo de protección eléctrica que se utiliza para proteger un circuito eléctrico contra sobrecargas y cortocircuitos [23]. Por norma, los fabricantes de fusibles nos indican qué cantidad de tensión y corriente son capaces de soportar, pudiendo así seleccionar los fusibles necesarios para nuestros fines y, en el caso de que se superen los valores límites para los que están diseñados, se interrumpa el paso de la corriente.

Este tipo de dispositivos están compuestos por un material conductor y se colocan en serie con el circuito eléctrico a proteger, como se puede observar en los esquemas unifilares.

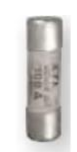

**Figura 3.7: Fusible CH-10.**

Por otra parte, los portafusibles son dispositivos diseñados para sostener los fusibles y proporcionar una conexión eléctrica segura en los circuitos. Además, poseen conectores eléctricos que permiten que la corriente fluya a través del fusible.

En la máquina contamos con 8 fusibles y, por ende, tenemos 8 portafusibles que son del tipo VLC-10 ETI de 2 y 3 polos.

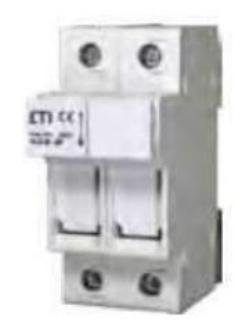

**Figura 3.8: Portafusibles VLC-10 ETI.**

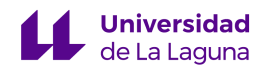

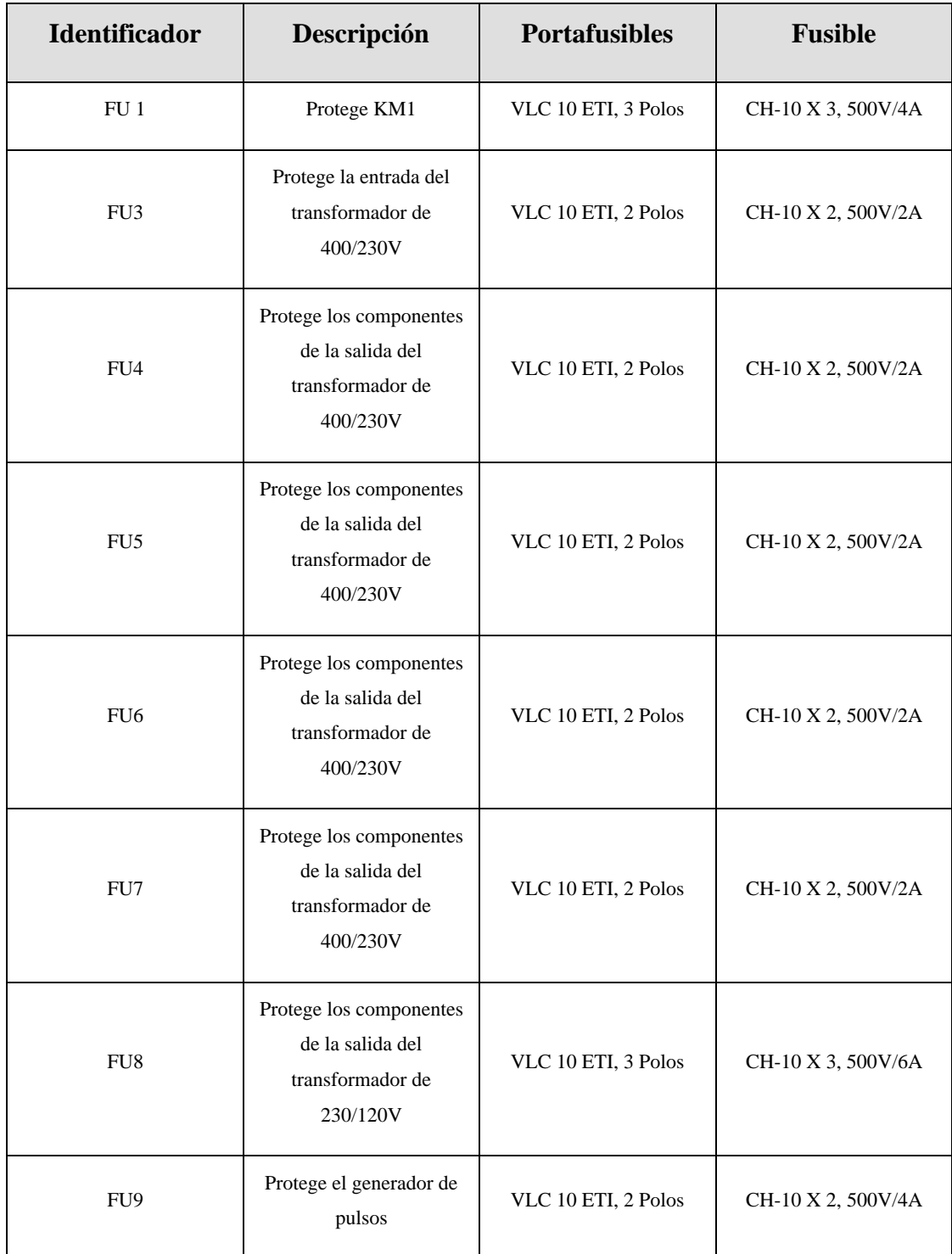

**Tabla 3.5: Fusibles y Portafusibles.**

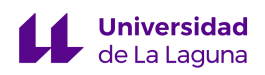

# 3.5 Dispositivos de alimentación.

# 3.5.1 Transformadores

Los transformadores instalados en la máquina son trifásicos. Además, debemos recordar que son los dispositivos que permiten cambiar el voltaje de alimentación de toda la maquinaria, siendo los encargados de suministrar tensión a todos los componentes que conforman la H268-EAM.

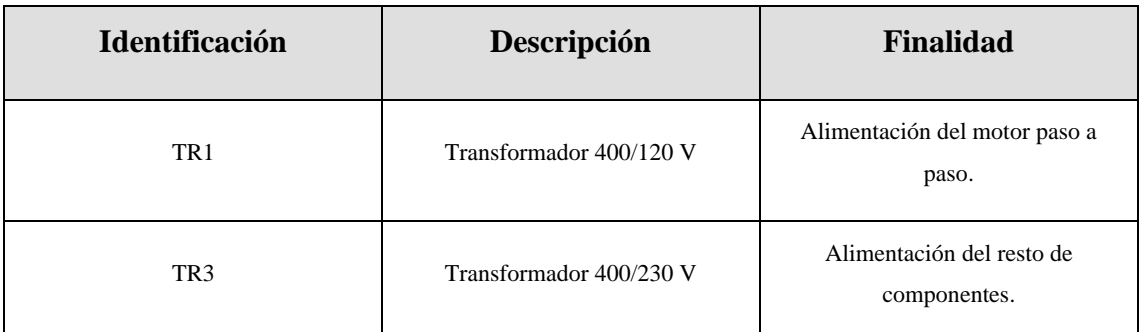

#### **Tabla 3.6: Transformadores.**

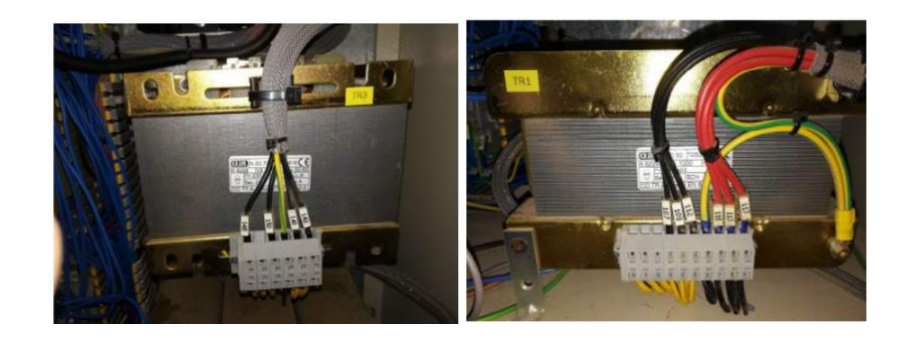

**Figura 3.9: A la izqda. Transformador de 400/230 V. A la dcha. Transformador de 400/120V.**

# 3.5.2 Interruptor de Alimentación

Es el elemento que permite dotar al sistema de energía y también el encargado de cortar todo tipo de alimentación eléctrica. Su identificador es IG, tal y como se muestra en la siguiente figura.

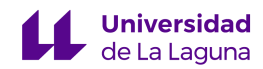

Automatización de la máquina H268EAM: Parte 1

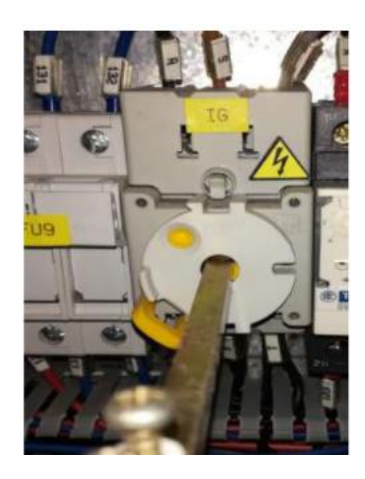

**Figura 3.10: Interruptor General de Alimentación.**

#### 3.5.3 Inversor de corriente y fuente de alimentación

En nuestro caso, contamos con una fuente de alimentación inversora de la marca PULS, concretamente el modelo MiniLine ML100.100, cuyo principal objetivo es suministrar corriente continua en su salida, independientemente de que la corriente en la entrada sea continua o alterna.

Los aspectos técnicos que debemos remarcar son que permite, como máximo, una entrada de 220 V en alterna, suministrando una tensión continua de 24V y 4,2 A.

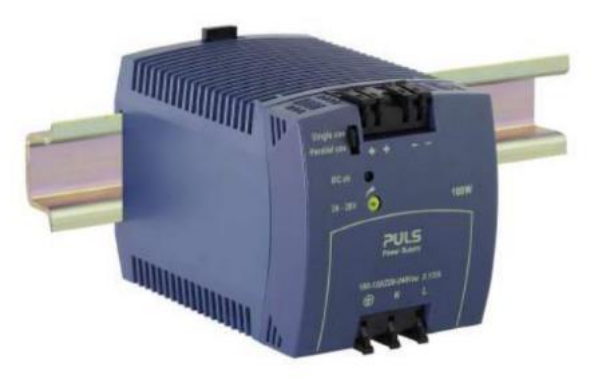

**Figura 3.11: Fuente de alimentación inversora.**

# 3.6 Electroválvulas y válvulas.

Siempre que tengamos sistemas hidráulicos o neumáticos, contamos con dispositivos electromecánicos que permiten facilitar el control de los flujos de fluidos, dichos dispositivos se denominan electroválvulas. Es importante entender que el

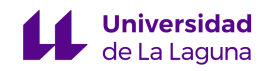

funcionamiento de las electroválvulas es posible gracias al principio de inducción magnética.

#### 3.6.1 Electroválvulas UNIVER

En la máquina contamos con bastantes electroválvulas de la marca Univer, formadas por los componentes que se muestran en la figura 3.12. Esto nos permite controlar los diversos actuadores que conforman nuestra planta, ya sean de simple o doble efecto.

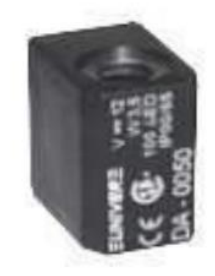

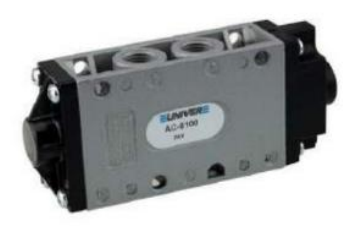

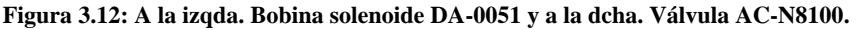

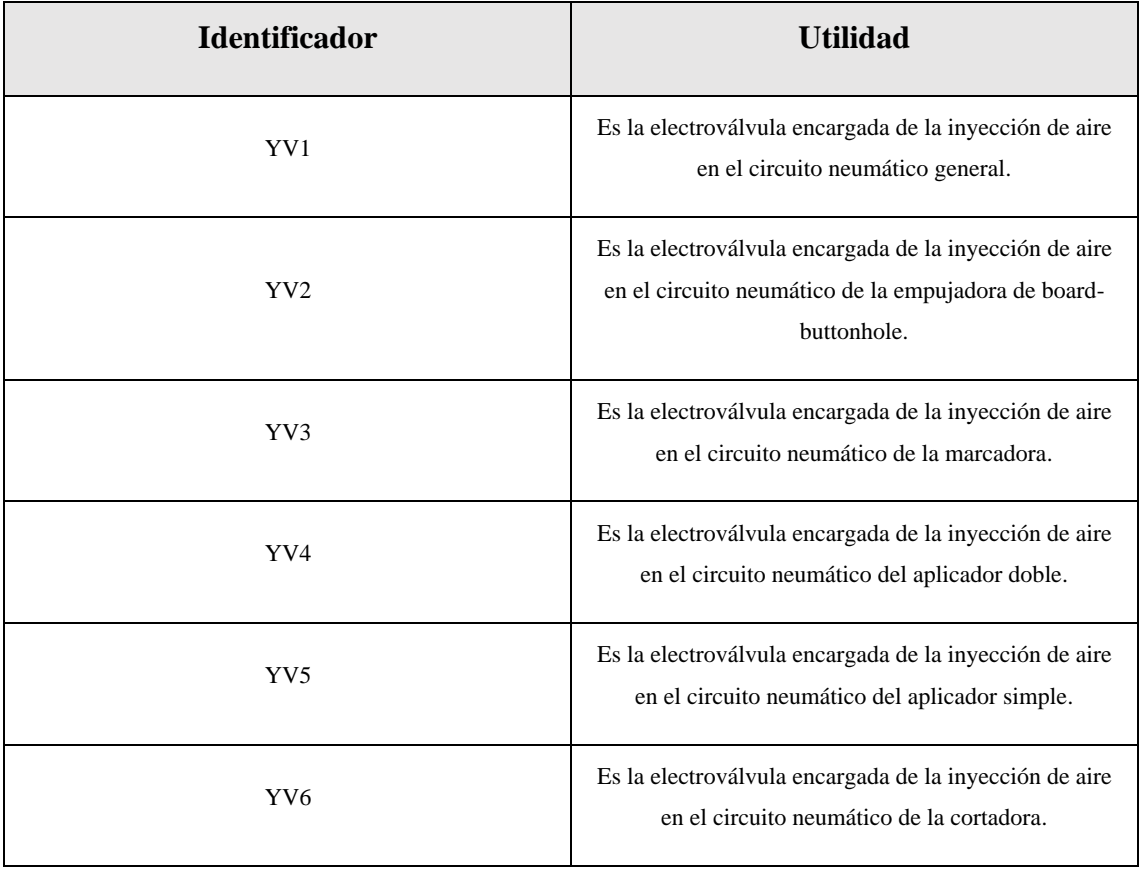

**Tabla 3.7: Electroválvulas equipadas en la máquina.**

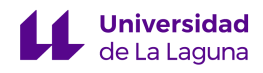

#### 3.6.2 Válvulas

A su vez también contamos con una válvula de control de flujo de la marca UNIVER concretamente el modelo AM-5063, el objetivo de esta válvula es regular la velocidad de los pistones y el flujo de aire de dichos dispositivos cuando sea necesario.

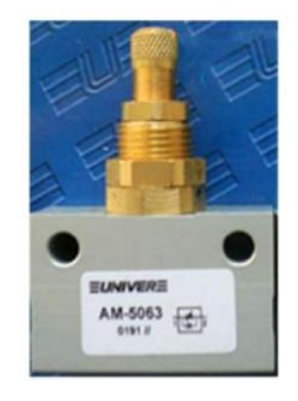

**Figura 3.13: Válvula de control de flujo AM – 5063.**

#### 3.6.3 Unidad de mantenimiento HZE2C15GM

Dicha unidad permite filtrar y lubricar el aire, además de que posee una célula reguladora de presión. Es un dispositivo de suma importancia en la máquina ya que permite la entrada del aire al dispositivo.

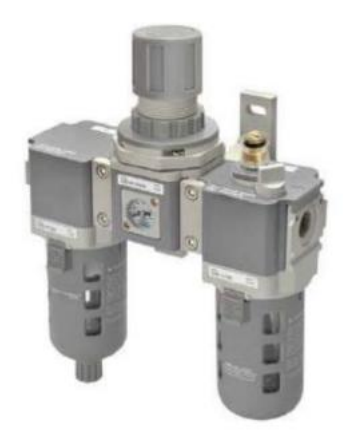

**Figura 3.14: Unidad de mantenimiento HZE2C15GM.**

# 3.7 Contactores, Conmutadores e Interruptores.

Los contactores son dispositivos capaces de abrir y cerrar circuitos. A su vez, estos dispositivos permiten un manejo seguro y fiable de corrientes elevadas, lo que resulta

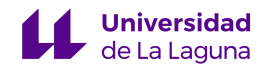

esencial para el control de motores, que suelen presentar picos de corrientes en su arranque, u otros dispositivos que necesitan alto amperaje en su operación [24].

En la nave contamos con dos tipos de contactores, ambos siguen la normativa vigente, entre las que destacan las normas BS-5424, IEC-60947, NF-C-63110 y VDE-0660.

En cuanto a los conmutadores, debemos recordar que son los dispositivos que permiten cambiar la conexión eléctrica de un circuito a otro. Los que se encuentran instalados en la máquina cumplen las normas: EN 60947-5-1, EN 60204-1 y VDE 0113- 1 [25].

Por último, definiremos como un interruptor al dispositivo que permite cortar el paso de la corriente, cerrando así el circuito; no obstante, no son capaces de soportar y trabajar a la misma carga que los contactores, puesto que su principal función es la de encender y/o apagar el sistema.

#### 3.7.1 Contactor TeSysK LP1K0610BD

Este tipo de contactor es de la marca Schneider Telemecanique, concretamente contamos con tres contactores de este tipo, cuya función quedará descrita en una tabla como los componentes anteriores.

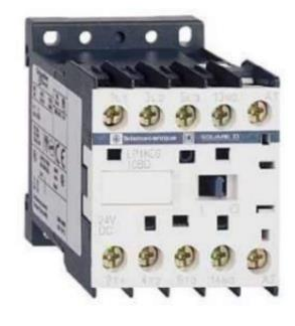

**Figura 3.15: Contactor TeSysK LP1K0910BD.**

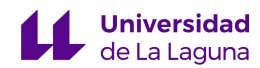

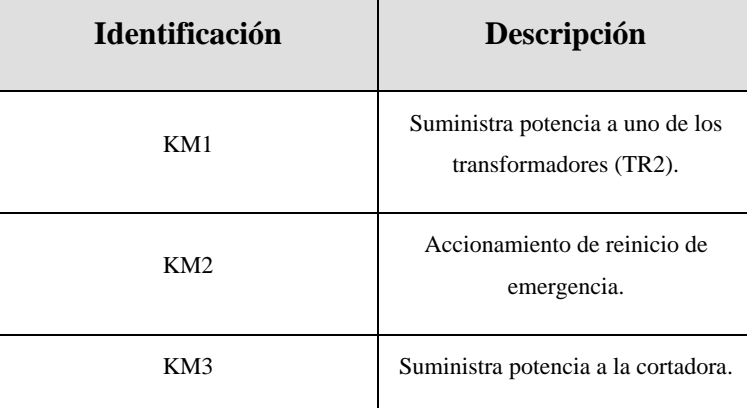

**Tabla 3.8: Contactores TeSysK LP1K0910BD.**

# 3.7.2 Contactor TeSysK LP1K0610BD

Al igual que el anterior, este dispositivo también es de la marca Schneider Telemecanique, la principal diferencia con el anterior es que son contactores auxiliares y contamos con 2 en nuestra máquina, que son los que se describen a continuación:

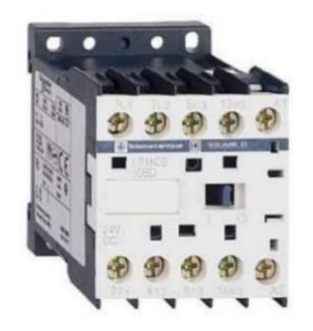

**Figura 3.16: Contactor TeSysK LP1K0610BD.**

| <b>Identificación</b> | Descripción                                                      |
|-----------------------|------------------------------------------------------------------|
| KA1                   | Se encarga de rearmar el<br>mecanismo de seguridad.              |
| KA <sub>2</sub>       | Es un contactor ciego, es decir, no<br>está equipado con bobina. |

**Tabla 3.9: Contactores TeSysK LP1K0610BD.**

#### 3.7.3 Conmutador PNOZ X1 24V AC/DC 3n/ o 1n/c

Es un conmutador de seguridad de la marca Pilz, que es capaz de interrumpir cualquier operación de la planta industrial para garantizar la seguridad de la máquina y del operario. Su principal finalidad es garantizar el funcionamiento de la seta de emergencia, el interruptor de seguridad y del presostato de aire.

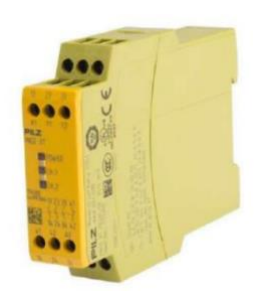

**Figura 3.17: PNOZ X1.**

#### 3.7.4 Interruptor de seguridad FR 2096 – M2K40

Este interruptor permite cortar el paso de la corriente si la puerta de protección está abierta. Es de la marca Pizzato.

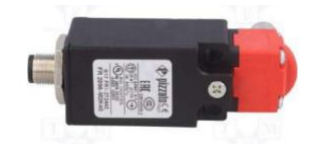

**Figura 3.18: Interruptor de seguridad FR 2096 - M2K40.**

# 3.8 Dispositivos de control para el movimiento.

La máquina está equipada con un determinado número de componentes que permiten su correcto funcionamiento y ejecutar el control del motor paso a paso Sanyo-Denki.

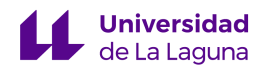

#### 3.8.1 Generador de pasos MIND – B5

Es el dispositivo que permite determinar los pasos adecuados para accionar el motor de dos fases con cuatro, seis u ocho terminales. Para poder generar los pulsos, necesita corriente continua que ha sido rectificada previamente mediante un condensador de 4,7 uF y un puente de diodos trifásico.

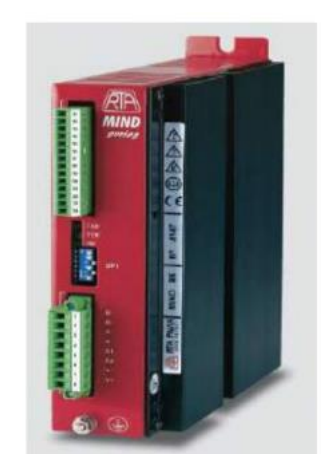

**Figura 3.19: Generador de pasos MIND - B5.**

#### 3.8.2 Arduino Pro-Mini y Conversor DC – DC

La placa Arduino Pro Mini permitirá suministrar una serie de parámetros de desplazamiento y sentido al generador de pasos descrito anteriormente para que este pueda generar la forma de onda que mueva el motor.

No obstante, debemos remarcar que el Arduino únicamente trabaja con tensiones entre 3V y 5V, por ello está implementado el conversor DC - DC pudiendo elevar la tensión a 24 V, lo que hace posible que podamos conectar las salidas del PLC al Arduino, de modo que este ejecute su programa interno.

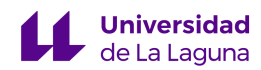

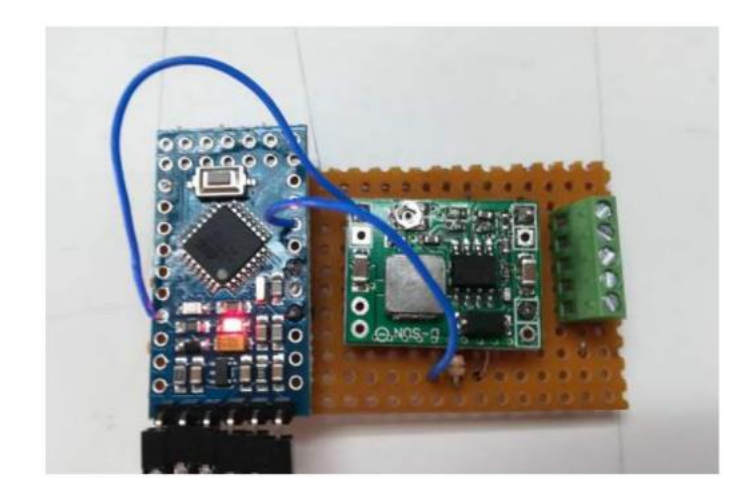

**Figura 3.20: Circuito montado con el Arduino Mini-Pro.**

#### 3.8.3 Motor paso a paso Sanyo Denki

Este elemento permite el movimiento de la tela por el sistema, con un buen control puede tener una gran precisión. La configuración interna del motor es en paralelo, lo que disminuye su resistencia y hace que tenga que soportar una mayor corriente; aunque de esta manera, conseguimos una mayor velocidad.

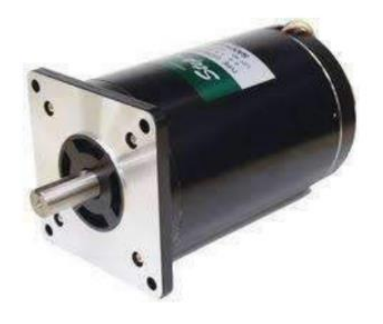

**Figura 3.21: Motor paso a paso.**

# 3.9 Actuadores.

Los actuadores son los elementos que permiten realizar las tareas físicas, es decir, son capaces de convertir la energía en una acción física. En nuestra máquina, contamos con los actuadores que se enumeran a continuación.

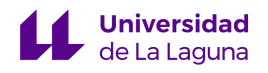

#### 3.9.1 Cilindros Neumáticos

Los cilindros neumáticos son los actuadores que permiten generar un movimiento lineal en sistemas neumáticos.

#### 3.9.1.1 Cilindros Aplicadores de Ojales

Contamos con dos tipos de cilindros: el aplicador simple (PO1) y el doble (PO2). Son los encargados de aplicar los ojales en la tela, ambos son de la marca UNIVER y trabajan a una presión entre 2 y 10 bares realizando un recorrido de 40 cm.

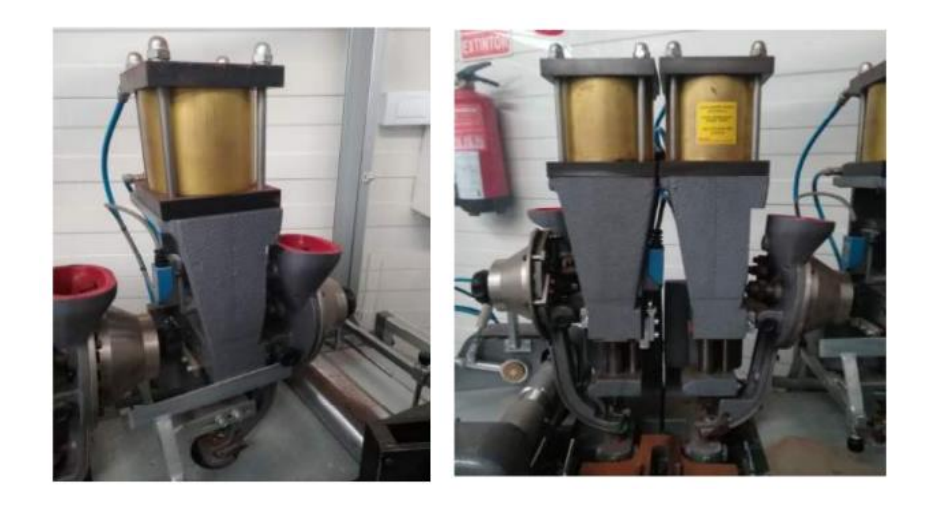

**Figura 3.22: A la izqda. PO1 y a la dcha. PO2.**

#### 3.9.1.2 Cilindro Empujador de Board-Buttonhole

También de la marca UNIVER, es el encargado de empujar los board-buttonhole antes de que se active PO2, este cilindro trabaja entre 2 y 10 bares, al igual que los vistos anteriormente, pero realiza un recorrido de 50 cm.

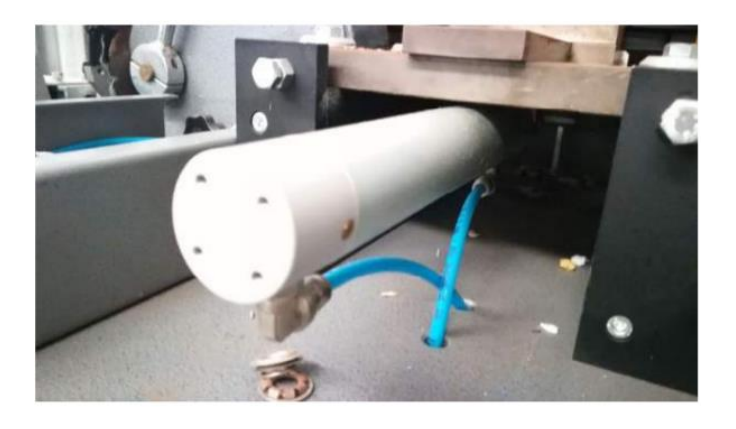

**Figura 3.23: Cilindro Empujador de board-buttonhole.**

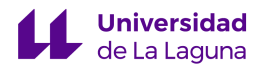

#### 3.9.1.3 Cilindro marcador de tela

Se encarga de marcar la tela para identificar los tramos de esta. Este cilindro, del mismo modo que los anteriores, trabaja entre 2 y 10 bares, realizando un trayecto de 100 cm.

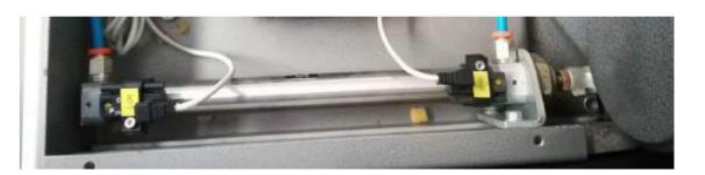

**Figura 3.24: Cilindro marcador de tela.**

#### 3.9.1.4 Cilindro de sierra

Este cilindro de la marca UNIVER permite mover la sierra con el fin de cortar la tela. Sus características son las mismas que las del cilindro marcador de tela, trabajando entre 2 y 10 bares con una trayectoria de 100 cm.

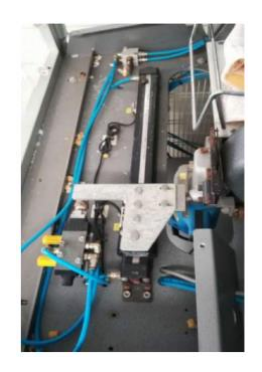

**Figura 3.25: Cilindro de sierra.**

#### 3.9.2 Sierra Eléctrica

La sierra eléctrica se encarga de cortar la tela, para ello debe funcionar conjuntamente al correspondiente cilindro.

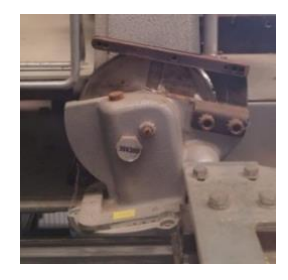

**Figura 3.26: Sierra Eléctrica.**

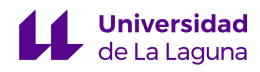

#### 3.9.3 Rodillos

Son accionadas mediante el motor paso a paso y permiten el movimiento de la tela por el interior de la máquina.

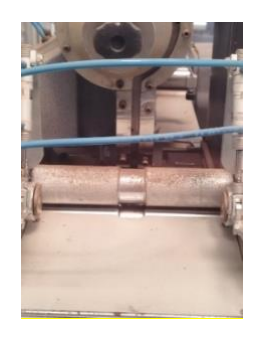

**Figura 3.27: Rodillos.**

#### 3.10 Pantalla HMI y Botonera.

#### 3.10.1 Pantalla ESA VT585W

En nuestro caso, usamos la pantalla ESA VT585W, que nos permite controlar y monitorear el proceso de nuestra máquina a tiempo real. Este dispositivo tiene una pantalla táctil a color (RGB) de 34,6 x 26 centímetros y una resolución de 640 x 480 píxeles. Además, cuenta con numerosos puertos seriales de comunicación, tal y como se puede observar en la hoja de datos indicada en las referencias, lo que la hace compatible con una amplia gama de dispositivos y sistemas de automatización.

Para este proyecto, usamos una comunicación serial RS232, que es un protocolo de comunicación que permite la transferencia de datos entre dispositivos a través de una conexión serial, para comunicar el PC con la pantalla HMI y Profibus para comunicar el autómata S7-300 con la pantalla, pudiendo modificar cualquier marca de memoria del PLC a través del puerto serie MSP. [26]

La pantalla ESA VT585W fue programada por el software ESA POLYMATH 2.2, empleando una licencia adquirida por la Universidad de La Laguna. De este modo, se pudo configurar y personalizar dicha pantalla para satisfacer las necesidades específicas de nuestro proyecto.

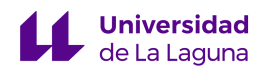

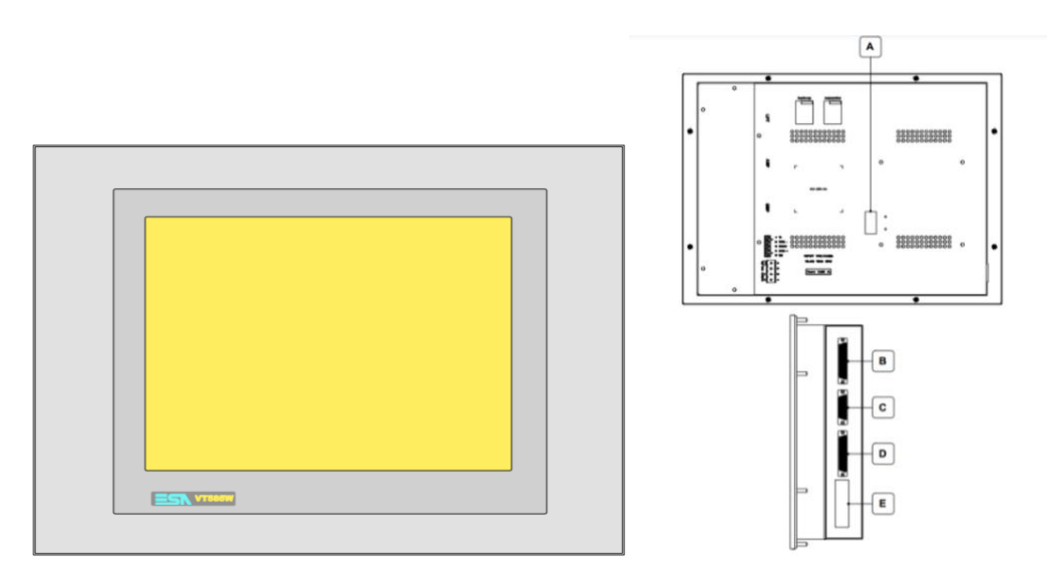

#### **Figura 3.28: Pantalla ESA VT585W y sus puertos seriales.**

| Posición  | <b>Tipo</b>                   |  |
|-----------|-------------------------------|--|
| A         | Puerto auxiliar.              |  |
| B         | Puerto LPT para impresora.    |  |
| $\subset$ | Puerto ASP para PC u otros.   |  |
| D         | Puerto serie MSP para PLC/PC. |  |
| E         | Alimentación.                 |  |

**Tabla 3.10: Tipos de conexiones.**

#### 3.10.2 Botonera física

A su vez, contamos con una botonera física implementada en la misma carcasa que la pantalla, tal y como podemos ver en la figura 3.29. Dicha botonera cuenta con los siguientes elementos:

- Seta de emergencia.
- Selector de velocidad.
- Botón de ON.
- Botón de OFF.
- Botón de RESET.
- Indicador de corriente.

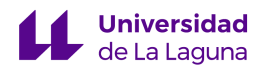

- Potenciómetro.
- Botón de alarma.

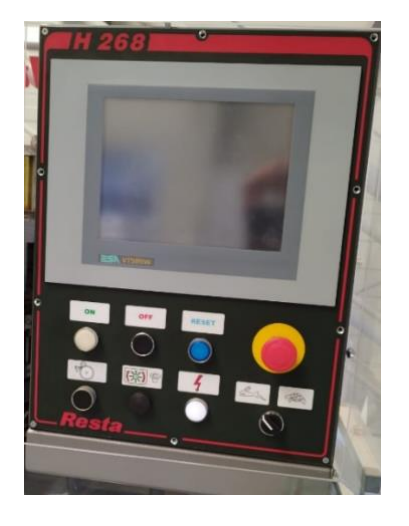

**Figura 3.29: Pantalla ESA VT585W y botonera física.**

# 3.10.3 Mando de Control

Nos permite hacer la comprobación de los actuadores neumáticos y de la sierra de manera asíncrona, por lo que resulta ideal para implementar un estado de la guía GEMMA, concretamente la marcha de verificación sin orden (F4).

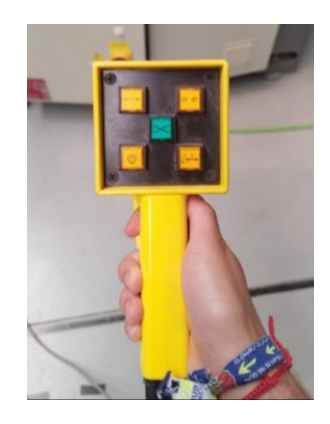

**Figura 3.30: Mando de control.** 

# 3.11 Resumen de los componentes de la máquina H268EAM.

En la tabla 3.11 se pueden apreciar todos los componentes que conforman la Aplicadora de Ojales.

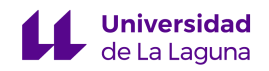

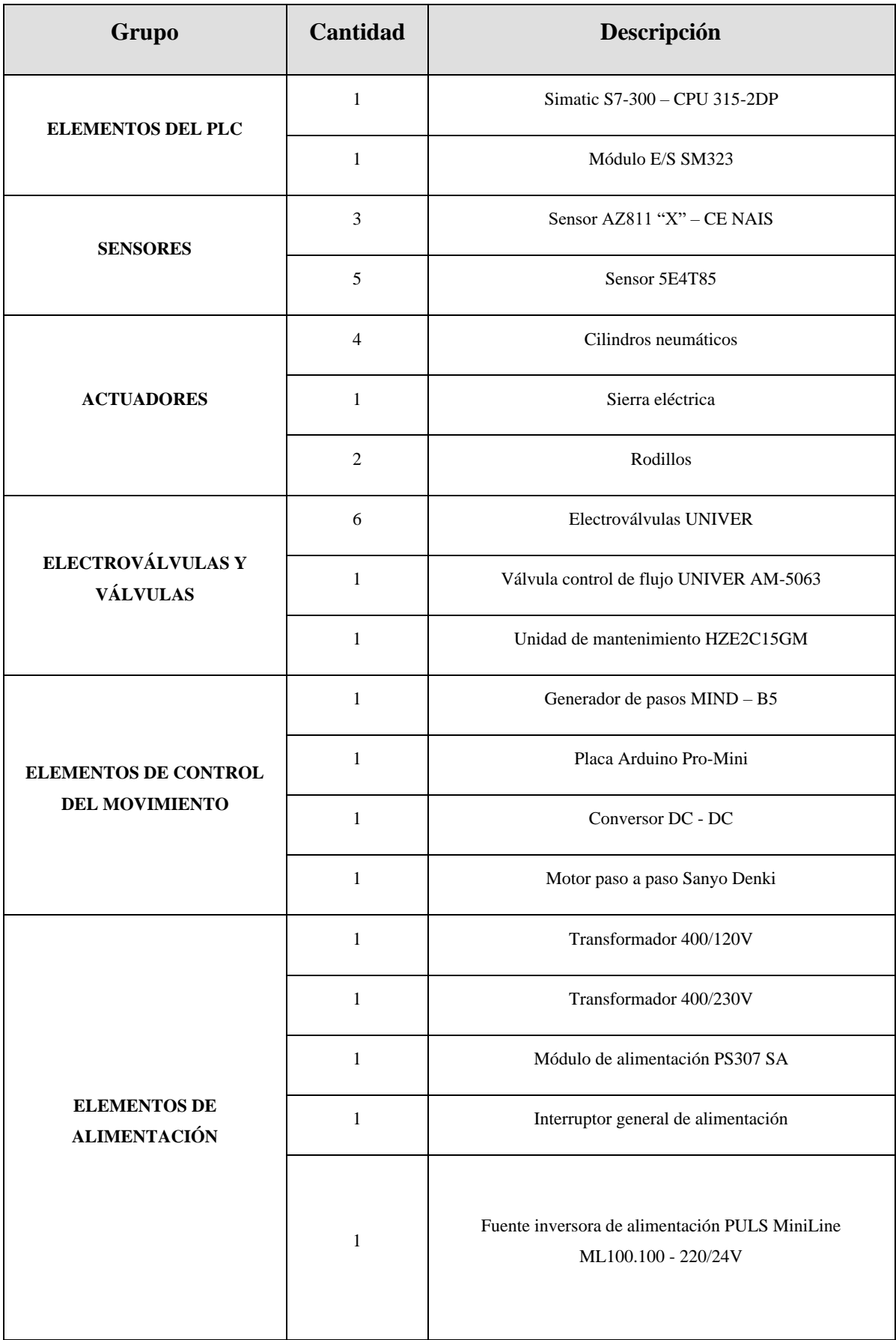

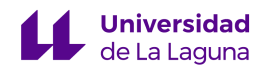

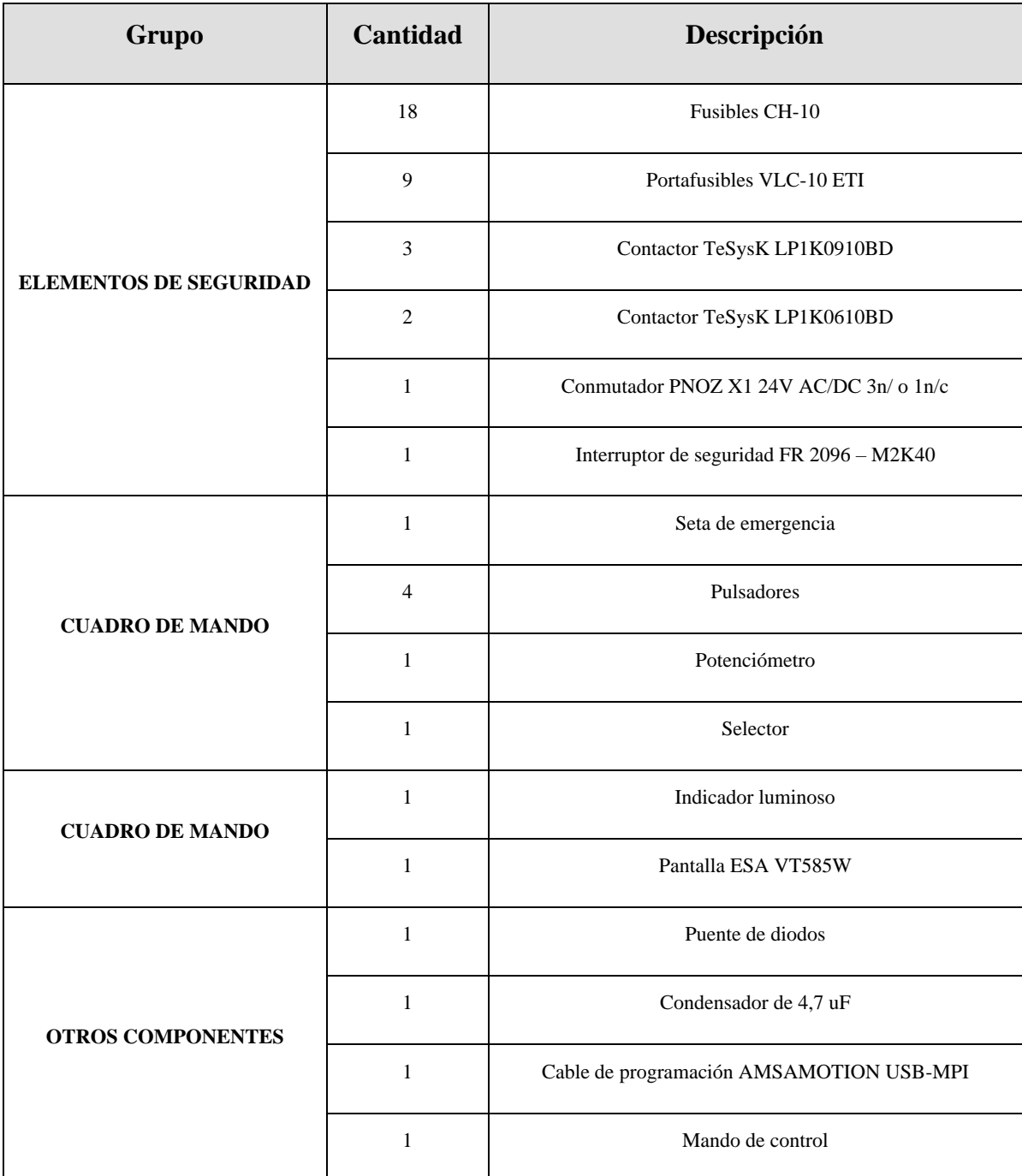

**Tabla 3.11: Resumen de Componentes.**

# 4. Problemas encontrados durante el TFG.

El objeto de este capítulo es presentar los distintos problemas que nos han surgido durante la elaboración del TFG, dichos problemas se presentarán en orden cronológico junto con la solución planteada y ejecutada para cada uno de ellos. Debemos remarcar que algunos de los problemas han sido resueltos mediante prueba y error, es por ello por

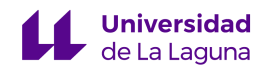

lo que, pese a que el proceso de programación es relativamente sencillo, tuvimos que realizar una serie de comprobaciones previas de todos los componentes y del hardware que conforman la máquina, equipo de trabajo y periféricos, así como verificar la instalación de los programas necesarios para realizar la labor de automatización.

# 4.1 Equipo informático defectuoso.

Al llegar a la nave, nos encontramos con un equipo informático equipado con un puerto COM, algo que resulta indispensable para poder programar la pantalla HMI, y que tenía instalada todas las herramientas software necesarias para el proyecto. Sin embargo, este equipo no respondía a ningún estímulo, probablemente debido a la antigüedad del mismo y las pésimas condiciones de limpieza e higiene en las que se encontraba. Por ello, la solución fue escoger otro equipo informático de características similares, aunque no disponía de todas las herramientas software necesarias para poder automatizar la planta.

# 4.2 Falta de conexión a internet.

A la hora de instalar los programas requeridos, que son los siguientes:

- *ESA POLYMATH 2.2:* Software encargado de programar la pantalla y gestionar comunicaciones Pantalla-PC y Pantalla-PLC a través del PC.
- *TIA PORTAL:* Software indispensable para programar el PLC y gestionar las distintas comunicaciones PLC-PC y PLC-Pantalla.

Se nos pedía una verificación de la licencia online para el caso del software de la pantalla HMI (ESA POLYMATH 2.2), por lo que la solución temporal fue trasladar el equipo informático al laboratorio PB.027 y usar una conexión por cable Ethernet hasta que se nos instaló una tarjeta de red con antenas Wi-Fi.

# 4.3 Programas y licencia del SIMATIC Manager y TIA Portal.

Una vez instalado el software para la configuración y programación de la pantalla HMI ESA VT585W, procedimos a instalar tanto el SIMATIC Manager como el TIA Portal V15. El primer problema que nos surgió fue un fallo en la unidad de lectura de CD para la instalación del TIA Portal V15, algo inusual ya que incluso cambiando el lector de CDs el problema persistía, por lo que colocamos los CDs del TIA en otro dispositivo y copiamos su contenido en una unidad HDD (Disco Duro Externo) para posteriormente instalarlo en nuestro equipo.

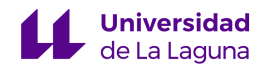

Debemos remarcar que tuvimos bastantes problemas para activar la licencia de la versión 15 del TIA Portal, por lo que finalmente, instalamos y activamos la versión 16 del mismo software, solucionando así los problemas de verificación de licencia.

# 4.4 Identificación de cables de programación y conexión entre PC-PLC.

Otro de los problemas que tuvimos que afrontar fue que ninguno de los cables que nos proporcionaron inicialmente nos permitieron conectarnos al autómata, debido a que eran del S7-200 en lugar de ser los adecuados para el S7-300, que es con el que trabajamos en la planta. La solución al problema fue usar un adaptador que se nos facilitó del laboratorio Lorenzo Moreno y que no se estaba empleando, que sirve para los S7-200, S7-300 y S7-400 de Siemens. (véase figura 3.4)

El siguiente de los problemas al que nos tuvimos que enfrentar una vez que el software nos detectó el autómata fue que no se podía realizar una conexión sin errores con el SIMATIC Manager; sin embargo, esto se pudo solucionar cuando identificamos el dispositivo mediante el asistente del TIA Portal V16, pasando a trabajar en dicho programa.

# 4.5 Firmware del CPU distinto al reconocido.

Tras realizar la identificación del CPU del autómata y poder establecer una conexión online, nos percatamos de que el firmware identificado y el real eran distintos; no obstante, esto solo nos dará una advertencia a la hora de compilar los distintos programas que serán implementados en la máquina y no supondrá ningún problema en el funcionamiento de la misma.

# 4.6 Necesidad de crear cable con protocolo RS232 entre PLC y pantalla HMI.

Una vez solucionado el problema de conexión entre el equipo informático y el autómata, procedimos a establecer una conexión entre la pantalla HMI y el PC, para ello inicialmente planteamos usar el cable que nos facilitó el fabricante junto a la licencia del software, pero como se puede observar en la siguiente figura, el cable no era el que debíamos usar para establecer la comunicación.

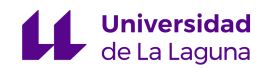

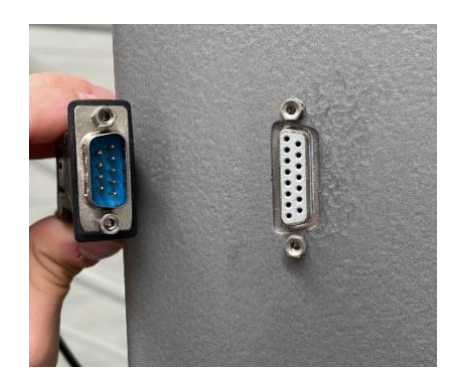

**Figura 4.1: Cable para la comunicación PC - HMI.** 

El cable suministrado por el fabricante era un DB9 macho, y la única ranura disponible era un DB15, algo que nos llamó especialmente la atención. Tras una exhaustiva investigación, notamos que dicha ranura es únicamente de salida tal y como se puede observar en la figura 3.18 y la tabla 3.10 de apartados anteriores.

Finalmente dedujimos que el puerto serial que debíamos usar era el MSP, que permitía una comunicación serial siguiendo los protocolos RS232. Es por ello por lo que, con ayuda de uno de nuestros tutores, realizamos un nuevo cable para poder solucionar este problema, tal y como se ve en la siguiente imagen.

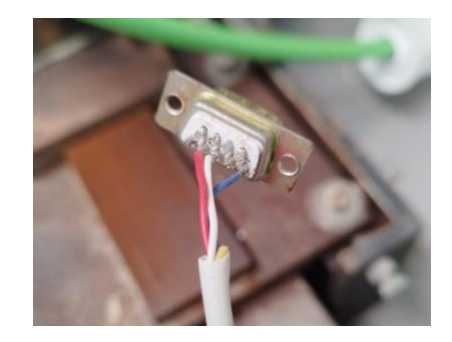

**Figura 4.2: Cable DB9 creado para la comunicación PC- HMI.** 

Dicho puerto estaba soldado al mismo que permite la comunicación entre PLC y pantalla HMI, esto implica que para poder comunicar la pantalla con el PC debemos deshabilitar su comunicación con el PLC, es decir, si queremos comunicar pantalla HMI con el PC, la pantalla debe estar desconectada del PLC. En cambio, si queremos comunicarnos con el PLC, debe estar desconectada la pantalla del PC.

# 4.7 Error de comunicación al arrancar el PLC.

Al realizar la solución del problema anterior, apareció un problema de comunicación al arrancar el autómata, no obstante, la solución es poner el dispositivo en modo RUN y luego en STOP nuevamente usando la perilla.

# 4.8 Falta de información para programar.

Cuando nos disponíamos a programar, nos surgió un dilema, puesto que no disponíamos de sensores capaces de otorgarnos información de en qué punto se encuentra la tela. La solución a este problema la encontramos empleando una metodología basada en prueba y error, a través de la cual implementamos una serie de temporizadores que se activan en función del modo de operación que esté activo.

Además, los pistones solo disponían de un final de carrera que nos indicaban su posición inicial pero no la final, es por ello por lo que también implementamos temporizadores para que los pistones puedan efectuar su movimiento sin que ocurra ningún tipo de conflicto.

#### 4.9 Rotura del ordenador.

Tras solucionar los problemas ya mencionados, pudimos empezar las labores de programación; sin embargo, el ordenador no mostraba ninguna imagen. Para solventar este problema, tuvimos que cambiar nuevamente de equipo, pero esta vez se guardó el disco duro del anterior ordenador. De esta manera, no tuvimos que instalar nuevamente los programas y no perdimos ningún programa ni proyecto.

# 4.10 Fuga de aire.

Estuvimos trabajando con una fuga de aire causada por una electroválvula con el sello pasado, concretamente era la YV1. La solución a este problema fue reemplazar dicha válvula.

# 4.11 Conmutador de Seguridad.

Por último, debemos mencionar que algunos botones presentes en la botonera física, así como el sensor de emergencia de la puerta no funcionan ya que el Conmutador PNOZ no se encuentra operativo. La solución a este problema fue implementar dichos botones en la pantalla HMI.

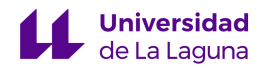

# 4.12 Resumen de problemas y soluciones

En la tabla 4.1 podemos observar el resumen de todos los problemas que nos han surgido durante la elaboración del trabajo de fin de grado, así como las soluciones planteadas para resolver dichos problemas.

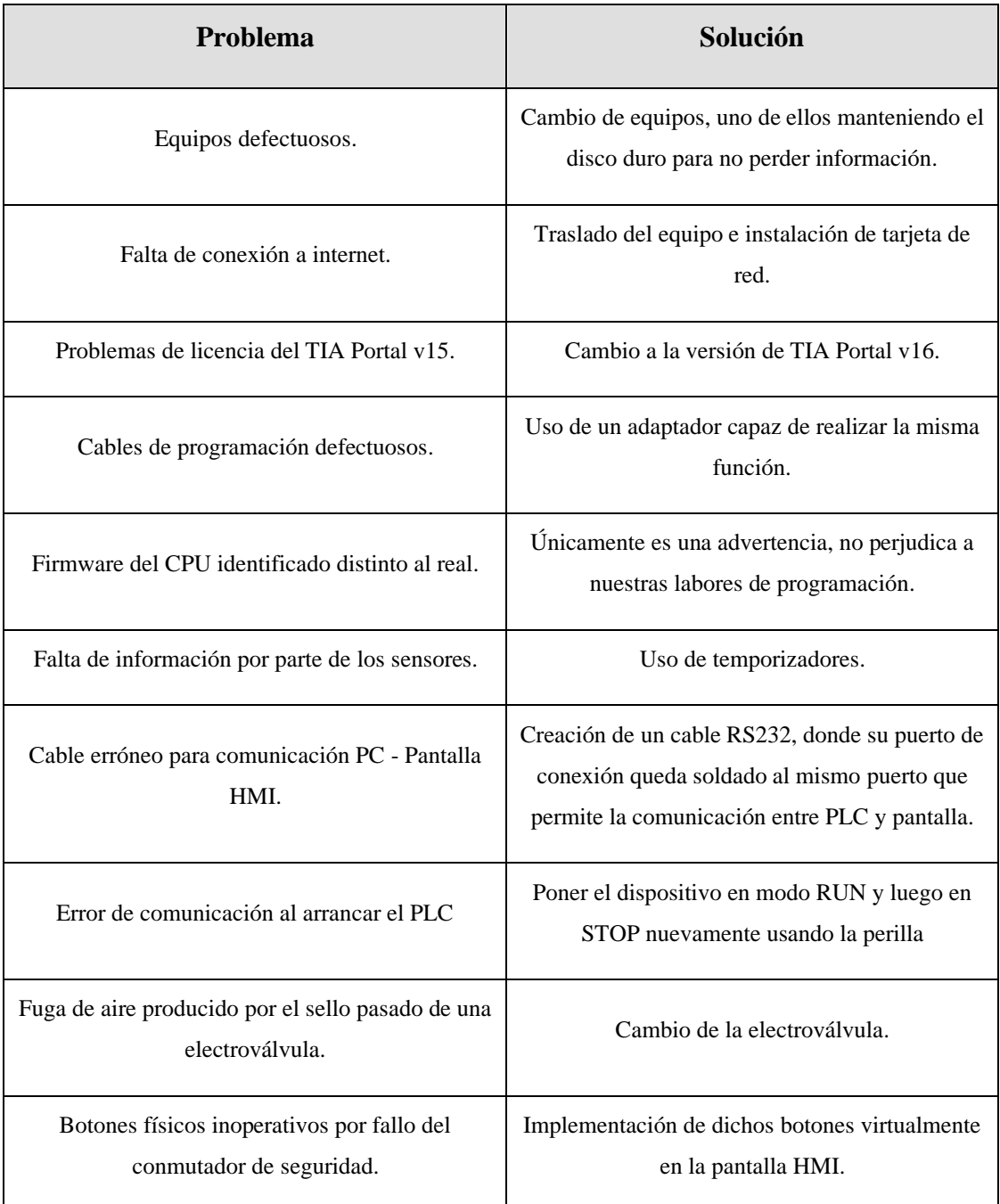

**Tabla 4.1: Resumen de los problemas surgidos.**

# 5. Entradas y salidas del autómata.

# 5.1 Identificación de todas las entradas y salidas del autómata.

En el momento que han quedado localizados y analizados todos y cada uno de los componentes de la máquina, pasamos a identificar el conexionado de señales con las entradas del autómata. Esto se puede observar en la tabla 5.1, que se adjunta a continuación.

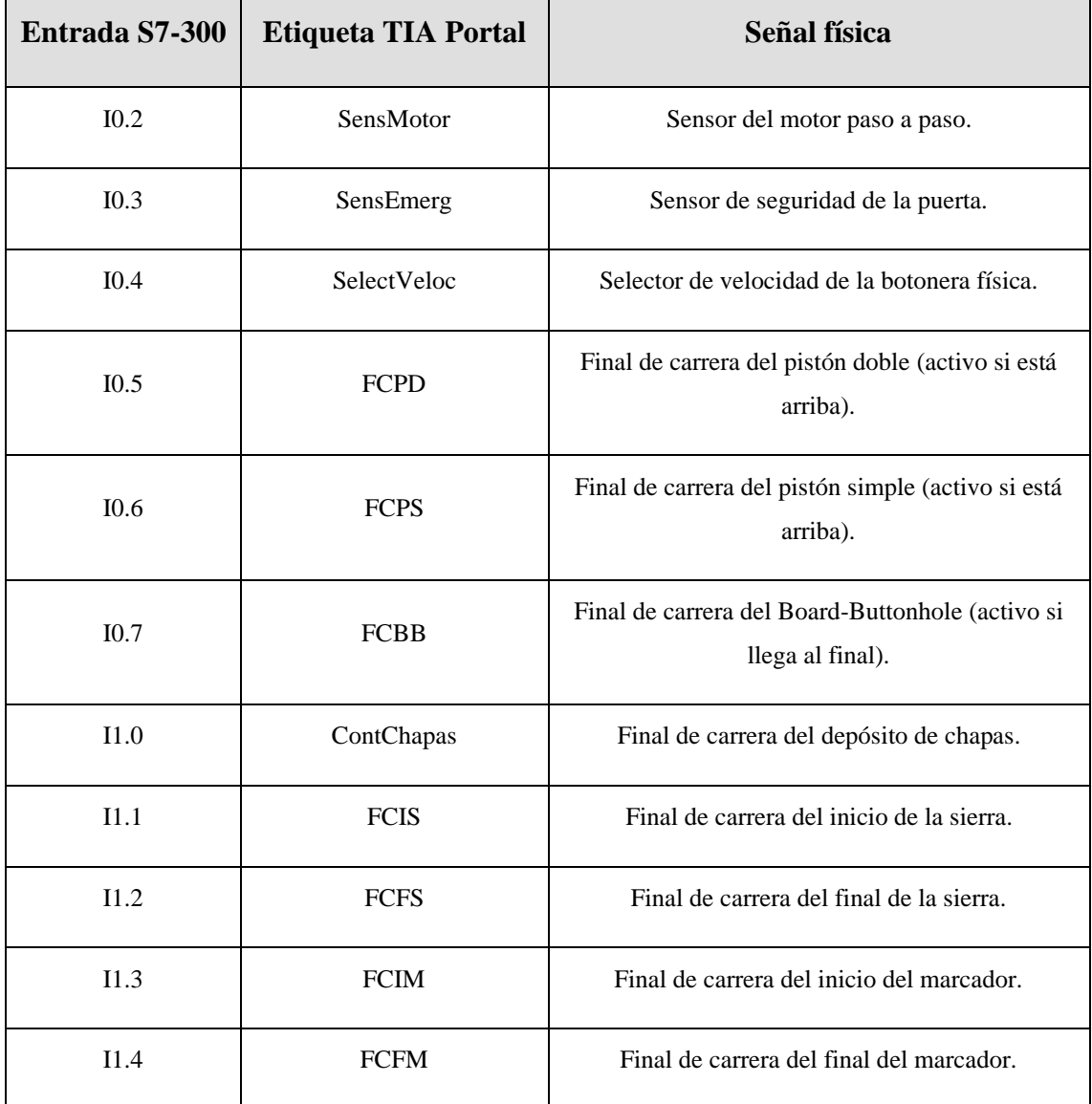

**Tabla 5.1: Entradas del autómata identificadas.**

Debemos destacar que la señal I0.3, asociada al sensor de seguridad de la puerta, no funciona, tal y como se comentó en el apartado de problemas encontrados en la máquina. Es por esto por lo que, a pesar de figurar en las señales identificadas, como no funciona el conmutador PNOZ, se ha implementado esa funcionalidad mediante botones virtuales.

Asimismo, la señal I0.4 está asociada a un selector de la botonera física que tiene dos posiciones posibles. La señal puede estar desactiva, lo que se traduce en un modo de funcionamiento lento mientras que, cuando la señal esté activa, dicho modo de funcionamiento será el rápido.

En cuanto a las señales I0.5 e I0.6, son finales de carreras de los pistones que están activos cuando estos se encuentran en su posición de reposo. Al contrario que el final de carrera asociado a la señal I0.7, que se encuentra activo al llegar al final de su recorrido.

Finalmente, la activación del resto de señales asociadas a finales de carrera se puede deducir del propio nombre que tienen. Por ejemplo, el final de carrera del inicio de la sierra (I1.1), se activará cuando la sierra esté al inicio de su recorrido.

Por otro lado, también se han identificado todos los actuadores presentes en la máquina industrial y, en la tabla 5.2, se pueden observar la relación entre estos actuadores y las salidas físicas del autómata a la que están asociados.

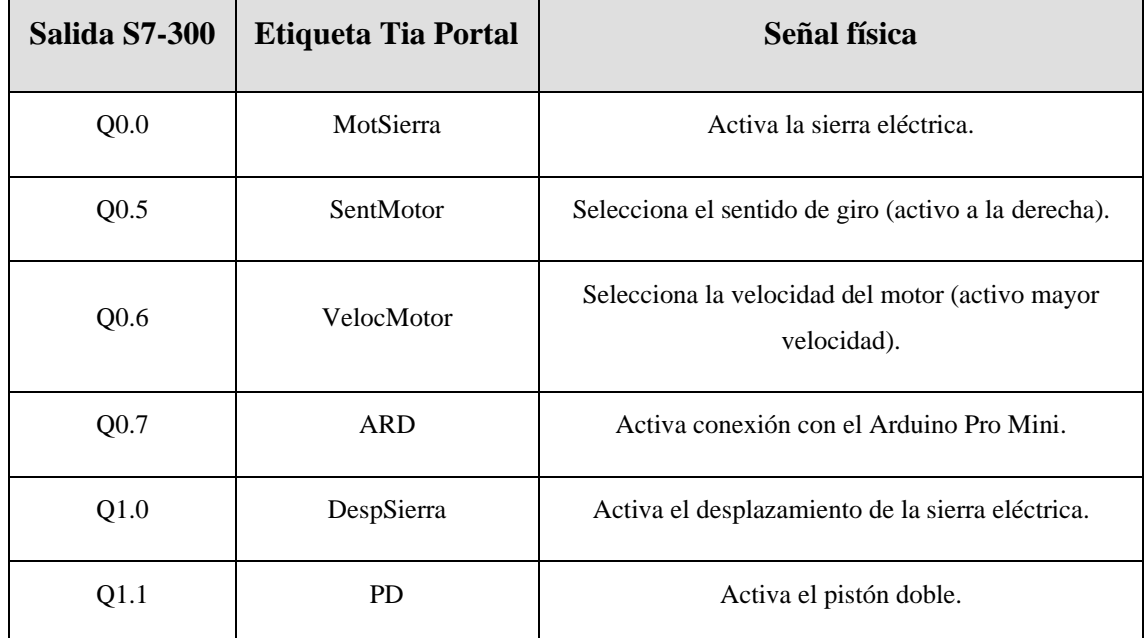

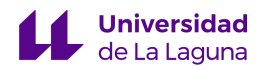

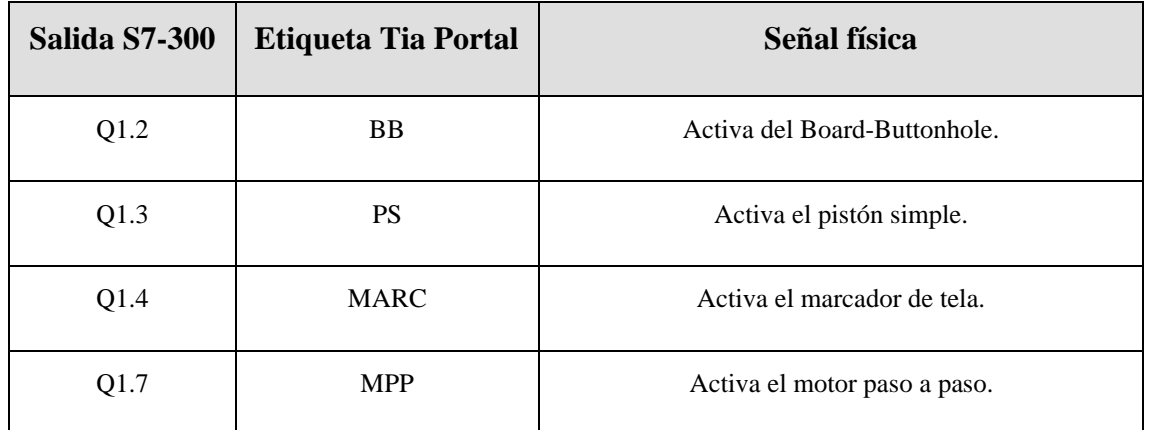

**Tabla 5.2: Salidas del autómata identificadas.**

Respecto a las salidas, hay que resaltar que para que cualquier movimiento de los rodillos se lleve a cabo deben estar activas las señales Q0.7 y Q1.7, esto es así porque la señal Q0.7 permite que el Arduino Pro Mini mande una señal que pueda controlar el funcionamiento del motor paso a paso y, la activación de la señal Q1.7, permite activar el motor paso a paso y que empiece a mover los rodillos.

Luego, si el movimiento se realiza rápido o lento y si es un desplazamiento hacia la derecha o hacia la izquierda, se especifica mediante las señales Q0.6 y Q0.5, respectivamente. De manera que, si Q0.6 está activa el movimiento será a mayor velocidad que si no lo está y, si Q0.5 está activo el desplazamiento de la tela se llevará a cabo hacia la izquierda, mientras que, si no lo está se producirá hacia la derecha.

Para concluir con este apartado añadimos la tabla 5.3, que resume todas las entradas y salidas físicas del autómata para poder identificarlas rápidamente.

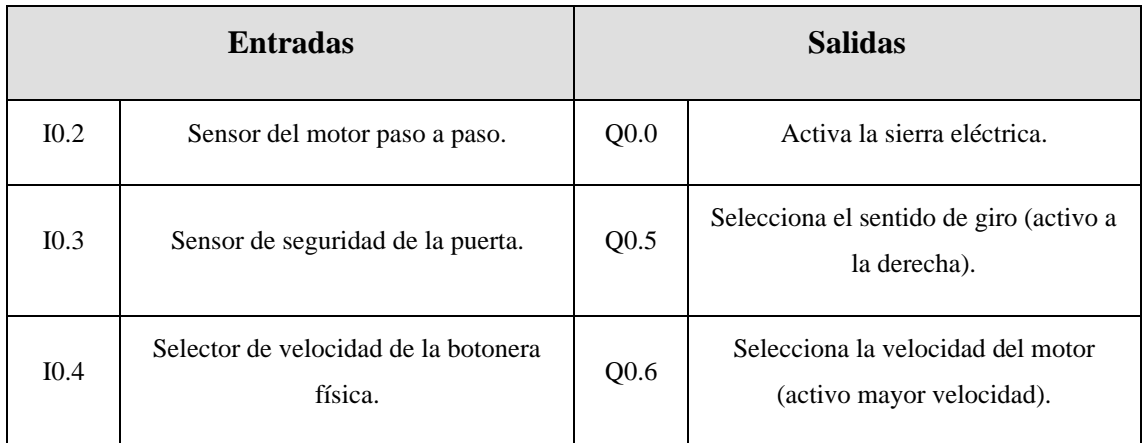

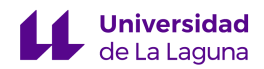

| <b>Entradas</b>  |                                                                      | <b>Salidas</b> |                                                     |
|------------------|----------------------------------------------------------------------|----------------|-----------------------------------------------------|
| I0.5             | Final de carrera del pistón doble<br>(activo si está arriba).        | Q0.7           | Activa conexión con el Arduino Pro<br>Mini.         |
| $I$ 0.6          | Final de carrera del pistón simple<br>(activo si está arriba).       | Q1.0           | Activa el desplazamiento de la sierra<br>eléctrica. |
| I <sub>0.7</sub> | Final de carrera del Board-Buttonhole<br>(activo si llega al final). | Q1.1           | Activa el pistón doble.                             |
| I1.0             | Final de carrera del depósito de chapas.                             | Q1.2           | Activa del Board-Buttonhole.                        |
| I1.1             | Final de carrera del inicio de la sierra.                            | Q1.3           | Activa el pistón simple.                            |
| I1.2             | Final de carrera del final de la sierra.                             | Q1.4           | Activa el marcador de tela.                         |
| I1.3             | Final de carrera del inicio del<br>marcador.                         | Q1.7           | Activa el motor paso a paso.                        |
| I1.4             | Final de carrera del final del marcador.                             |                |                                                     |

**Tabla 5.3: Resumen de entradas y salidas del autómata identificadas.**

# 6. Diseño de automatización de la máquina H268EAM.

El objetivo de este capítulo es profundizar con más detalle en los conceptos de la Guía Gemma y Grafcets expuestos en el capítulo 2. También sentará las bases de la programación y la facilitará, puesto que con la Guía Gemma elaborada podremos diferenciar los distintos estados por los que puede pasar la planta y, atendiendo a ello, diseñaremos los diferentes diagramas de grafcet jerárquicos. Todo ello con el fin de implementar los estados definidos con los distintos modos de funcionamiento de los que dispone la máquina en la programación en KOP, ya que emplearemos un método bastante mecánico para traducir los diagramas de grafcet a lenguaje KOP. Este método consiste en asignar a cada etapa del grafcet una marca de memoria para identificar que nos encontramos en esa etapa y, cuando se cumplan las condiciones de transición, siempre

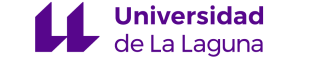

debe desactivarse la marca de la etapa anterior y activar la de la siguiente etapa. De este modo, siempre se debe seguir una secuencia etapa, transición, etapa…, y así sucesivamente.

# 6.1 Guía Gemma.

Recordemos que es una herramienta que nos permite dimensionar e identificar los distintos estados, que formarán el proceso de automatización de la máquina industrial. Como se puede observar en la figura 2.2, la guía Gemma está conformada por un gran número de estados que se pueden agrupar de la siguiente manera:

#### 6.1.1 Estados de la guía Gemma

#### 6.1.1.1 Estados de Funcionamiento (F)

- *F1:* Producción normal.
- *F2:* Marcha de preparación, incluye procesos de preparación antes de entrar en producción.
- *F3:* Marcha de cierre, incluye procesos de cierre para salir de producción.
- *F4:* Marcha de verificación sin orden, sirve para comprobar el correcto funcionamiento de los actuadores sin orden.
- *F5:* Marcha de verificación con orden, sirve para comprobar el correcto funcionamiento de los actuadores con orden.
- *F6:* Marcha de test, sirve para calibrar y mantener los actuadores de la máquina.

# 6.1.1.2 Estados de Parada (A)

- *A1*: Estado inicial de reposo.
- *A2:* Estado de parada de final de ciclo, ocurre cuando se finaliza el ciclo de funcionamiento.
- *A3:* Demanda de parada en un estado determinado, se trata de un estado en la que la máquina trabaja hasta encontrarse las condiciones de parada.
- *A4:* Parada en un estado intermedio, cuando la máquina se detiene en un estado entre el inicial y el final.
- *A5:* Preparación de marcha tras defecto, es un estado de parada que conlleva una serie de acciones que permitirán arrancar la máquina tras un error.

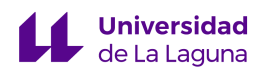

- *A6:* Puesta en estado inicial, se preparan las acciones para arrancar la máquina desde condiciones iniciales.
- *A7:* Puesta del sistema en un estado determinado, se preparan las acciones para arrancar la máquina desde una condición no inicial.

6.1.1.3 Estados de errores (E)

- *D1:* Es el estado de parada de emergencia, debe ser un estado de paro muy rápido para evitar las consecuencias del error que se ha producido en la planta.
- *D2:* Estado de diagnóstico y tratamiento del error, se trata de localizar e identificar el error.
- *D3:* Producción a pesar de los defectos, permite el funcionamiento de la máquina pese a los defectos

# 6.1.2 Guía Gemma diseñada

En esta sección justificaremos los estados escogidos en la guía Gemma, por ello debemos introducir la figura 6.1, donde se ven que estados han sido descartados y cuales implementados.

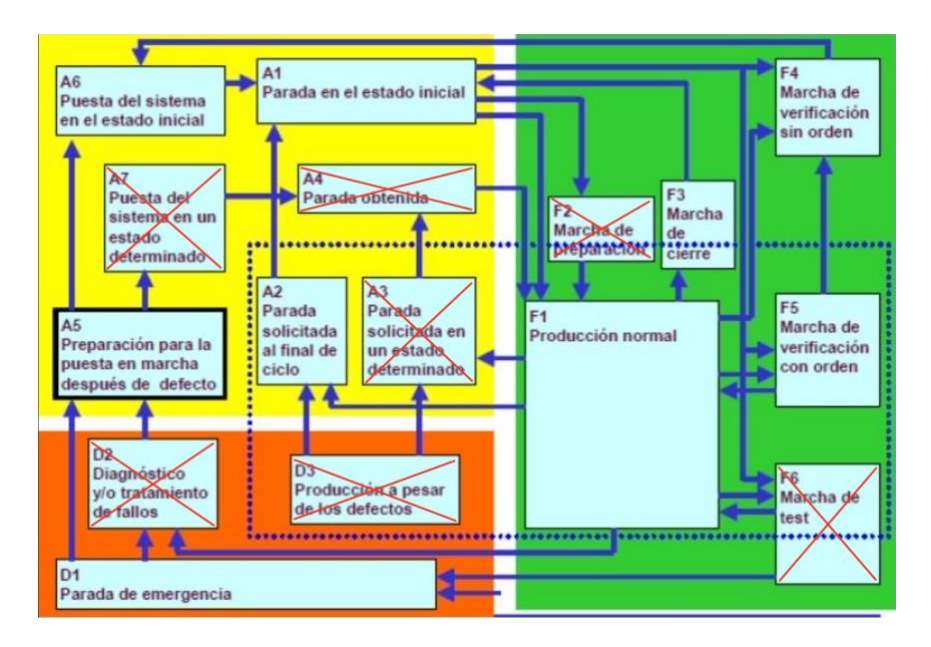

**Figura 6.1: Diseño de guía Gemma.**

A continuación, se presenta una tabla con todos los estados implementados y su justificación, cabe destacar que este diseño de la guía nos permite hacernos una idea de los botones que necesitaremos crear en la pantalla HMI. Evitaremos la combinación de distintos pulsadores ya que consideramos que al tener una pantalla HMI, podemos

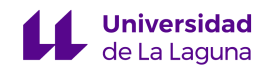

implementar la cantidad de botones que nos haga falta, es decir, no tenemos ningún tipo de limitación en lo que a botones se refiere.

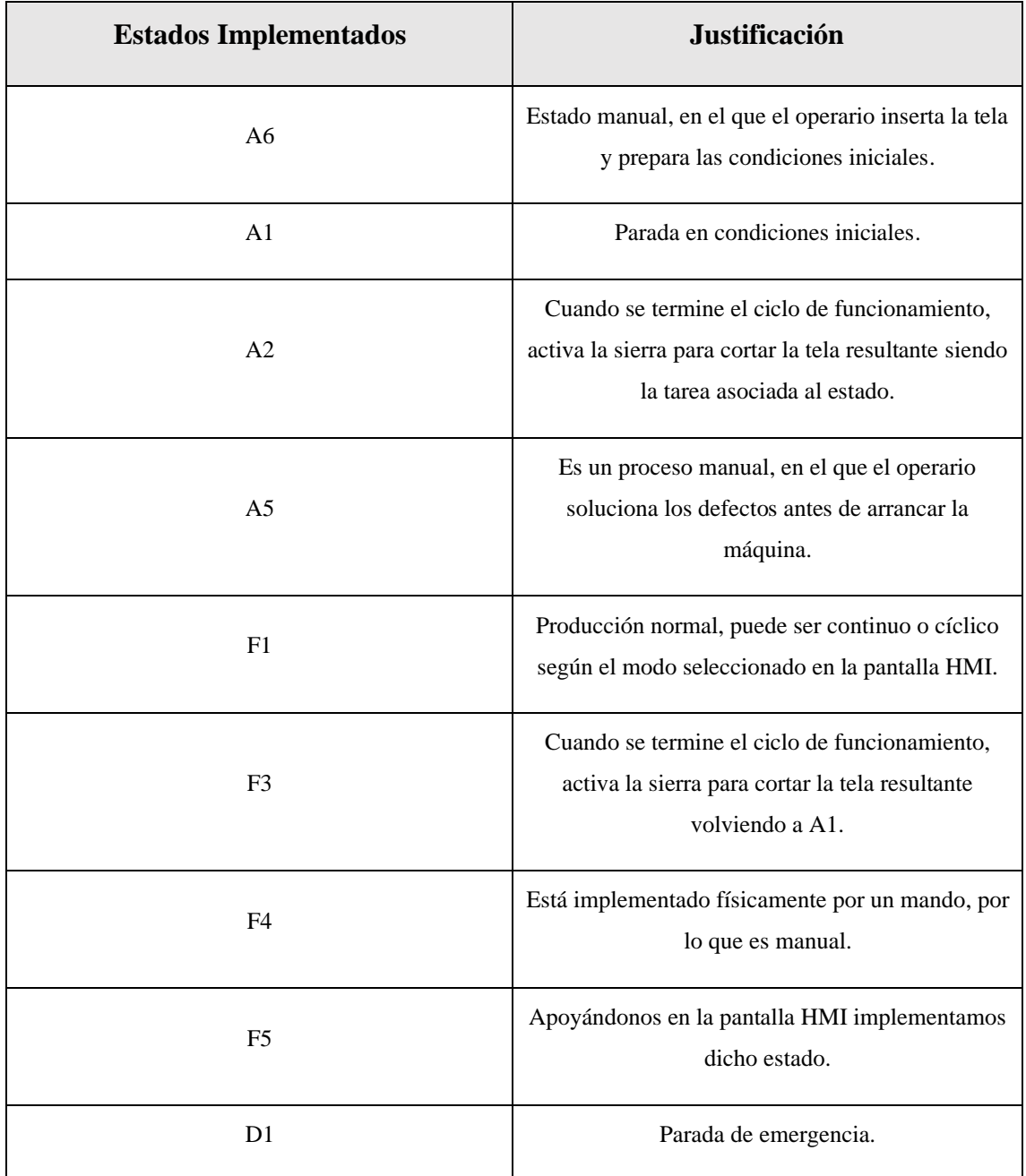

**Tabla 6.1: Estados Implementados.**

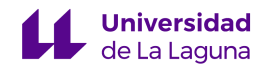

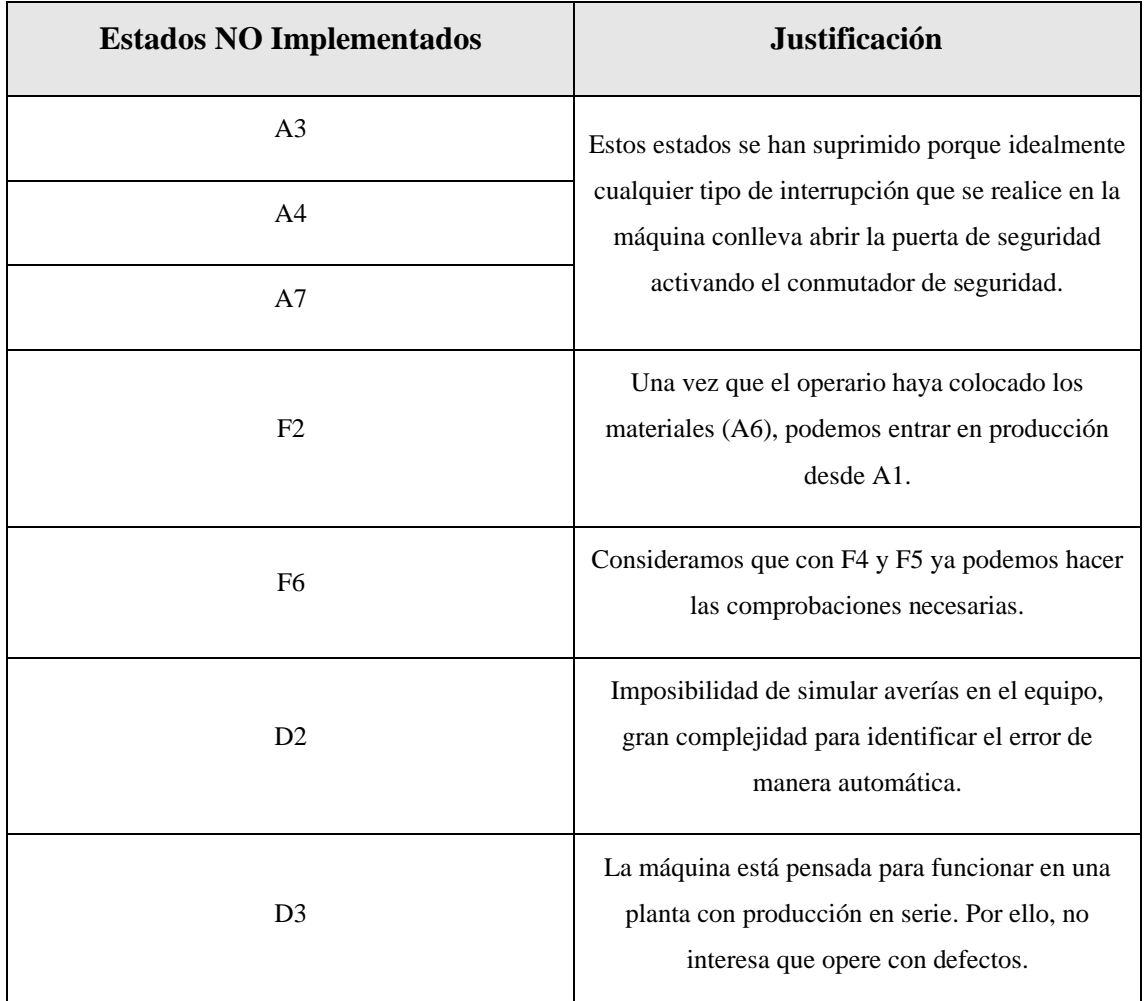

Ahora se presenta la tabla de los estados no implementados.

#### **Tabla 6.2: Estados NO Implementados.**

# 6.2 Grafcets.

Una vez definidos los distintos estados de operación de nuestra planta, además de tener una idea de cómo queremos que funcione la máquina podemos pasar a realizar los grafcets; no obstante, antes de exponer los resultados debemos destacar que usamos diagramas de grafcet jerarquizados, basándonos en las reglas de forzado. Tenemos los siguientes niveles de jerarquía en nuestro grafcet:

1. **Grafcet de Seguridad:** Es el prioritario, ya que activa la parada de emergencia. Es el encargado de forzar el resto de los grafos.

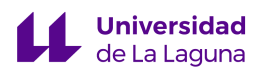

- 2. **Grafcet de Conducción**: Determina el modo de producción de la máquina. Es el nivel intermedio en prioridad, ya que sobre él manda el grafo de seguridad, pero esta manda al de producción.
- 3. **Grafcet de Producción***:* Define el funcionamiento del sistema automatizado, es el de menor nivel de prioridad.

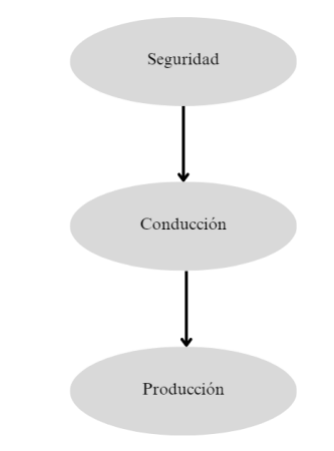

**Figura 6.2: Niveles jerarquizados de grafos.**

#### 6.2.1 Grafo de Seguridad

Fuerza los estados iniciales del resto de grafos mientras la condición de parada de emergencia está habilitada, esto permite que de ninguna manera la máquina pueda operar en condiciones de emergencia, es decir, en el estado D1.

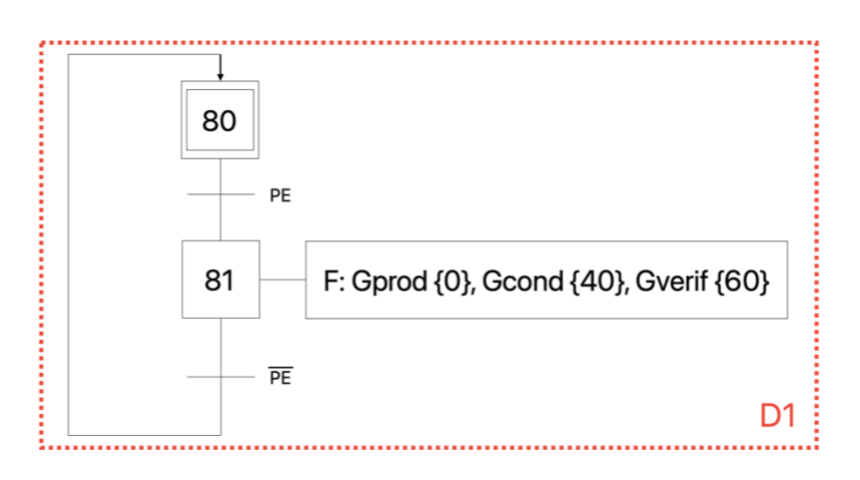

**Figura 6.3: Grafo de seguridad.**

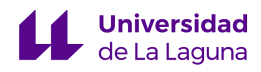

# 6.2.2 Grafo de Conducción

En la siguiente figura se puede observar el grafo de conducción (Gcond), destacar que los estados 41 y 42 habilitan la operación de la máquina en producción normal, pero uno en funcionamiento continuo y otro en cíclico. A nuestro parecer, el cíclico es el más fiel a los ideales de la máquina ya que puedes seleccionar el número de metros de tela que quieres procesar. En cambio, el estado 43 habilita el modo F5 donde entramos en el modo de verificación con orden, recordemos que el modo F4 está implementado físicamente en el mando.

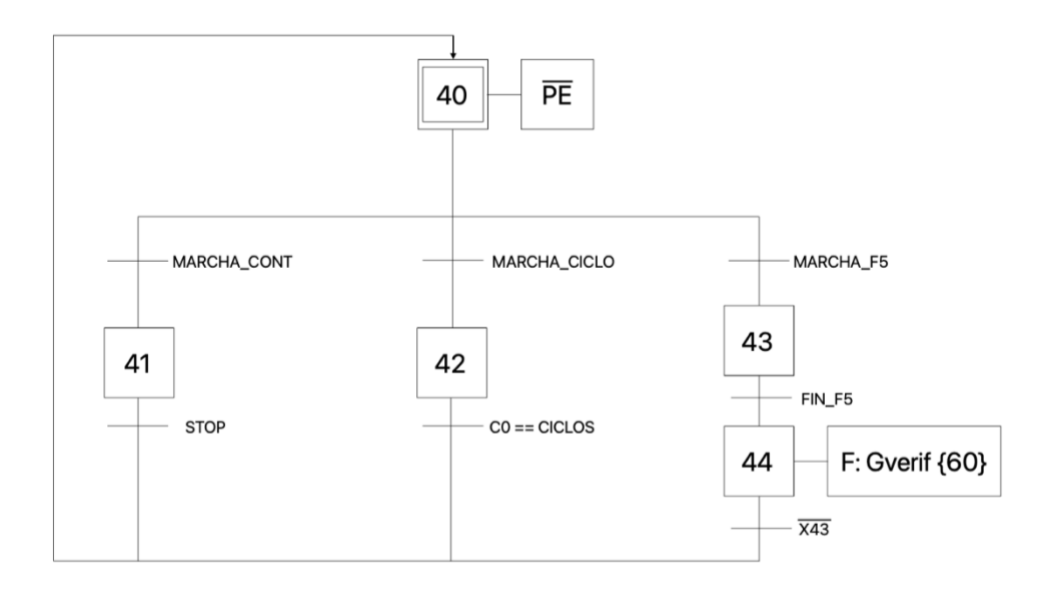

**Figura 6.4: Grafo de conducción (Gcond).**

#### 6.2.3 Grafo de Producción y de Verificación

Por último, presentaremos dos grafos que se encuentran en el nivel más bajo de jerarquía, pudiendo identificar uno de ellos como el de producción (Gprod) y el otro como el modo de verificación con orden (Gverif).
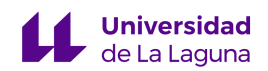

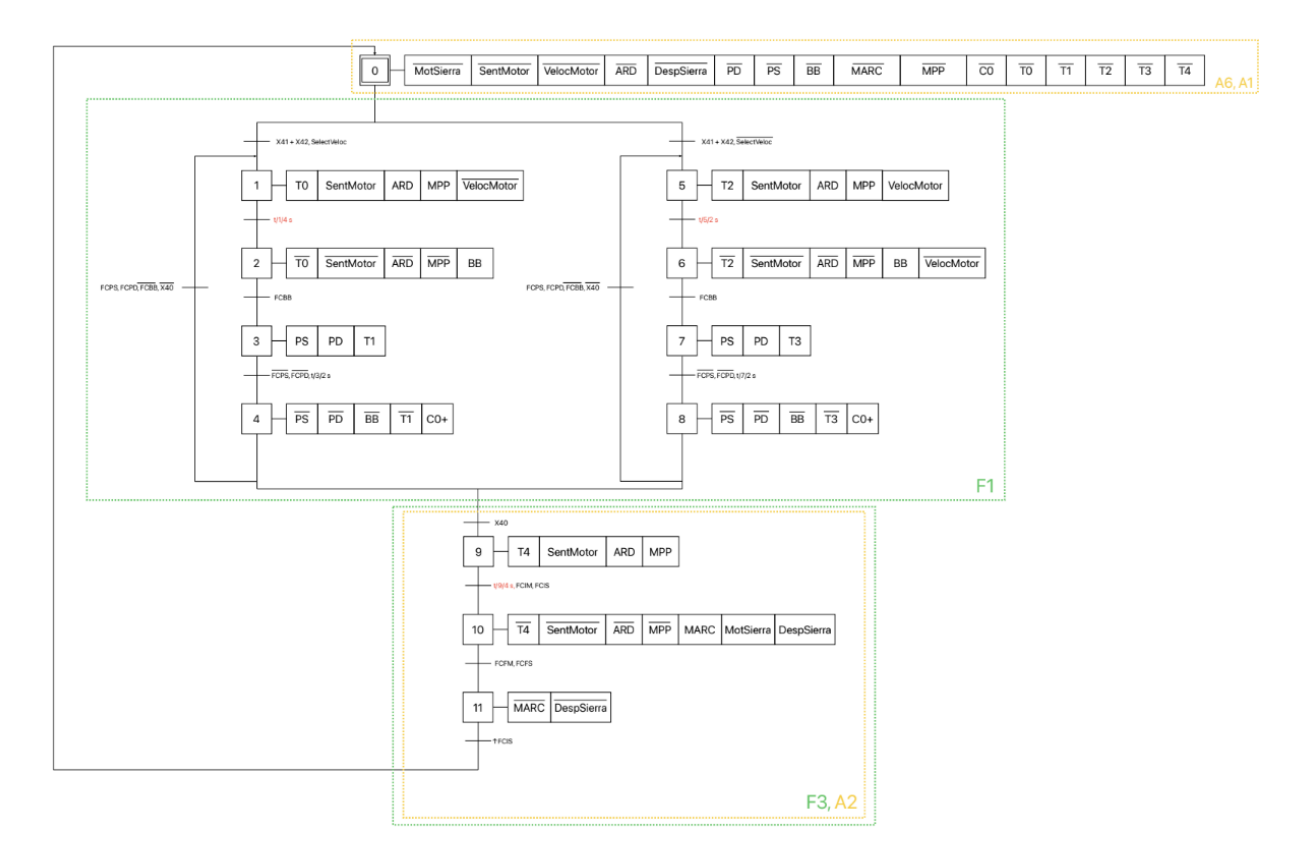

**Figura 6.5: Grafo de producción (Gprod).**

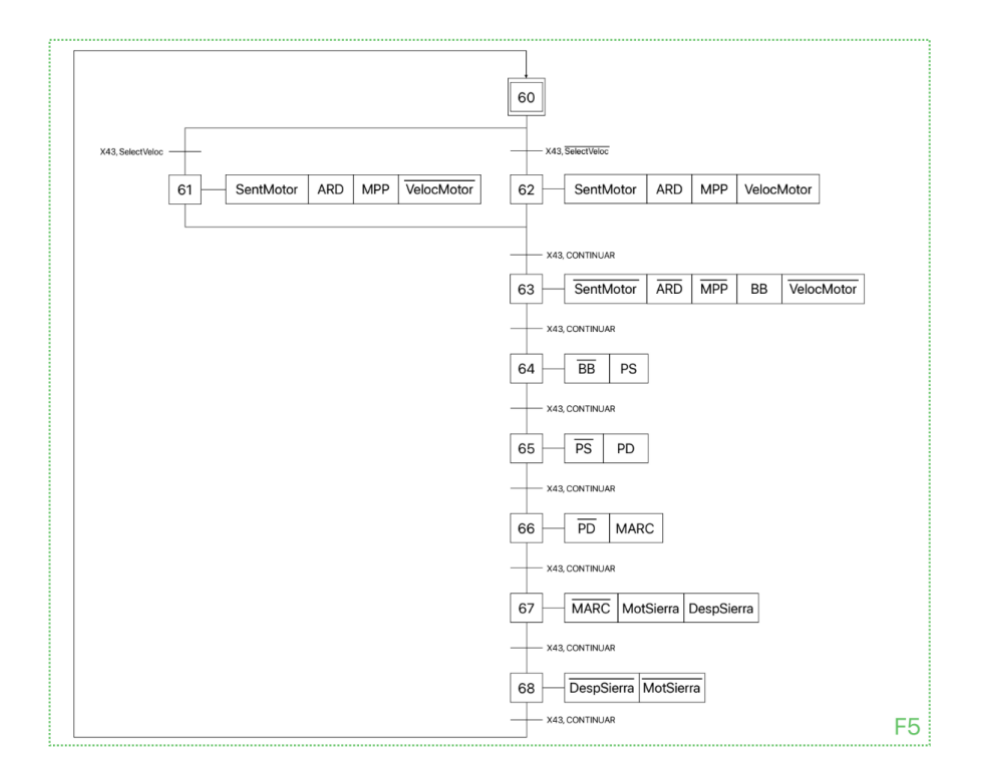

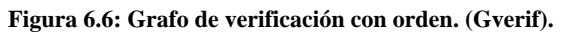

Todos los grafos expuestos, pueden observarse con más detalle en el apartado de Anexos. Concretamente encontramos el grafo de Seguridad en el Anexo I, el grafo de Conducción en el Anexo II, el grafo de Producción en el Anexo III y el grafo de Verificación en el Anexo IV.

#### 6.3 Botonera a implementar en la pantalla HMI.

Tras realizar los grafcets y quedarnos finalmente con la guía que se expone a continuación, identificamos los posibles botones que debemos programar en la pantalla HMI, debemos remarcar que los botones de la pantalla serán marcas de memoria en el autómata que se activarán si han sido pulsados.

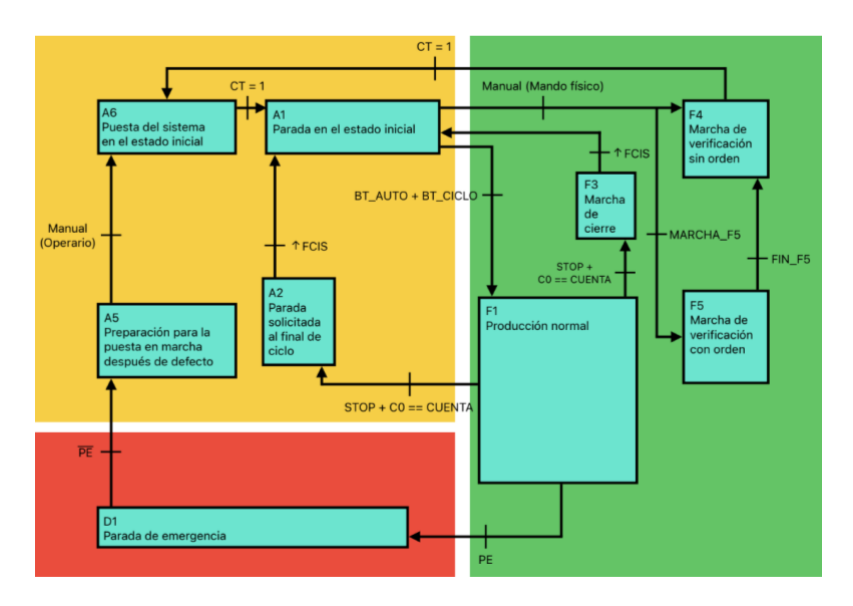

**Figura 6.7: Guía Gemma final.**

A continuación, se muestra la tabla con las marcas de memoria que tendrá cada botón o elemento de la pantalla y que nos permitirá vincular la memoria interna del autómata con la del HMI. En posteriores capítulos, se explicará con detalle cómo realizar esta vinculación para decirle al PLC que un determinado botón activa una marca de memoria específica.

Cabe destacar que el contador contará hasta un número de ciclos que el usuario insertará por pantalla y cuando se cumplan dichos ciclos se saldrá de F1.

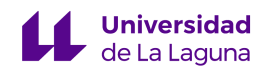

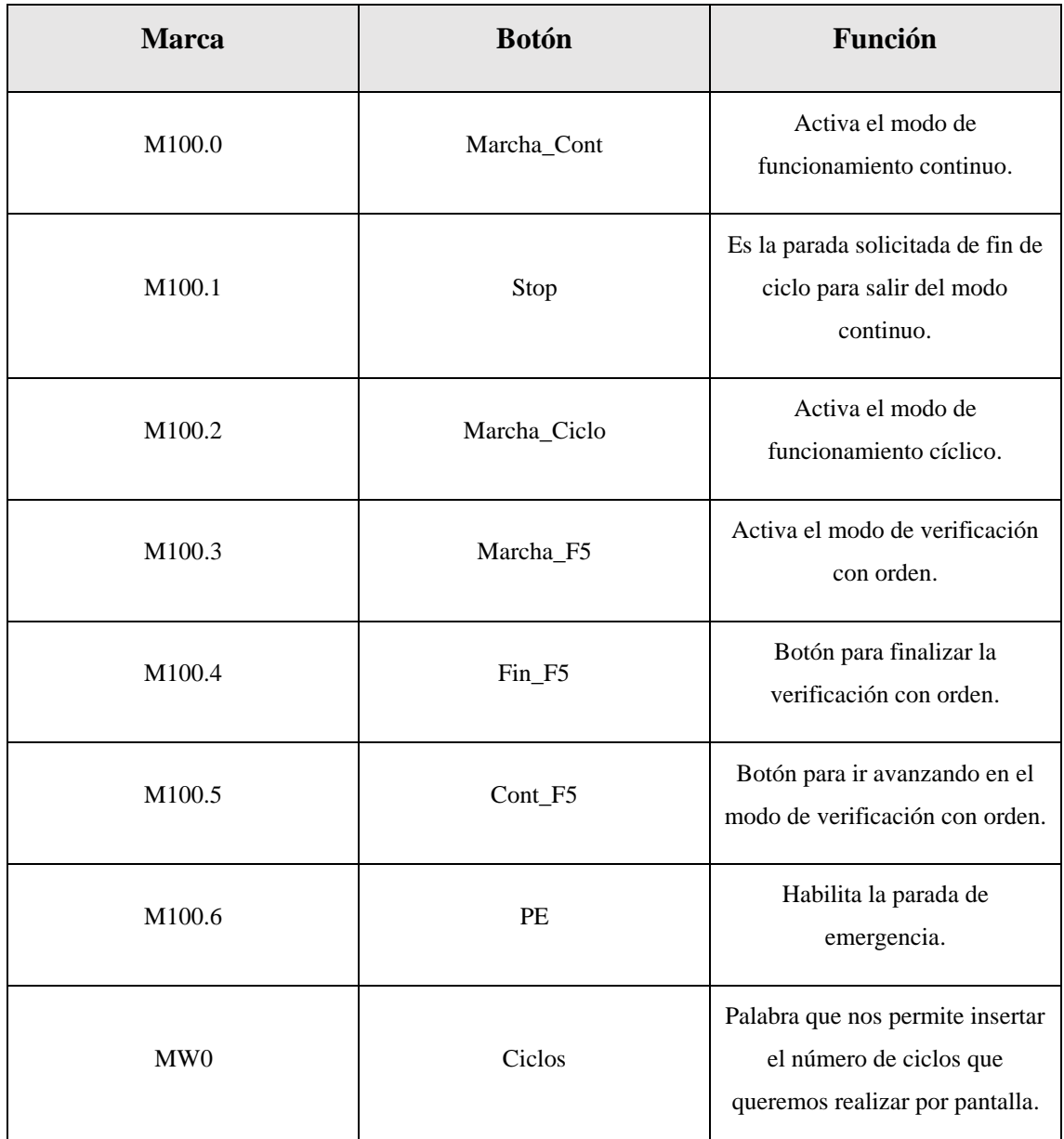

**Tabla 6.3: Elementos a implementar en la pantalla y vincular con el PLC.**

## 7. Programación de la máquina H268EAM.

En este capítulo se detallará cómo se programó y automatizó la máquina. Para ello dividiremos el tema en dos apartados, uno de ellos enfocándonos en la pantalla HMI y otro, en el PLC. Durante el transcurso del proyecto, lo primero que hicimos fue programar la pantalla con una interfaz bastante básica, pero que contara con los botones necesarios para que en el TIA Portal pudiéramos usar dichos botones. A medida que avanzamos, la interfaz de la pantalla fue mejorando hasta obtener la que está implementada en la nave, que se podrá ver en los siguientes capítulos.

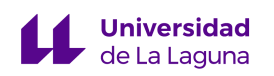

#### 7.1 Programación pantalla HMI ESA VT585W.

Para realizar la programación de la pantalla se necesita el software ESA POLYMATH 2.2 [27]. En este apartado explicaremos cómo crear un proyecto, así como los botones u otros elementos necesarios para configurar la pantalla.

Inicialmente, la curva aprendizaje fue bastante elevada ya que nos encontrábamos frente a un software completamente nuevo, aunque contaba con un manual de usuario que ayudó en cierta medida a entender su uso. Sin embargo, nuestra pantalla es algo anticuada, por lo que muchas cosas explicadas en el manual no eran implementables o eran para modelos de pantalla mucho más modernas. A pesar de ello, una vez se entendió cómo realizar las funciones básicas del software, se suavizó dicha curva de aprendizaje, ya que el proceso de creación de un elemento era el mismo, independientemente de que ser un botón o un valor para insertar en la pantalla.

Lo primero que hicimos tras abrir el software fue crear un proyecto desde la barra de herramientas. Una vez seleccionado que queremos crear un nuevo proyecto, se nos abre la siguiente ventana.

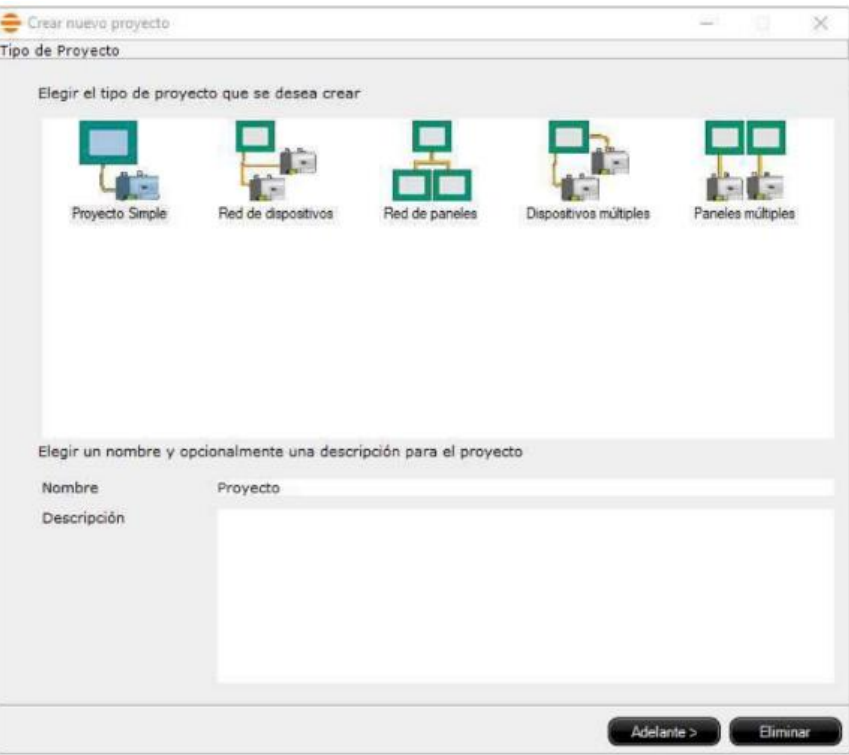

**Figura 7.1: Selección de tipo de proyecto.**

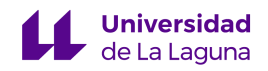

En este apartado debemos seleccionar el tipo de proyecto que queremos realizar, algo muy importante ya que establecerá los protocolos de comunicación entre HMI-PLC dependiendo del tipo. En nuestro caso, tenemos una única pantalla y un autómata, por lo que nuestro proyecto es de tipo "Proyecto Simple". Además, en esta ventana podemos escribir tanto el nombre que tendrá el proyecto como una descripción de este. Cuando estemos conformes con lo seleccionado y le demos a siguiente, sale lo que se muestra en la figura 7.2.

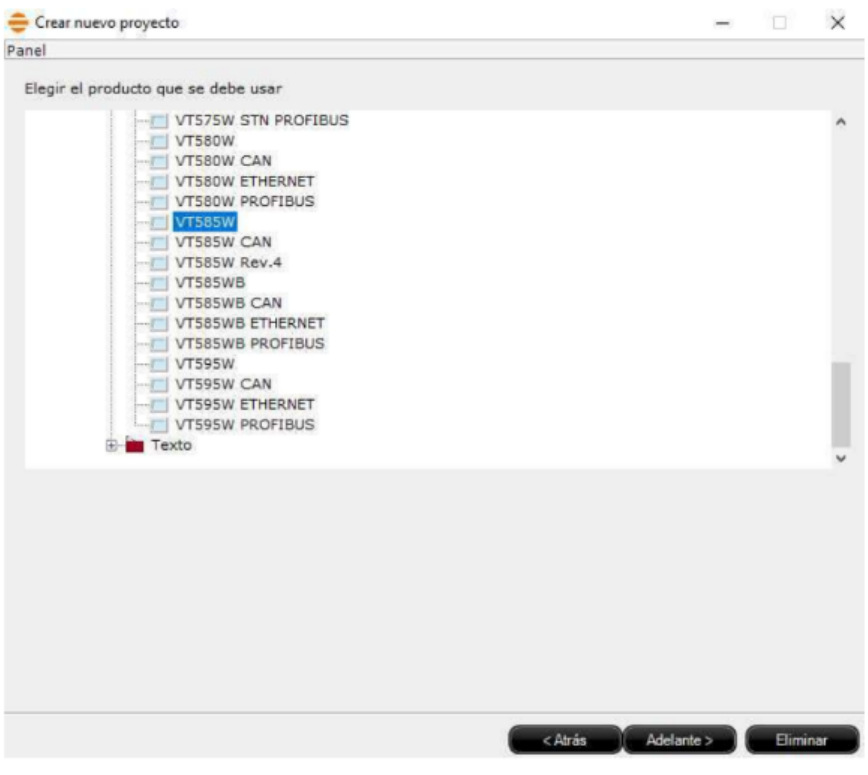

**Figura 7.2: Selección del modelo de la pantalla.**

En la ventana que se muestra en la anterior figura, debemos seleccionar el modelo de la pantalla HMI que tenemos en la máquina y posteriormente, debemos seleccionar el tipo de autómata con el que se va a comunicar, como se puede observar en la siguiente figura.

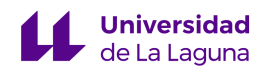

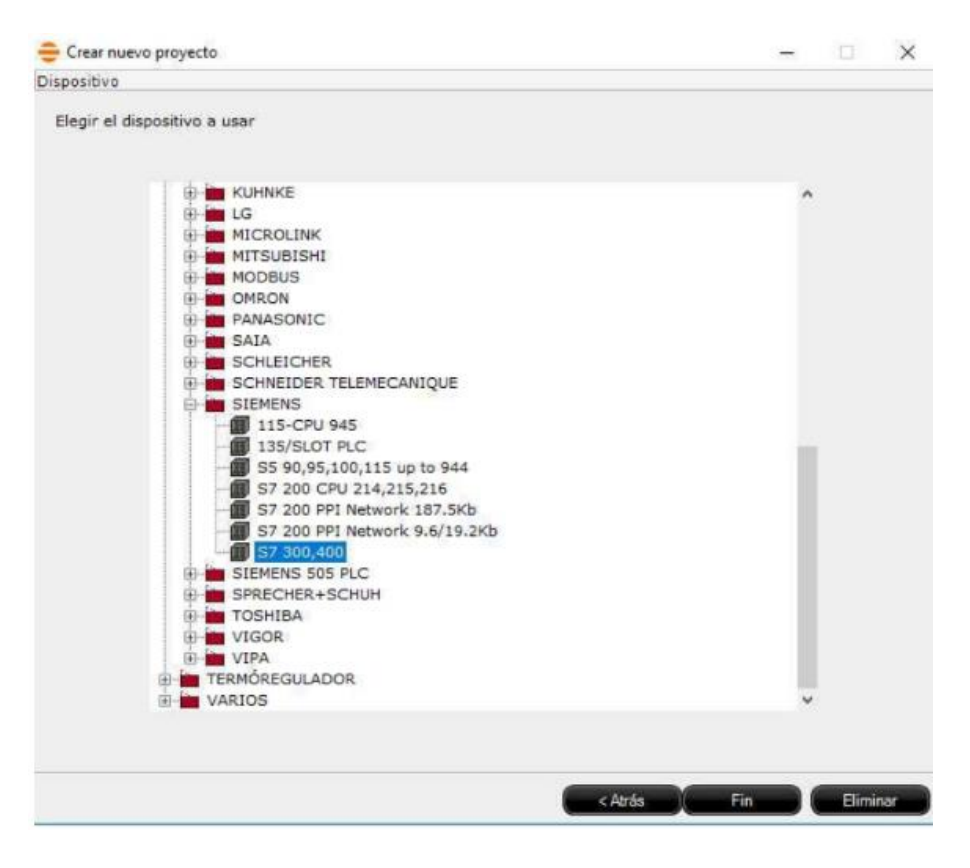

**Figura 7.3: Selección del autómata.**

Finalmente, tras haber seleccionado todos los elementos programables, el asistente nos muestra el resultado de la configuración del hardware, además de cómo se establece la conexión entre HMI y Pantalla mediante Profibus.

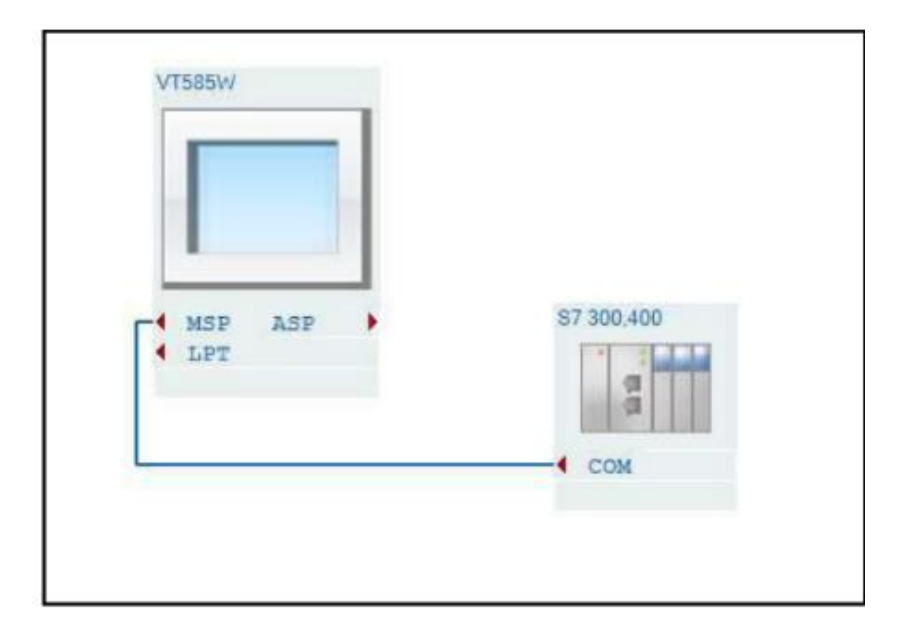

**Figura 7.4: Ventana del asistente.**

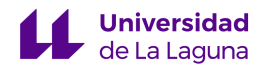

Una vez creado el proyecto, se nos habilitan todas las herramientas para configurar la pantalla. En la figura 7.5 se identifica el entorno de trabajo del programa.

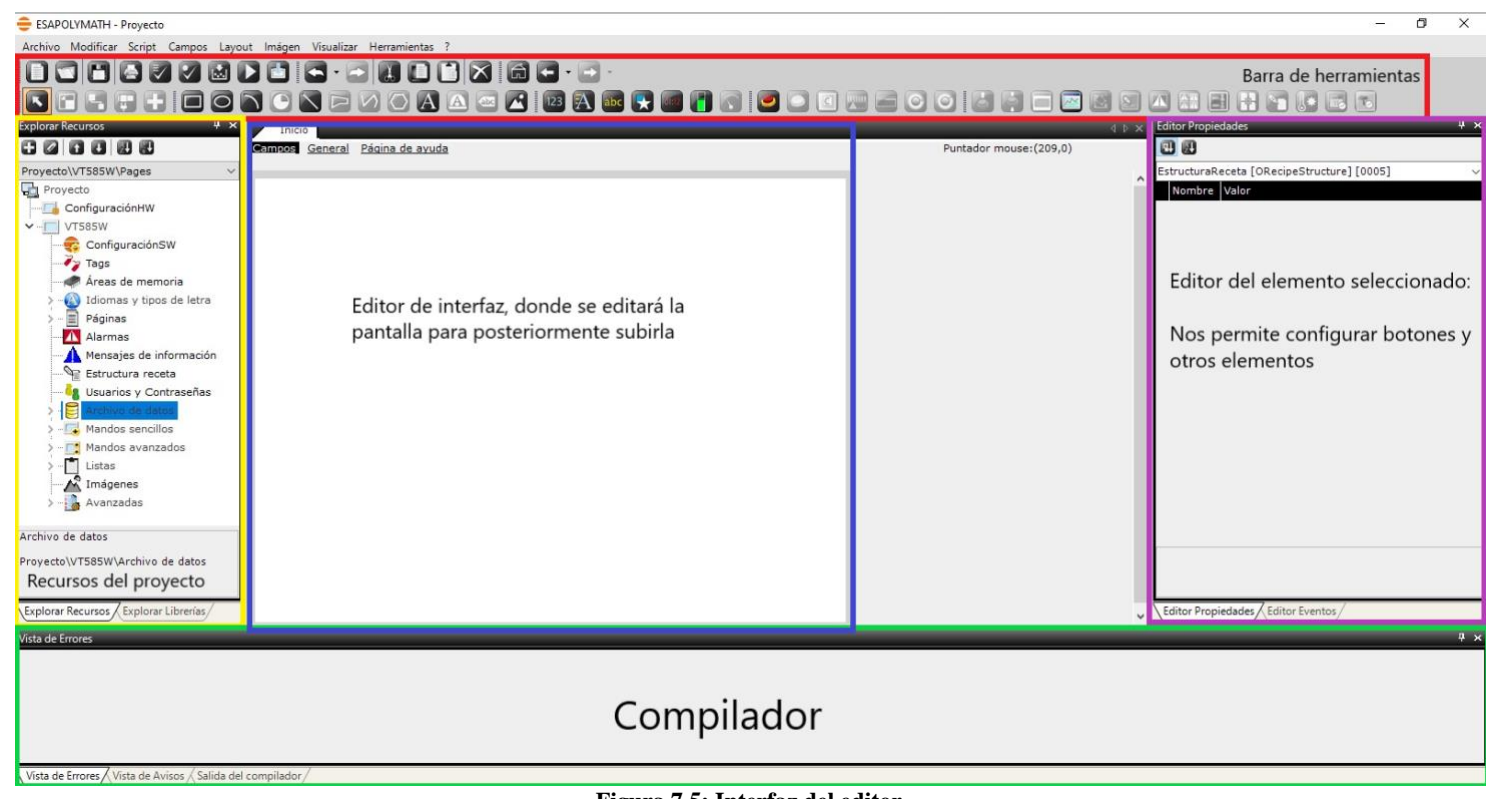

**Figura 7.5: Interfaz del editor.**

Además, las utilidades que utilizamos en la barra de herramientas se exponen en

la tabla 7.1.

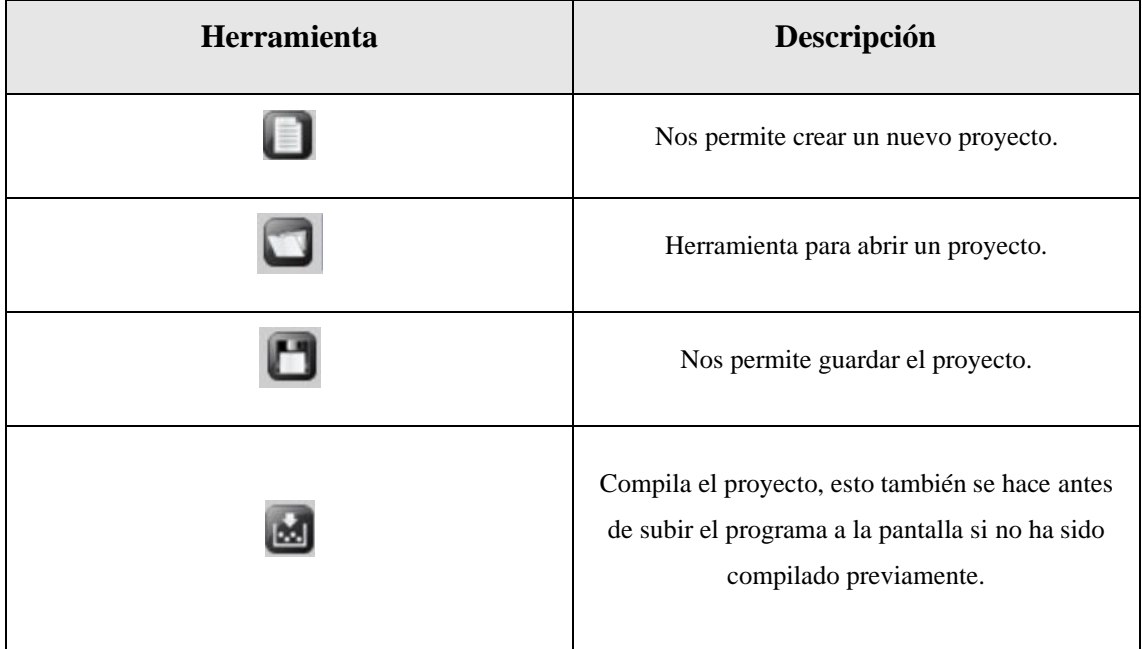

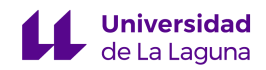

| Herramienta | Descripción                                                                                                    |
|-------------|----------------------------------------------------------------------------------------------------|
|             | Verifica la corriente entre pantalla y PC.                                                                            |
|             | Ejecuta la simulación para ver cómo se verá la<br>pantalla.                                                           |
|             | Abre la ventana de transferencia para subir el<br>programa a la pantalla.                                             |
| $\Box$      | Elementos que permiten copiar, pegar y recortar.                                                                      |
|             | Nos permite volver a la página inicial del<br>proyecto, algo de mucha utilidad cuando trabajas<br>con muchas páginas. |
|             | Botones de deshacer y rehacer.                                                                                        |
|             | Nos permite crear un botón en la pantalla.                                                                            |
|             | Campo numérico de utilidad para mandar marcas<br>de tipo Word o Byte al autómata.                                     |
|             | Crea un texto en la pantalla.                                                                                         |

**Tabla 7.1: Herramientas usadas en la programación de la pantalla.**

#### 7.1.1 Configuración de páginas en el proyecto

En este apartado se explicará qué son las páginas del proyecto y cómo podemos configurarlas. Se entiende por página a la interfaz que permite la interacción entre el humano y la máquina, una pantalla estará compuesta por distintos elementos para permitir el control de la máquina.

Un proyecto puede tener varias páginas y cada página puede tener distintos elementos. Hay que tener en cuenta que siempre se debe señalar cuál es la página inicial o de arranque de la pantalla de la que deben salir del resto de pantallas. Para agregar una nueva pantalla debemos ir a la parte de recursos del proyecto, seleccionar páginas, dar

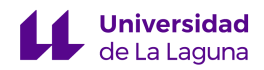

clic derecho y seleccionar añadir una nueva página, tal y como se puede observar en la figura 7.6.

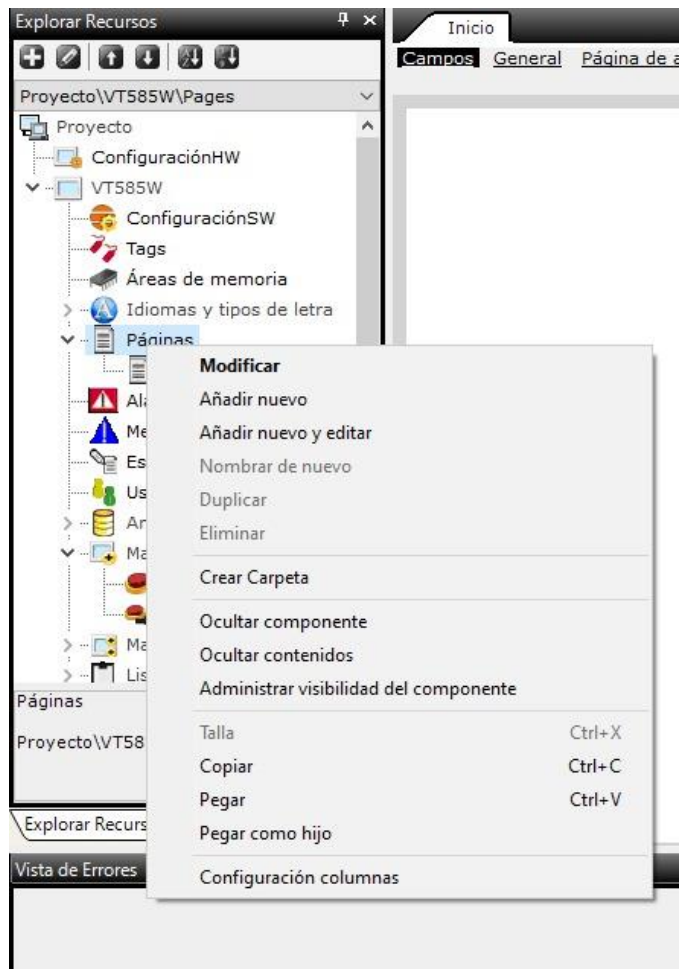

**Figura 7.6: Agregar Página.**

Los parámetros que podemos cambiar en una página son los mostrados en la figura

7.7.

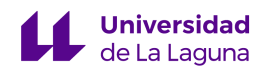

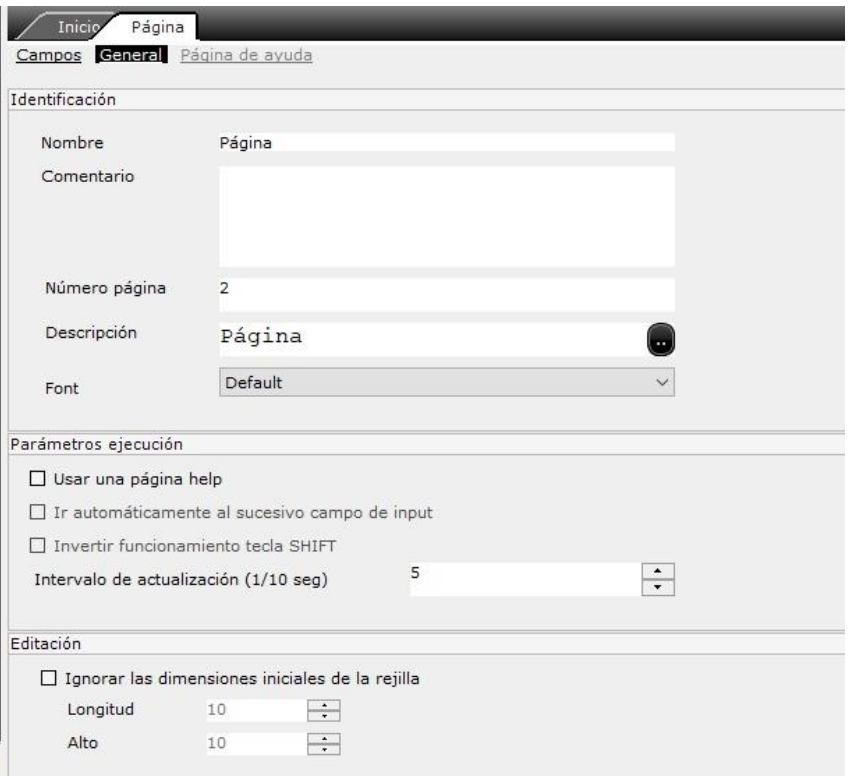

**Figura 7.7: Configuración de Página.**

En esta ventana debemos introducir el nombre de la página, algo que será de utilidad para la configuración de los botones, y seleccionar el N.º de página que la ubica dentro de la totalidad del proyecto. Dicho esto, podemos crear todas las páginas que queramos, pero debemos tener en cuenta que para hacer transiciones entre páginas hay que crear unos botones con dicha función.

#### 7.1.2 Configuración de etiquetas en el proyecto

Las etiquetas son uno de los elementos clave para la comunicación entre PLC y HMI, gracias a ellas podemos establecer qué marcas de memoria del autómata estarán asociadas a los botones de la pantalla. Como criterio, nosotros hemos puesto el mismo nombre a las etiquetas que a los botones.

El proceso para crear una etiqueta es similar al de las páginas, nos ubicamos en los recursos del proyecto, le damos clic derecho y agregamos un nuevo tag (figura 7.8).

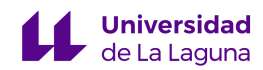

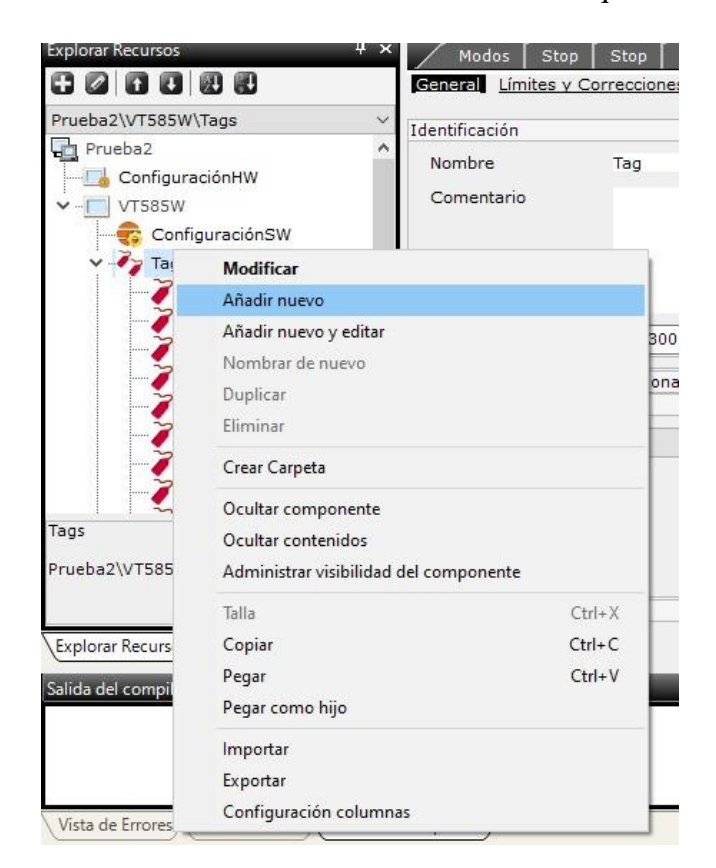

**Figura 7.8: Crear un nuevo tag.**

Dentro del panel de configuración del tag, debemos introducir un nombre y seleccionar, en la sección de área de datos, el tipo de dato que es y qué dirección de memoria se activará en el autómata (figura 7.9).

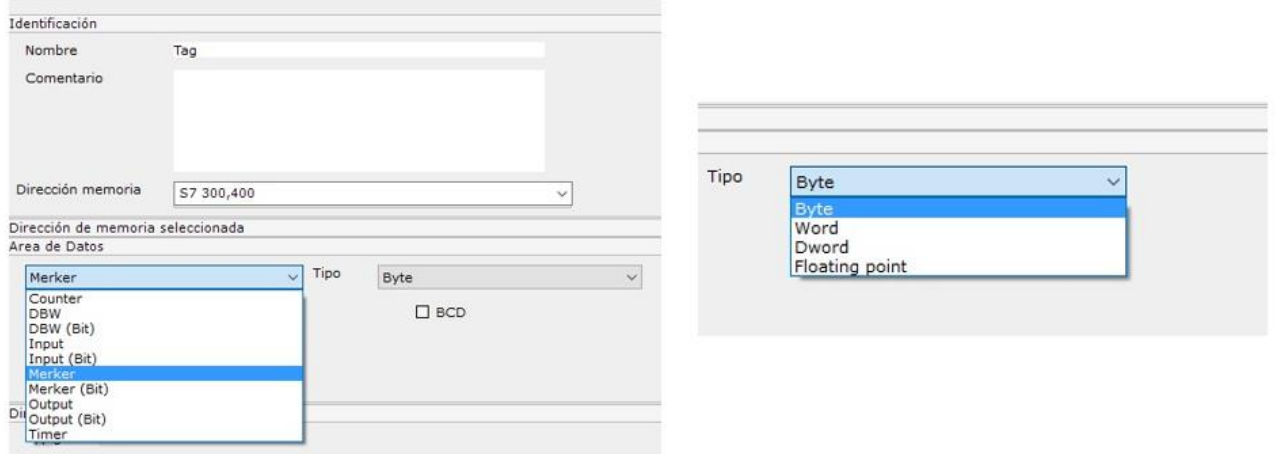

**Figura 7.9: Configuración del tag.**

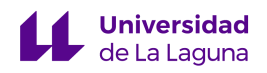

#### 7.1.3 Configuración de botones

Los botones son los elementos de la pantalla que permiten efectuar una acción, ya sea en la máquina a través del autómata o dentro de la propia pantalla, por lo que identificamos dos tipos de botones:

- *Botones de pantalla:* Son botones únicamente de la pantalla, usan su memoria interna para hacer una serie de acciones.
- *Botones de comunicación:* Son los botones que activan o desactivan unas determinadas marcar de memoria del autómata.

Realmente la creación de ambos tipos de botones es igual, es en la configuración de sus funciones donde difieren. Para crear un botón hacemos uso de la herramienta mencionada para tal fin en la tabla 7.1 y seleccionamos la página donde queremos colocar el botón.

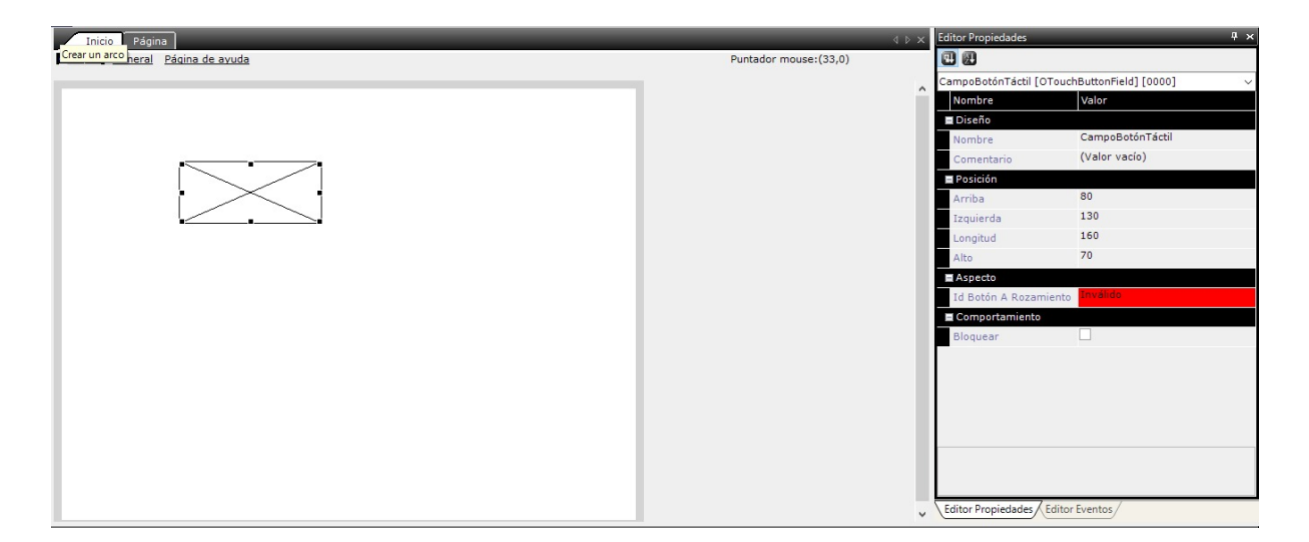

**Figura 7.10: Creación del botón.**

Una vez hayamos colocado el botón, le debemos dar un identificador que podemos agregarlo desde el editor de propiedades (parte seleccionada en rojo en la anterior figura) o desde la configuración del botón.

Dentro de la configuración general del botón podemos seleccionar la función que debe realizar.

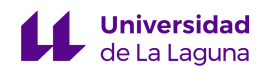

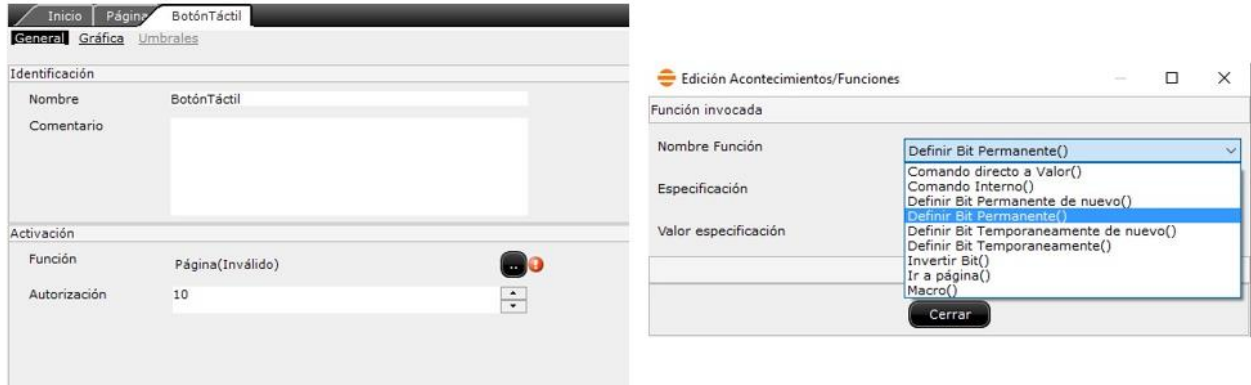

**Figura 7.11: Configuración general del botón.**

Hay que destacar que los comandos especificados son comandos internos, es decir, son solo para la pantalla. De hecho, veremos posteriormente que, si queremos asociar una función para el autómata, las acciones son distintas y más limitadas. De las funciones vistas en la figura 7.11 hay que destacar la de "Ir a página()", puesto que es la acción que permitirá las transiciones entre páginas.

Para poder definir la acción de un botón sobre el PLC debemos ir a la parte de mandos directos, en la parte de recursos, y hacer lo mismo que con las páginas y etiquetas, resultando lo siguiente:

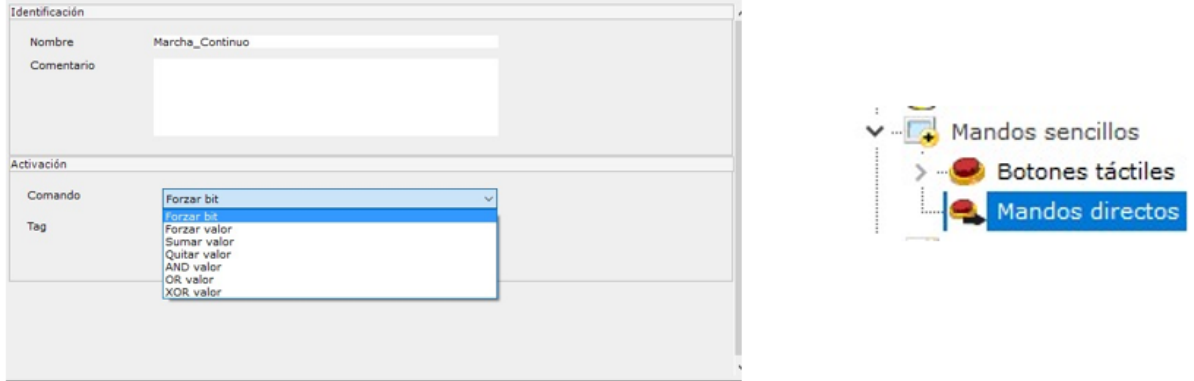

#### **Figura 7.12: Configuración de comando directo del botón que vincula HMI con PLC.**

Notamos que no podemos forzar un bit temporalmente, tal y como funcionaría un botón real (con flancos); sin embargo, esto no complica la labor de programación en el TIA, ya que podemos manipular la marca dentro de los segmentos del programa. Incluso nos facilita algunos conflictos que podrían darse puesto que, si pulsamos un botón, la

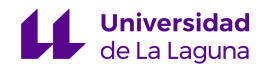

marca asociada se queda activada hasta que la desactivemos en algún segmento del TIA Portal.

Finalmente, explicaremos la configuración gráfica de los botones, algo muy importante para visualizar bien y entender los botones. Para entrar en esta configuración debemos seleccionar configuración gráfica (esquina superior de figura 7.11) en la que podemos editar la siguiente información:

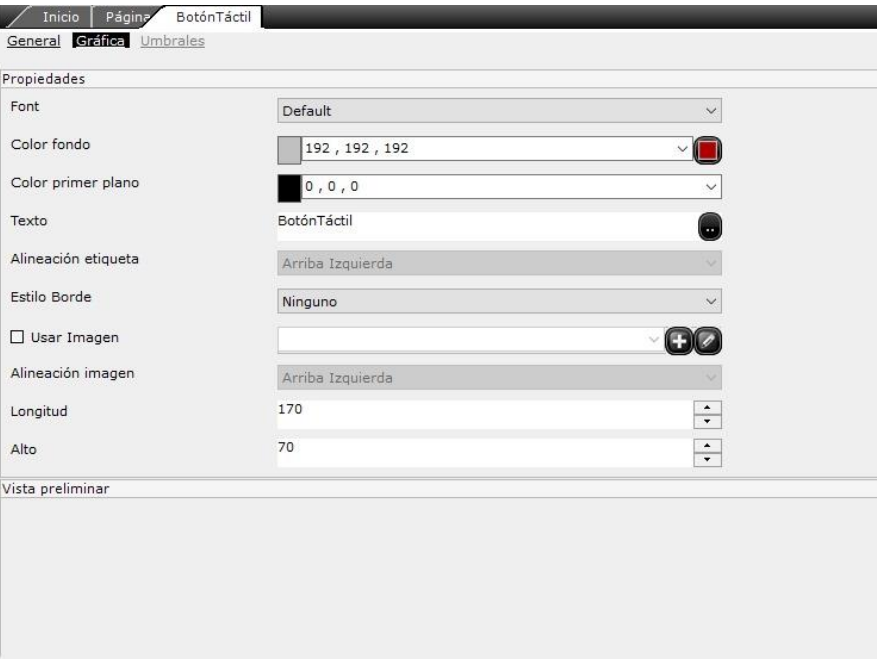

**Figura 7.13: Configuración gráfica de un botón.**

Podemos asignar una imagen de la librería a los botones, además de editar su contenido y sus dimensiones dentro de la página.

#### 7.1.4 Compilación y subida del programa a la pantalla.

Cuando queramos implementar el programa en la pantalla, debemos compilar el programa. Para ello, podemos darle directamente al botón de transferencia (en la que antes de transferir el programa compila el proyecto) o el de compilación saliendo lo mostrado en la figura 7.14.

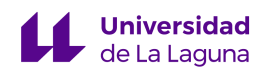

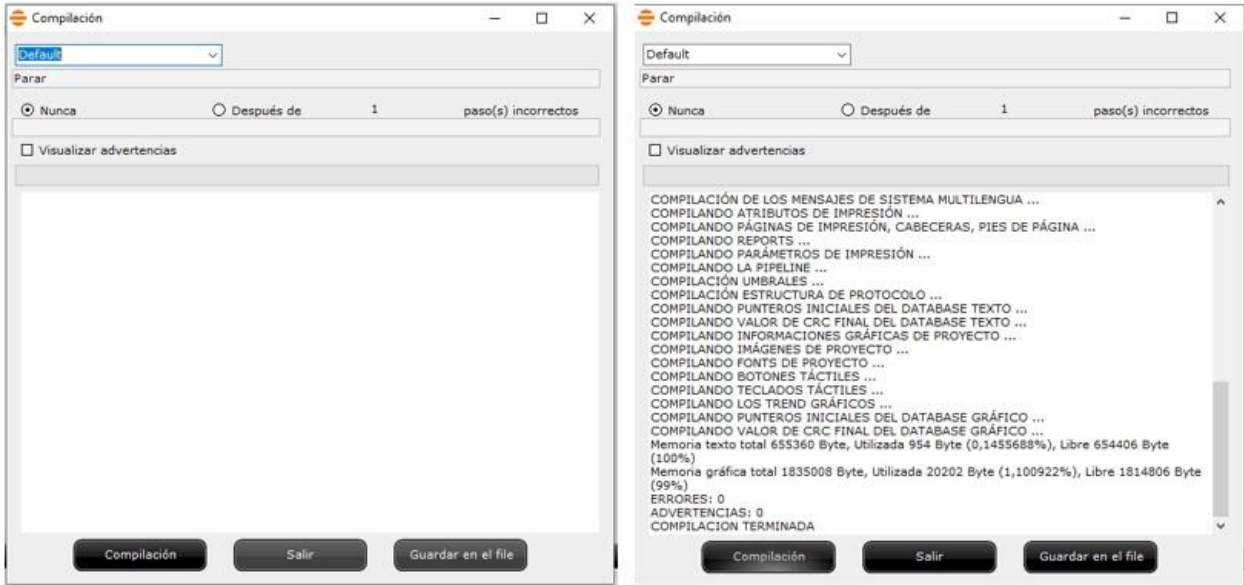

**Figura 7.14: Compilación del proyecto.**

Cuando la compilación haya finalizado, debemos darle al botón de salir para abrir el asistente de transferencia, en el que debemos seleccionar el puerto COM del ordenador que está conectado a la pantalla. Además, debemos entrar en el modo de programación de la pantalla. Para realizar esto, hacemos lo que nos indica el fabricante en la hoja de datos [26], cumpliéndose lo siguiente:

- PC y HMI conectadas en serie, y HMI desconectada del PLC.
- Apretamos en dos esquinas opuestas de la pantalla, primero una superior y luego en la opuesta inferior para entrar en el modo de programación.

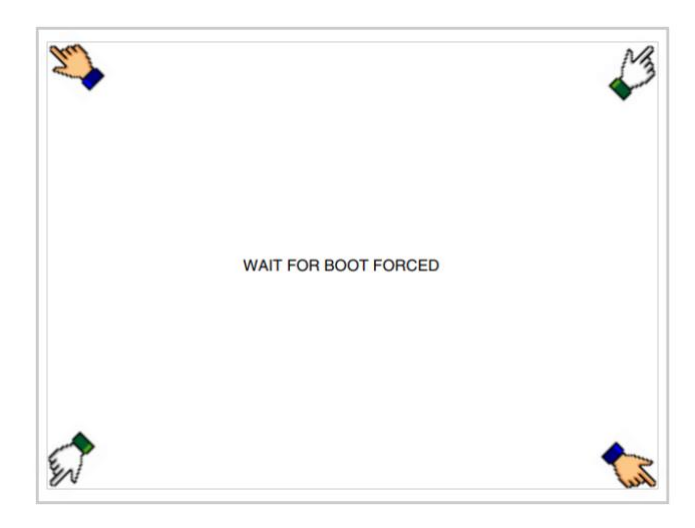

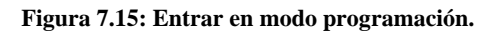

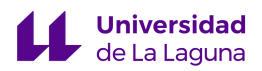

• A continuación, seleccionamos "TRAN PAGE" y en la página de transferencia escogemos PC. Asimismo, podemos visualizar si hay algún tipo de error en el firmware de la pantalla.

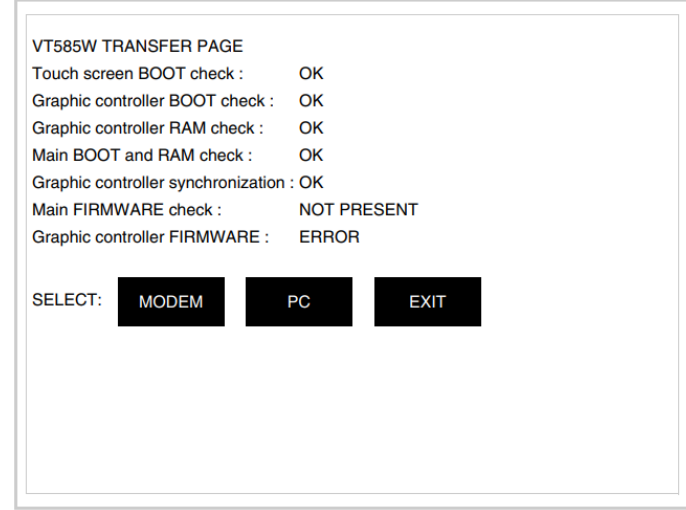

**Figura 7.16: Selección de dispositivo con el que comunicar.**

• Finalmente seleccionamos el tipo de comunicación establecido entre dispositivos, siendo en nuestro caso, comunicación MSP.

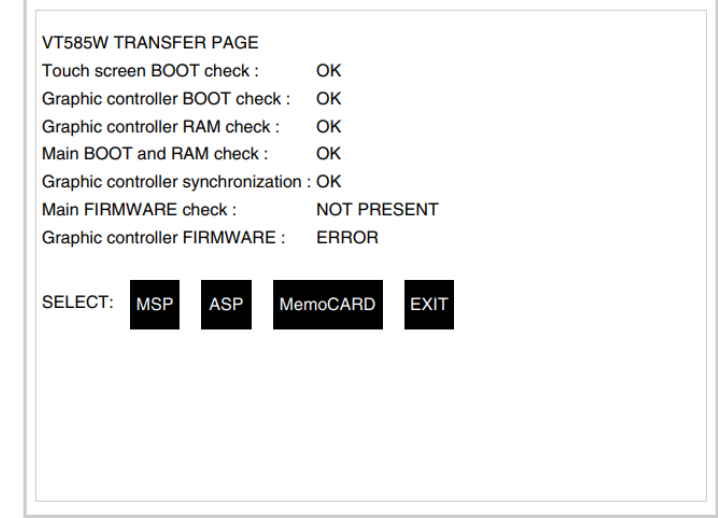

**Figura 7.17: Selección de comunicación.**

De esta manera ya tenemos el proyecto subido y la pantalla configurada. El siguiente paso es desconectar el PC del HMI y conectar el HMI con el PLC para empezar a programar en el TIA Portal, usando las marcas de memoria que la pantalla activa en el autómata.

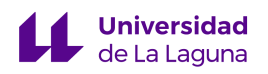

#### 7.2 Programación de la máquina usando TIA Portal.

#### 7.2.1 Conexión e identificación del PLC

En primer lugar, hay que remarcar que la detección automática del firmware y del modelo de nuestro autómata es imposible de realizar como se haría con un S7-1200, debido a que nuestro S7-300 no es compatible con dicha función.

Por este motivo, para detectar nuestro modelo de autómata y sus módulos extra, hemos tenido que añadir un nuevo PLC a nuestro proyecto de TIA Portal, especificando de manera manual el modelo de CPU con el que trabajamos (CPU315-2DP, con número de serie 6ES7315-2AG10-0AB0). Uno de los módulos extra que se tuvo que identificar fue el de entradas y salidas, de manera que luego fuera posible trabajar con las entradas y salidas según el cableado físico que está realizado en la planta con la que trabajamos.

Tras identificar el modelo de nuestro S7-300, el siguiente paso que realizamos es el de detectar el autómata para poder comunicarnos con él a través del protocolo MPI. Para ello, clicamos en establecer la conexión, seleccionamos la opción de MPI en la pestaña correspondiente de la interfaz y le damos a detección. Unos instantes más tarde, aparecerá el autómata en la lista para seleccionarlo y completar la conexión. Con el proceso de conexión finalizado, ya podremos subir nuestro programa al autómata de manera adecuada.

#### 7.2.2 Bloques empleados en la programación en KOP

Debemos destacar que, al trabajar con un S7-300, no podemos usar los bloques que están por defecto en el TIA Portal, sino aquellos que poseen la etiqueta SIMATIC, que son los mismos que existen en el SIMATIC Manager, pero implementados en el TIA Portal.

Los temporizadores que usamos son del tipo "S\_ODT" y los contadores son "S CU", dentro del manual se especifica su funcionamiento con todo lujo de detalles, pero en resumidas cuentas el temporizador de tipo "S\_ODT" activa la salida cuando ha llegado al final de su cuenta. Y el contador "S\_CU", es un contador ascendente que mantiene su salida activa siempre que el contador se encuentre operativo.

Además, no disponíamos de la función "RESET\_BF", por lo que, para poder resetear las marcas en el primer ciclo del autómata, usamos la función de transferencia

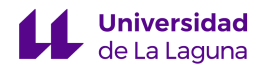

"move", permitiéndonos poner a 0 marcas de palabra del autómata, como se puede observar en la siguiente figura.

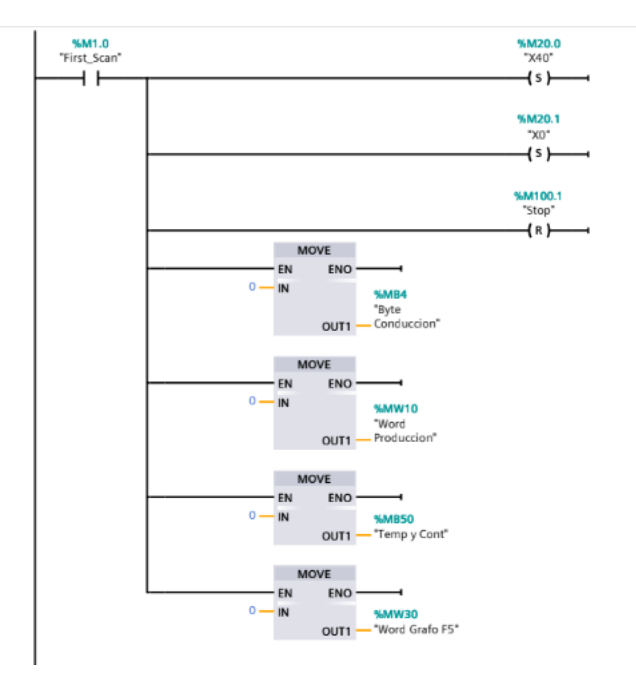

**Figura 7.18: Segmento de First\_Scan.**

Otro factor que debemos mencionar es que no disponíamos de marcas de inicio de ciclo, por lo que la creamos mediante el bloque OB100, que se ejecuta al encender el autómata o al volver a arrancarlo. Lo hicimos en AWL, tal y como se muestra en la figura 7.19.

> Segmento 1: 0001 **SET** 0002 "First\_Scan"  $\mathbf{s}$ 0003 0004 0005

**Figura 7.19: Segmento del OB100.**

# 8. Funcionamiento de la máquina y resultados.

En este capítulo se expondrán los resultados finales, así como los distintos modos de funcionamiento implementados de la máquina. Debemos destacar que el código que está implementado en la planta se encuentra en los anexos.

#### 8.1 Botonera Virtual en la pantalla HMI.

**Universidad** 

Tras realizar los pasos mencionados en el capítulo anterior, creamos la botonera quedando como página principal la que se expone a continuación:

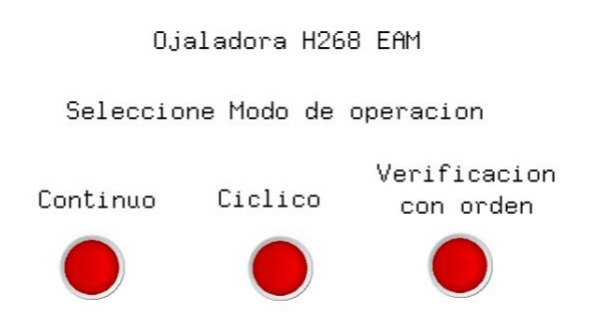

**Figura 8.1: Página Principal.**

Desde la página principal podemos seleccionar los distintos modos de operación implementados para la máquina.

#### 8.1.1 Botonera virtual modo continuo

En la figura 8.2 se presenta la botonera del modo continuo, en el cuál la velocidad del modo la seleccionamos usando el selector I0.4. El botón verde "Start" permite empezar el proceso de producción, que se estará realizando hasta que se accione el "Stop", que NO es una parada inmediata de la operación, sino que activa la señal de cierre para salir del modo continuo.

El botón de la esquina inferior izquierda nos permite volver a la pantalla inicial. Finalmente, hay que destacar que la parada de emergencia sí que para la operación de la máquina.

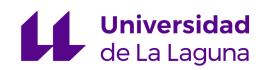

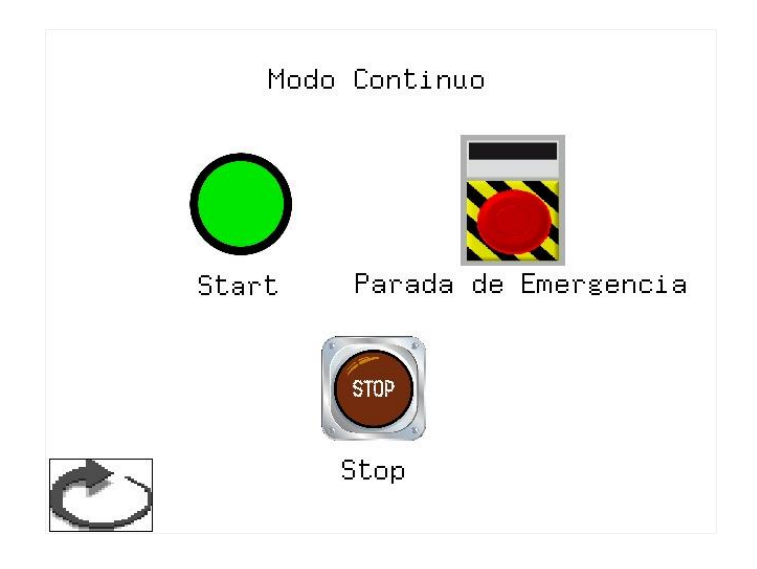

**Figura 8.2: Página del modo continuo.**

#### 8.1.2 Botonera virtual modo cíclico

Dentro de este modo tenemos dos páginas, una de ella para fijar el número de ciclos a realizar por la máquina, tal y como se puede observar en la figura 8.3, y otra para accionar la marcha del sistema cuya velocidad viene determinada por I0.4, así como con la parada de emergencia (figura 8.4).

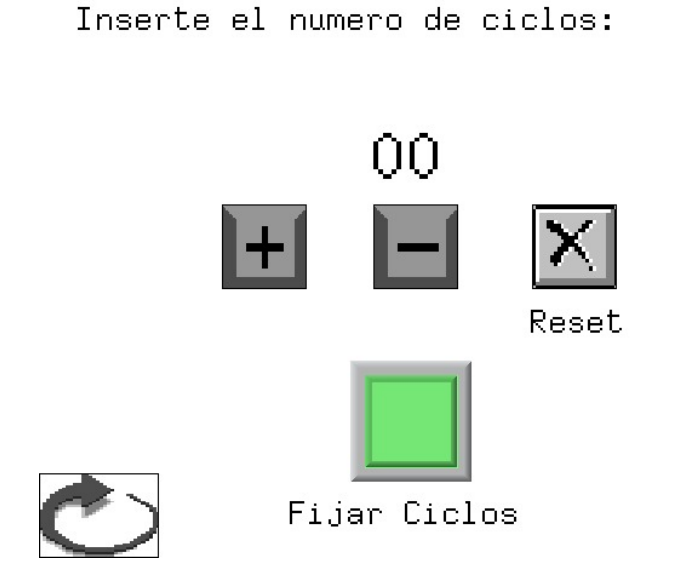

**Figura 8.3: Página de selección de ciclos.**

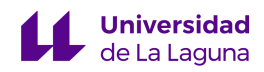

Es de suma importancia destacar que los botones "+" y "-" permiten editar el número de ciclos a realizar por la máquina y el botón de reset "x" se encarga de poner los ciclos a 0. Una vez hayamos fijado los ciclos podemos pasar a la siguiente pantalla.

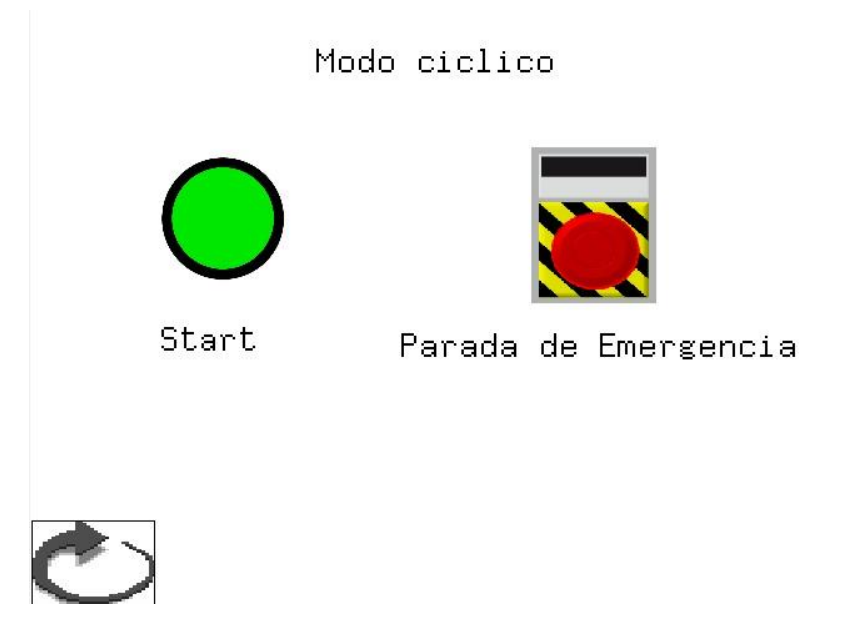

**Figura 8.4: Página de botonera modo cíclico.**

Los botones de esta sección cumplen la misma función que los del modo continuo.

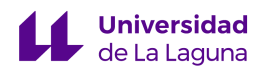

#### 8.1.3 Botonera virtual modo de verificación con orden

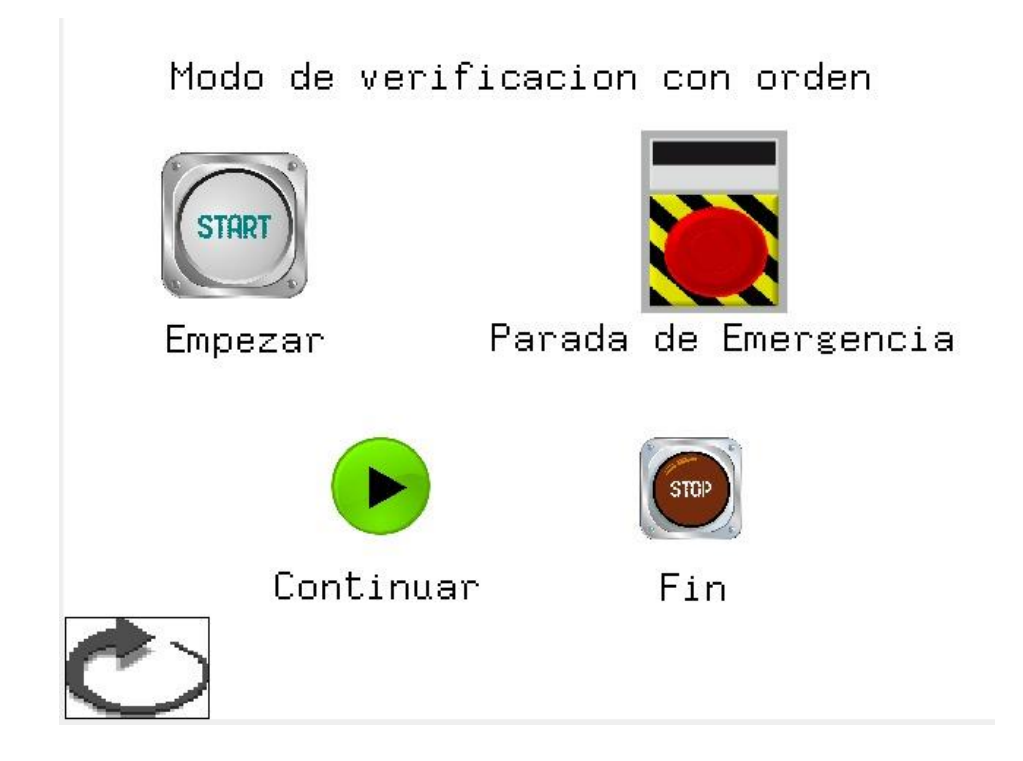

**Figura 8.5: Página del modo de verificación con orden.**

Esta es la última página y nos permite realizar la verificación del sistema con orden, para llevarlo a cabo debemos darle al botón "START" que empieza la verificación, posteriormente debemos seleccionar el botón de "Continuar" para seguir con la verificación de los actuadores hasta que presionemos el botón "STOP", que finaliza la prueba. Mientras la prueba está activa es posible acceder al resto de páginas, pero no se entrará en ningún modo de operación a menos que este haya finalizado.

#### 8.2 Modo Continuo.

Este apartado busca explicar el funcionamiento de la máquina en el modo continuo que se ha implementado. El objetivo principal de este modo es el de producir de manera constante hasta que el operario, mediante el uso de la pantalla HMI, indique que desea para el ciclo habilitando una marcha de cierre. A continuación, se procede a detallar tanto el modo de funcionamiento continuo lento como el rápido.

Para observar cómo encender la máquina, se puede consultar un vídeo que hemos preparado en el siguiente [enlace.](https://www.youtube.com/watch?v=dNVc4FStbEE&list=PLJ3wuN36Bq9FTM0hxdl3C_vm4pJQOGOp9&index=2)

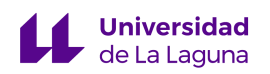

#### 8.2.1 Modo Continuo Rápido

En primer lugar, el sensor I0.4 debe estar desactivado, es decir, la perilla de selección de la botonera física hacia la izquierda. Esto nos indica que la máquina se encuentra en el modo de funcionamiento rápido.

Luego procedemos a seleccionar este modo desde la pantalla HMI, tal y como se ha explicado en apartados anteriores de este proyecto. Una vez en la pantalla de dicho modo, simplemente tendremos que darle al botón de "START" para que comience a funcionar la planta.

Este modo está programado de tal manera que siga el siguiente orden:

- 1. Comienzan a moverse los rodillos a mayor velocidad simulando el desplazamiento de la tela durante 5 segundos.
- 2. Al terminar estos 5 segundos, se paran los motores que mueven los rodillos y se acciona el board-buttonhole.
- 3. Una vez llega hasta el final este actuador, se activan simultáneamente el pistón simple y el pistón doble, manteniéndolos abajo durante 5 segundos para controlar el proceso.
- 4. Cuando finalizan estos 5 segundos, se retraen los pistones y el board-buttonhole.
- 5. Con todo retraído y al no haber accionado la parada de emergencia ni el "STOP", los pasos recién detallados volverán a repetirse continuadamente.

En caso de accionar el botón de "STOP", se finaliza el ciclo que esté siendo realizado en el momento de accionamiento antes de habilitar una marcha de cierre en la que primero se mueven los rodillos durante 10 segundos y, posteriormente, se activa el marcador de tela para marcar donde se realiza el corte, se activa el motor de la sierra eléctrica y se desplaza dicha sierra para realizar el corte. Una vez hecho el cortado, se retrae el marcador de tela, se devuelve a la posición inicial la sierra y cuando llega al inicio de su recorrido, se para el motor eléctrico.

Por otro lado, la parada de emergencia funciona igual que en todos los modos implementados. Al pulsar el botón que la acciona, esté por donde esté el proceso, se para automáticamente, se retraen y desactivan todos los actuadores y se devuelve al estado inicial de reposo a la máquina.

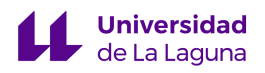

Para observar la máquina funcionando en este modo, consultar el siguiente [enlace.](https://www.youtube.com/watch?v=I5IbeDEMMP8&list=PLJ3wuN36Bq9FTM0hxdl3C_vm4pJQOGOp9&index=2)

#### 8.2.2 Modo Continuo Lento

Al contrario que en el modo rápido, el sensor I0.4 debe estar activado, es decir, la perilla de selección de la botonera física hacia la derecha. Esto nos indica que la máquina se encuentra en el modo de funcionamiento lento.

Luego procedemos a seleccionar este modo desde la pantalla HMI, tal y como se ha explicado en apartados anteriores de este proyecto. Una vez en la pantalla de dicho modo, simplemente tendremos que darle al botón de "START" para que comience a funcionar la planta.

Este modo está programado de tal manera que siga el siguiente orden:

- 1. Comienzan a moverse los rodillos menor velocidad simulando el desplazamiento de la tela durante 10 segundos.
- 2. Al terminar estos 10 segundos, se paran los motores que mueven los rodillos y se acciona el board-buttonhole.
- 3. Una vez llega hasta el final este actuador, se activan simultáneamente el pistón simple y el pistón doble, manteniéndolos abajo durante 10 segundos para controlar el proceso.
- 4. Cuando finalizan estos 10 segundos, se retraen los pistones y el board-buttonhole.
- 5. Con todo retraído y al no haber accionado la parada de emergencia ni el "STOP", los pasos recién detallados volverán a repetirse continuadamente.

En caso de accionar el botón de "STOP", se finaliza el ciclo que esté siendo realizado en el momento de accionamiento antes de habilitar una marcha de cierre en la que primero se mueven los rodillos durante 10 segundos y, posteriormente, se activa el marcador de tela para marcar donde se realiza el corte, se activa el motor de la sierra eléctrica y se desplaza dicha sierra para realizar el corte. Una vez hecho el cortado, se retrae el marcador de tela, se devuelve a la posición inicial la sierra y cuando llega al inicio de su recorrido, se para el motor eléctrico.

Finalmente, la parada de emergencia funciona igual que en todos los modos implementados. Al pulsar el botón que la acciona, esté por donde esté el proceso, se para

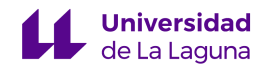

automáticamente, se retraen y desactivan todos los actuadores y se devuelve al estado inicial de reposo a la máquina.

Para observar la máquina funcionando en este modo, se puede consultar el vídeo presentado en el siguiente [enlace.](https://www.youtube.com/watch?v=nvDq7l6Lh0M&list=PLJ3wuN36Bq9FTM0hxdl3C_vm4pJQOGOp9&index=3)

#### 8.3 Modo Cíclico.

Durante este apartado, se explicará con detalle otro modo de funcionamiento implementado en la planta, el modo cíclico o por ciclos. Al igual que en el caso del modo continuo, también dispone de un modo rápido y uno lento.

#### 8.3.1 Modo Cíclico Rápido

Primeramente, el sensor I0.4 debe estar desactivado, es decir, la perilla de selección de la botonera física hacia la izquierda. Esto nos indica que la máquina se encuentra en el modo de funcionamiento rápido.

Luego, procedemos a seleccionar este modo desde la pantalla HMI, tal y como se ha explicado en apartados anteriores de este proyecto. Una vez en la pantalla de dicho modo, debemos fijar el número de ciclos que queremos que realice la máquina y luego nos pasará a la siguiente pantalla, donde al darle al botón de "START" empezará a funcionar la planta.

Este modo está programado de la siguiente manera:

- 1. Comienzan a moverse los rodillos a mayor velocidad simulando el desplazamiento de la tela durante 5 segundos.
- 2. Al terminar estos 5 segundos, se paran los motores que mueven los rodillos y se acciona el board-buttonhole.
- 3. Una vez llega hasta el final este actuador, se activan simultáneamente el pistón simple y el pistón doble, manteniéndolos abajo durante 5 segundos para controlar el proceso.
- 4. Cuando finalizan estos 5 segundos, se retraen los pistones, el board-buttonhole y se aumenta la cuenta en 1 al haber completado un ciclo.
- 5. Con todo retraído se comprueba si la cuenta ha llegado al número de ciclos inicialmente establecido, en caso negativo, se repiten los pasos recién explicados nuevamente hasta la siguiente comprobación. En caso contrario, se habilita la

marcha de cierre en la que primero se mueven los rodillos durante 10 segundos y, posteriormente, se activa el marcador de tela para marcar donde se realiza el corte, se activa el motor de la sierra eléctrica y se desplaza dicha sierra para realizar el corte. Una vez hecho el cortado, se retrae el marcador de tela, se devuelve a la posición inicial la sierra y cuando llega al inicio de su recorrido, se para el motor eléctrico.

Tal y como se ha puntualizado en los demás apartados, la parada de emergencia funciona exactamente igual en todos los modos implementados. Al pulsar el botón que la acciona, esté por donde esté el proceso, se para automáticamente, se retraen y desactivan todos los actuadores y se devuelve al estado inicial de reposo a la máquina.

Para observar la máquina funcionando en este modo, consultar el vídeo del siguiente [enlace.](https://www.youtube.com/watch?v=RMW8vH-muJY&list=PLJ3wuN36Bq9FTM0hxdl3C_vm4pJQOGOp9&index=4)

#### 8.3.2 Modo Cíclico Lento

En este caso, el sensor I0.4 debe estar activo, es decir, la perilla de selección de la botonera física hacia la derecha. Esto nos indica que la máquina se encuentra en el modo de funcionamiento lento.

Luego, procedemos a seleccionar este modo desde la pantalla HMI, tal y como se ha explicado en apartados anteriores de este proyecto. Una vez en la pantalla de dicho modo, debemos fijar el número de ciclos que queremos que realice la máquina y luego nos pasará a la siguiente pantalla, donde al darle al botón de "START" empezará a funcionar la planta.

Este modo está programado de la siguiente manera:

- 1. Comienzan a moverse los rodillos a mayor velocidad simulando el desplazamiento de la tela durante 10 segundos.
- 2. Al terminar estos 10 segundos, se paran los motores que mueven los rodillos y se acciona el board-buttonhole.
- 3. Una vez llega hasta el final este actuador, se activan simultáneamente el pistón simple y el pistón doble, manteniéndolos abajo durante 5 segundos para controlar el proceso.

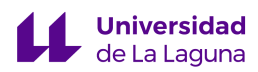

- 4. Cuando finalizan estos 10 segundos, se retraen los pistones, el board-buttonhole y se aumenta la cuenta en 1 al haber completado un ciclo.
- 5. Con todo retraído se comprueba si la cuenta ha llegado al número de ciclos inicialmente establecido, en caso negativo, se repiten los pasos recién explicados nuevamente hasta la siguiente comprobación. En caso contrario, se habilita la marcha de cierre en la que primero se mueven los rodillos durante 10 segundos y, posteriormente, se activa el marcador de tela para marcar donde se realiza el corte, se activa el motor de la sierra eléctrica y se desplaza dicha sierra para realizar el corte. Una vez hecho el cortado, se retrae el marcador de tela, se devuelve a la posición inicial la sierra y cuando llega al inicio de su recorrido, se para el motor eléctrico.

Nuevamente, la parada de emergencia funciona igual que en todos los modos implementados. Al pulsar el botón que la acciona, esté por donde esté el proceso, se para automáticamente, se retraen y desactivan todos los actuadores y se devuelve al estado inicial de reposo a la máquina.

Para observar la máquina funcionando en este modo, consultar el vídeo del siguiente [enlace.](https://www.youtube.com/watch?v=jJcQLiBFmjc&list=PLJ3wuN36Bq9FTM0hxdl3C_vm4pJQOGOp9&index=5)

#### 8.3 Modo de verificación.

En este apartado desarrollaremos cómo opera la máquina en los distintos modos de verificación disponibles.

#### 8.3.1 Verificación con orden

Tal y como se explicó en la anterior sección, debemos seleccionar este modo en la pantalla HMI, cuando le demos al botón START empezará la verificación, pudiendo parar dicho modo en cualquier momento usando el botón STOP. Cuando estemos conforme con cómo se comporta el primer actuador, accionamos el botón CONTINUAR para probar el siguiente actuador.

Está programado de tal manera que, los actuadores se prueban en el mismo orden que en el proceso de fabricación, es decir:

• Le damos a START y se activa el motor paso a paso accionando los rodillos.

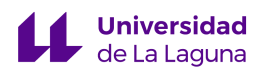

- Una vez le demos a CONTINUAR probamos el siguiente actuador, que es el empujador.
- Después se activarán los pistones.
- Finalmente se accionará el marcador y posteriormente la sierra eléctrica. Para observar la máquina funcionando en este modo, consultar el vídeo del siguiente [enlace.](https://www.youtube.com/watch?v=GE7TKgqyDpg&list=PLJ3wuN36Bq9FTM0hxdl3C_vm4pJQOGOp9&index=6)

#### 8.3.2 Verificación sin orden

Para realizar esta verificación, usamos el mando que se expone en la figura 3.30, en el cual identificamos una serie de botones que permiten probar los distintos actuadores de manera asíncrona, debemos destacar que hay que mantener los botones del mando pulsados para activar la señal. Este mando está conectado físicamente a la máquina por lo que no conlleva ningún tipo de programación, ya que tampoco son entradas del autómata.

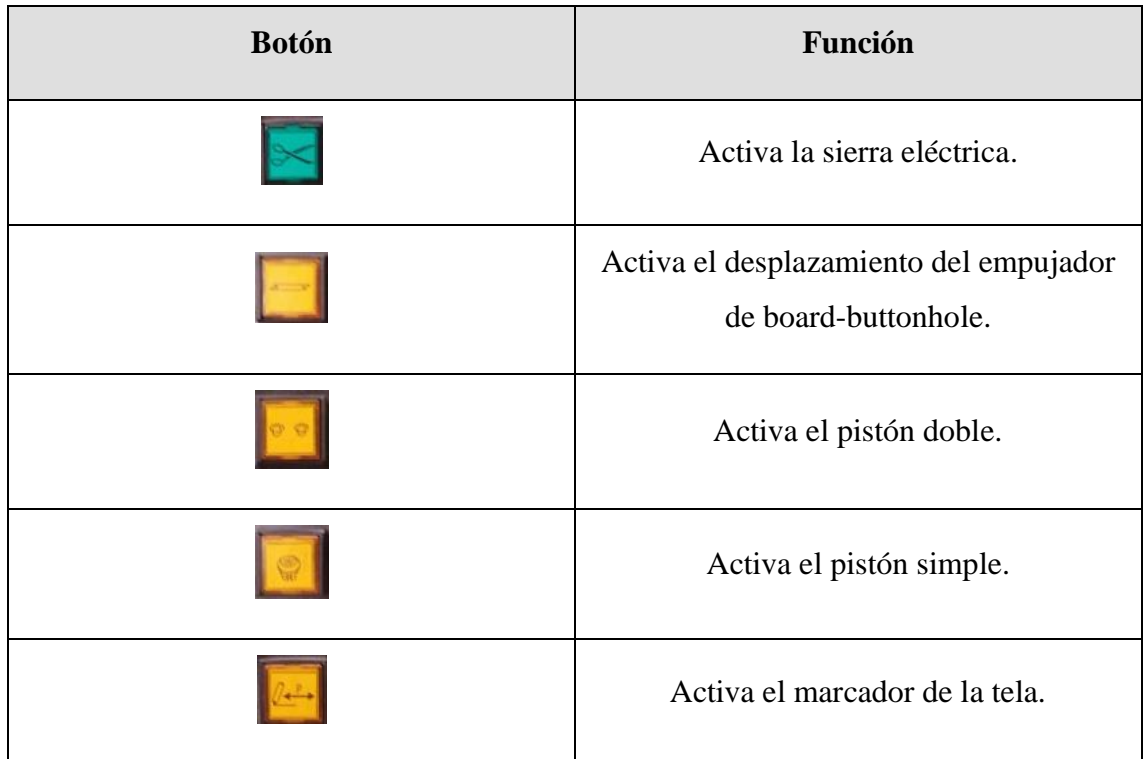

#### **Tabla 8.1 Botones del mando**

Cabe destacar que el mando nos permitió realizar una comprobación de los actuadores antes de empezar las distintas labores de programación. Para observar la máquina funcionando en este modo, consultar el video del siguiente [enlace.](https://www.youtube.com/watch?v=MwyTE28Ab2c&list=PLJ3wuN36Bq9FTM0hxdl3C_vm4pJQOGOp9&index=7)

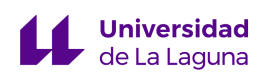

#### 8.4 Guiones de prácticas.

Como se ha comentado en varias ocasiones durante la memoria de este TFG, uno de los objetivos de este era que la máquina H268EAM pudiera funcionar como planta educativa de prácticas, de modo que los estudiantes de diferentes niveles de grado y máster pudieran experimentar en un entorno más cercano a la realidad industrial que les espera al egresar.

Este objetivo se ha conseguido y la máquina ha quedado lista para ser usada en prácticas por el alumnado que curse las diversas asignaturas relacionadas con la automatización industrial. Además de esto, hemos elaborado unos guiones de prácticas para que los alumnos puedan guiarse en el desarrollo de estas prácticas, en función de la asignatura que estén cursando y la complejidad de la misma.

Por un lado, encontramos el guion de prácticas básico en el Anexo VII, mientras que el guion de práctica avanzado se puede consultar en el Anexo VIII.

### 9. Conclusiones.

El propósito de este proyecto de Fin de Grado (TFG) es lograr la automatización de la máquina aplicadora de ojales H268EAM mediante la integración de la pantalla HMI. Esto permitirá habilitar diversos modos de operación de la máquina y, a su vez, adaptar la instalación para llevar a cabo prácticas relacionadas con la Automatización en programas de grado y posgrado.

A lo largo del TFG se han enfrentado diversos desafíos que han requerido tiempo y esfuerzo para ser superados. Sin embargo, gracias a la dedicación y perseverancia de todas las partes implicadas, se han encontrado soluciones efectivas y se han implementado mejoras significativas en el proceso de automatización de la máquina. Además, durante el desarrollo del proyecto, se ha llevado a cabo un análisis exhaustivo de los requerimientos de la máquina y se ha diseñado una solución basada en el uso del lenguaje KOP usando TIA Portal y la integración de la pantalla HMI mediante la comunicación y programación usando ESA POLYMATH 2.2.

La pantalla HMI ha demostrado ser una herramienta clave en la interacción humano-máquina, permitiendo una interfaz intuitiva y amigable para los estudiantes.

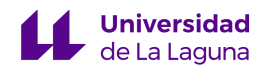

La utilización de los sensores, actuadores y del propio PLC, ha permitido que empleemos nuestra propuesta de diseño, garantizando un control preciso y seguro de la máquina. Los contactores y fusibles han desempeñado un papel fundamental en la protección del sistema eléctrico, asegurando un funcionamiento seguro y evitando posibles sobrecargas o cortocircuitos.

En conclusión, este proyecto ha demostrado ser exitoso poniendo en funcionamiento la máquina H268EAM, gracias a la puesta a punto de la máquina realizada por el compañero Pablo González Martín [7]. La combinación del lenguaje KOP, la pantalla HMI y los componentes electrónicos ha permitido optimizar los procesos que realiza la máquina y brindar un entorno de trabajo más seguro y eficiente, haciendo así posible que los futuros alumnos del grado puedan llevar a cabo sus prácticas en dicha máquina.

#### 9.1 Desarrollo de competencias y relevancia de las materias del grado.

En este apartado desarrollaremos las competencias expuestas en la guía docente que se han trabajado durante la elaboración del proyecto:

- Conocimiento en materias básicas y tecnológicas, que les capacite para el aprendizaje de nuevos métodos y teorías, y les dote de versatilidad para adaptarse a nuevas situaciones.
- Capacidad de resolver problemas con iniciativa, toma de decisiones, creatividad, razonamiento crítico y de comunicar y transmitir conocimientos, habilidades y destrezas en el campo de la Ingeniería Electrónica Industrial
- Capacidad para el manejo de especificaciones, reglamentos y normas de obligado cumplimiento.
- Conocimientos para la realización de mediciones, cálculos, valoraciones, tasaciones, peritaciones, estudios, informes, planes de labores y otros trabajos análogos.
- Capacidad de trabajar en un entorno multilingüe y multidisciplinar.
- Conocimiento, comprensión y capacidad para aplicar la legislación necesaria en el ejercicio de la profesión de Ingeniero Técnico Industrial.
- Capacidad de análisis y síntesis.
- Capacidad de resolución de problemas.

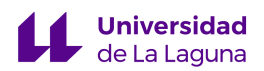

- Capacidad de razonamiento crítico/análisis lógico.
- Capacidad para aplicar los conocimientos a la práctica.
- Capacidad para trabajar en equipo de forma eficaz
- Capacidad para diseñar y desarrollar proyectos.
- Capacidad para el manejo de especificaciones técnicas y para elaboración de informes técnicos.

A continuación, en la tabla 9.1 se presentarán las materias clave del plan de estudio del grado, que han sido fundamentales para el desarrollo y ejecución de nuestro proyecto. Estas materias proporcionaron los conocimientos, habilidades y herramientas necesarios para abordar los desafíos y alcanzar los objetivos planteados.

En la tabla se detallará cada materia, destacando los conceptos y temáticas específicas que resultaron relevantes para nuestro proyecto. A través de estas materias, hemos adquirido una base sólida en áreas como control automático, electrónica, programación, sistemas de potencia, entre otras.

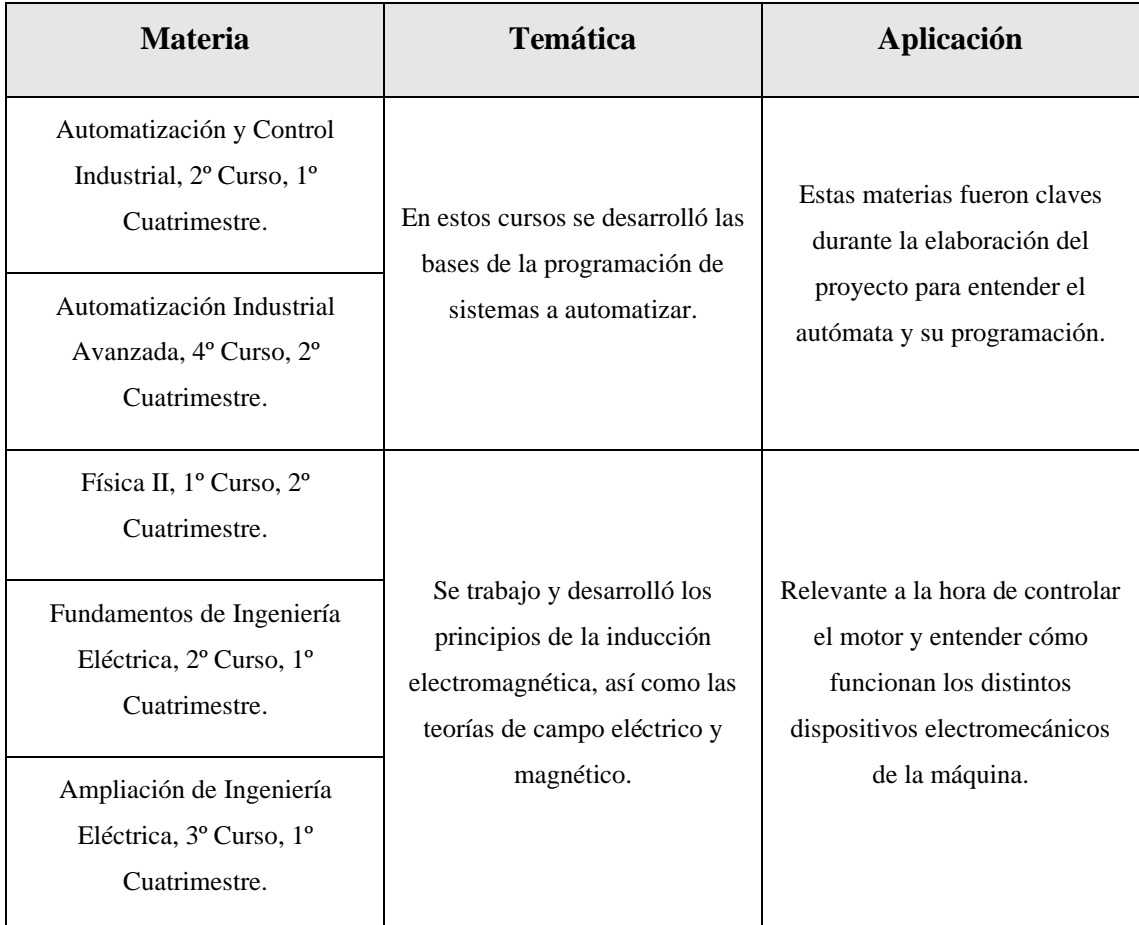

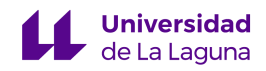

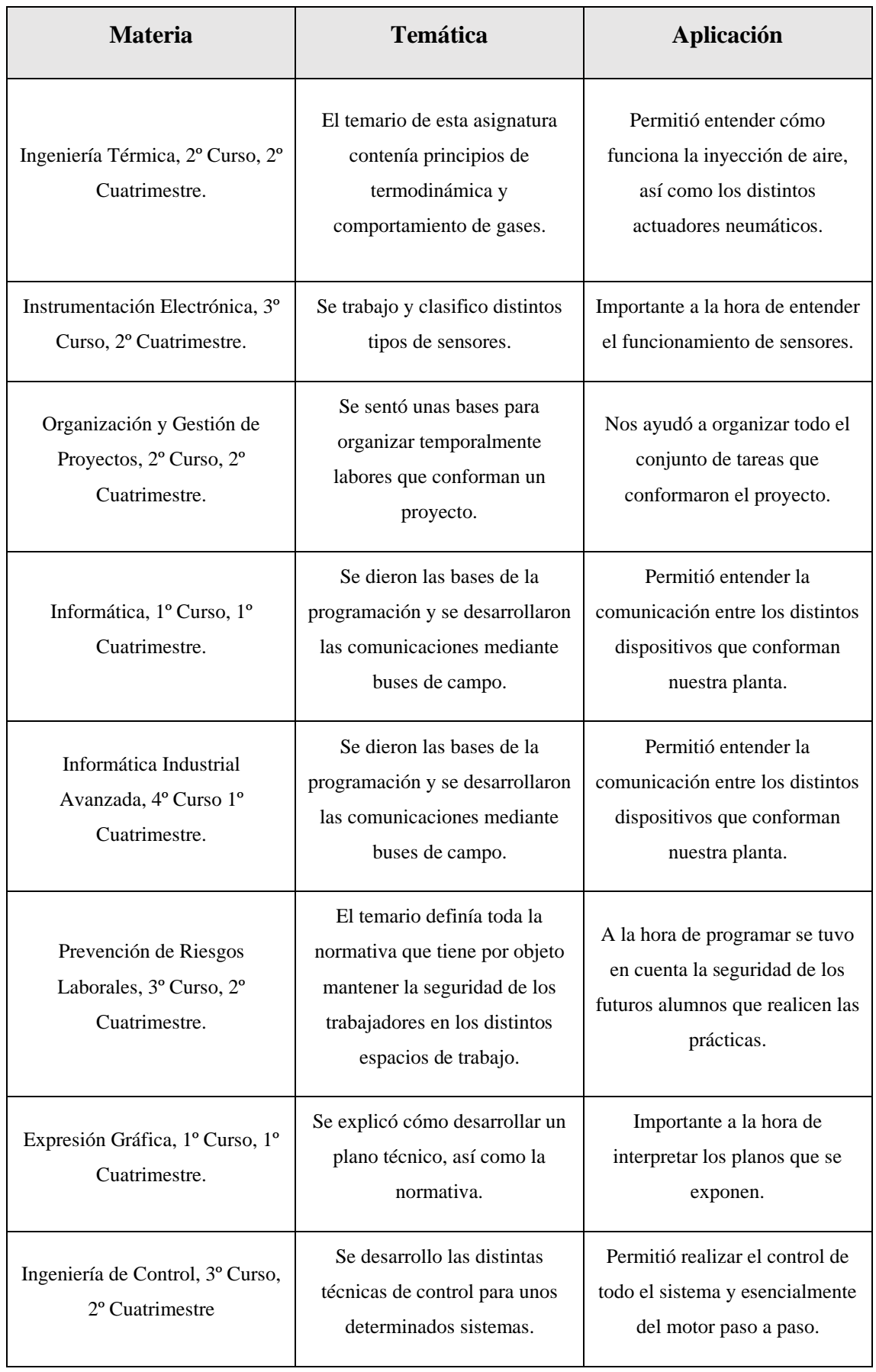

**Tabla 9.1: Materias relevantes.**

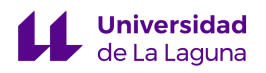

#### 9.2. Sugerencias de mejora.

A continuación, se presentan algunas sugerencias de mejora identificadas durante el desarrollo del proyecto:

- *Realizar un estudio del conmutador de seguridad PNOZ:* Se recomienda llevar a cabo un análisis exhaustivo del funcionamiento del conmutador de seguridad PNOZ, ya que se ha observado un comportamiento incorrecto en su operación. Esto implica revisar las conexiones, ajustes y configuraciones del conmutador para asegurar su correcto desempeño y garantizar la seguridad en el entorno de trabajo.
- *Mejorar la zona de trabajo mediante la limpieza del entorno de trabajo:* Se sugiere realizar una limpieza profunda y organización en el área de trabajo. Esto implica eliminar cualquier obstrucción, residuos o elementos innecesarios que puedan afectar la eficiencia y seguridad de las operaciones. Mantener un entorno limpio y ordenado facilita el acceso a los equipos y componentes necesarios, como el compresor.
- *Sustituir la pantalla del ordenador:* Se ha identificado que la pantalla del ordenador utilizado en el proyecto está desactualizada, con una resolución que no es óptima. Se sugiere reemplazar la pantalla por una más moderna y funcional, que se adapte a las necesidades del proyecto y brinde una interfaz de usuario óptima. Esto permitirá mejorar la experiencia del alumnado que haga las prácticas y facilitará la visualización.

### 10. Conclusions.

The purpose of this Final Degree Project (TFG) is to achieve the automation of the H268EAM eyelet applicator machine through the integration of the HMI screen. This will allow to enable various modes of operation of the machine and, in turn, adapt the installation to carry out practices related to Automation in undergraduate and graduate programs.

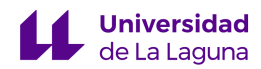

Throughout the project, various challenges have been faced that have required time and effort to overcome. However, thanks to the dedication and perseverance of all parties involved, effective solutions have been found and significant improvements in the machine automation process have been implemented. In addition, during the development of the project, a thorough analysis of the machine requirements has been carried out and a solution has been designed based on the use of the KOP language using TIA Portal and the integration of the HMI screen through communication and programming using ESA POLYMATH 2.2.

The HMI display has proven to be a key tool in human-machine interaction, allowing an intuitive and friendly interface for students.

The use of sensors, actuators and the PLC itself, has allowed us to employ our design proposal, guaranteeing an accurate and safe control of the machine. The contactors and fuses have played a fundamental role in the protection of the electrical system, ensuring safe operation and avoiding possible overloads or short circuits.

In conclusion, this project has proved to be successful by putting the H268EAM machine into operation, thanks to the machine tuning performed by colleague Pablo González Martín [7]. The combination of the KOP language, the HMI screen and the electronic components has allowed to optimize the processes performed by the machine and to provide a safer and more efficient working environment, thus making it possible for future students of the degree to carry out their practices on this machine.

### 10.1 Development of competencies and relevance of the subjects of the degree.

In this section we will develop the competencies set out in the teaching guide that have been worked on during the elaboration of the project:

- Knowledge in basic and technological subjects, which enables them to learn new methods and theories, and gives them the versatility to adapt to new situations.
- Ability to solve problems with initiative, decision making, creativity, critical reasoning and to communicate and transmit knowledge, skills and abilities in the field of Industrial Electronic Engineering.
- Ability to handle specifications, regulations and mandatory standards.

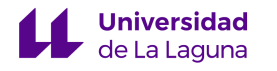

- Knowledge to carry out measurements, calculations, appraisals, valuations, appraisals, surveys, studies, reports, work plans and other similar work.
- Ability to work in a multilingual and multidisciplinary environment.
- Knowledge, understanding and ability to apply the necessary legislation in the exercise of the profession of Industrial Technical Engineer.
- Capacity for analysis and synthesis.
- Ability to solve problems.
- Capacity for critical reasoning/logical analysis.
- Ability to apply knowledge to practice.
- Ability to work effectively in a team.
- Ability to design and develop projects.
- Ability to handle technical specifications and prepare technical reports.

Table 10.1 below presents the key subjects of the degree curriculum, which have been fundamental for the development and execution of our project. These subjects provided the knowledge, skills and tools necessary to address the challenges and achieve the objectives set.

The table will detail each subject, highlighting the specific concepts and themes that were relevant to our project. Through these subjects, we have acquired a solid foundation in areas such as automatic control, electronics, programming, power systems, among others. The combination of this knowledge has given us a comprehensive understanding of the technical and theoretical aspects necessary for the automation of the H268EAM machine.

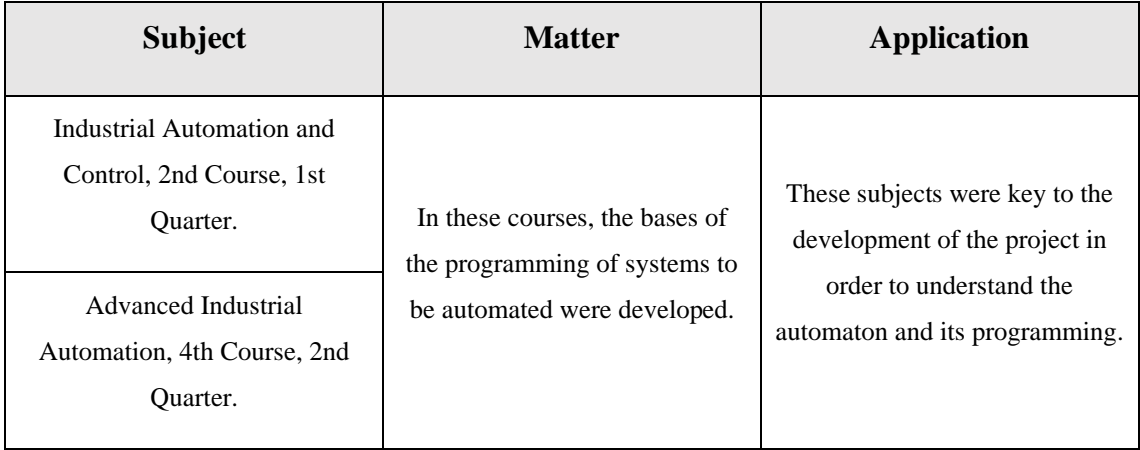

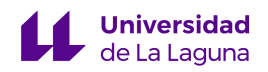

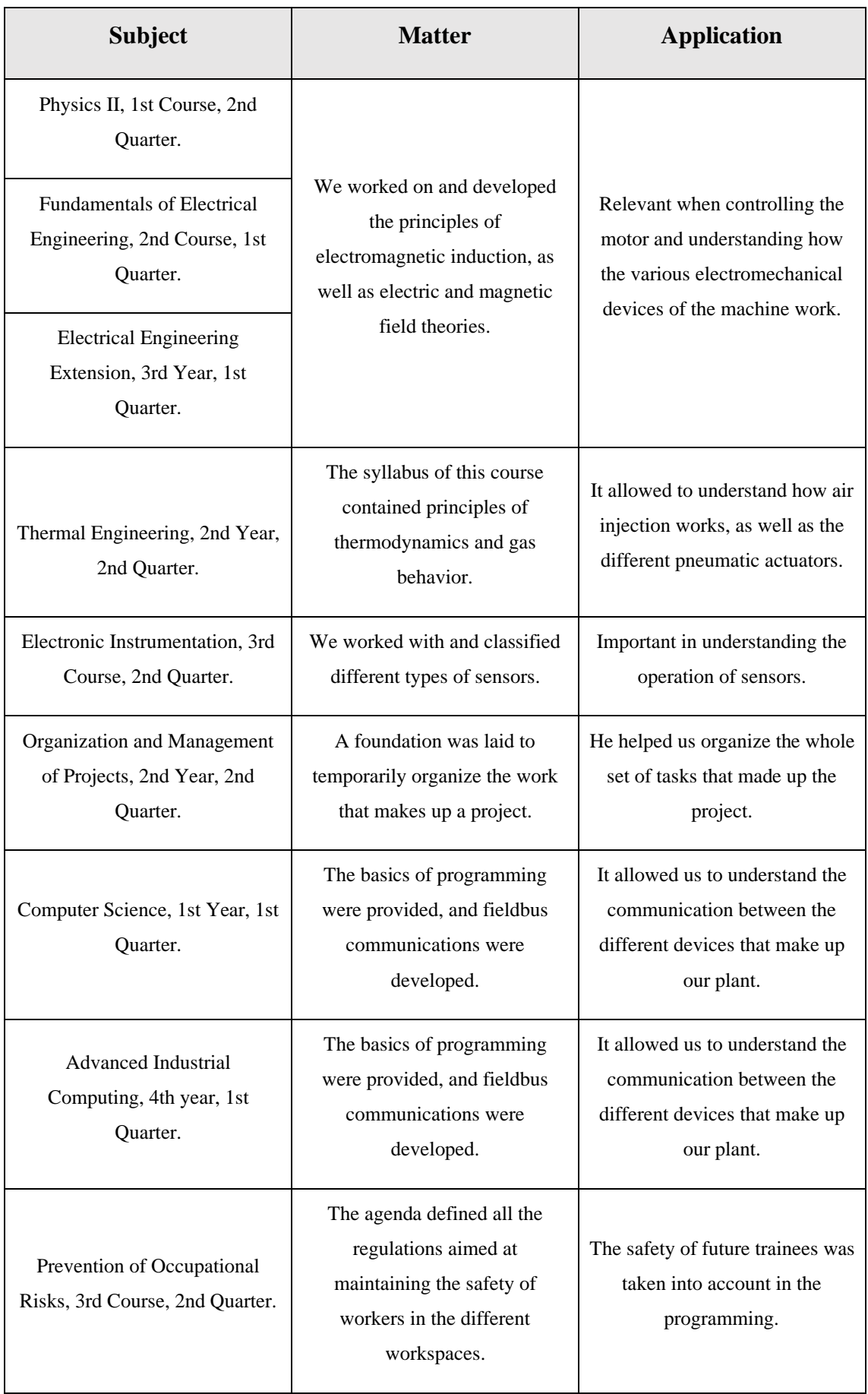
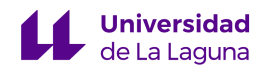

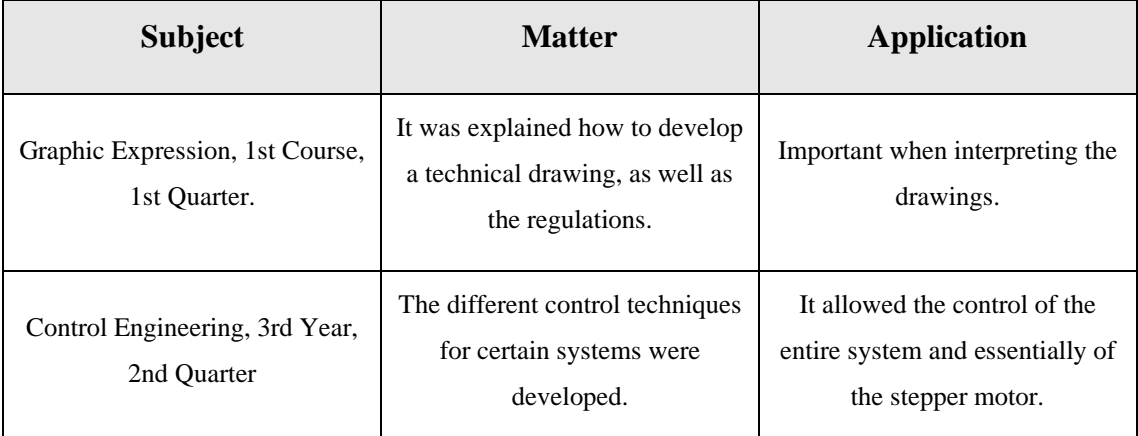

**Table 10.1: Relevant subjects.**

#### 10.2. Suggestions for improvement.

The following are some suggestions for improvement identified during the development of the project:

- *Conduct a study of the PNOZ safety switch*: It is recommended that a thorough analysis of the operation of the PNOZ safety switch be carried out, since incorrect behavior has been observed in its operation. This involves reviewing the connections, settings and configurations of the switch to ensure its correct performance and guarantee safety in the working environment.
- *Improve the work area by cleaning the work environment:* A thorough cleaning and organization of the work area is suggested. This involves removing any obstructions, debris or unnecessary items that may affect the efficiency and safety of operations. Maintaining a clean and orderly environment facilitates access to necessary equipment and components, such as the compressor.
- *Replace the computer screen:* It has been identified that the computer screen used in the project is outdated, with a resolution that is not optimal. It is suggested that the screen be replaced with a more modern and functional one that suits the needs of the project and provides an optimal user interface. This will improve the experience of the students doing the internship and facilitate the visualization of the project.

### 11. Bibliografía.

**Universidad** 

[1] «IEC 1131-3: un recurso de programación estándar». http://isa.uniovi.es/genia/spanish/publicaciones/IEC%20%201131-3.pdf (accedido 19 de abril de 2023).

[2] «UNE 157001:2014 Criterios generales para la elaboración formal...» https://www.une.org/encuentra-tu-norma/busca-tunorma/norma?c=N0052985 (accedido 19 de abril de 2023).

[3] «FESTO. Introducción a la tecnología y control de procesos.» https://www.festo.com/es/es/c/formacion-tecnica/sistemasdidacticos/automatizacion-de-procesos/introduccion-y-fundamentosid\_FDID\_01\_05\_01/?page=0 (accedido 13 de abril de 2023).

[4] E. Palmero Ruiz, «Automatización de las plantas elevadoras de palés, puente grúa biaxial y puente grúa triaxial del laboratorio de Automática de la Escuela Técnica Superior de Ingeniería Náutica.», Trabajo Fin de Grado, Grado en Ingeniería Electrónica Industrial y Automática. Universidad de La Laguna, 2016.

[5] A. Méndez García y S. F. Panzeri Reyes, «Automatización e implementación de un sistema autónomo de detección y clasificación de residuos.», Trabajo Fin de Grado, Grado en Ingeniería Electrónica Industrial y Automática. Universidad de La Laguna, 2021.

[6] Á. M. Trujillo Trujillo y L. L. Suárez Afonso, «Automatización y puesta en marcha de la Acolchadora Electrónica de Platabandas H222 EL.», Trabajo Fin de Grado, Grado en Ingeniería Electrónica Industrial y Automática. Universidad de La Laguna, junio de 2022.

[7] P. González Martín, «Automatización de la Máquina Industrial Aplicadora de Ojales H268EAM», Trabajo Fin de Grado, Grado en Ingeniería Electrónica Industrial y Automática. Universidad de La Laguna, junio de 2018.

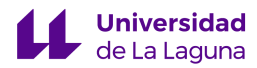

[8] «FAS-200 Edición Especial Industria 4.0». https://www.smctraining.com/es/webpage/indexpage/1342 (accedido 13 de abril de 2023).

[9] S. Lods, «Simulación dinámica de la estación de test de piezas de la planta industrial», Trabajo Fin de Grado, Ingeniería Técnica Industrial, esp. Electrónica Industrial. Universidad de La Laguna, diciembre de 2012.

[10] D. García y V. Cutillas, «Simulación en tres dimensiones de la estación de procesado de piezas de la planta industrial Festo del laboratorio de automatización de la Universidad de La Laguna», Trabajo Fin de Grado, Ingeniería Técnica Industrial, esp. Electrónica Industrial. Universidad de La Laguna, 2012.

[11] J. J. Olave, «Simulación dinámica de la estación de clasificación de piezas de la planta industrial FESTO», Trabajo Fin de Grado, Ingeniería Técnica Industrial, esp. Electrónica Industrial. Universidad de La Laguna, 2012.

[12] J. J. Brito Ramos, «Laboratorio remoto de automatización y control industrial », Trabajo Fin de Grado, Grado en Ingeniería Electrónica Industrial y Automática. Universidad de La Laguna, julio de 2014.

[13] J. Loreto Nañez y R. A. Vargas Iniesta, «Herramienta de apoyo a la enseñanza del estándar IEC 61131 basada en la automatización y simulación de la tercera estación de la planta Festo y Siena», Trabajo Fin de Grado, Grado en Ingeniería Electrónica Industrial y Automática. Universidad de La Laguna, 2016.

[14] C. J. Luis González, «Diseño y programación de plantas virtuales de laboratorio para asignaturas de Automatización», Trabajo Fin de Grado, Grado en Ingeniería Electrónica Industrial y Automática. Universidad de La Laguna, 2021.

[15] J. Rodríguez de la Rosa, «Desarrollo de Sistema SCADA para la automatización de células de fabricación», Trabajo Fin de Grado, Grado en

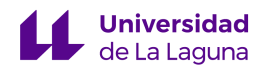

Ingeniería Electrónica Industrial y Automática. Universidad de La Laguna, 2021.

[16] «La importancia de la automatización de procesos industriales | 5 beneficios». https://www.edsrobotics.com/blog/automatizacion-procesosindustriales/# (accedido 12 de abril de 2023).

[17] «GRAFCET - Wikipedia, la enciclopedia libre». https://es.wikipedia.org/wiki/GRAFCET (accedido 19 de abril de 2023).

[18] «Diseño de circuitos combinatorios y secuenciales Neumática - Circuitos Hidráulicos y Neumáticos - Studocu». https://www.studocu.com/es-mx/document/instituto-tecnologico-superiorde-san-andres-tuxtla/circuitos-hidraulicos-y-neumaticos/diseno-decircuitos-combinatorios-y-secuenciales-neumatica/8565698 (accedido 19 de abril de 2023).

[19] «Descripción de la guía GEMMA». https://recursos.citcea.upc.edu/grafcet/gemma/descrip.html (accedido 19 de abril de 2023).

[20] «Contactos y bobinas». http://www.isa.uniovi.es/~vsuarez/ii/CursoOnline/4aconsultas%20y%20bo binas.htm# (accedido 12 de abril de 2023).

[21] SIEMENS, «Manual de referencia - Esquema de contactos (KOP) para S7-300 y S7-400», 2006. Accedido: 12 de abril de 2023. [En línea]. Disponible en: https://cache.industry.siemens.com/dl/files/395/18654395/att\_33367/v1/K

OP\_s.pdf

[22] «Step 7: AWL, FUP o KOP - Programación SIEMENS». https://programacionsiemens.com/step-7-awl-fup-kop-cual-elijo/ (accedido 12 de abril de 2023).

[23] «¿Cómo Funcionan Los Fusibles?» https://revistatiki.com/comofuncionan-los-fusibles/ (accedido 20 de abril de 2023).

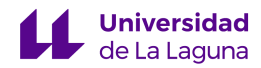

[24] «Contactores: ¿Qué son y para qué sirven? | NIVIHE S.A.» https://motores-electricos.com.ar/contactores-que-son-y-para-que-sirven/ (accedido 28 de abril de 2023).

[25] «Qué es un conmutador y cuál es su función - Fas Electricidad». https://faselectricidad.com/que-es-un-conmutador-y-cual-es-su-funcion/ (accedido 28 de abril de 2023).

[26] «VTWIN Manual hardware».

[27] «Hmi Software Polymath ESA Automation». https://www.esaautomation.com/en/products/software/polymath/ (accedido 22 de mayo de 2023).

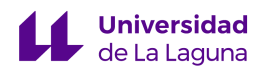

Grado en Ingeniería Electrónica Industrial y Automática

Trabajo de Fin de Grado Curso 22/23

## Automatización de la máquina industrial H268EAM mediante el uso de una pantalla HMI – 1ª Parte

Junio 2023

# IV. ANEXOS

P á g i n a 114 | 185

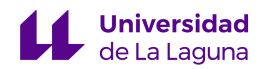

#### ÍNDICE DE ANEXOS

**Anexo I:** Diagrama GRAFCET de Seguridad.

**Anexo II:** Diagrama GRAFCET de Conducción.

**Anexo III:** Diagrama GRAFCET de Producción.

**Anexo IV:** Diagrama GRAFCET de Verificación.

**Anexo V:** Tabla de Variables.

**Anexo VI:** Programa en KOP.

**Anexo VII:** Guion de Práctica Básica.

**Anexo VIII:** Guion de Práctica Avanzada.

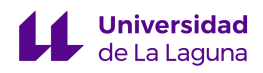

Grado en Ingeniería Electrónica Industrial y Automática

Trabajo de Fin de Grado Curso 22/23

## Automatización de la máquina industrial H268EAM mediante el uso de una pantalla HMI – 1ª Parte

Junio 2023

# ANEXO I

Diagrama GRAFCET de Seguridad.

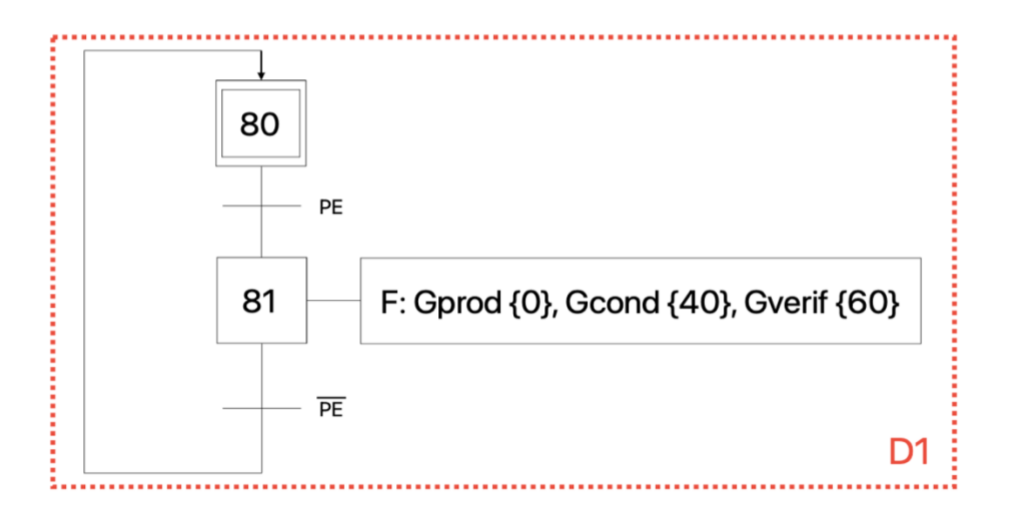

#### **LEYENDA**

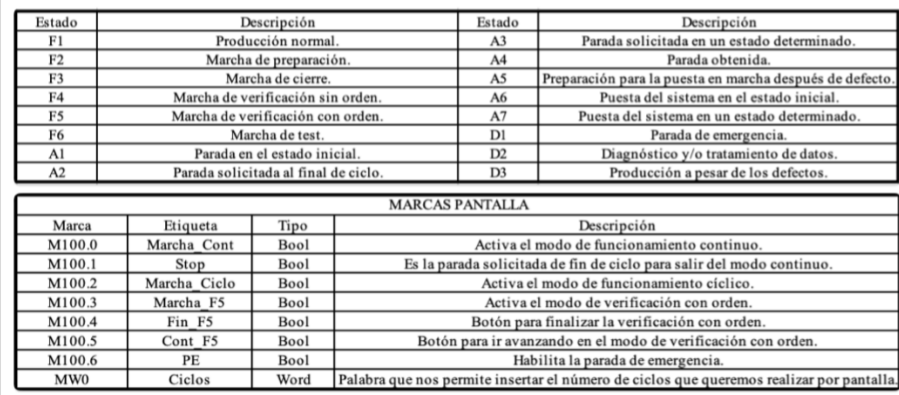

#### TFG - Automatización de la máquina industrial H268EAM mediante el uso de una pantalla HMI

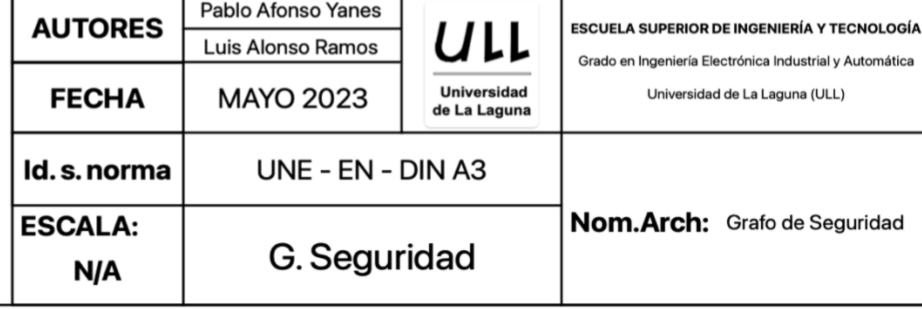

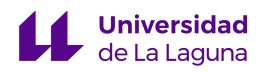

Grado en Ingeniería Electrónica Industrial y Automática

Trabajo de Fin de Grado Curso 22/23

## Automatización de la máquina industrial H268EAM mediante el uso de una pantalla HMI – 1ª Parte

Junio 2023

# ANEXO II

Diagrama GRAFCET de Conducción.

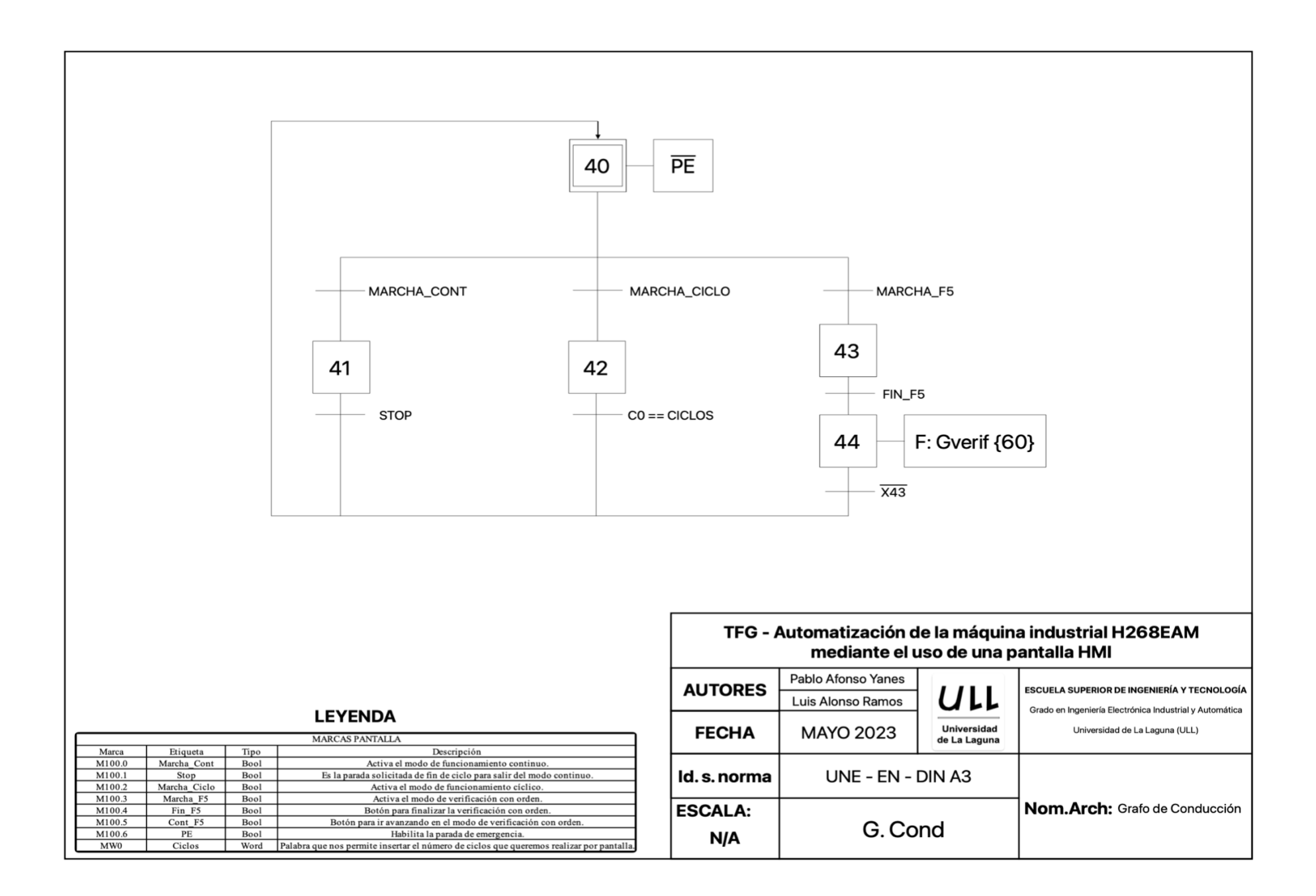

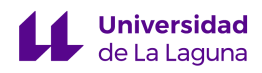

Grado en Ingeniería Electrónica Industrial y Automática

Trabajo de Fin de Grado Curso 22/23

## Automatización de la máquina industrial H268EAM mediante el uso de una pantalla HMI – 1ª Parte

Junio 2023

# ANEXO III

Diagrama GRAFCET de Producción.

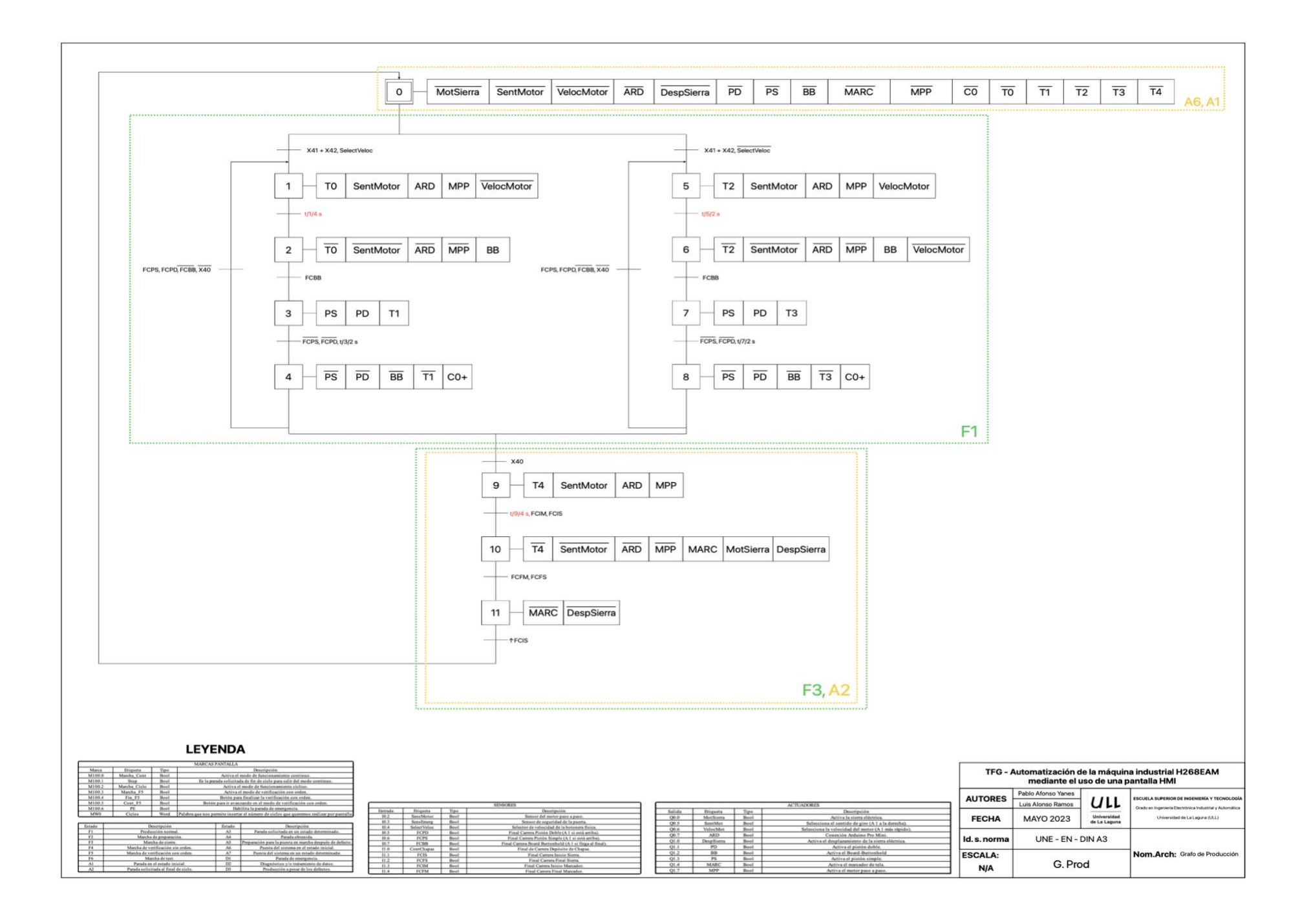

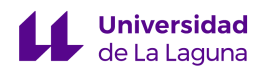

Grado en Ingeniería Electrónica Industrial y Automática

Trabajo de Fin de Grado Curso 22/23

## Automatización de la máquina industrial H268EAM mediante el uso de una pantalla HMI – 1ª Parte

Junio 2023

# ANEXO IV

Diagrama GRAFCET de Verificación.

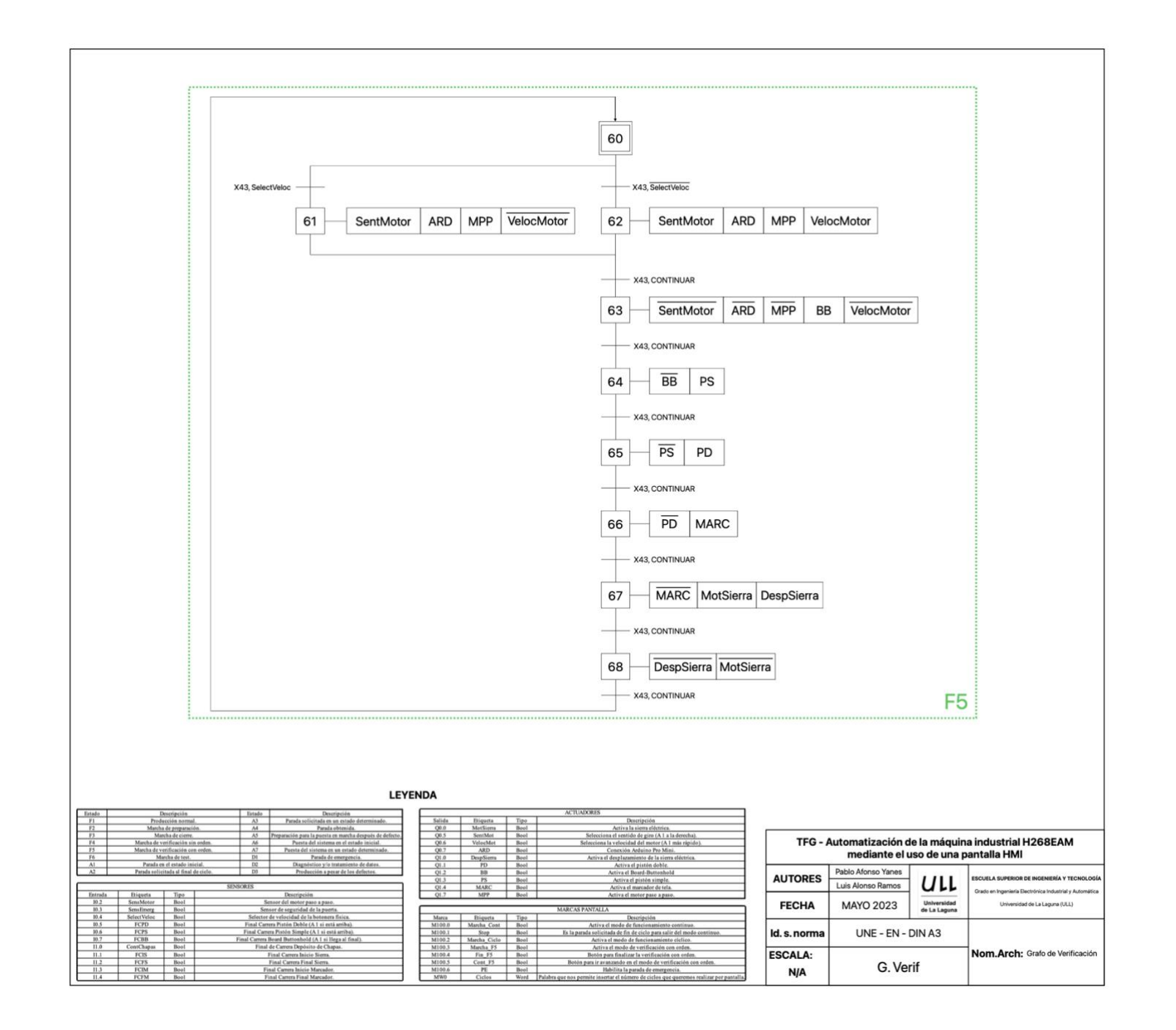

Grado en Ingeniería Electrónica Industrial y Automática Trabajo de Fin de Grado Curso 22/23

### Automatización de la máquina industrial H268EAM mediante el uso de una pantalla HMI – 1ª Parte

Junio 2023

# ANEXO V

Tabla de Variables.

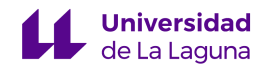

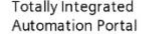

#### TFG\_GuiaGemmav3 / PLC\_1 [CPU 315-2 DP]

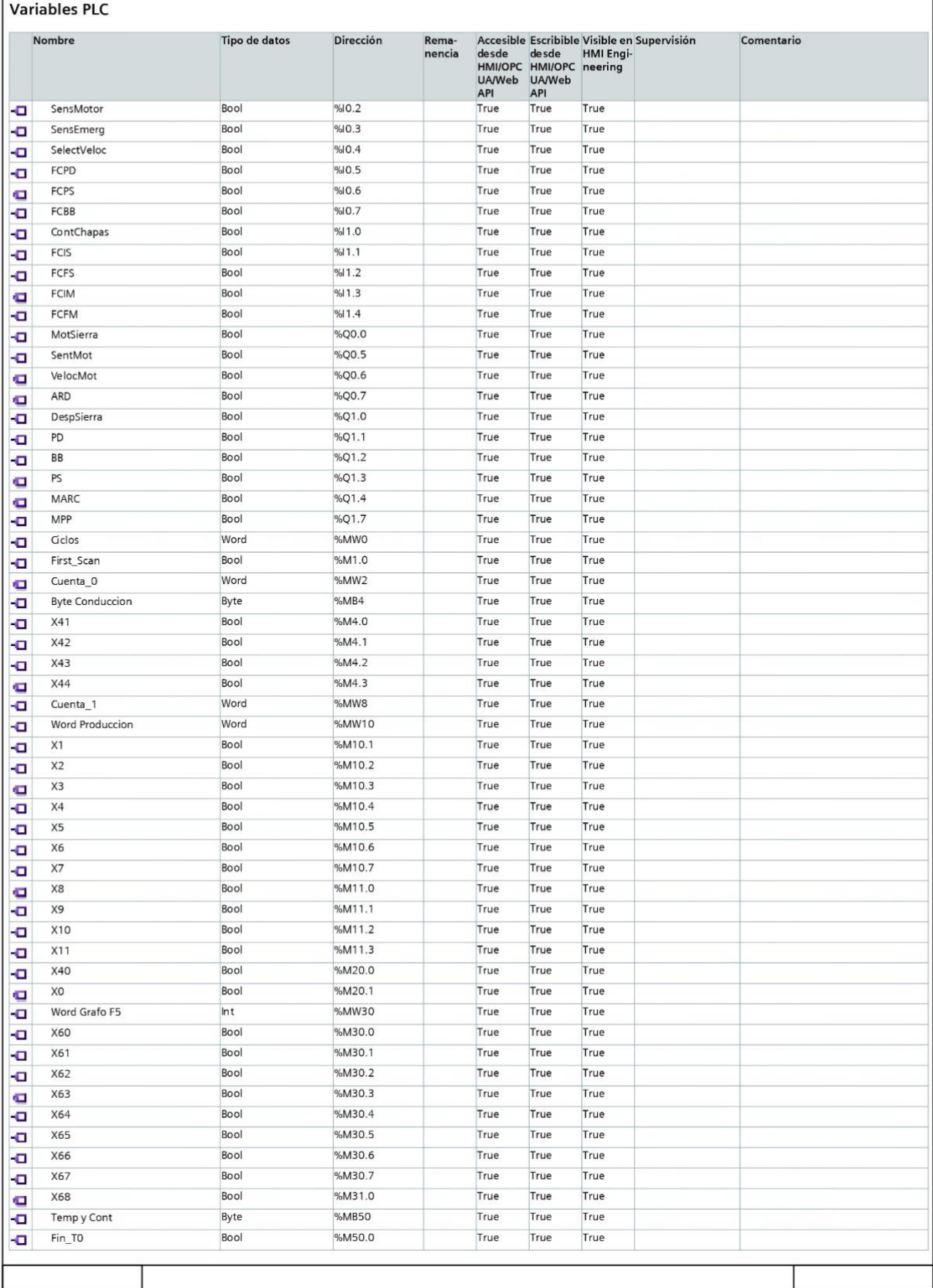

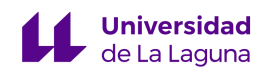

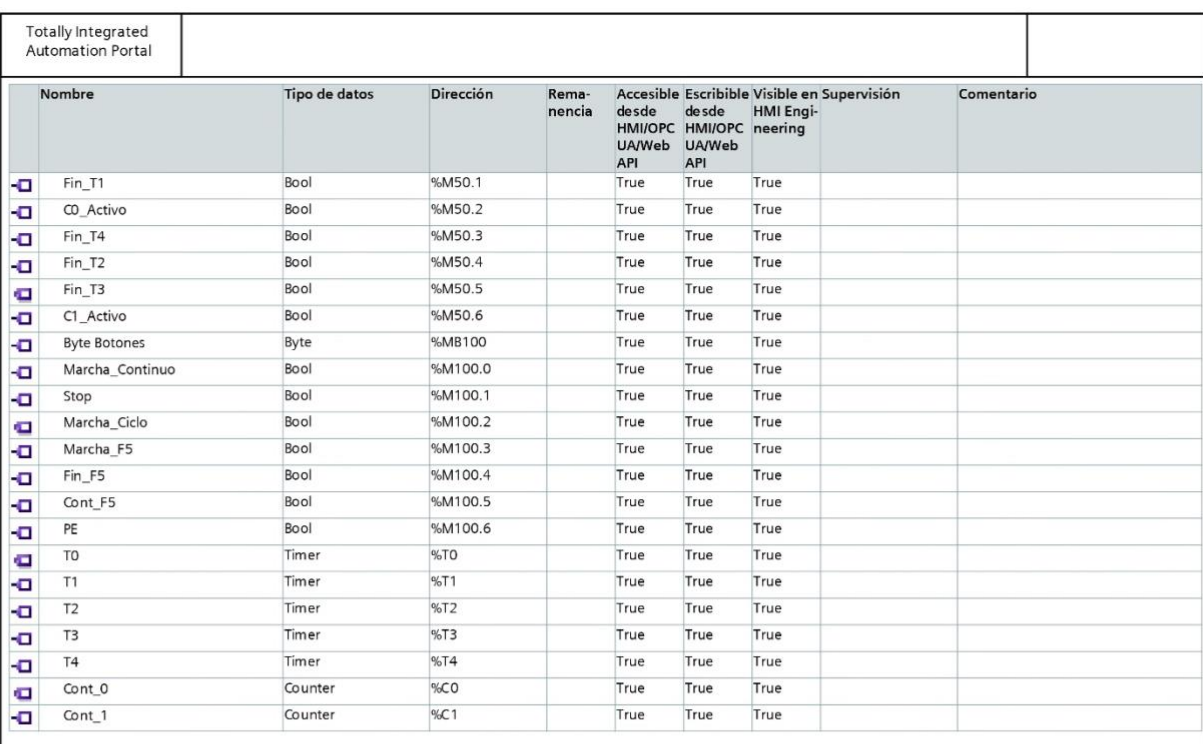

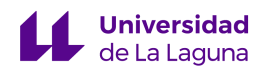

## Escuela Superior de Ingeniería y Tecnología Grado en Ingeniería Electrónica Industrial y Automática Trabajo de Fin de Grado Curso 22/23 Automatización de la máquina industrial H268EAM mediante el uso de una pantalla HMI – 1ª Parte Junio 2023

# ANEXO VI

Programa en KOP.

P á g i n a 127 | 185

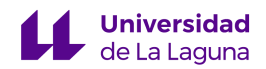

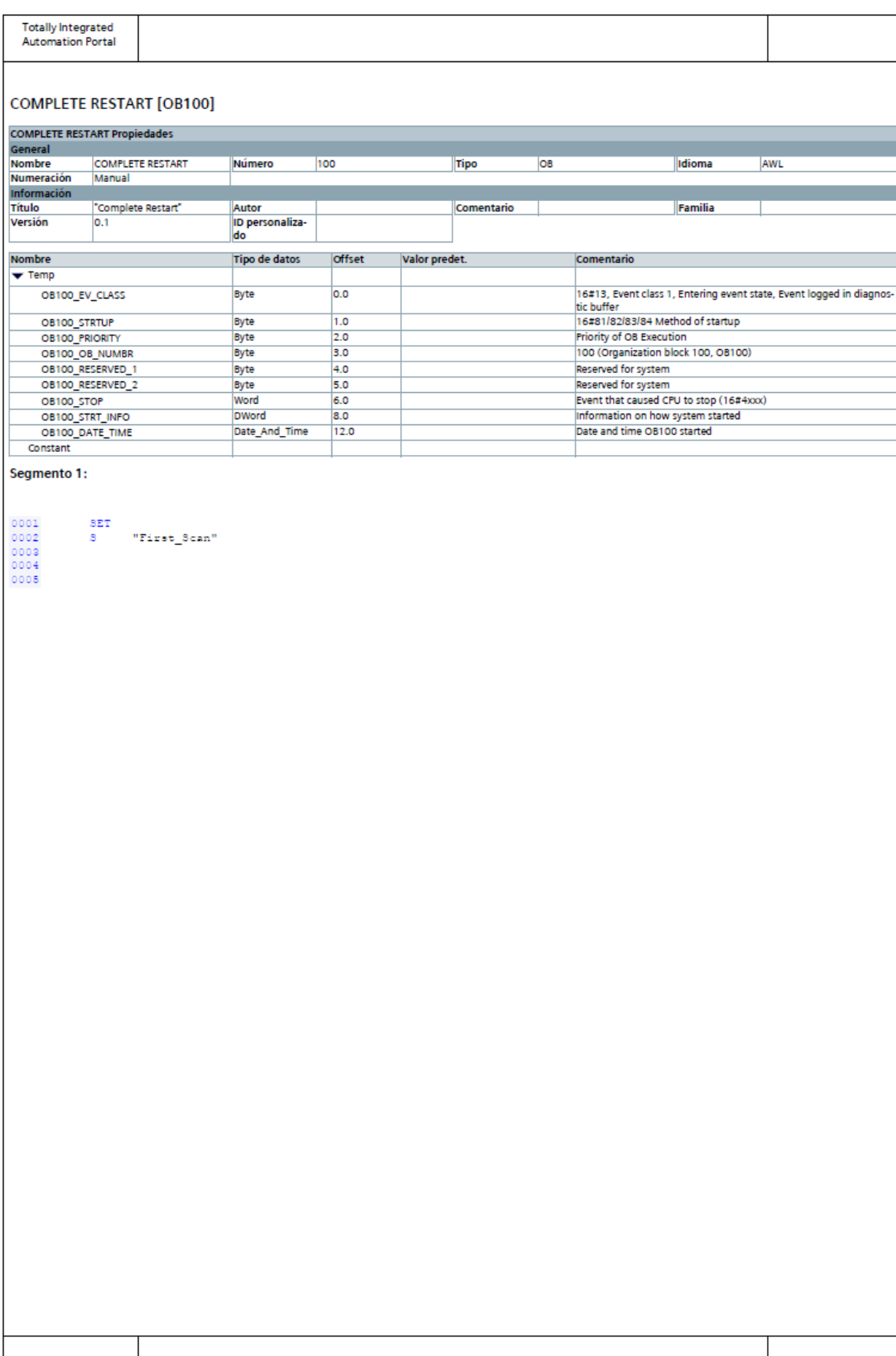

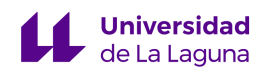

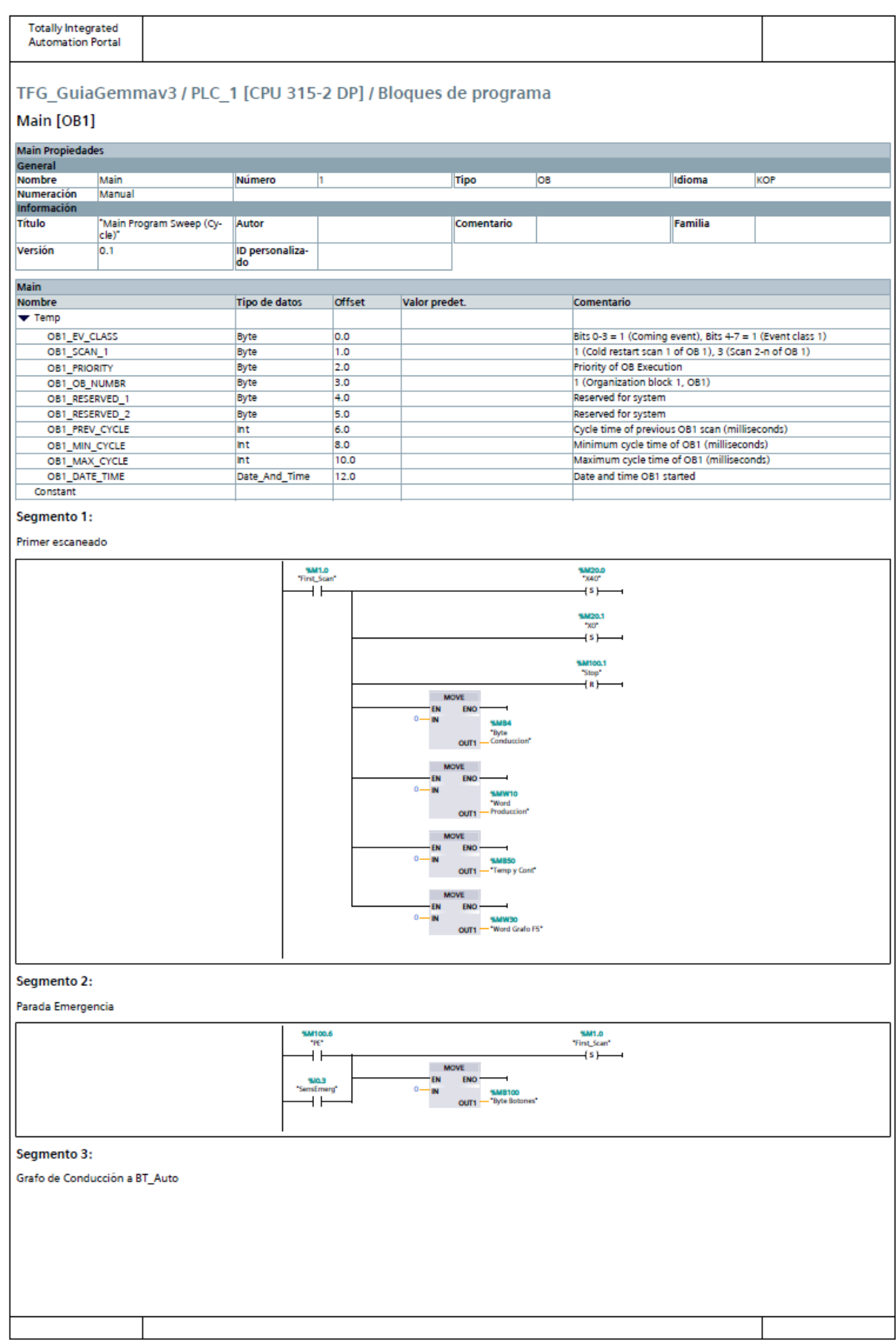

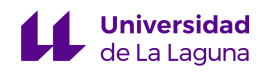

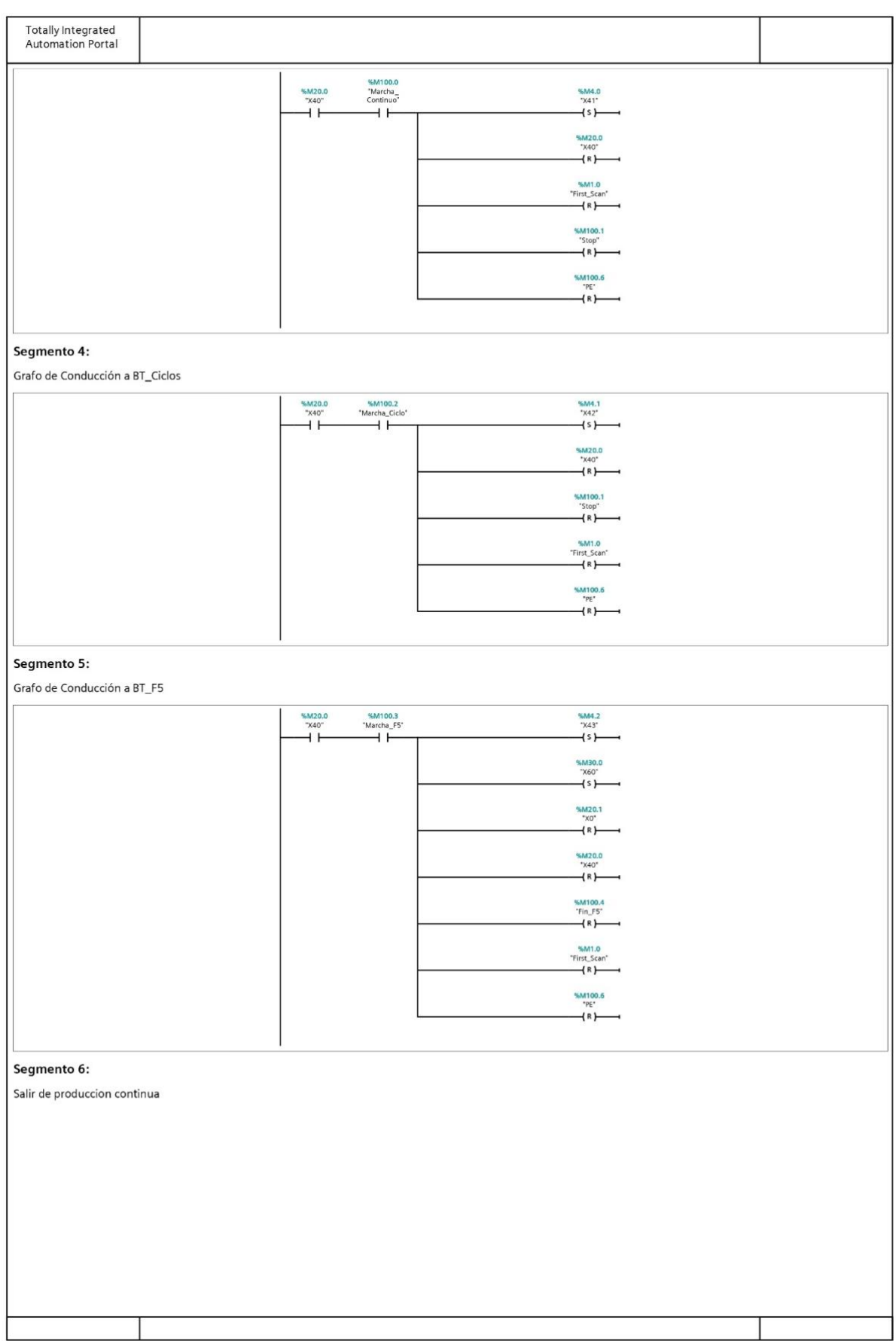

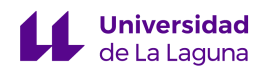

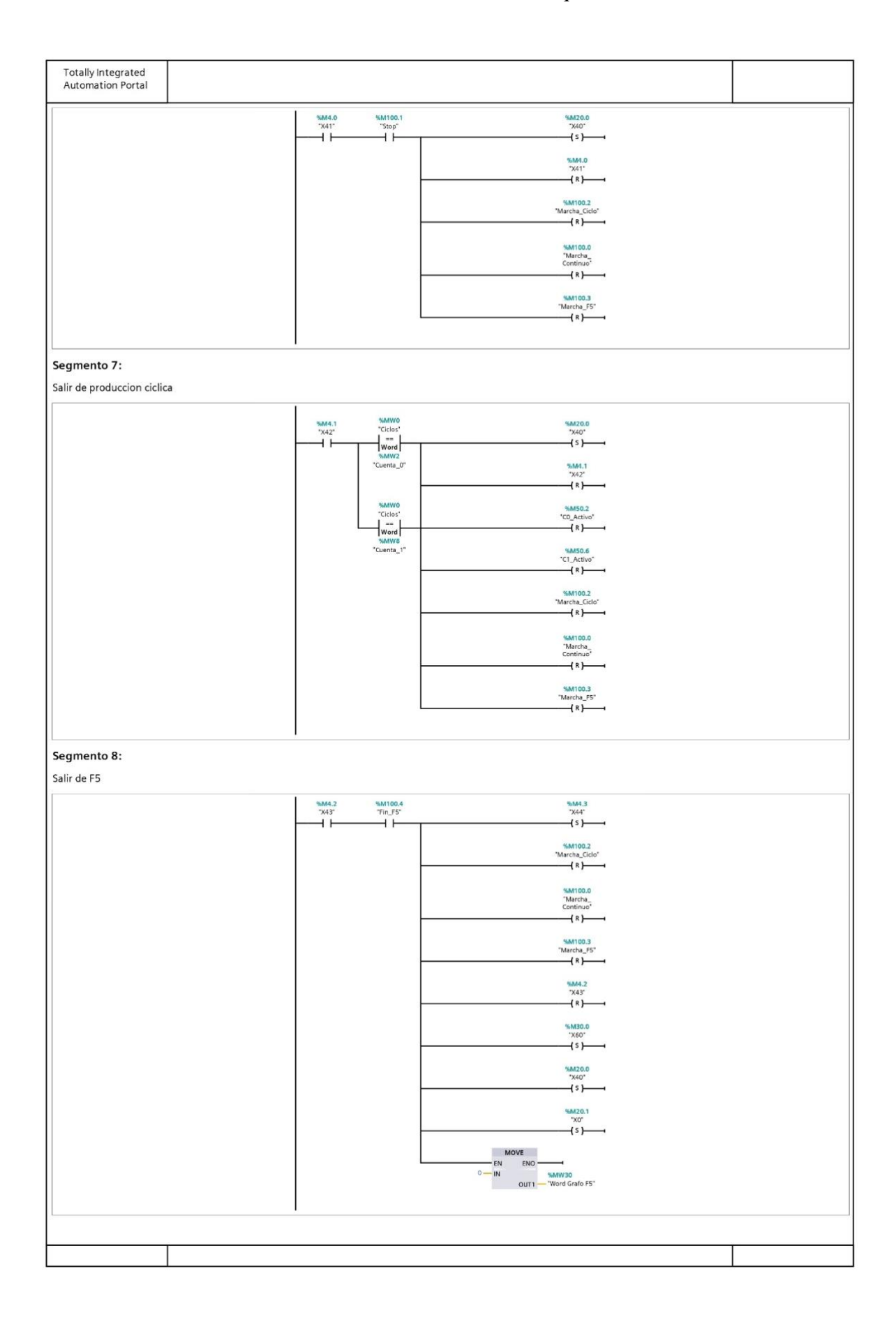

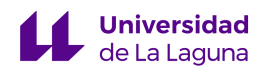

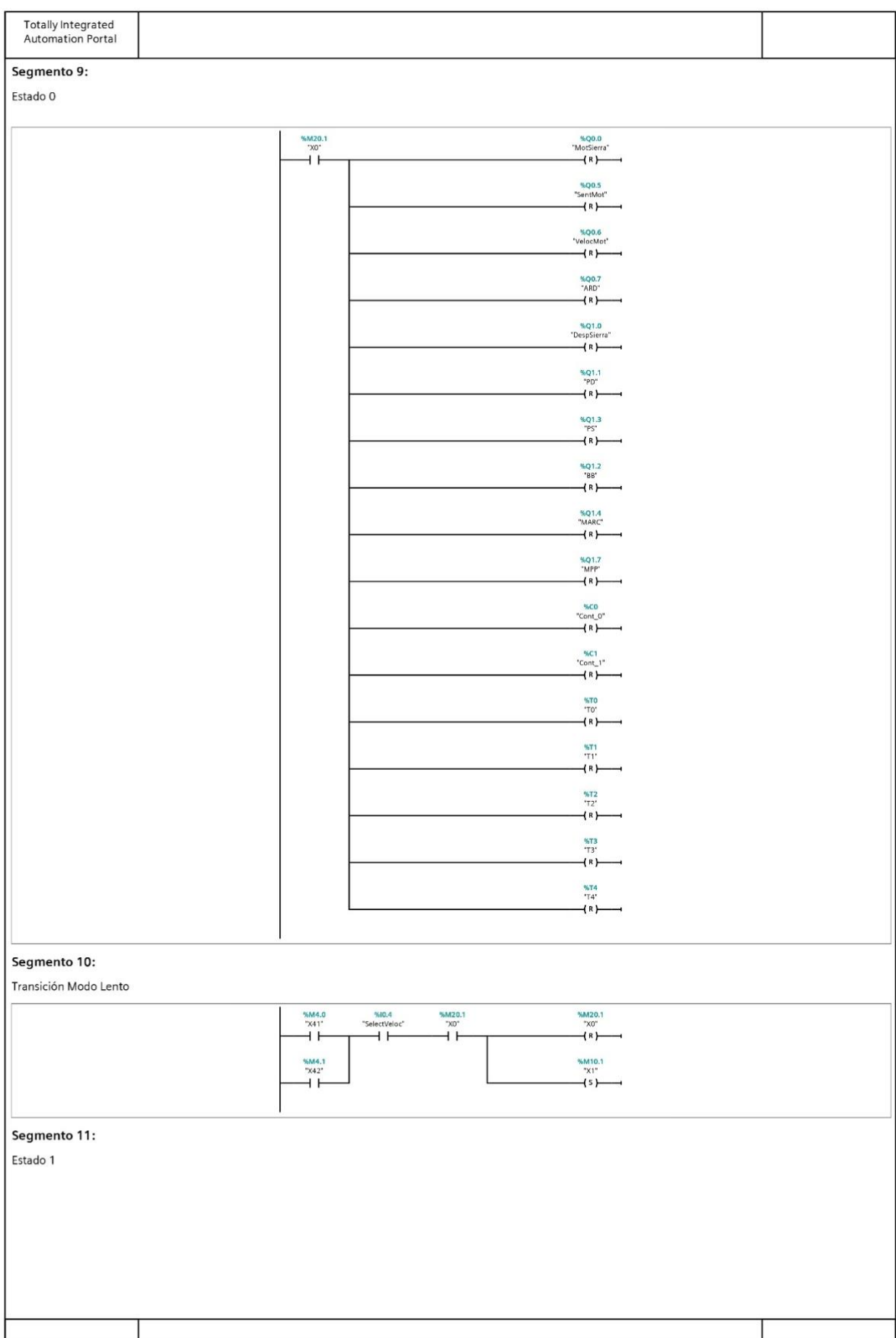

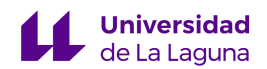

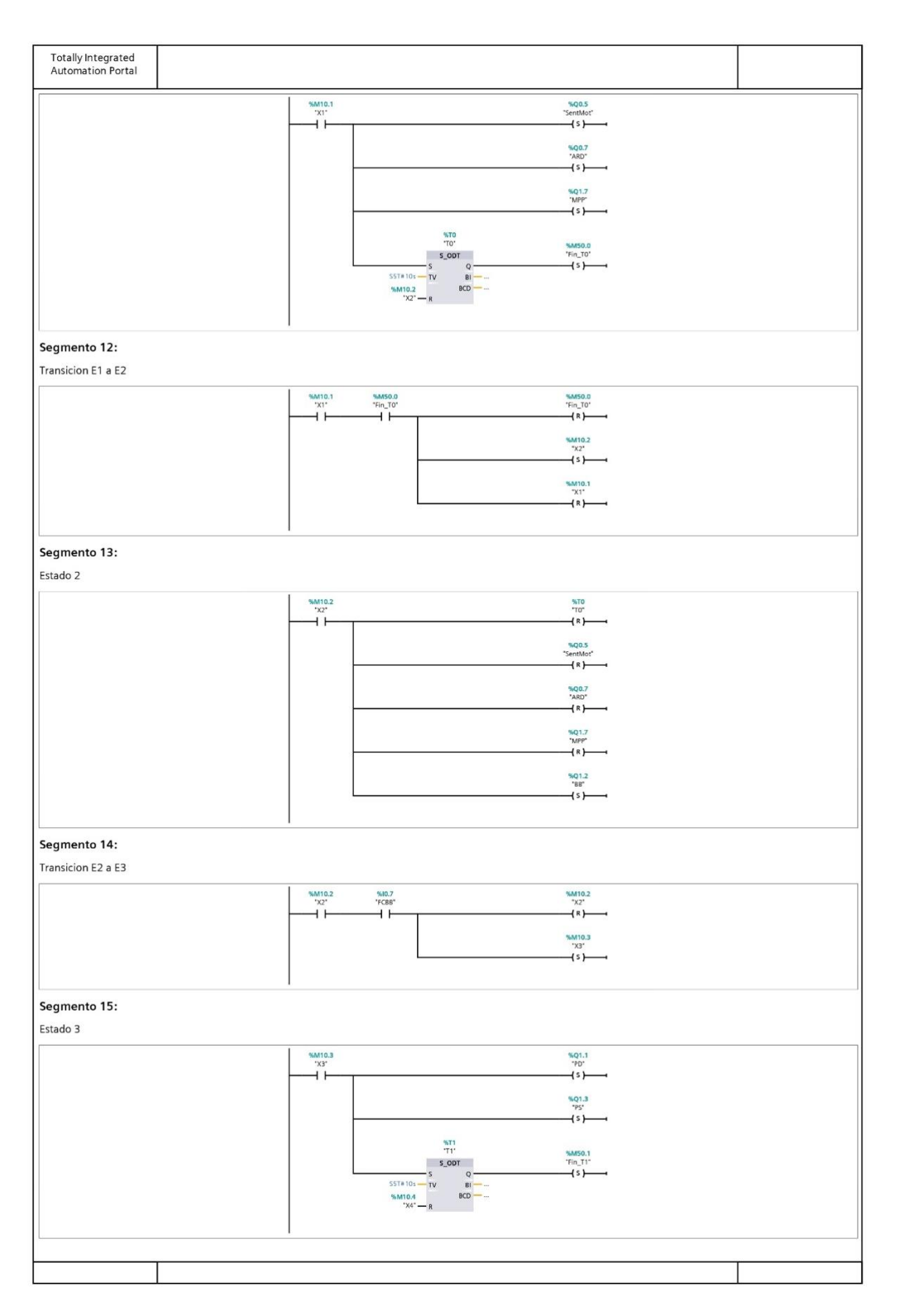

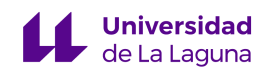

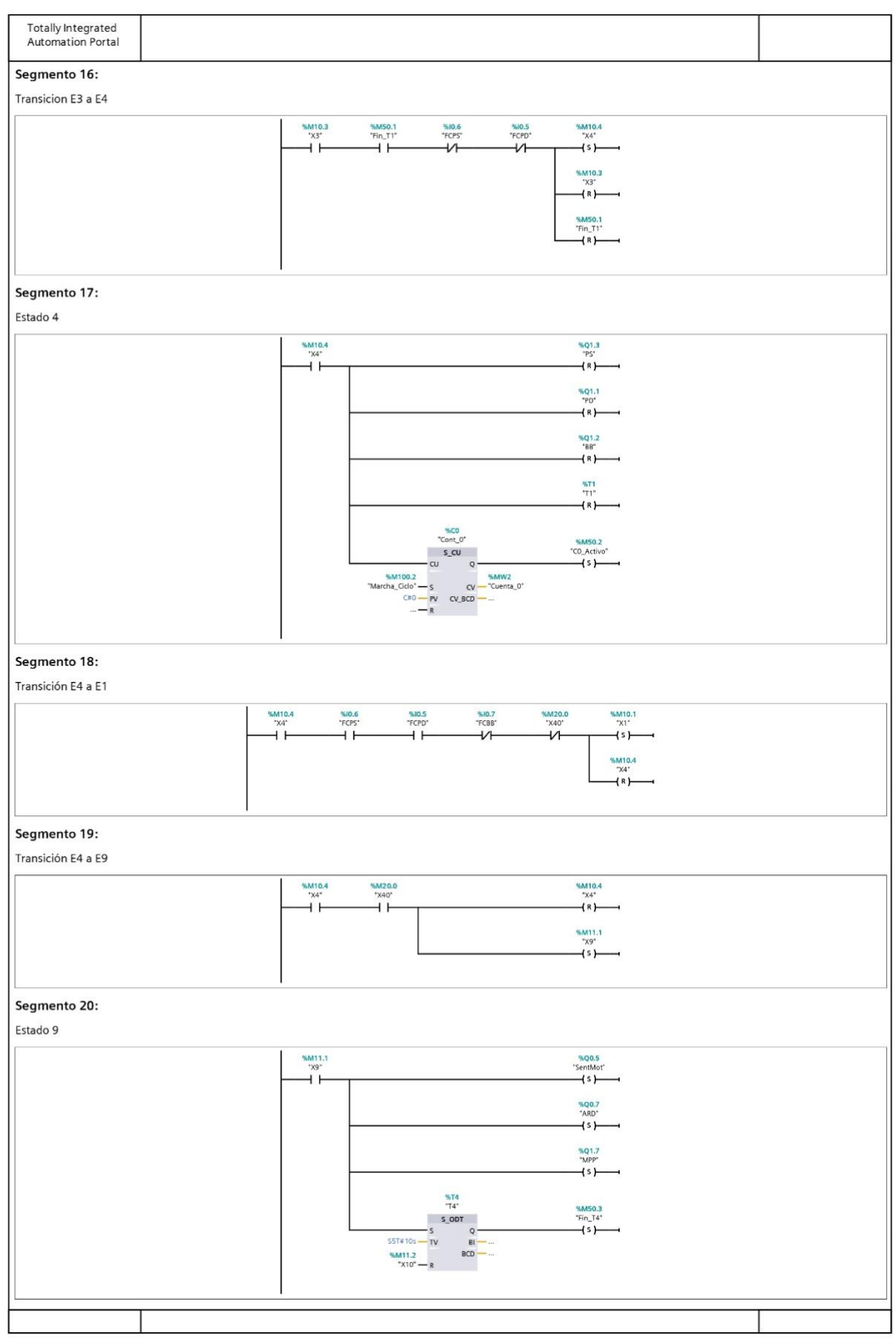

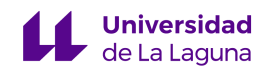

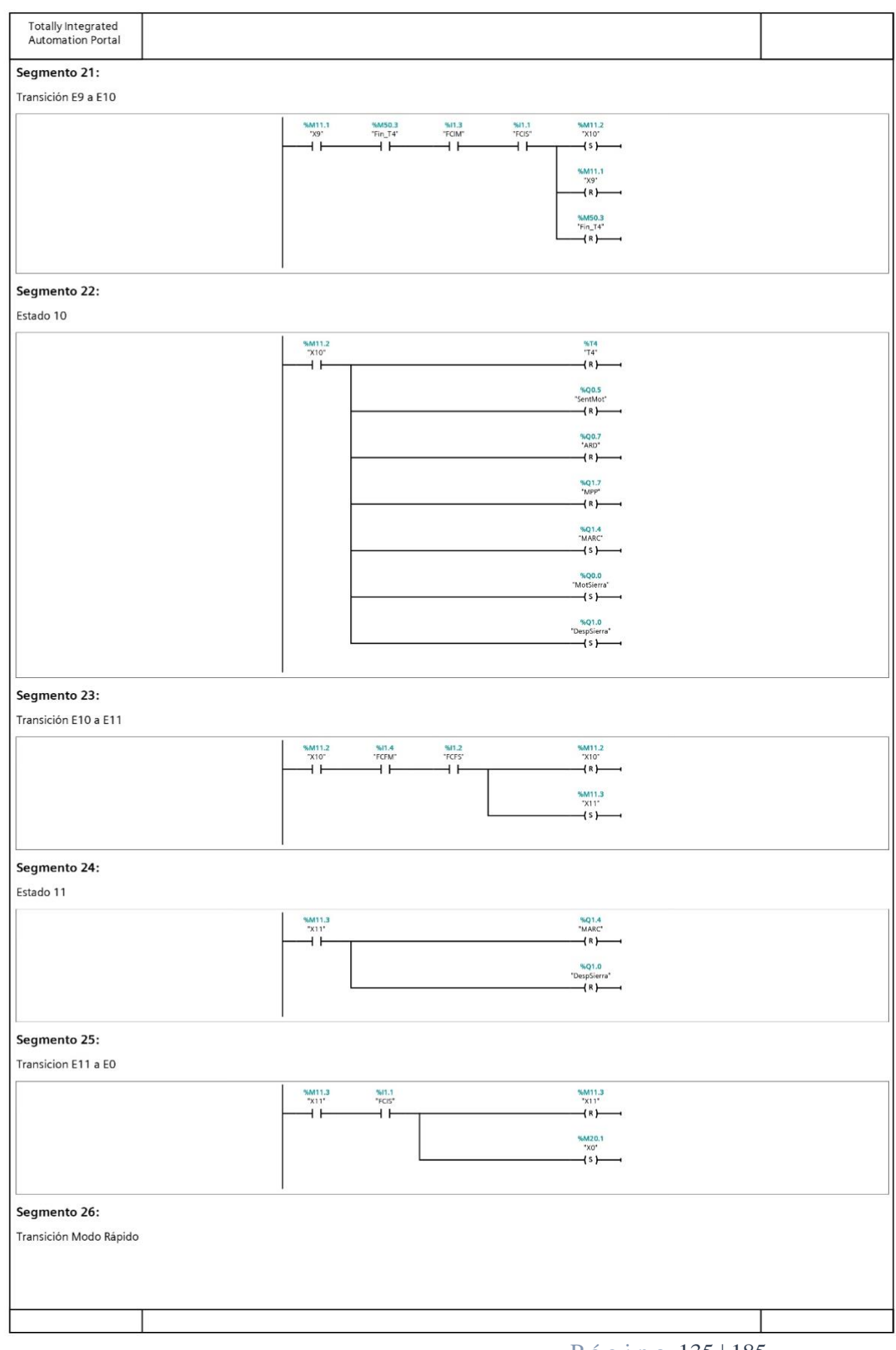

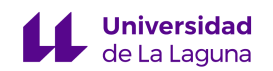

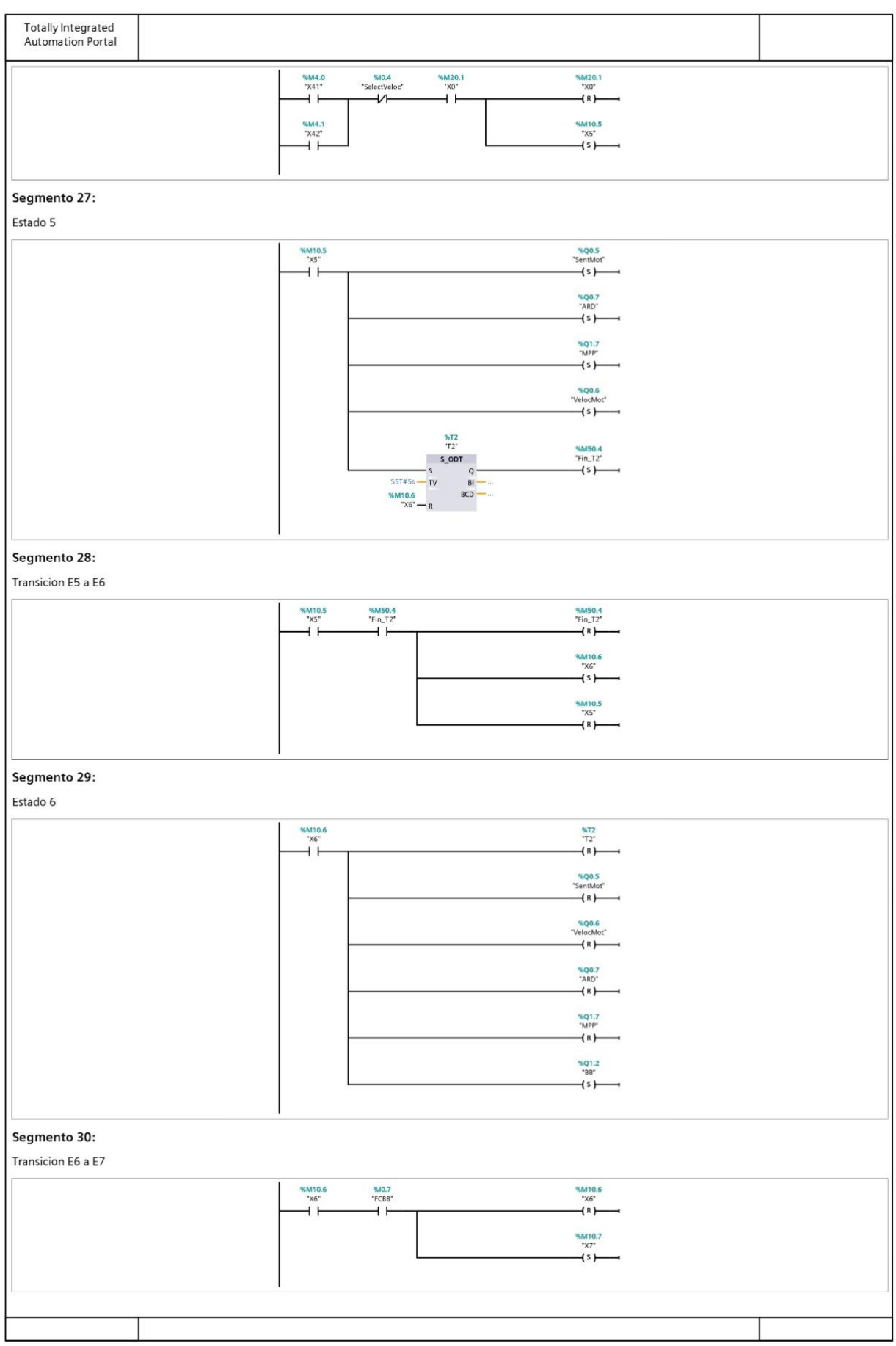

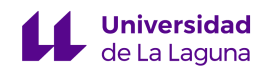

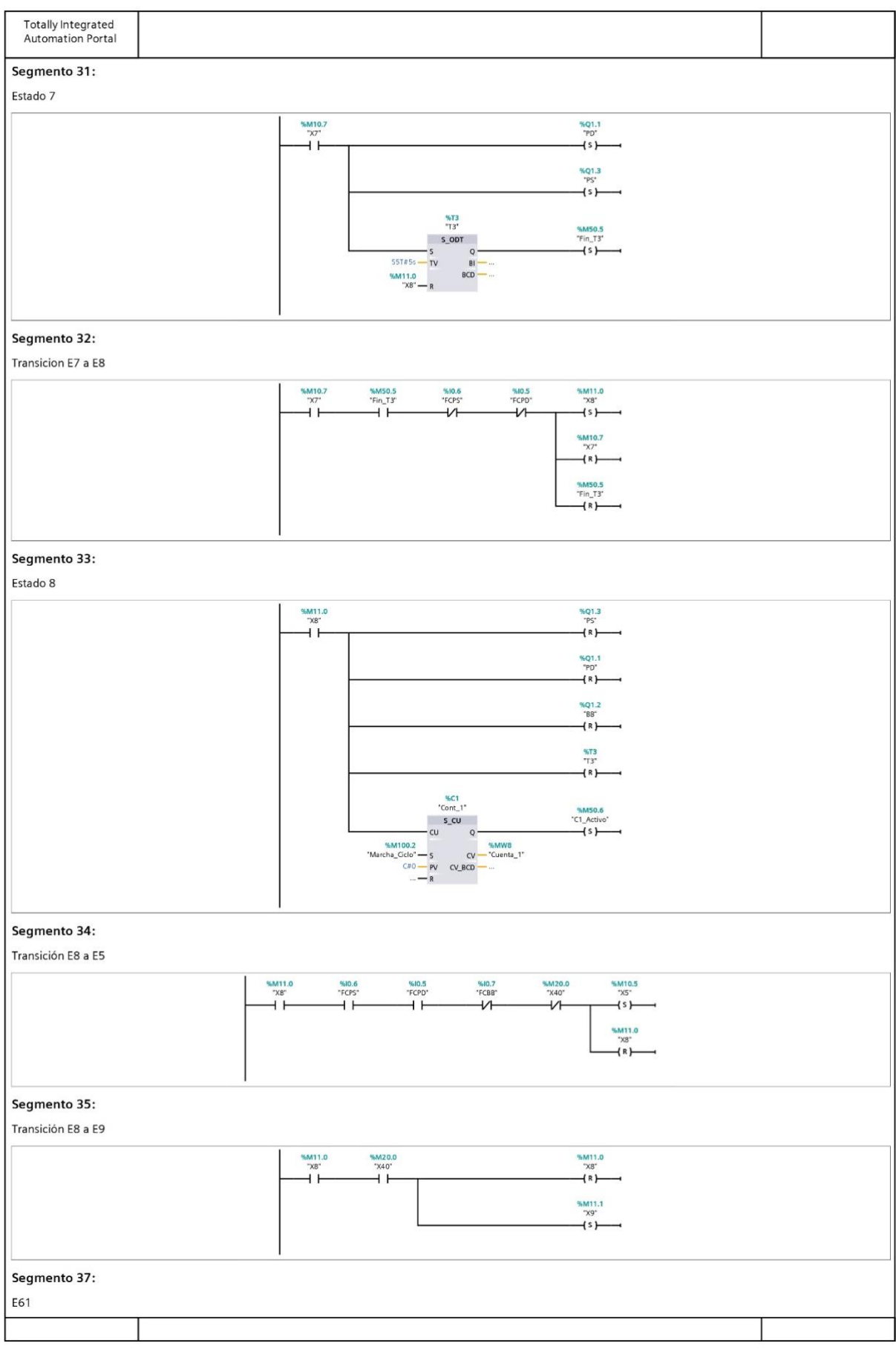

P á g i n a 137 | 185

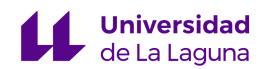

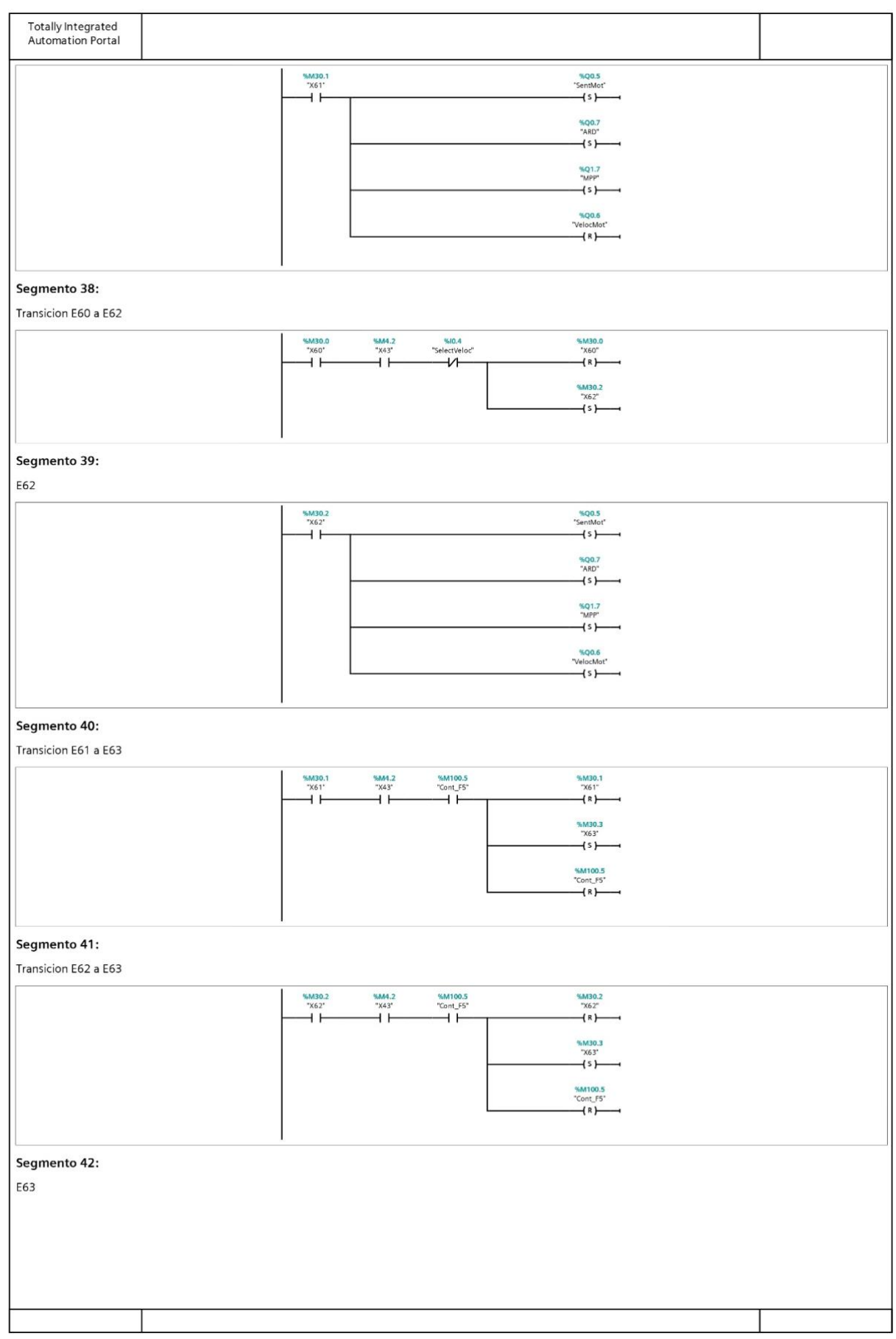

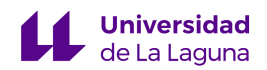

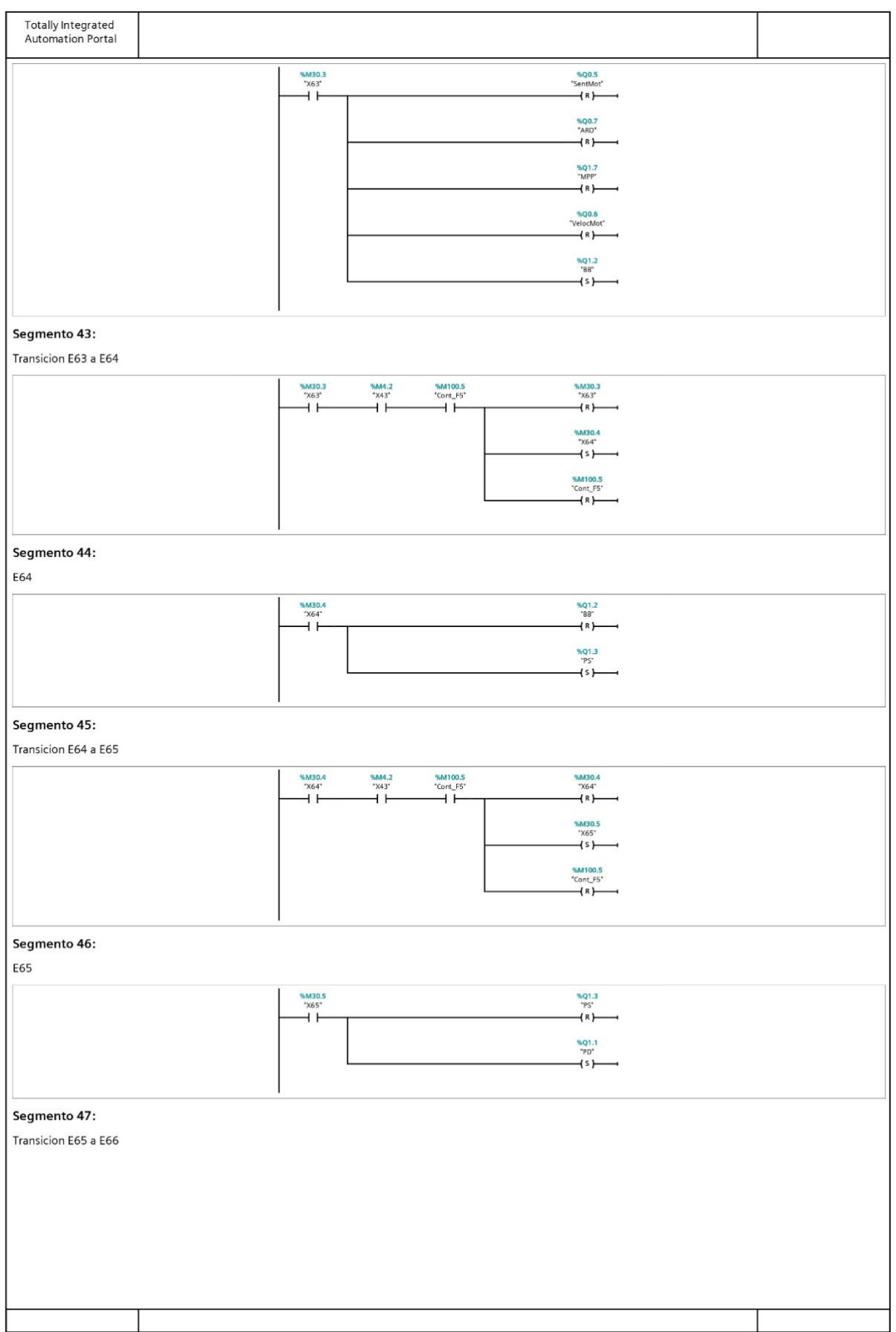

P á g i n a 139 | 185

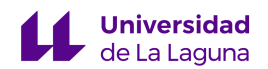

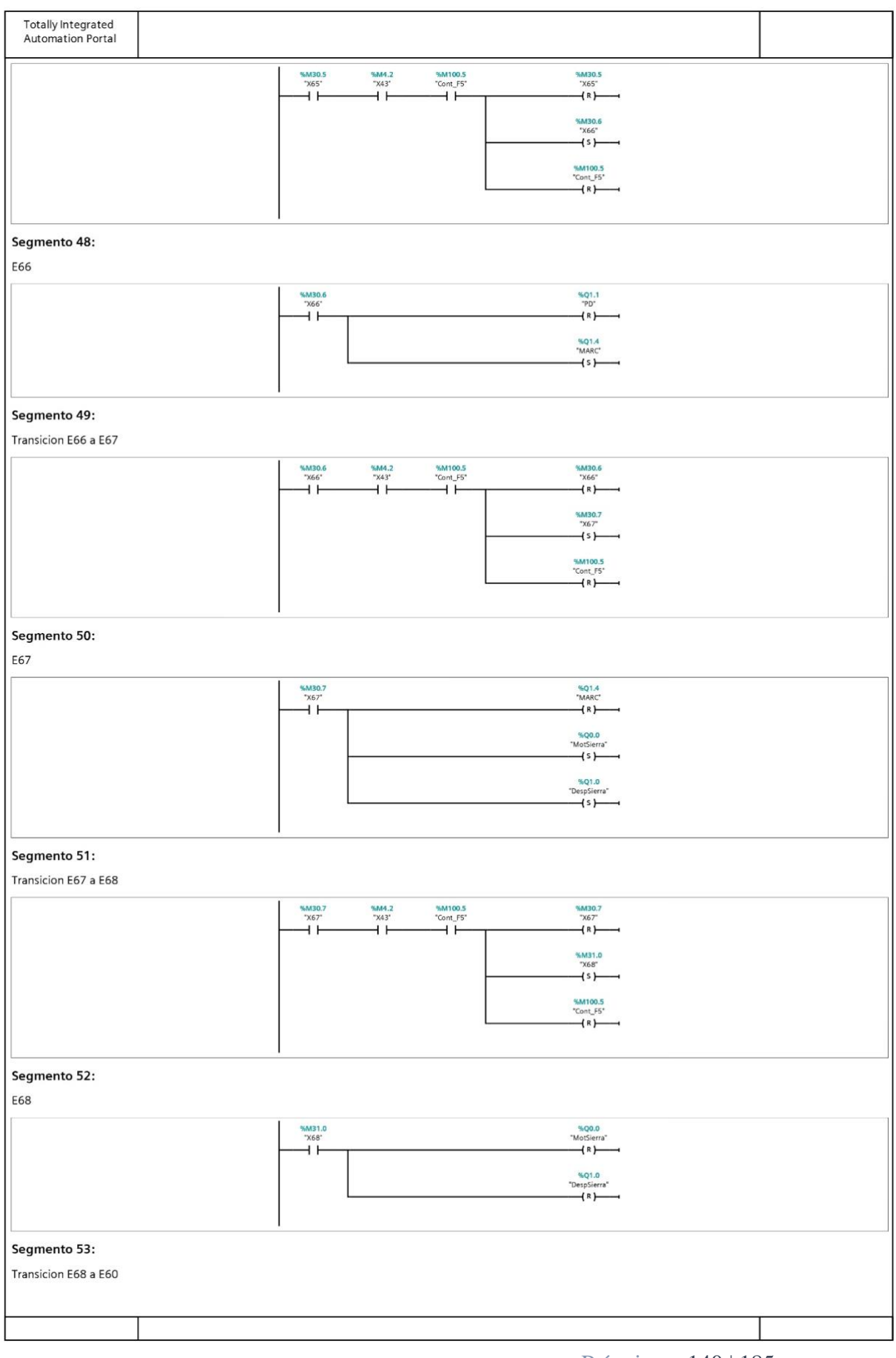

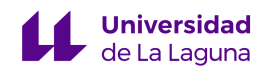

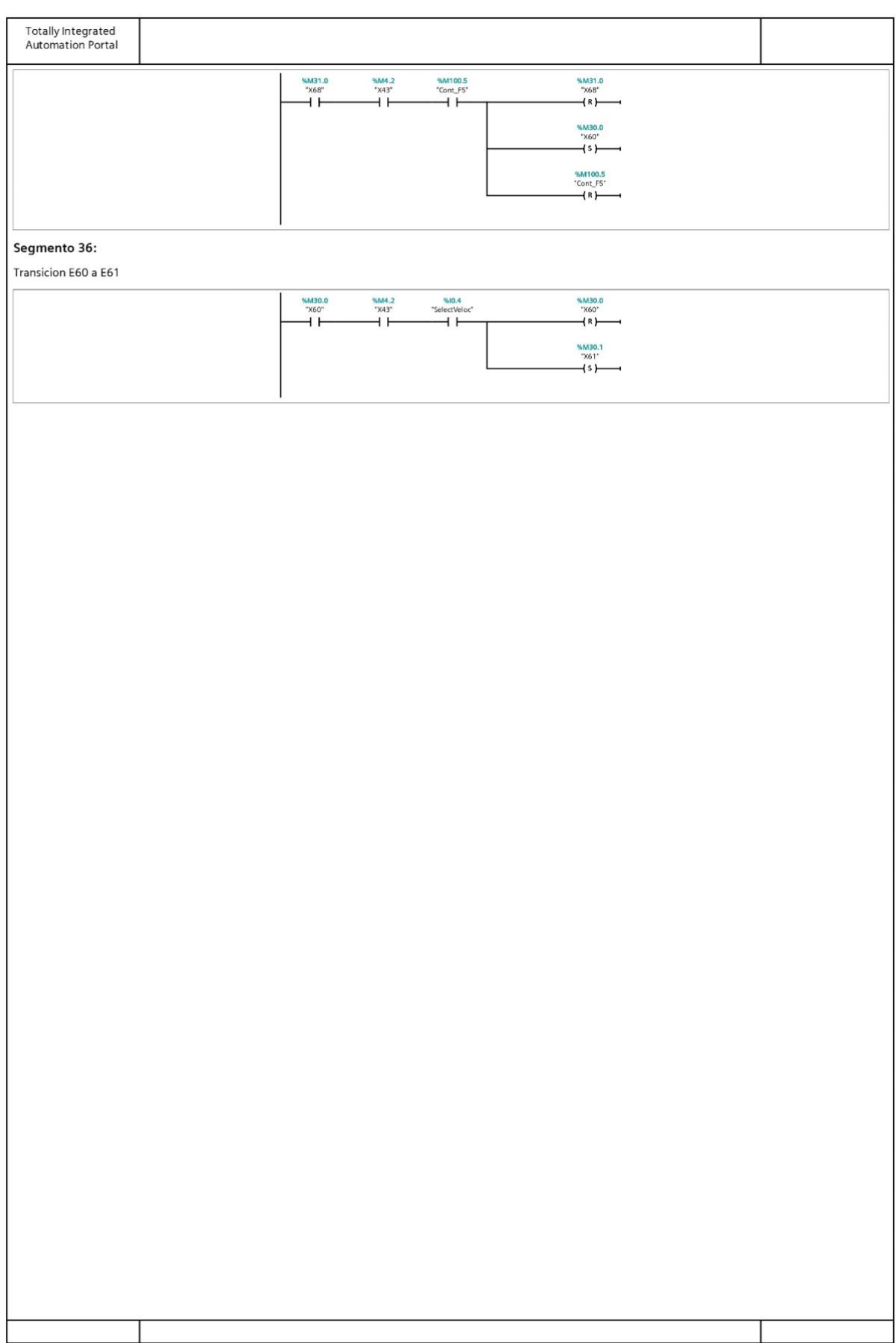

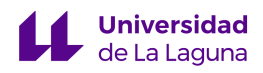

Grado en Ingeniería Electrónica Industrial y Automática

Trabajo de Fin de Grado Curso 22/23

## Automatización de la máquina industrial H268EAM mediante el uso de una pantalla HMI – 1ª Parte

Junio 2023

# ANEXO VII

Guion de Práctica Básica.

P á g i n a 142 | 185

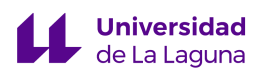

### Práctica de automatización máquina H268EAM

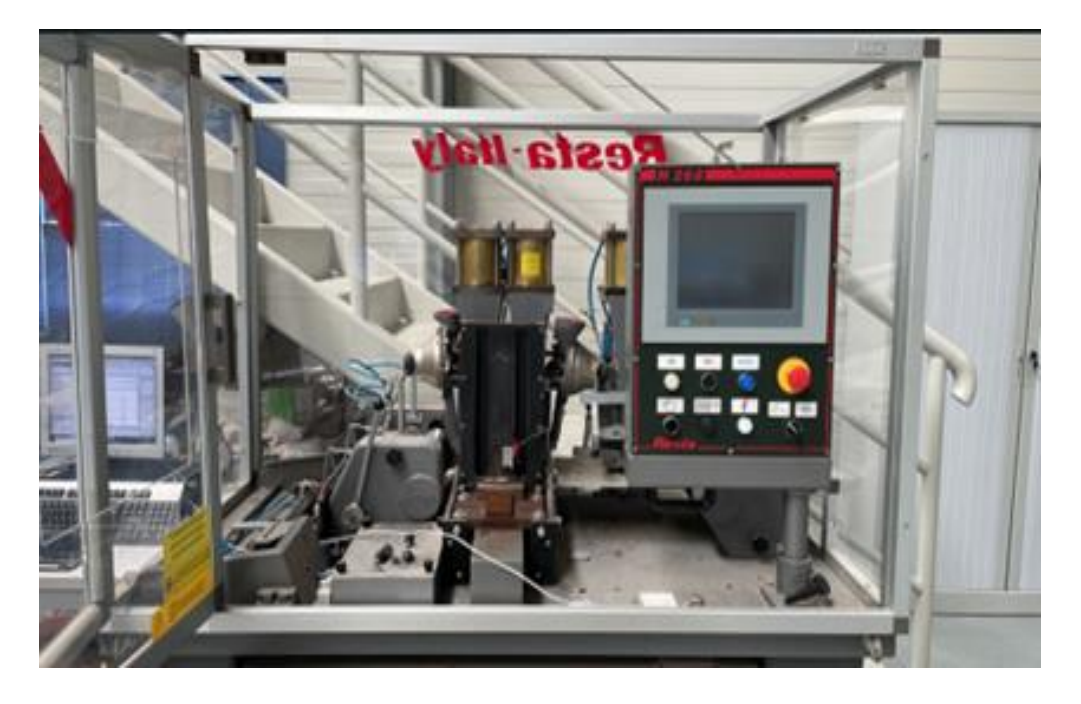

#### **Introducción:**

La máquina H268 EAM es una aplicadora de ojales que se encarga de medir, cortar y colocar ojales en asas y/o respiraderos de colchones de forma automatizada. Además, cuenta con un sistema de marcado y cortado de tela.

El objetivo de esta práctica es implementar el ciclo de funcionamiento normal de la máquina, tanto en su modo continuo como en su modo cíclico.

La máquina será controlada por un autómata S7-300 y una pantalla táctil ESA VT585W, que se comunica con el PLC mediante un bus de campo.

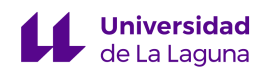

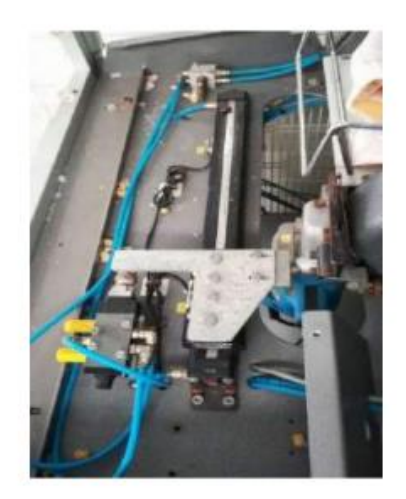

Figura 1: Brazo de la cortadora

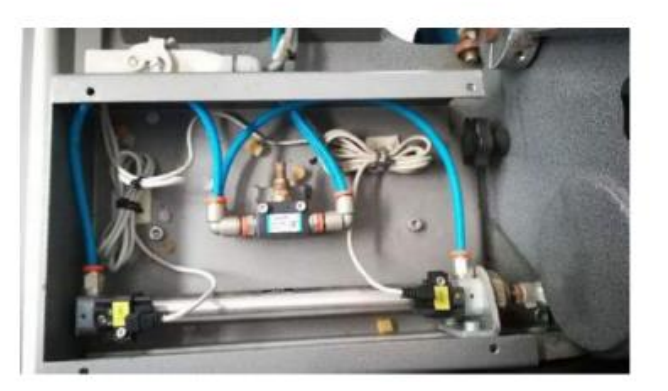

Figura 2: Pistón de la marcadora

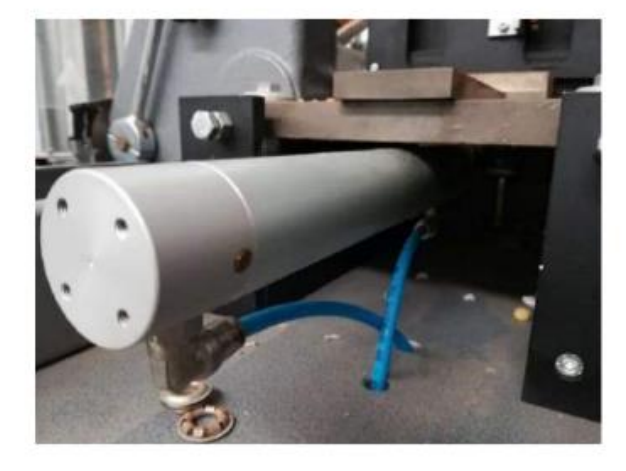

Figura 3: Pistón del empujador de Board-buttonhole

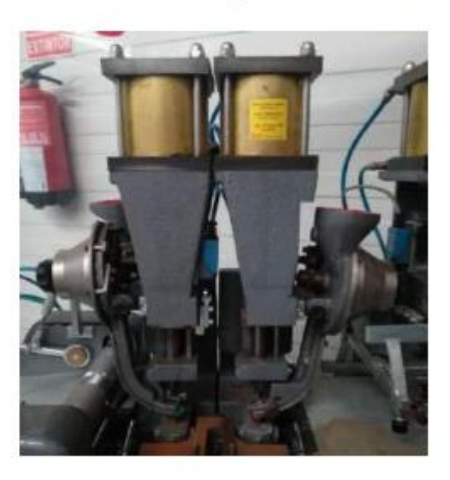

Figura 4: Aplicador de ojales doble

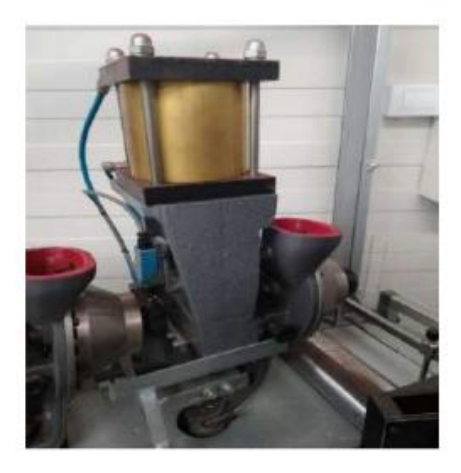

Figura 5: Aplicador de ojales simple
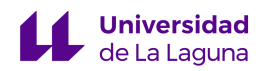

#### **Funcionamiento Continuo y Cíclico:**

Las condiciones iniciales son:

- Todos los elementos neumáticos retraídos.
- Sierra eléctrica y motor paso a paso apagados.

El funcionamiento de la máquina es el siguiente:

- 1. Debemos mover los rodillos durante 10 segundos en modo lento, o 5 segundos en caso de seleccionar modo rápido. Para que los rodillos puedan ir a máxima velocidad, usamos la salida Q0.6.
- 2. Una vez se haya cumplido el tiempo, debemos parar los rodillos y activar el empujador board-buttonhole.
- 3. Cuando se activa el final de carrera del empujador debemos bajar los pistones (simple y doble) y mantenerlos bajados durante unos 10 segundos, en caso de tener activo el modo lento, o 5 segundos en caso contrario, esto es así ya que no tenemos información de final de carrera de los pistones.
- 4. Cuando se cumplan el tiempo, debemos retornar los pistones y volver a mover los rodillos, en caso de operar en modo cíclico, en esta operación se puede incrementar el contador de ciclos.
- 5. Cuando se pulse el botón STOP o el contador llegue a los ciclos introducidos en la pantalla (usar un comparador de la cuenta con la marca de la pantalla), se debe habilitar una marcha de cierre, es decir, no interfiere en el ciclo de funcionamiento, sino que espera hasta llegar al punto 4.
- 6. Posteriormente, se debe mover los rodillos durante 10 segundos, pasado ese tiempo se paran y se activa la sierra eléctrica, que corta la tela, y el marcador de tela. La sierra debe estar activa durante todo el recorrido (ida y vuelta), para ello usaremos los sensores de inicio y final de carrera.

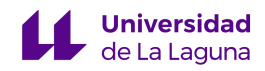

#### **Requisitos de diseño:**

El alumno debe tener en cuenta que es imposible monitorear la tela, por ello debe emplear temporizadores que simulan finales de carrera, con los tiempos que se han explicado anteriormente en el funcionamiento de la máquina.

**NOTA:** Además, debe considerar que los botones de la pantalla activan unas determinadas marcas de memoria del autómata, pero no las desactivan, es por ello que deben desactivarlas mediante código como consideren oportuno.

Se pedirá en esta práctica únicamente el modo de funcionamiento normal, continuo y cíclico. Adicionalmente, habrá una parte avanzada en la que deben implementar la parada de emergencia.

#### **Sensores y actuadores:**

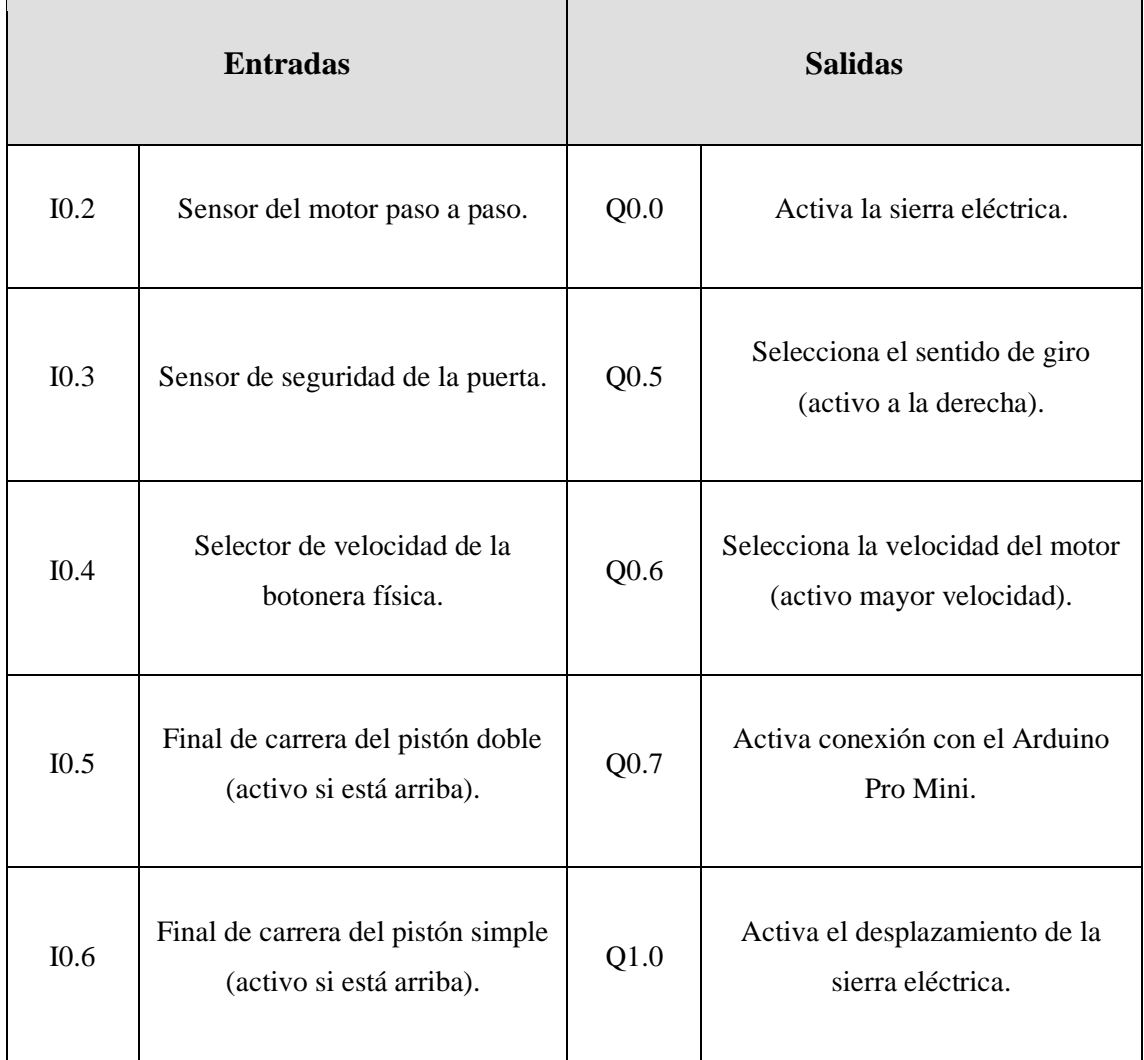

P á g i n a 146 | 185

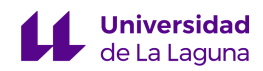

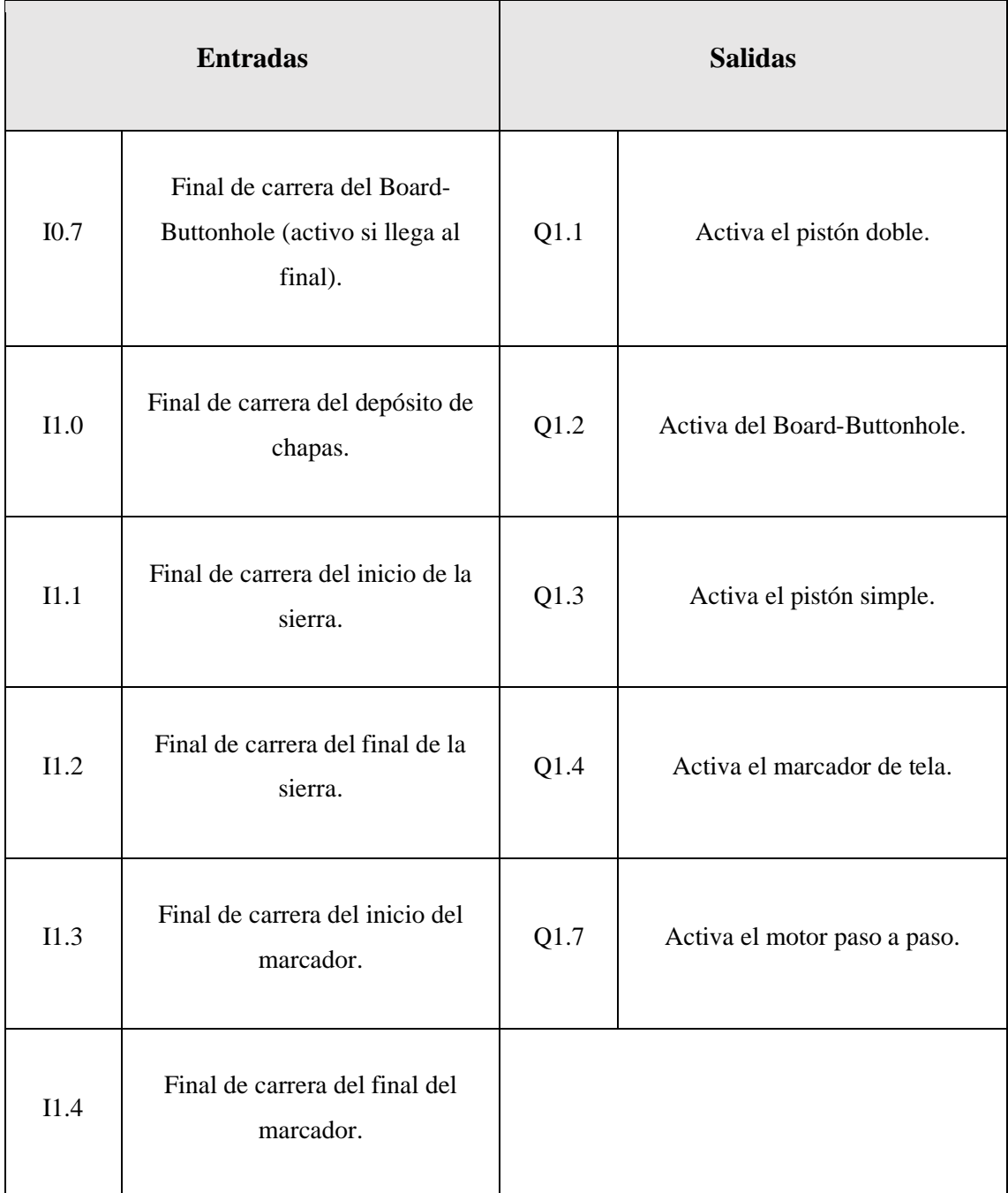

**NOTA:** Respecto a las salidas, hay que resaltar que para que cualquier movimiento de los rodillos se lleve a cabo, deben estar activas las señales Q0.7 y Q1.7.

Las marcas asociadas a los botones de la pantalla son:

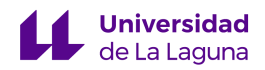

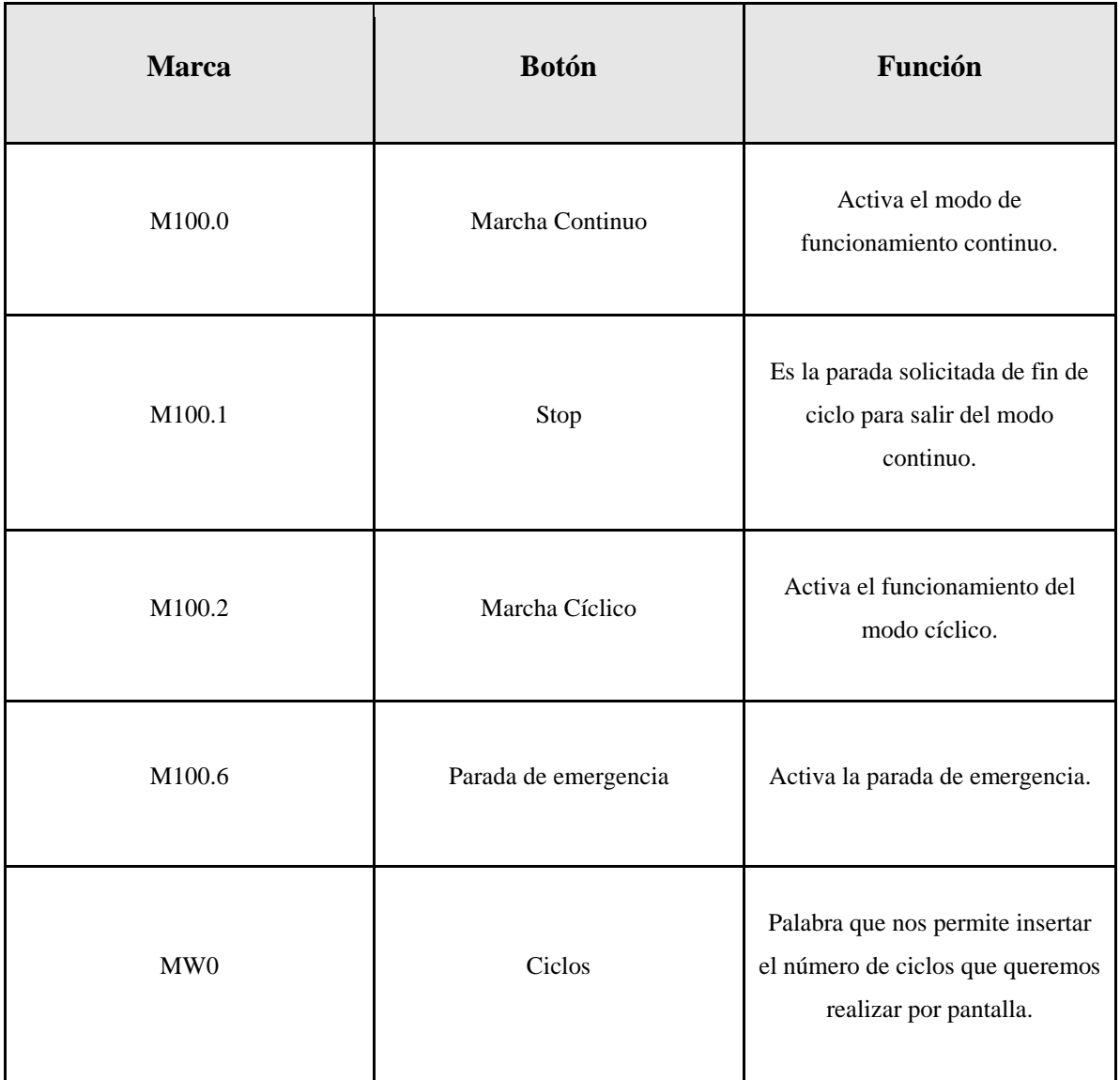

#### **Parte Avanzada: Parada de Emergencia**

Considerar que en caso de parada de emergencia todo debe volver a las condiciones iniciales inmediatamente.

En esta práctica únicamente se trabajará con las siguientes páginas de la pantalla HMI:

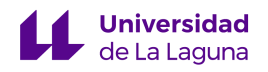

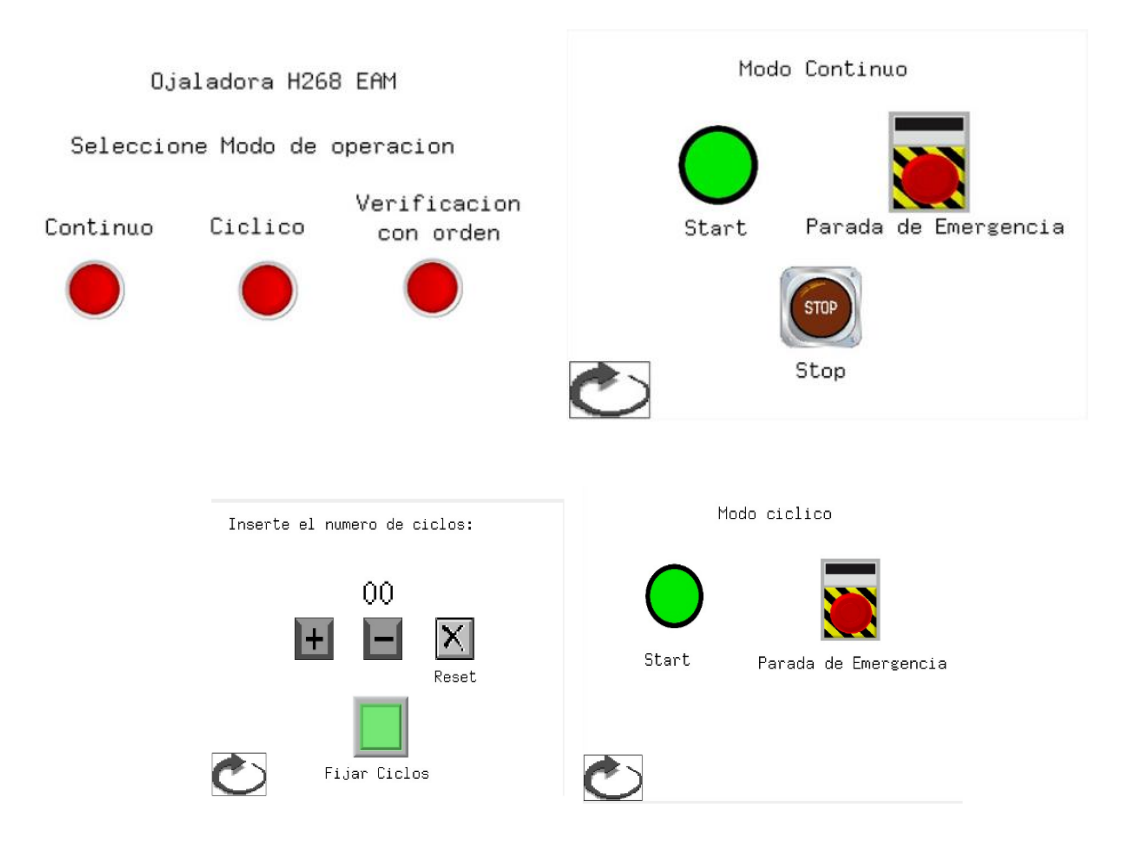

**Figura 6: Páginas de la pantalla a usar en la práctica.**

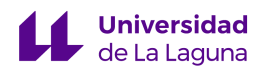

Grado en Ingeniería Electrónica Industrial y Automática

Trabajo de Fin de Grado Curso 22/23

## Automatización de la máquina industrial H268EAM mediante el uso de una pantalla HMI – 1ª Parte

Junio 2023

# ANEXO VIII

Guion de Práctica Avanzada.

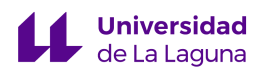

#### **Práctica de automatización máquina H268EAM**

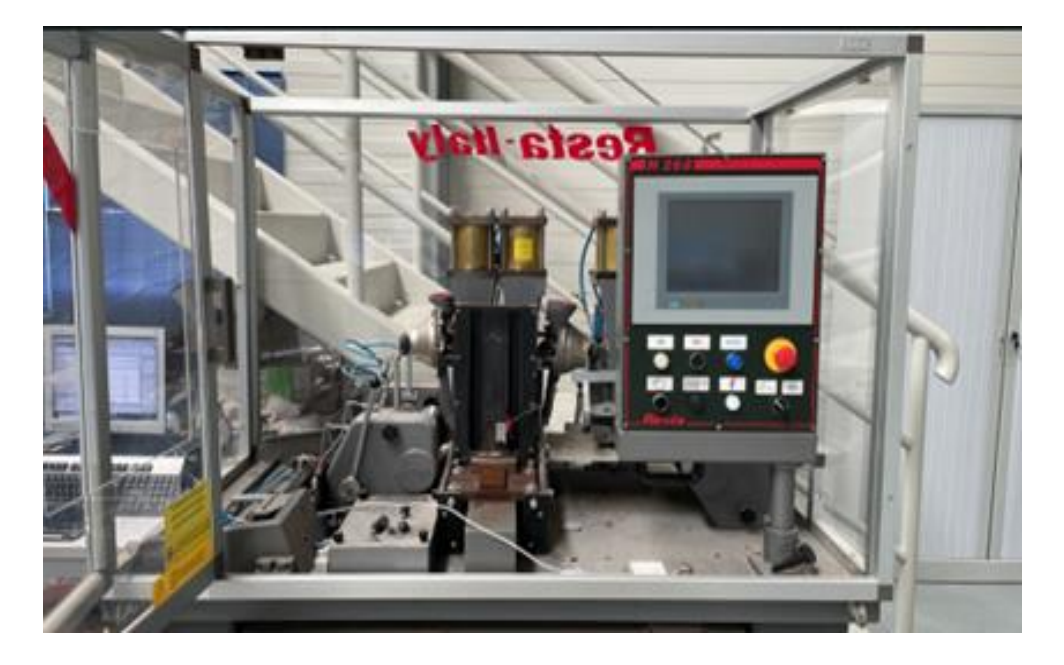

#### **Introducción:**

La máquina H268 EAM es una aplicadora de ojales que se encarga de medir, cortar y colocar ojales en asas y/o respiraderos de colchones de forma automatizada. Además, cuenta con un sistema de marcado y cortado de tela.

El objetivo de esta práctica es diseñar e implementar todos los estados que se consideren oportunos para la máquina mediante el uso de la guía GEMMA.

Es clave entender que la máquina será controlada por la pantalla táctil ESA VT585W, que se comunica con el PLC mediante un bus de campo. Para controlar esta planta se usará el TIA Portal v16 y un autómata S7-300.

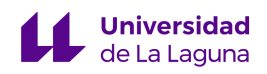

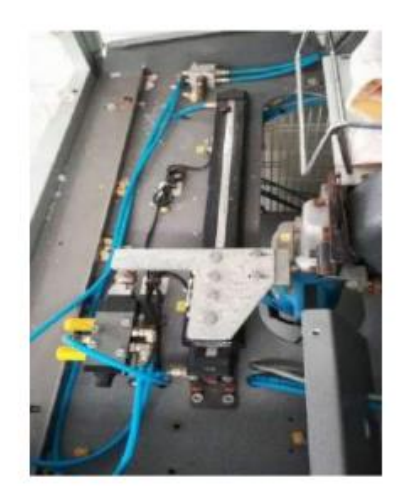

Figura 1: Brazo de la cortadora

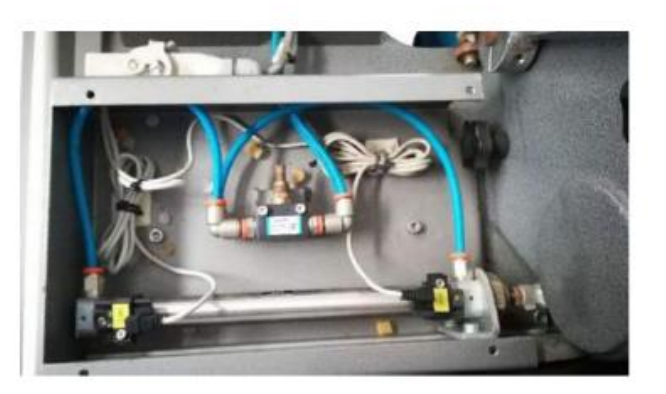

Figura 2: Pistón de la marcadora

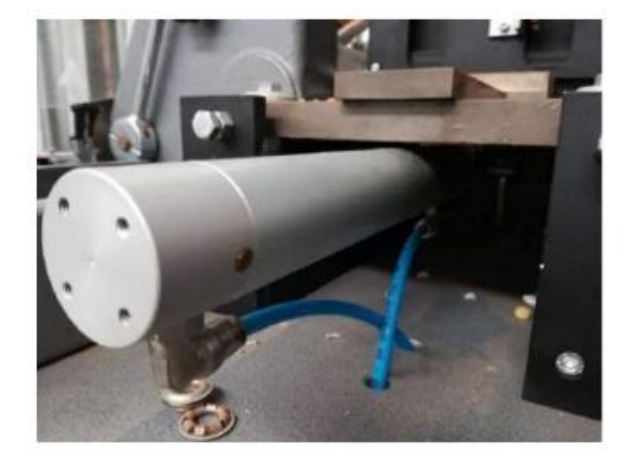

Figura 3: Pistón del empujador de Board-buttonhole

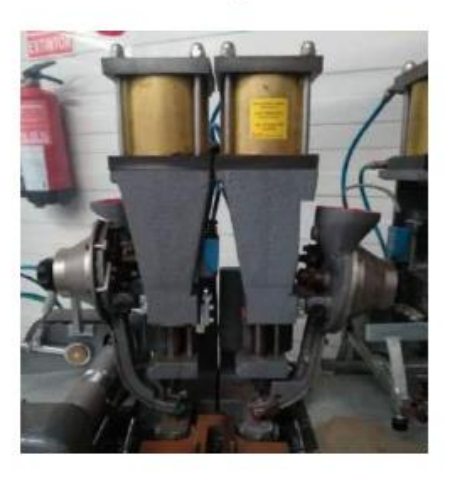

Figura 4: Aplicador de ojales doble

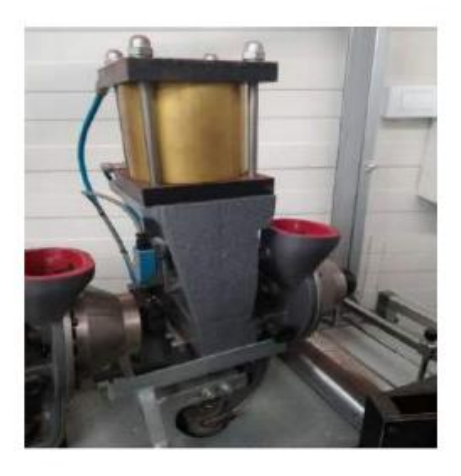

Figura 5: Aplicador de ojales simple

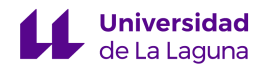

#### **Funcionamiento:**

Las condiciones iniciales son:

- Todos los elementos neumáticos retraídos.
- Sierra eléctrica y motor paso a paso apagado.

El funcionamiento de la máquina es el siguiente:

- 1. Debemos mover los rodillos durante 10 segundos en modo lento, o 5 segundos en caso de seleccionar modo rápido. Para que los rodillos puedan ir a máxima velocidad, usamos la salida Q0.6.
- 2. Una vez se haya cumplido el tiempo, debemos parar los rodillos y activar el empujador board-buttonhole.
- 3. Cuando se activa el final de carrera del empujador debemos bajar los pistones (simple y doble) y mantenerlos bajados durante unos 10 segundos, en caso de tener activo el modo lento, o 5 segundos en caso contrario, esto es así ya que no tenemos información de final de carrera de los pistones.
- 4. Cuando se cumplan el tiempo, debemos retornar los pistones y volver a mover los rodillos, en caso de operar en modo cíclico, en esta operación se puede incrementar el contador de ciclos.
- 5. Cuando se pulse el botón STOP o el contador llegue a los ciclos introducidos en la pantalla (usar un comparador de la cuenta con la marca de la pantalla), se debe habilitar una marcha de cierre, es decir, no interfiere en el ciclo de funcionamiento, sino que espera hasta llegar al punto 4.
- 6. Posteriormente, se debe mover los rodillos durante 10 segundos, pasado ese tiempo se paran y se activa la sierra eléctrica, que corta la tela, y el marcador de tela. La sierra debe estar activa durante todo el recorrido (ida y vuelta), para ello usaremos los sensores de inicio y final de carrera.

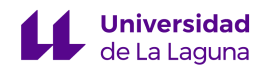

#### **Requisitos de diseño:**

El alumno debe tener en cuenta que es imposible monitorear la tela, por ello debe emplear temporizadores que simulan finales de carrera, explicados anteriormente.

**NOTA:** Además, debe considerar que los botones de la pantalla activan unas determinadas marcas de memoria del autómata, pero no la desactivan, es por ello que deben desactivarla mediante código como consideren oportuno.

Se pedirá en esta práctica que implementen todos los estados de la guía GEMMA que consideran oportunos para la planta, teniendo en cuenta la botonera disponible.

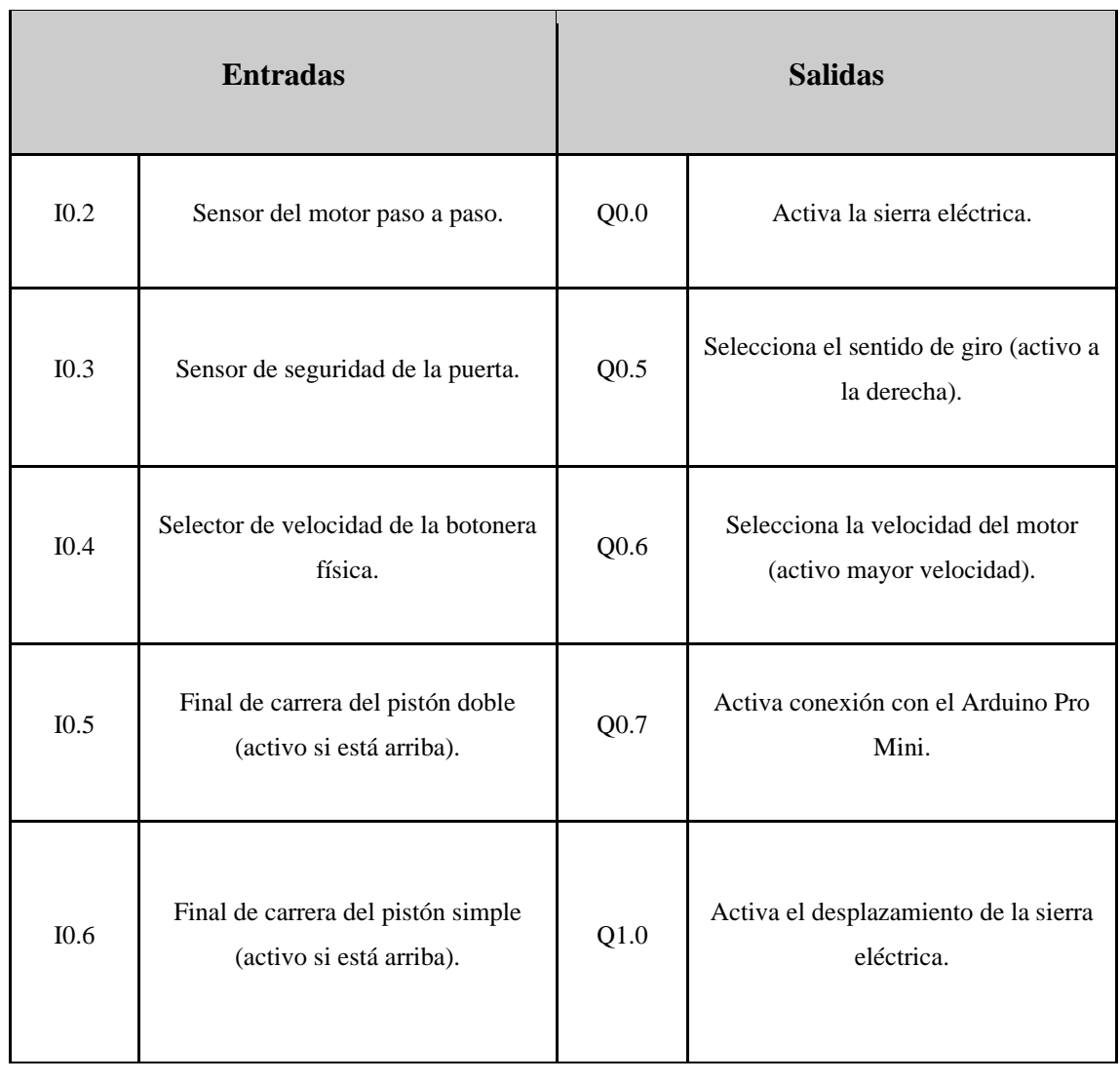

#### **Sensores y actuadores:**

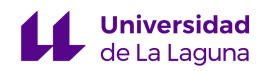

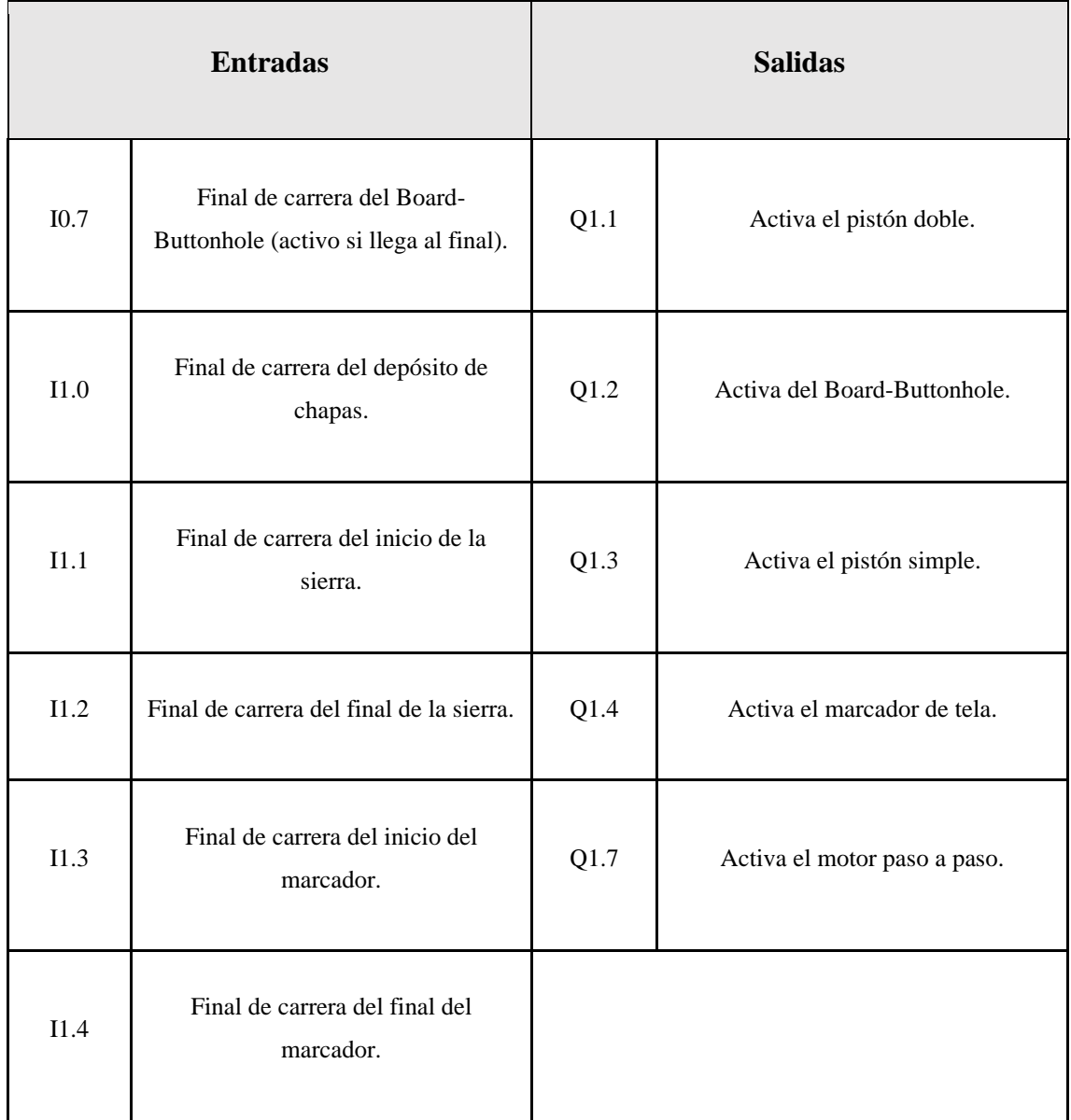

**NOTA:** Respecto a las salidas, hay que resaltar que para que cualquier movimiento de los rodillos se lleve a cabo deben estar activas las señales Q0.7 y Q1.7, esto es así porque la señal Q0.7 permite que el Arduino Pro Mini mande una señal que pueda controlar el funcionamiento del motor paso a paso y, la activación de la señal Q1.7, permite activar el motor paso a paso y que empiece a mover los rodillos.

Las marcas asociadas a los botones de la pantalla son:

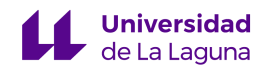

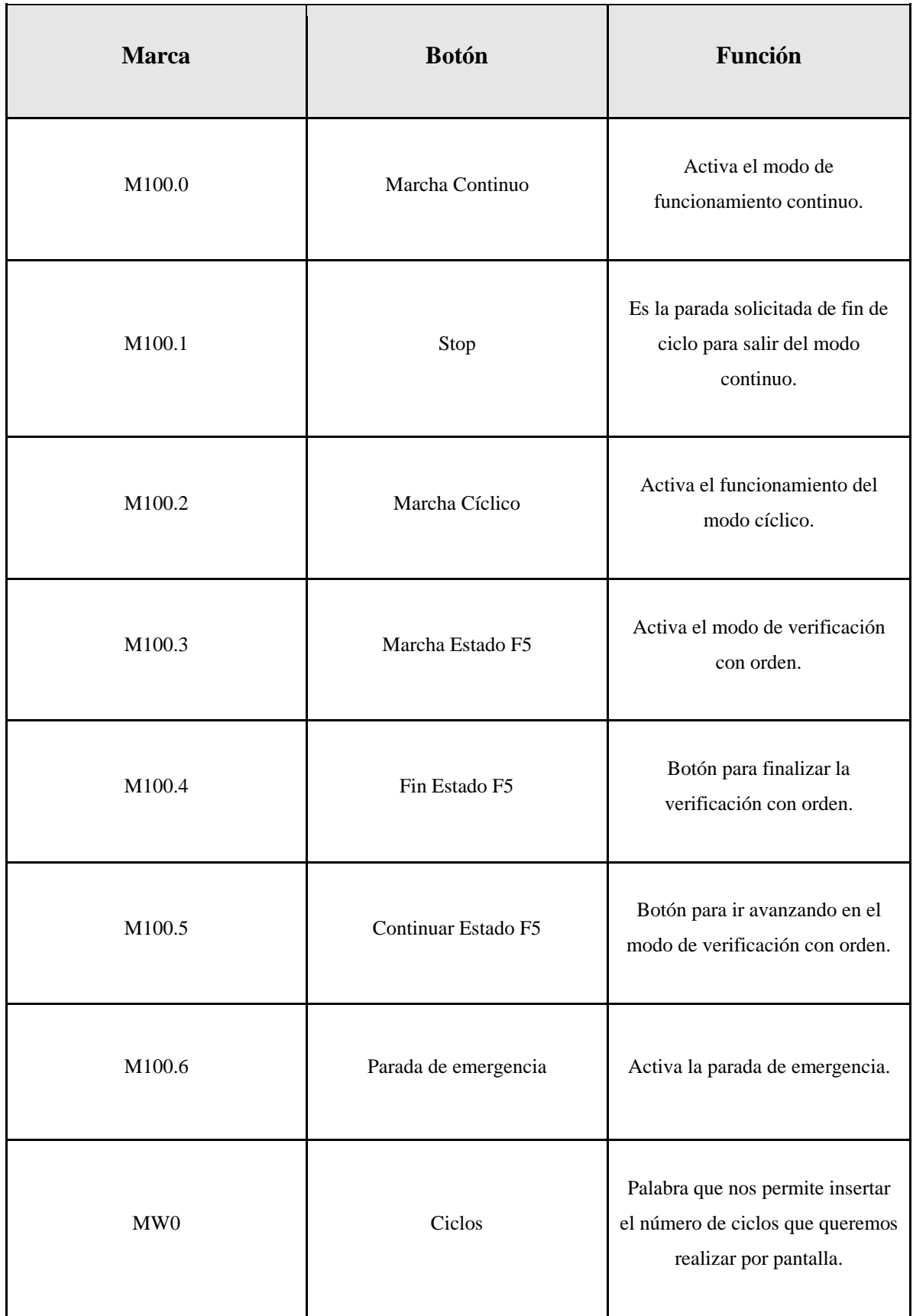

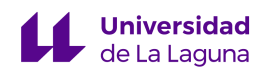

#### **Parada de Emergencia e Interfaz de pantalla:**

En caso de parada de emergencia, todo debe volver a las condiciones iniciales inmediatamente.

En esta práctica se trabajará con las siguientes páginas de la pantalla HMI:

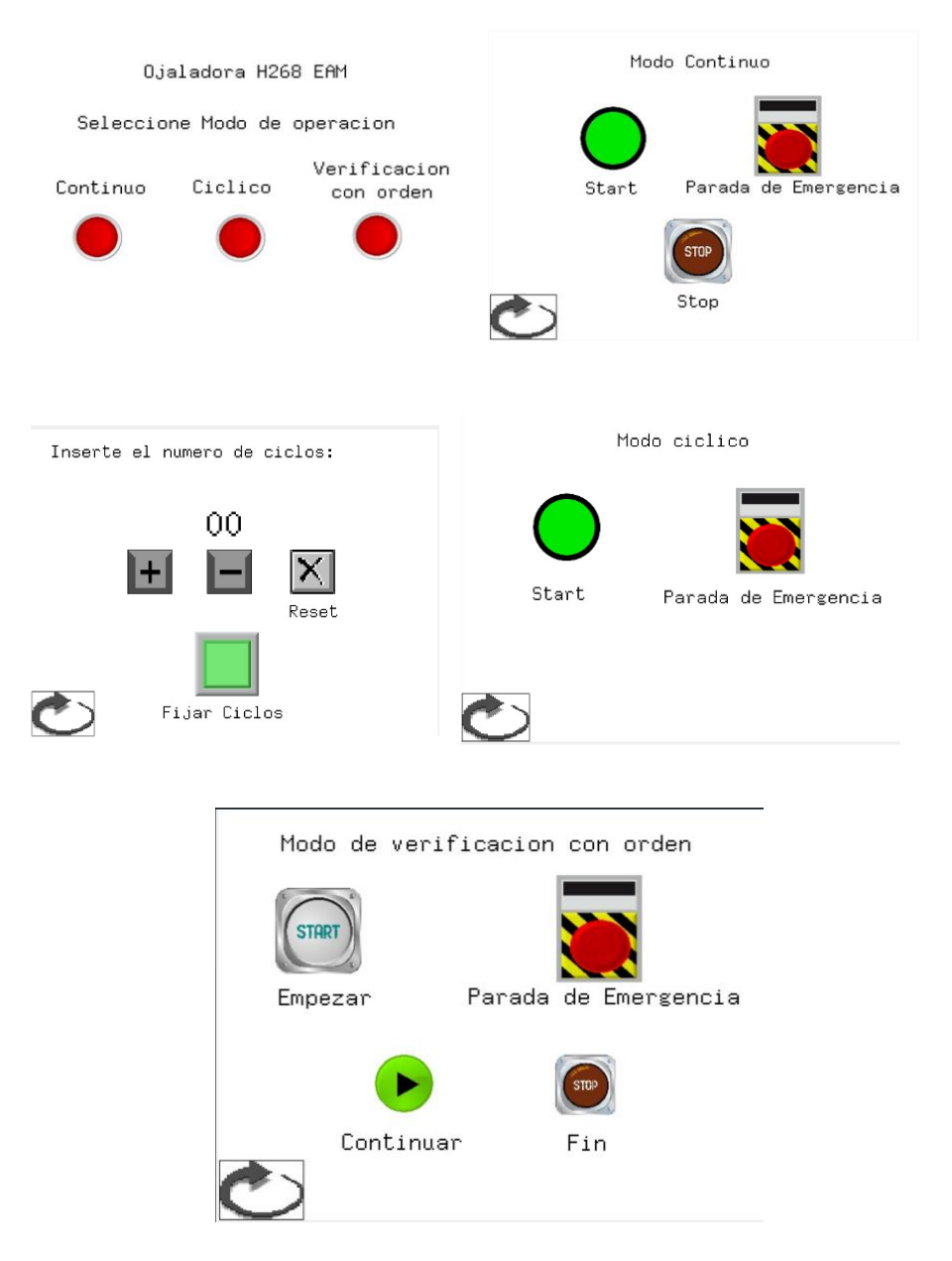

**Figura 6: Páginas de la pantalla a usar en la práctica.**

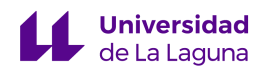

Grado en Ingeniería Electrónica Industrial y Automática

Trabajo de Fin de Grado Curso 22/23

### Automatización de la máquina industrial H268EAM mediante el uso de una pantalla HMI – 1ª Parte

Junio 2023

## V. PLANOS

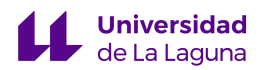

#### ÍNDICE DE PLANOS

**Plano n.º 1:** Plano de situación.

**Plano n.º 2:** Plano de emplazamiento.

**Plano n.º 3:** Plano de presentación de la máquina H268EAM.

**Plano n.º 4:** Plano de identificación del hardware I.

**Plano n.º 5:** Plano de identificación del hardware II.

**Plano n.º 6:** Plano del esquema de comunicaciones de la máquina H268EAM.

**Plano n.º 7:** Plano del esquema eléctrico de la máquina H268EAM.

**Plano n.º 8:** Plano del esquema eléctrico multifilar del bloque cortadora.

**Plano n.º 9:** Plano del esquema eléctrico multifilar del motor paso a paso.

**Plano n.º 10:** Plano del esquema eléctrico de la placa Arduino.

**Plano n.º 11:** Plano del esquema eléctrico del sistema de seguridad.

**Plano n.º 12:** Plano del esquema neumático de la máquina H268EAM.

**NOTA IMPORTANTE: los planos que se adjuntan a continuación son de la autoría de Pablo González Martín, antiguo alumno de la universidad, que realizó su TFG sobre la puesta en marcha de la máquina H268EAM y en el cual se encuentran todos los planos que hemos decidido añadir en este apartado** [7]**.** 

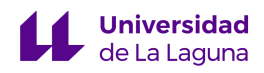

Grado en Ingeniería Electrónica Industrial y Automática

Trabajo de Fin de Grado Curso 22/23

## Automatización de la máquina industrial H268EAM mediante el uso de una pantalla HMI – 1ª Parte

Junio 2023

# PLANO N.º 1

Plano de Situación.

P á g i n a 160 | 185

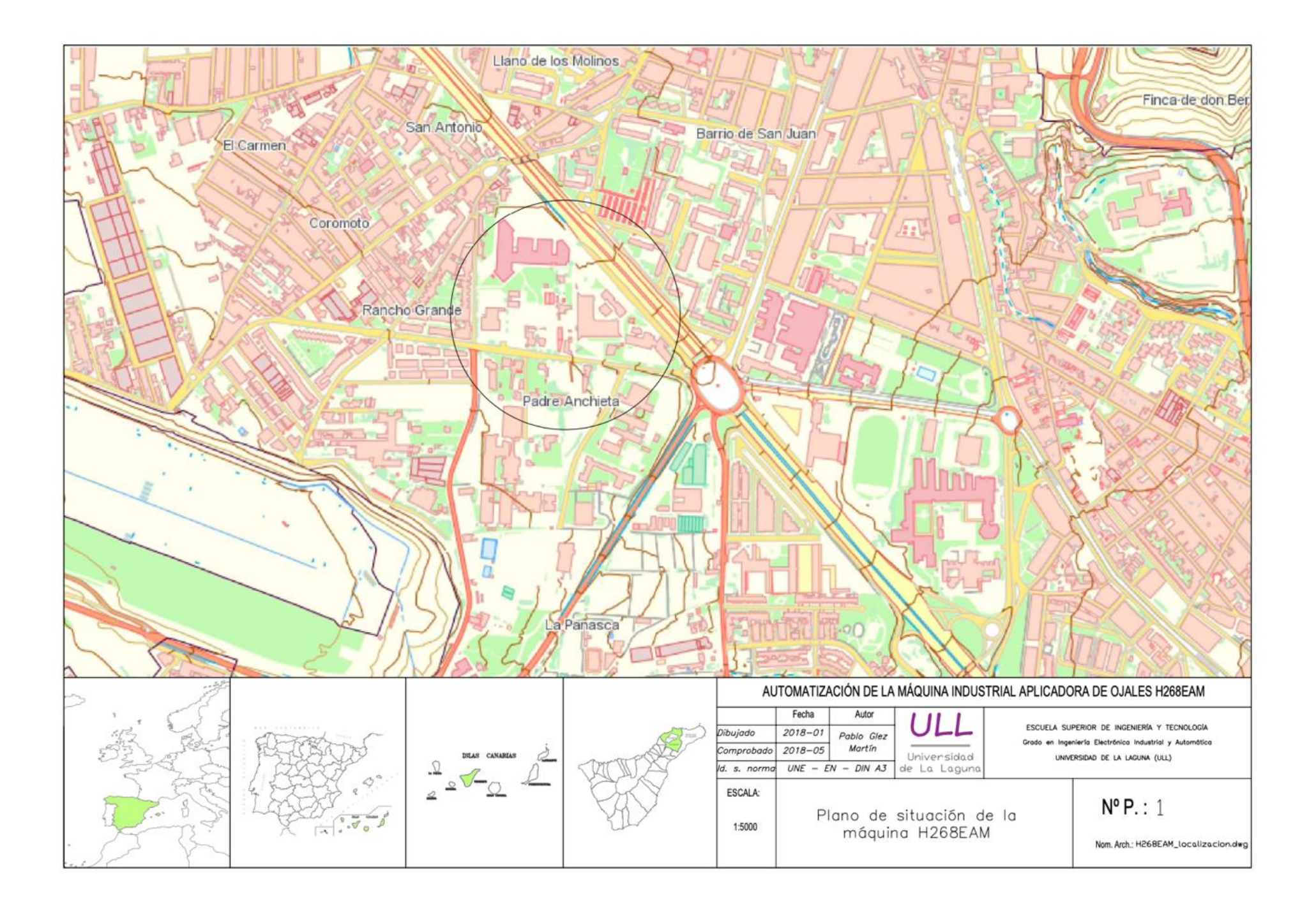

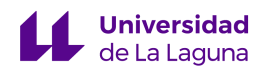

Grado en Ingeniería Electrónica Industrial y Automática

Trabajo de Fin de Grado Curso 22/23

## Automatización de la máquina industrial H268EAM mediante el uso de una pantalla HMI – 1ª Parte

Junio 2023

# PLANO N.º 2

Plano de Emplazamiento.

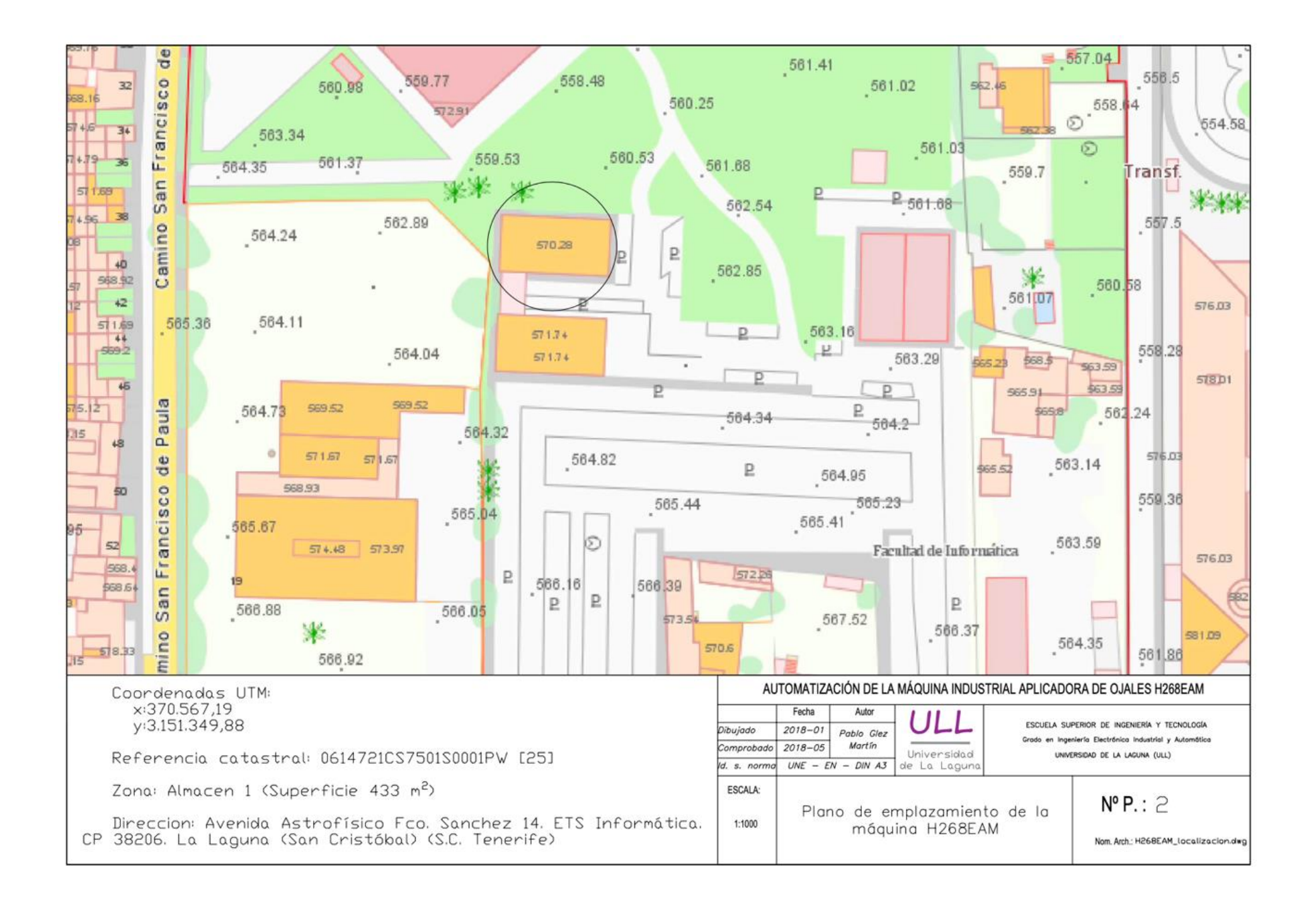

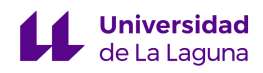

Grado en Ingeniería Electrónica Industrial y Automática

Trabajo de Fin de Grado Curso 22/23

## Automatización de la máquina industrial H268EAM mediante el uso de una pantalla HMI – 1ª Parte

Junio 2023

# PLANO N.º 3

Plano de Presentación de la Máquina H268EAM.

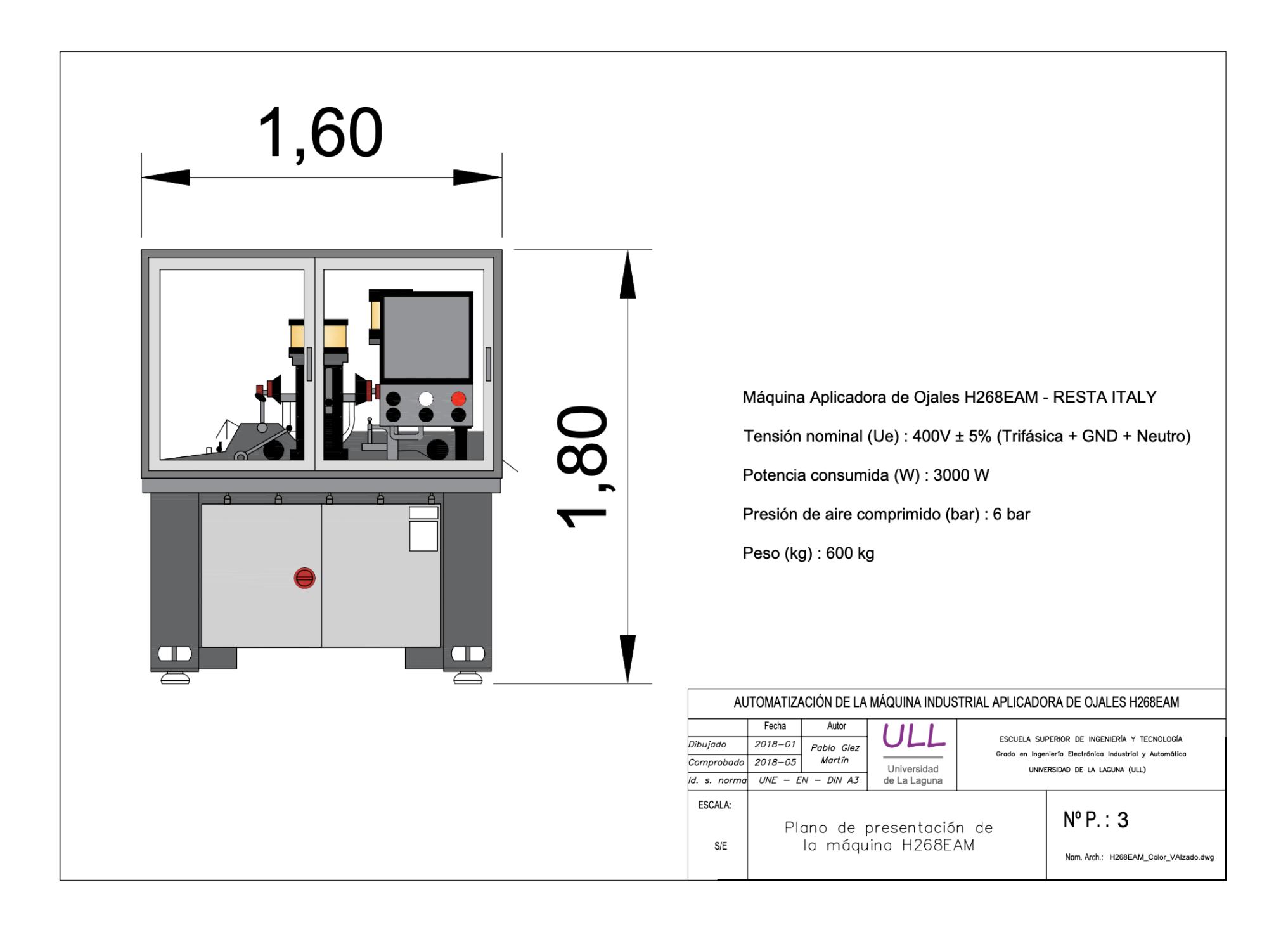

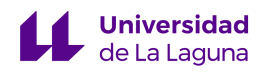

Grado en Ingeniería Electrónica Industrial y Automática

Trabajo de Fin de Grado Curso 22/23

## Automatización de la máquina industrial H268EAM mediante el uso de una pantalla HMI – 1ª Parte

Junio 2023

## PLANO N.º 4

Plano de Identificación del Hardware I.

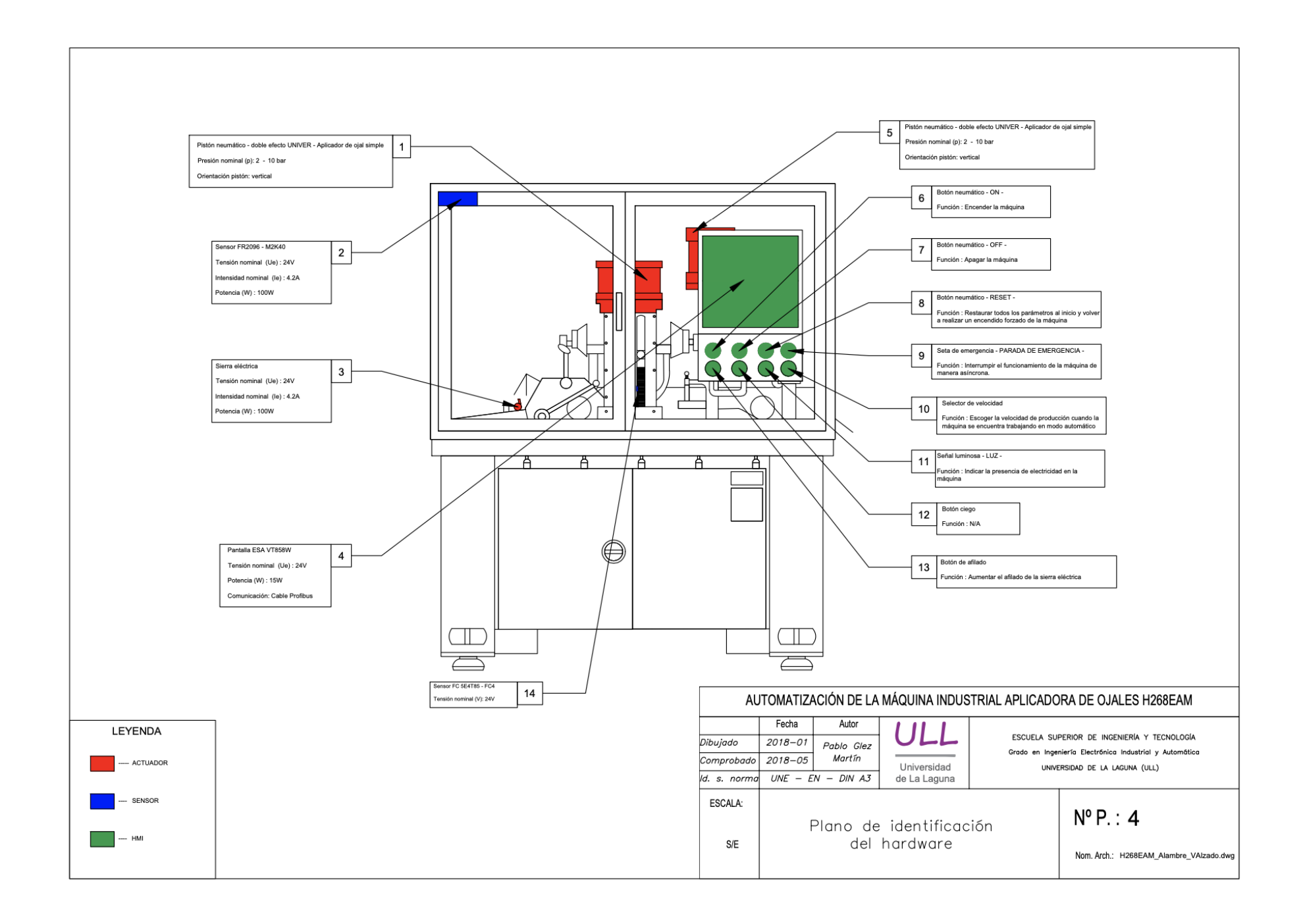

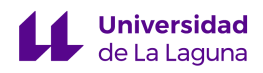

Grado en Ingeniería Electrónica Industrial y Automática

Trabajo de Fin de Grado Curso 22/23

## Automatización de la máquina industrial H268EAM mediante el uso de una pantalla HMI – 1ª Parte

Junio 2023

# PLANO N.º 5

Plano de Identificación del Hardware II.

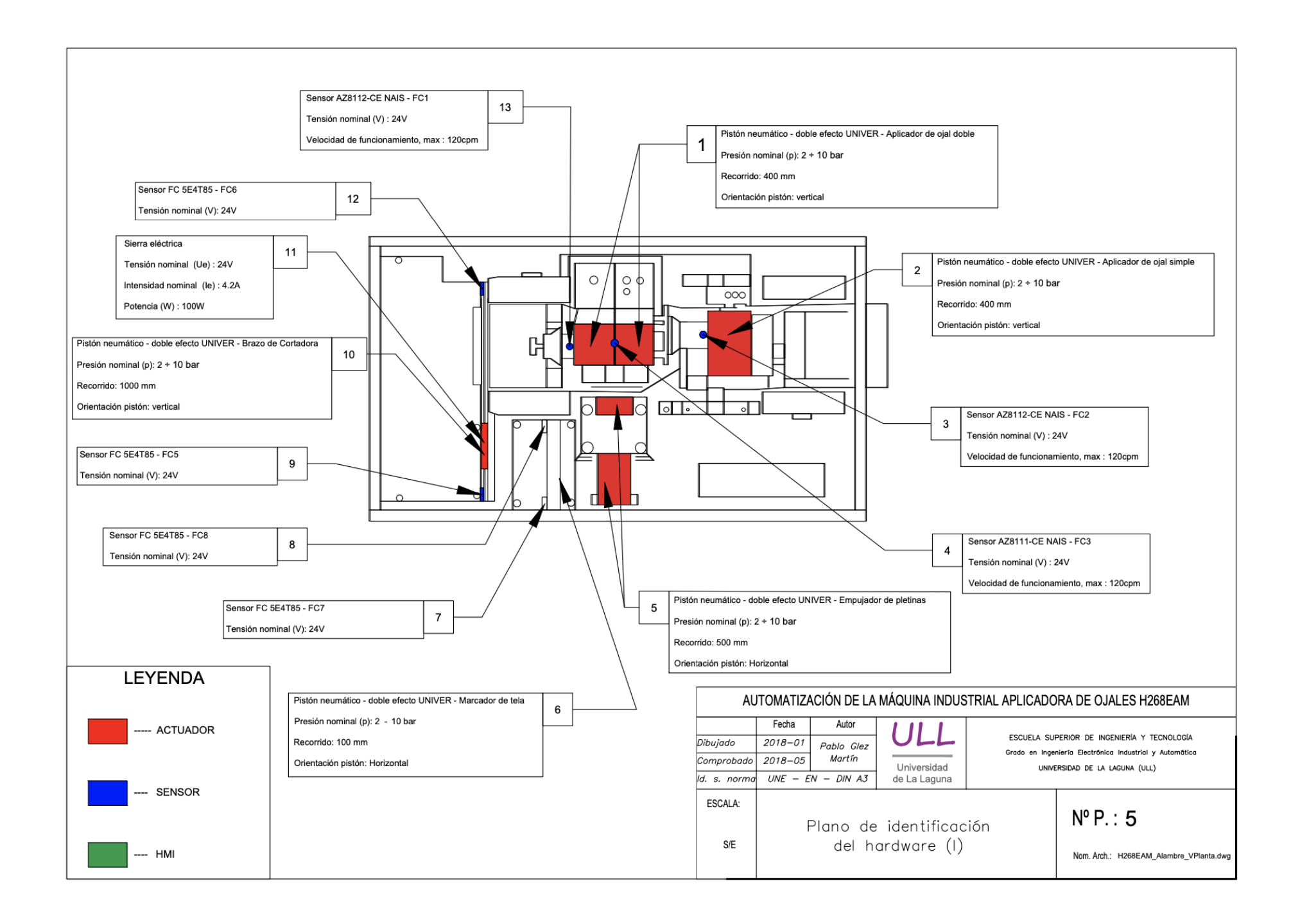

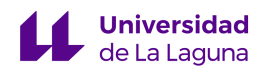

Grado en Ingeniería Electrónica Industrial y Automática

Trabajo de Fin de Grado Curso 22/23

## Automatización de la máquina industrial H268EAM mediante el uso de una pantalla HMI – 1ª Parte

Junio 2023

# PLANO N.º 6

Plano del Esquema de Comunicaciones de la Máquina H268EAM.

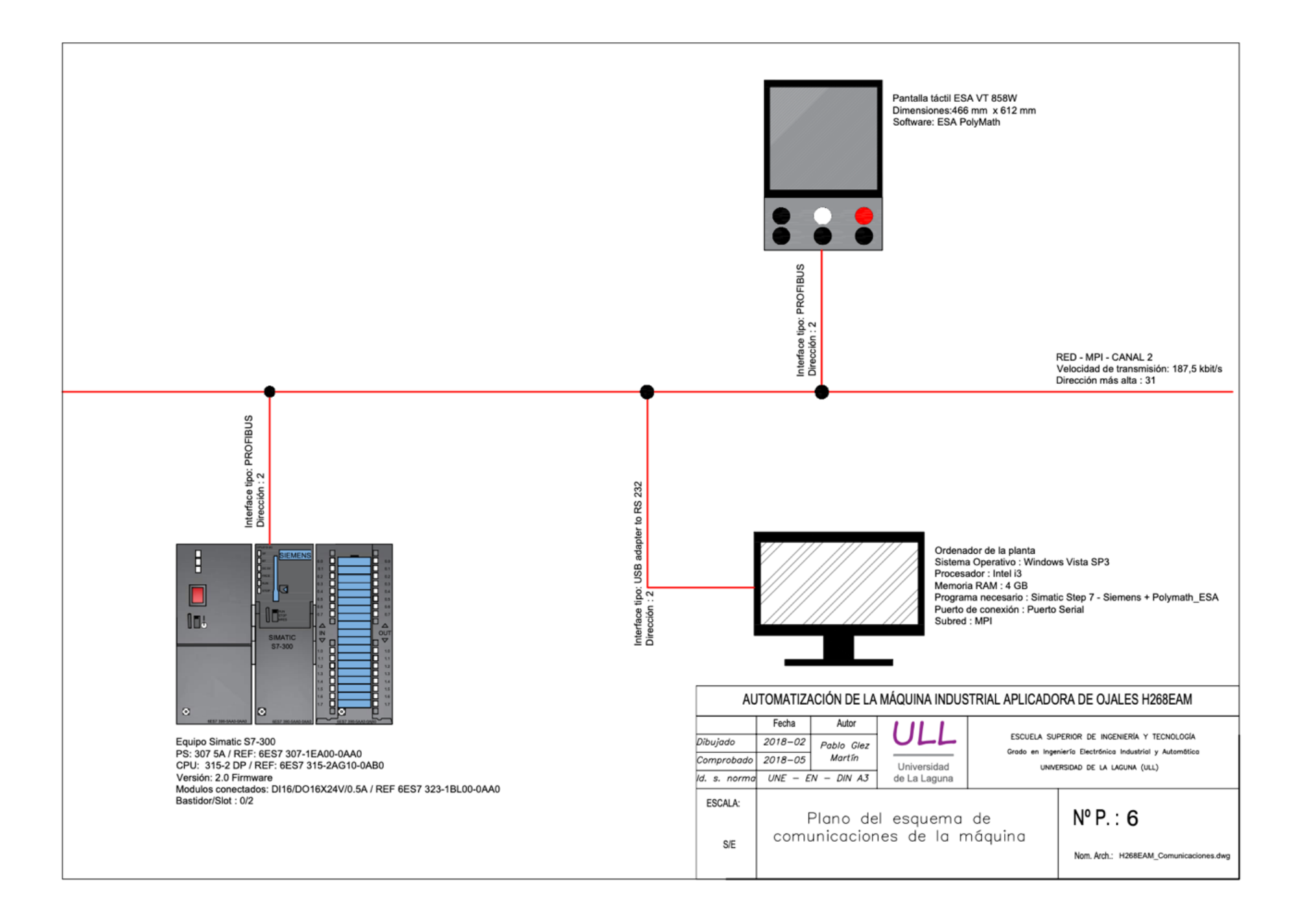

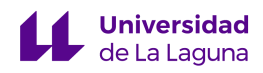

Grado en Ingeniería Electrónica Industrial y Automática

Trabajo de Fin de Grado Curso 22/23

## Automatización de la máquina industrial H268EAM mediante el uso de una pantalla HMI – 1ª Parte

Junio 2023

# PLANO N.º 7

Plano del Esquema Eléctrico de la Máquina H268EAM.

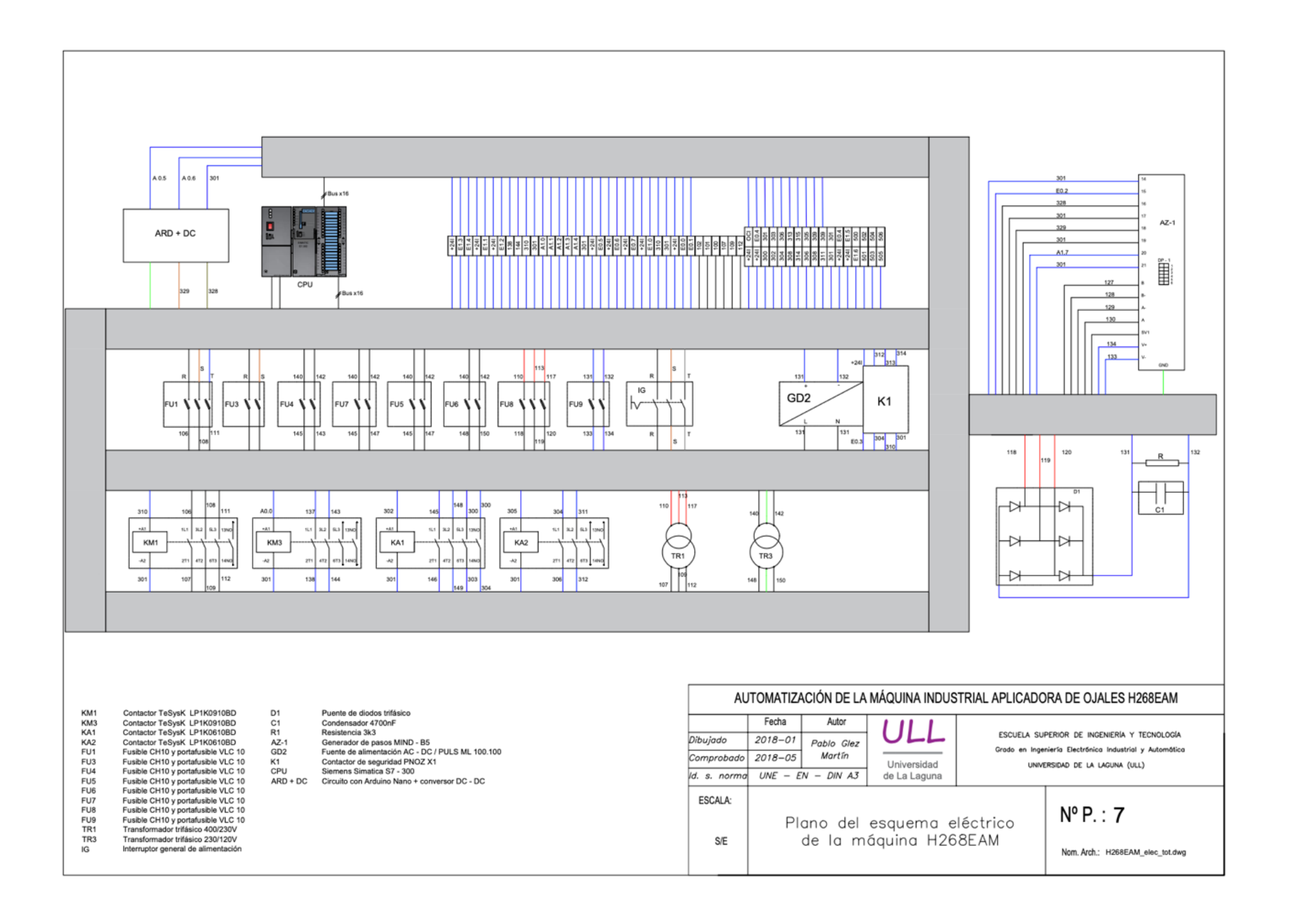

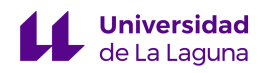

Grado en Ingeniería Electrónica Industrial y Automática

Trabajo de Fin de Grado Curso 22/23

## Automatización de la máquina industrial H268EAM mediante el uso de una pantalla HMI – 1ª Parte

Junio 2023

# PLANO N.º 8

Plano del Esquema Eléctrico Multifilar del Bloque Cortadora.

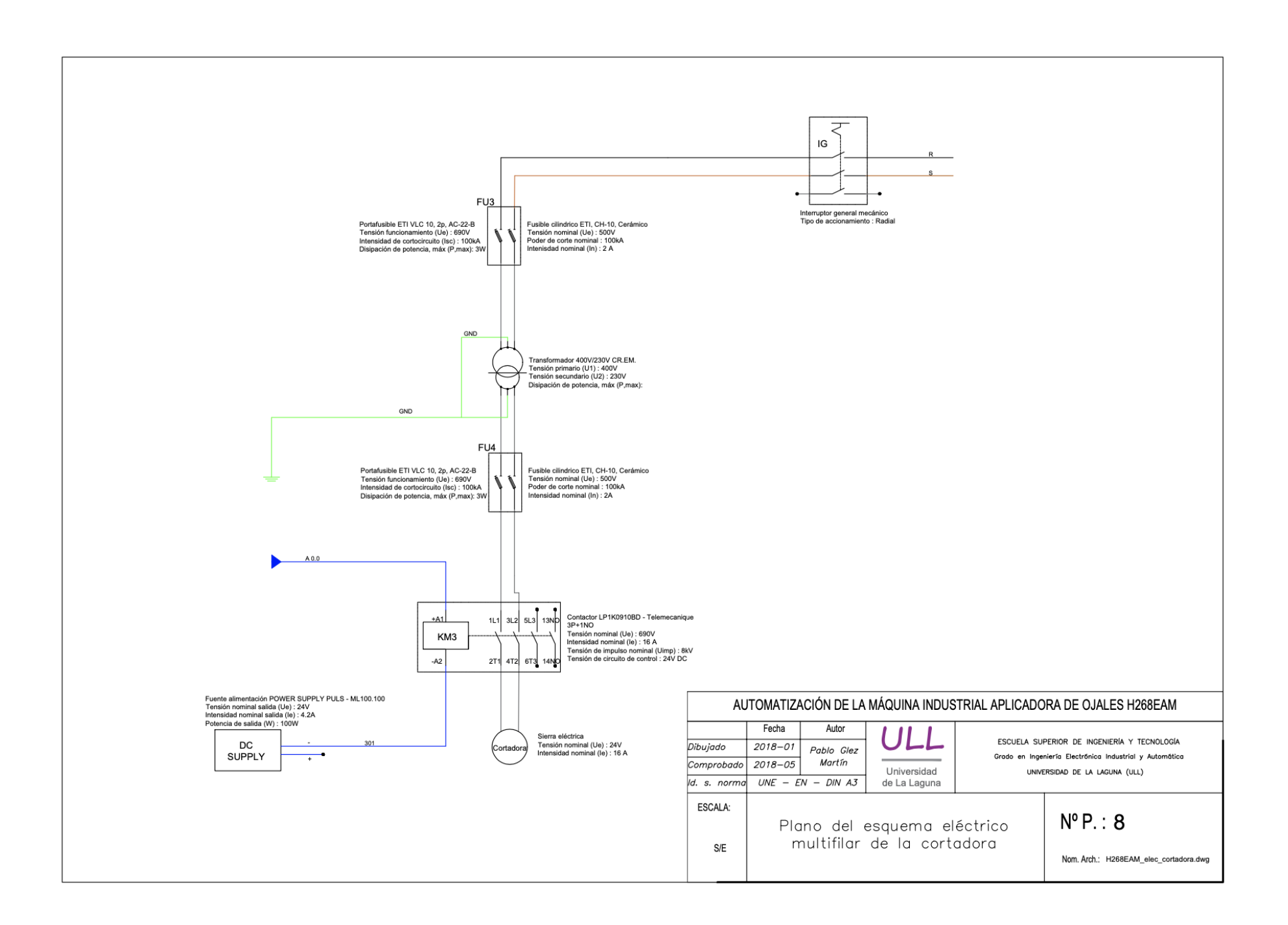

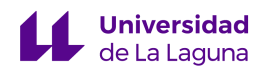

Grado en Ingeniería Electrónica Industrial y Automática

Trabajo de Fin de Grado Curso 22/23

## Automatización de la máquina industrial H268EAM mediante el uso de una pantalla HMI – 1ª Parte

Junio 2023

# PLANO N.º 9

Plano del Esquema Eléctrico Multifilar del Motor Paso a Paso.

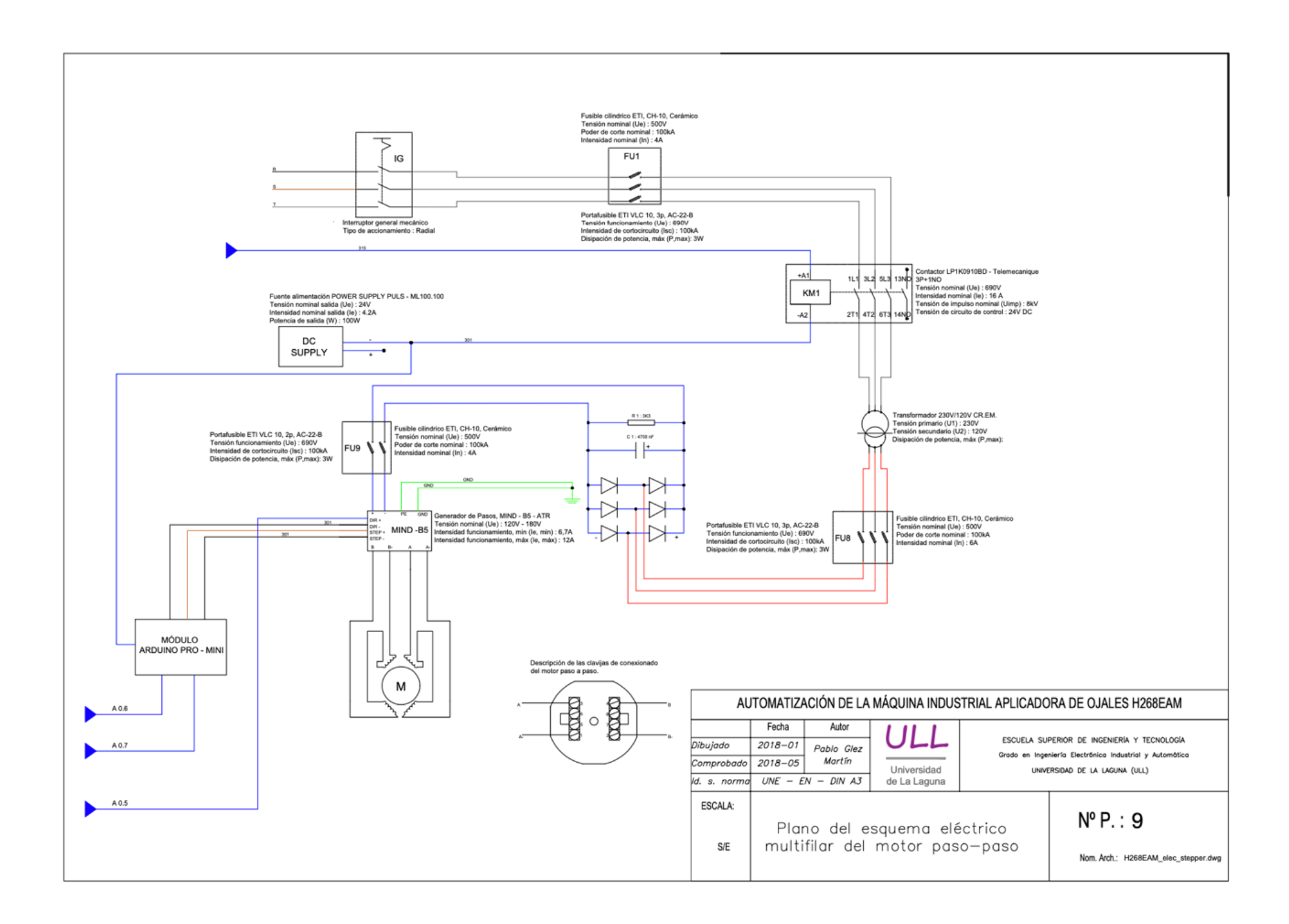

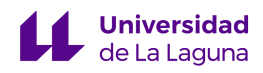

Grado en Ingeniería Electrónica Industrial y Automática

Trabajo de Fin de Grado Curso 22/23

## Automatización de la máquina industrial H268EAM mediante el uso de una pantalla HMI – 1ª Parte

Junio 2023

# PLANO N.º 10

Plano del Esquema Eléctrico de la Placa Arduino.

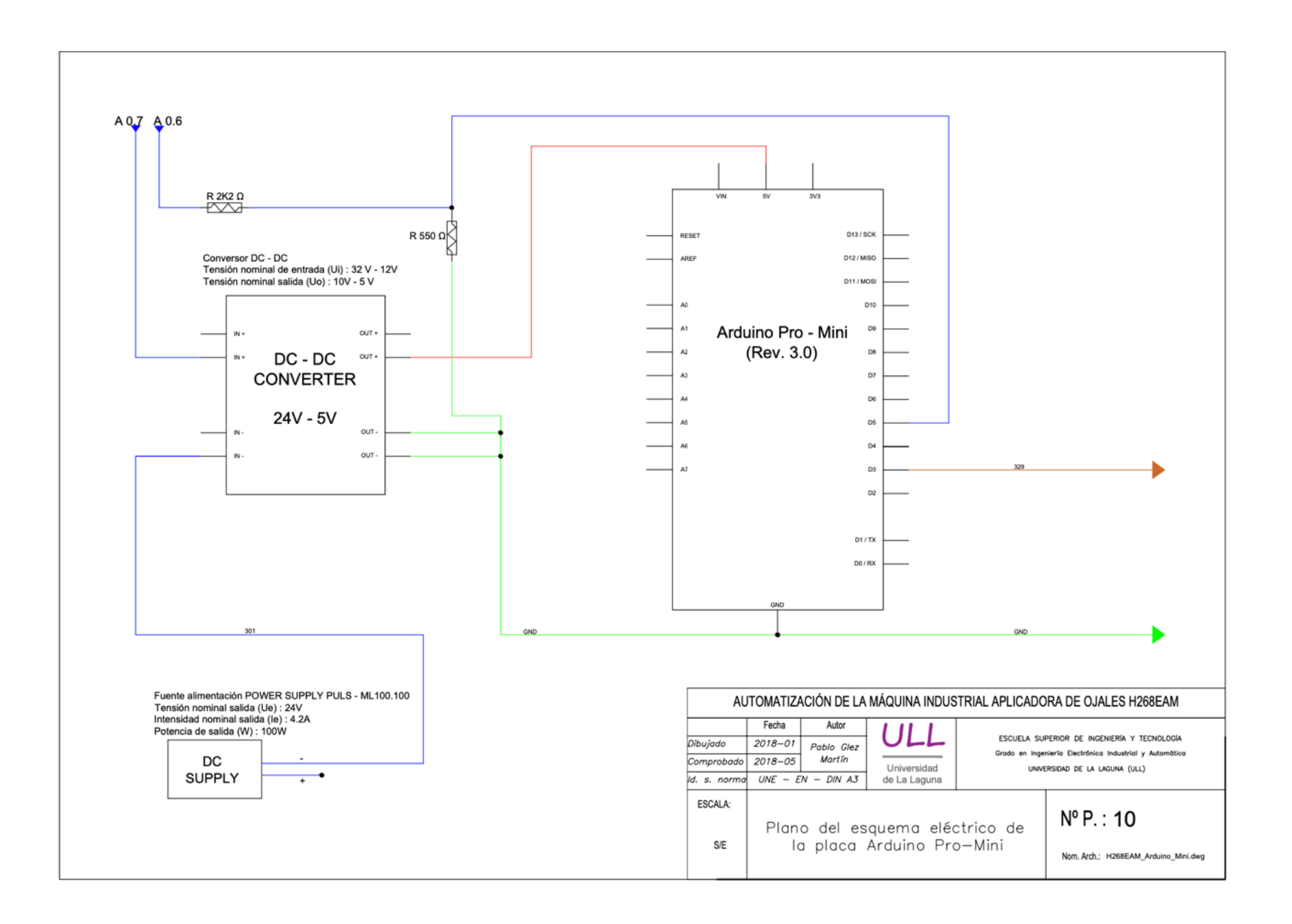

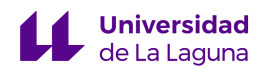

Grado en Ingeniería Electrónica Industrial y Automática

Trabajo de Fin de Grado Curso 22/23

## Automatización de la máquina industrial H268EAM mediante el uso de una pantalla HMI – 1ª Parte

Junio 2023

# PLANO N.º 11

Plano del Esquema Eléctrico del Sistema de Seguridad.
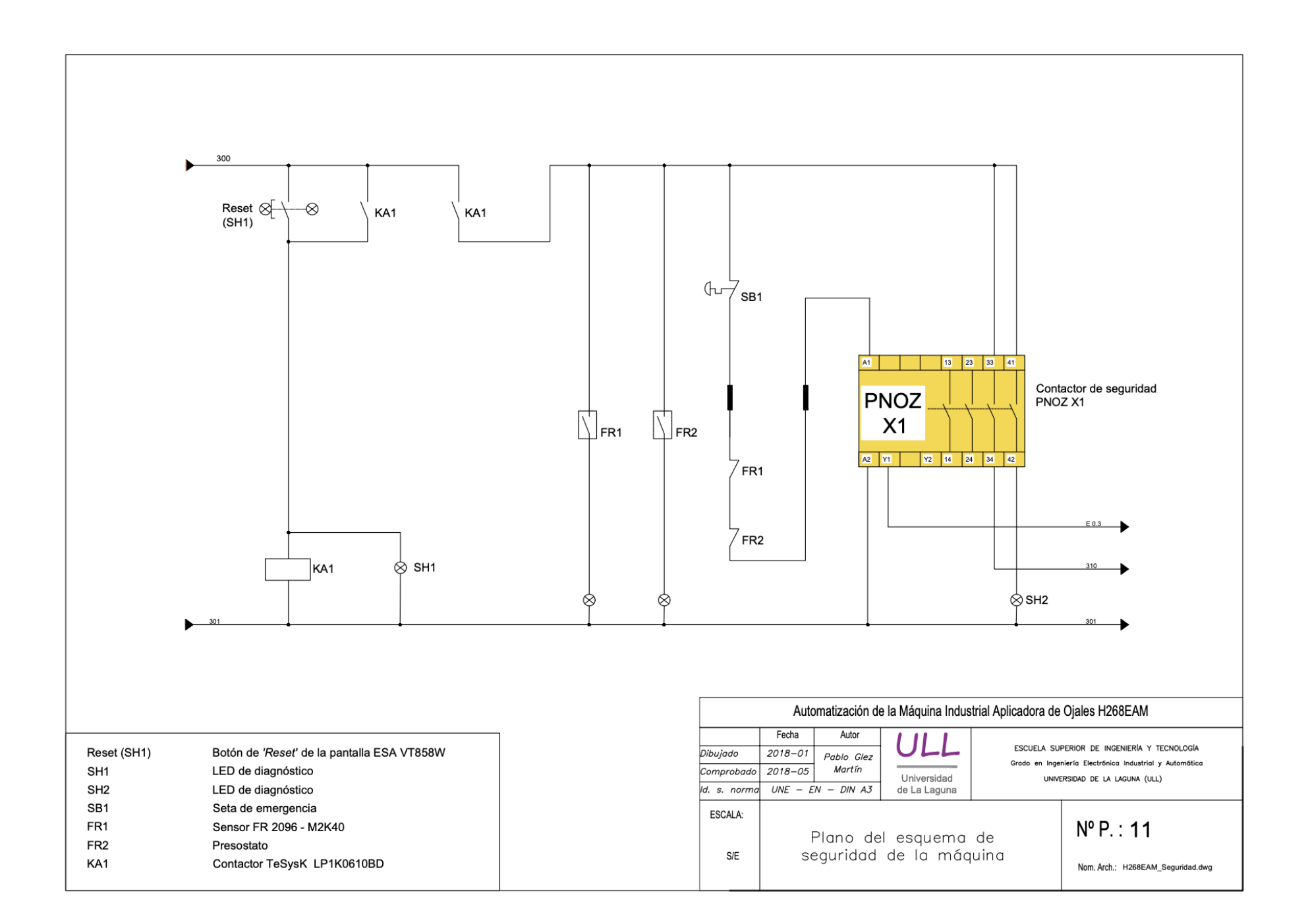

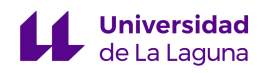

## Escuela Superior de Ingeniería y Tecnología

Grado en Ingeniería Electrónica Industrial y Automática

Trabajo de Fin de Grado Curso 22/23

## Automatización de la máquina industrial H268EAM mediante el uso de una pantalla HMI – 1ª Parte

Junio 2023

# PLANO N.º 12

Plano del Esquema Neumático de la Máquina H268EAM.

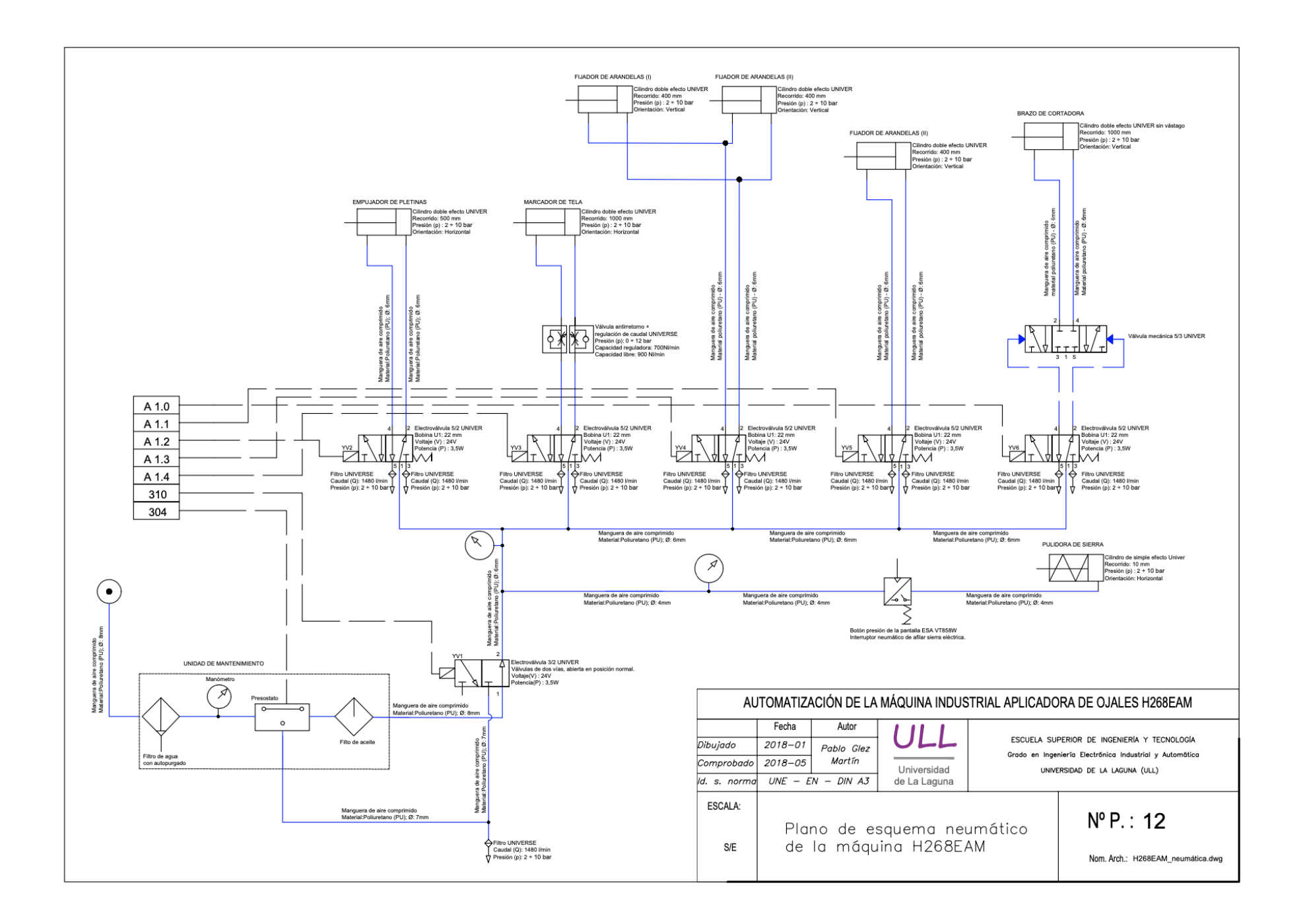

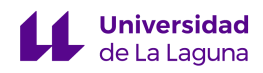

## Escuela Superior de Ingeniería y Tecnología

Grado en Ingeniería Electrónica Industrial y Automática

Trabajo de Fin de Grado Curso 22/23

## Automatización de la máquina industrial H268EAM mediante el uso de una pantalla HMI – 1ª Parte

Junio 2023

# VI. PRESUPUESTO

Universidad<br>Code La Laguna

### **ESIT - Máquina H268EAM**

Camino San Francisco de Paula, nº 19. San Cristóbal de La Laguna alu0101344751@ull.edu.es alu0101326467@ull.edu.es

Luis Alonso Ramos Pablo Afonso Yanes

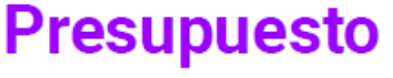

16/05/2023

#### A la atención de

Luis Alonso Ramos y Pablo Afonso Yanes Universidad de La Laguna Camino San Francisco de Paula, nº 19. Proyecto Nave N°. 2 Puesta en marcha de la máquina aplicadora de ojales H268EAM

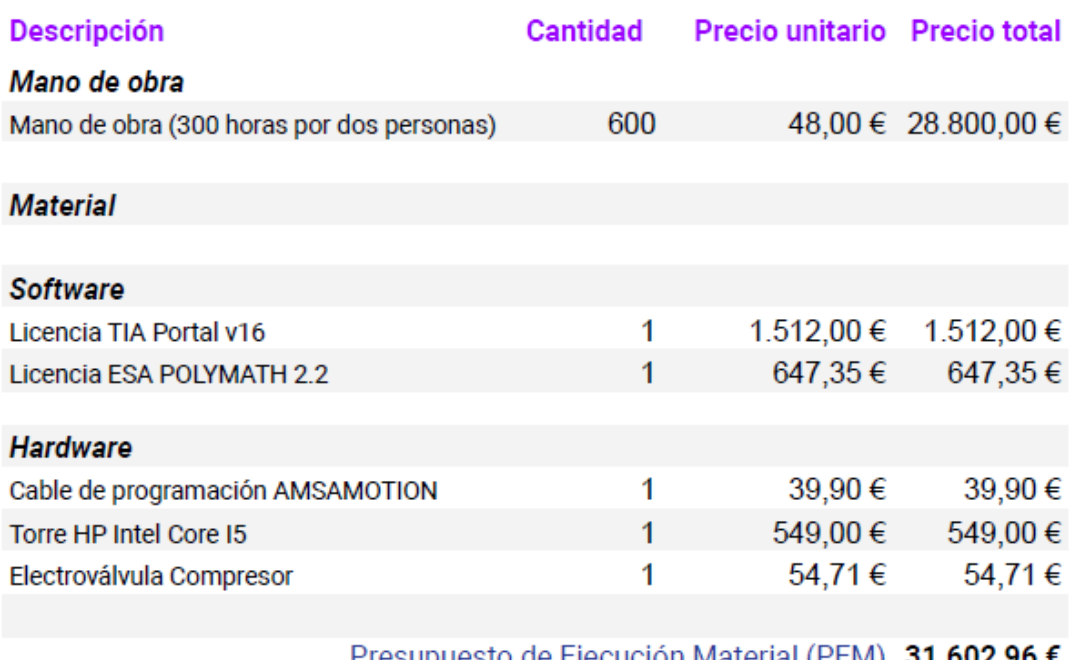

Presupuesto de Ejecución Material (PEM) 31.602,96 € Beneficio Industrial (BI) 6% 1.896,18 €

Gastos Generales (CI)13% 4.108,38 €

PEM+BI+CI 37.607,52 € Impuesto IGIC 7% 2.632,53 €

### 40.240,05€

#### **Observaciones**

Es un presupuesto meramente orientativo y con fines academicos